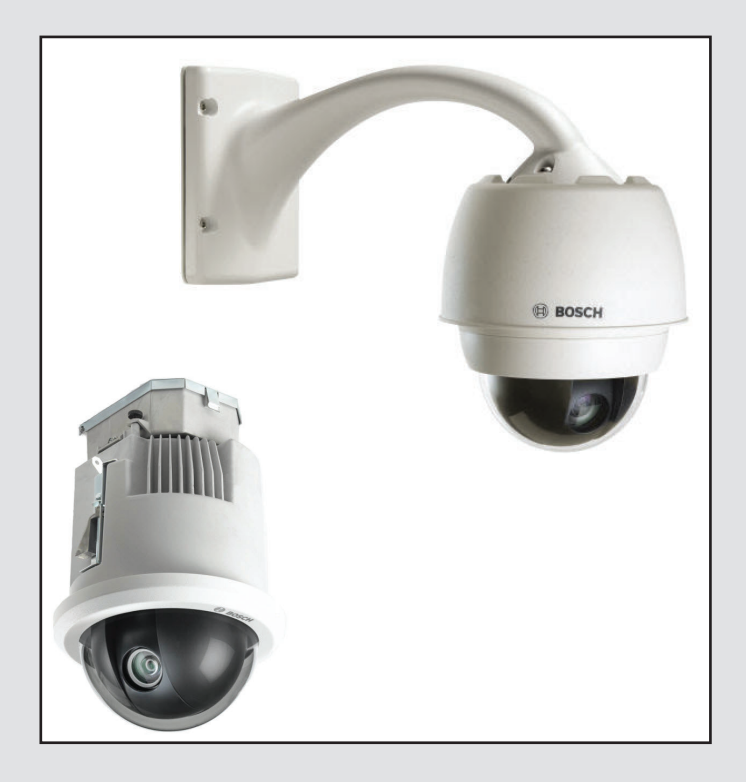

# **AutoDome serie 7000 (IP y HD)** AUTODOME 7000

**BOSCH** 

**es** Manual de funcionamiento

# **Tabla de contenidos**

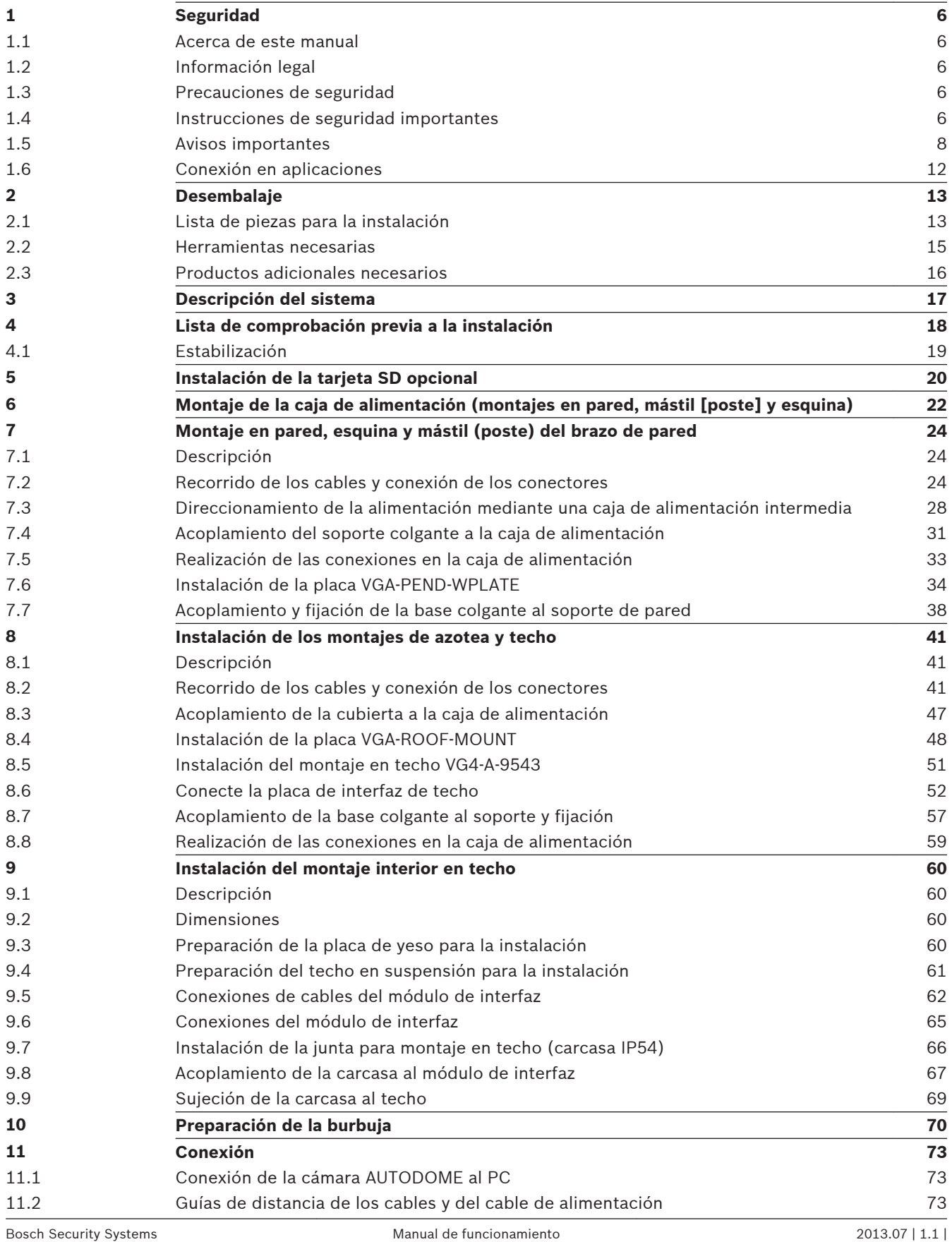

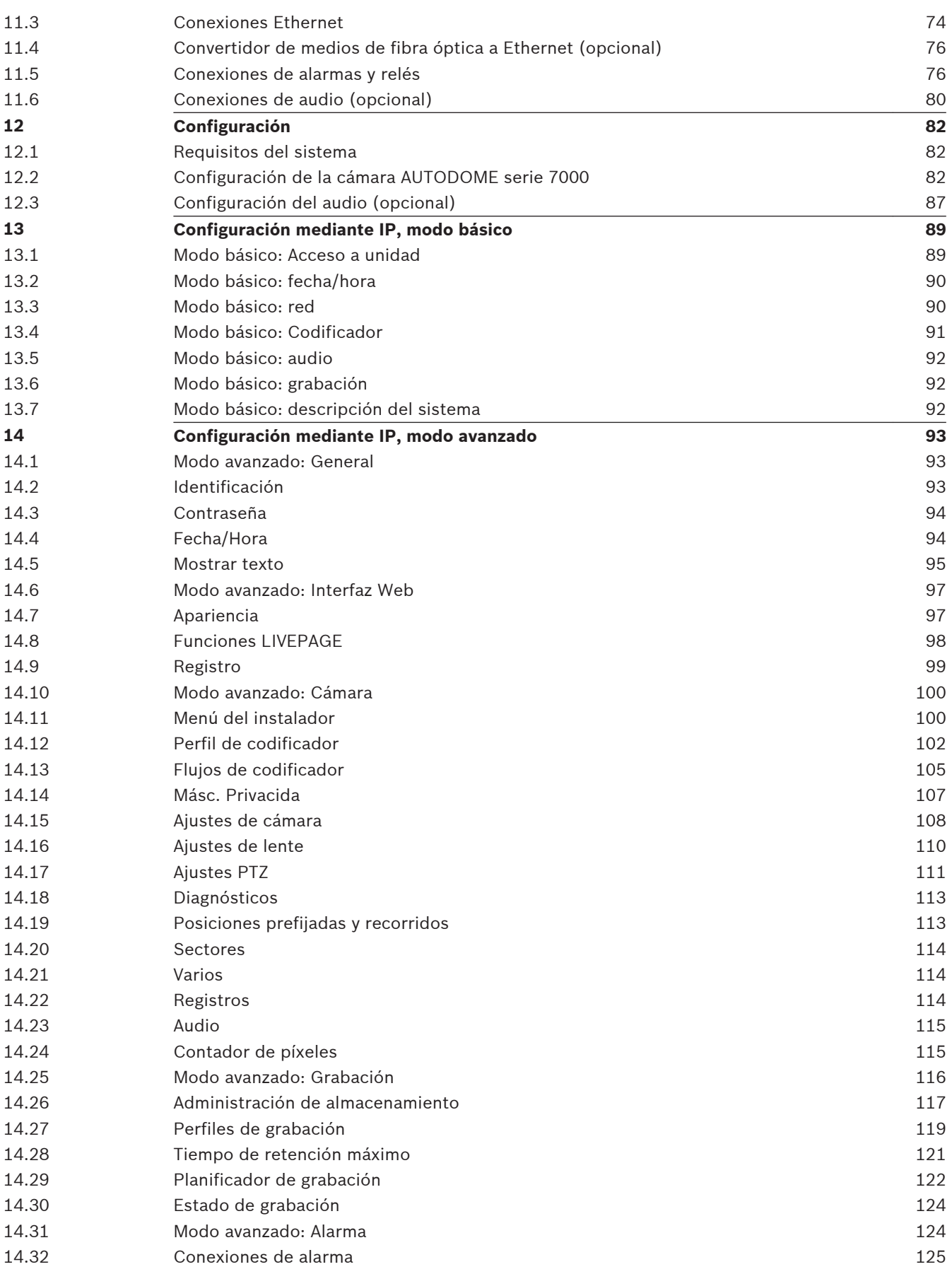

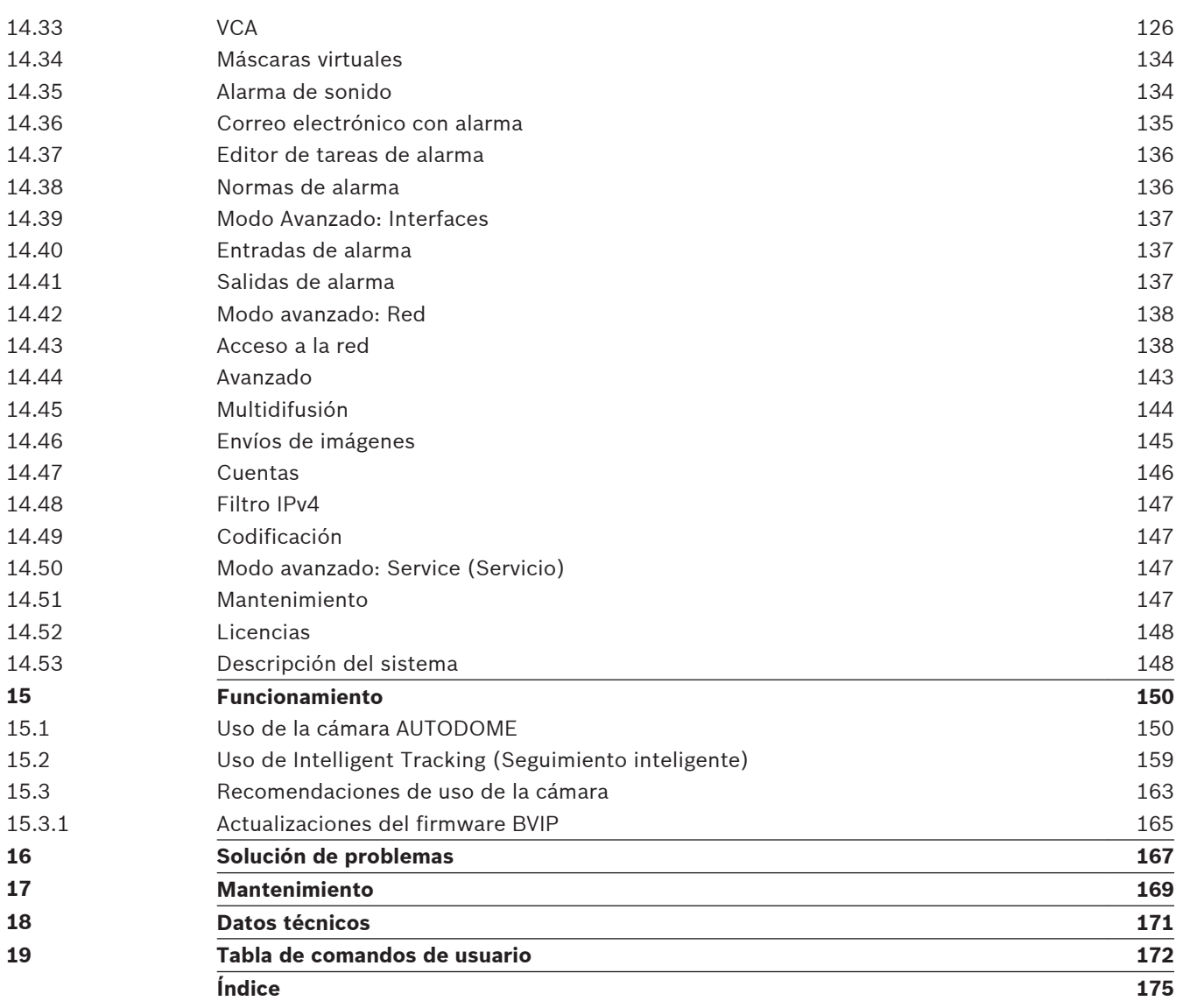

#### <span id="page-5-0"></span>**Seguridad 1**

#### **Acerca de este manual 1.1**

Este manual se ha recopilado con mucha atención y se ha comprobado minuciosamente la información que contiene. El texto era completo y correcto en el momento de la impresión. Debido al desarrollo constante de los productos, el contenido del manual puede cambiar sin previo aviso. Bosch Security Systems no acepta responsabilidad alguna por los daños que resulten directa o indirectamente de fallos, procesos inacabados o discrepancias entre el manual y el producto que se describe.

#### **Información legal 1.2**

## **Copyright**

Este manual es propiedad intelectual de Bosch Security Systems, Inc. y está protegido mediante copyright. Reservados todos los derechos.

#### **Marcas comerciales**

Es probable que todos los nombres de productos de hardware y software que se utilizan en este documento sean marcas comerciales registradas y por tanto deben tratarse como tales.

#### **Precauciones de seguridad 1.3**

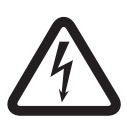

## **Peligro!**

Este símbolo indica una situación de riesgo inminente, como "tensión peligrosa" en el interior del producto. Si no se evita, puede provocar descargas eléctricas, lesiones personales graves o incluso la muerte.

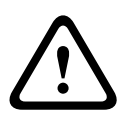

## **Aviso!**

Indica una situación potencialmente peligrosa. Si no se evita, puede provocar lesiones personales graves o incluso la muerte.

## **Precaución!**

Indica una situación potencialmente peligrosa. Si no se evita, puede provocar lesiones menores o moderadas. Advierte al usuario de que la unidad incluye instrucciones importantes.

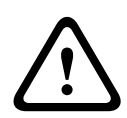

#### **Precaución!**

Indica una situación potencialmente peligrosa. Si no se evita, puede provocar daños materiales o riesgo de daños a la unidad.

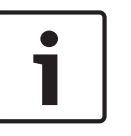

#### **Nota!**

Este símbolo indica la existencia de información o de una directiva de la empresa relacionada directa o indirectamente con la seguridad del personal o la protección de la propiedad.

#### **Instrucciones de seguridad importantes 1.4**

Lea y siga las siguientes instrucciones de seguridad, y guárdelas para poder consultarlas en el futuro. Preste atención a todas las advertencias de la unidad y de las instrucciones de funcionamiento antes de utilizar la unidad.

- 1. **Limpieza**: desenchufe la unidad de la toma de corriente antes de limpiarla. Siga todas las instrucciones proporcionadas con la unidad. Por lo general, un paño seco es suficiente para la limpieza, pero también se puede utilizar un paño húmedo que no suelte pelusa o una gamuza. No utilice limpiadores líquidos ni aerosoles.
- 2. **Fuentes de calor:** la unidad no se debe instalar cerca de fuentes de calor como radiadores, calefactores, estufas u otros equipos (incluidos amplificadores) que produzcan calor.
- 3. **Ventilación**: las aberturas de la carcasa de la unidad sirven a modo de ventilación, para evitar el sobrecalentamiento y garantizar un funcionamiento fiable de la unidad. No bloquee ni cubra estas aberturas. No coloque la unidad en ninguna carcasa, a menos que se proporcione ventilación suficiente o que se indique en las instrucciones del fabricante.
- 4. **Entrada de objetos y líquidos**: no introduzca objetos de ningún tipo en la unidad a través de los orificios, ya que podrían entrar en contacto con puntos de tensión peligrosos o desencadenar cortocircuitos en las piezas y provocar incendios o descargas eléctricas. No derrame líquido de ningún tipo en la unidad. No coloque sobre la unidad objetos llenos de líquido, como vasos o tazas.
- 5. **Tormenta eléctrica**: para una mayor protección durante tormentas eléctricas o cuando la unidad no se utiliza o no se supervisa durante un período prolongado, desenchufe la unidad de la toma de corriente y desconecte el cable del sistema. De esta forma evitará que se produzcan daños en la unidad debidos a tormentas eléctricas o subidas de tensión.
- 6. **Ajuste de los controles:** ajuste únicamente los controles especificados en las instrucciones de funcionamiento. Un ajuste incorrecto de los controles puede provocar daños en la unidad. El uso de controles o ajustes o la ejecución de procedimientos distintos a los especificados pueden provocar una exposición a radiaciones nocivas.
- 7. **Sobrecarga**: no sobrecargue las tomas de corriente ni los alargadores. Esto puede provocar incendios o descargas eléctricas.
- 8. **Protección del cable de alimentación y del enchufe**: coloque el enchufe y el cable de alimentación de manera que nadie los pise ni puedan quedar pillados bajo o contra algún objeto en tomas de corriente y en la salida de la unidad. Para unidades que se van a utilizar a 230 VCA, 50 Hz, el cable de alimentación de entrada y salida debe cumplir con la última versión de la *IEC Publication 227* o *245*.
- 9. **Desconexión de la alimentación:** las unidades reciben alimentación eléctrica siempre que el cable de alimentación esté conectado a la fuente de alimentación, o cuando la alimentación de alta potencia a través de Ethernet (PoE de alta potencia) se suministra a través del cable Ethernet CAT 5E/6. La unidad estará en funcionamiento únicamente cuando el interruptor de encendido/apagado esté en la posición de encendido (ON). El cable de alimentación es el principal dispositivo de desconexión de alimentación para la interrupción de tensión de todas las unidades. Cuando se utiliza PoE de alta potencia o PoE+ (820.3at) para suministrar alimentación a la unidad, la alimentación se suministra a través del cable Ethernet, que se convierte en el dispositivo de desconexión de la alimentación principal para apagar la tensión suministrada a todas las unidades.
- 10. **Fuentes de alimentación:** utilice la unidad solo con el tipo de fuente de alimentación indicado en la etiqueta. Antes de continuar, asegúrese de desconectar el cable de alimentación de la unidad que va a instalar.

Para unidades con alimentación de batería, consulte las instrucciones de funcionamiento. Para unidades con alimentación externa, use únicamente las fuentes de alimentación recomendadas o aprobadas.

<span id="page-7-0"></span>Para unidades con una fuente de alimentación limitada, esta fuente de alimentación debe cumplir las directivas de *EN60950*. La sustitución de piezas puede dañar la unidad o provocar un incendio o una descarga eléctrica.

Para unidades de 24 VCA, la tensión aplicada a la entrada de alimentación de la unidad no debe superar un ±10% o los 28 VCA. El cableado proporcionado por el usuario debe cumplir las normativas de electricidad locales (Clase 2 de niveles de alimentación). No conecte a tierra la fuente en los terminales o en los terminales de alimentación eléctrica de la unidad.

Si no está seguro del tipo de fuente de alimentación que debe utilizar, consulte al distribuidor o a la compañía eléctrica local.

- 11. **Reparaciones**: no intente reparar la unidad por su cuenta. Si abre o retira las cubiertas, podría quedar expuesto a una tensión peligrosa u otros riesgos. Todas las reparaciones deben realizarse por personal de servicio cualificado.
- 12. **Daños que requieren reparación**: desconecte la unidad de la fuente de alimentación de CA principal y remita las reparaciones al personal de servicio cualificado si se producen daños en el equipo, como en las siguientes situaciones:

el cable de alimentación o el enchufe están dañados;

se produce exposición a humedad, agua y/o climas inadecuados (lluvia, nieve, etc.); se ha derramado líquido en el equipo;

se ha caído un objeto dentro de la unidad;

la unidad se ha caído o se ha dañado la carcasa;

el funcionamiento de la unidad presenta cambios notables;

la unidad no funciona con normalidad cuando el usuario sigue las instrucciones de funcionamiento.

- 13. **Piezas de repuesto**: asegúrese de que el técnico utilice las piezas especificadas por el fabricante u otras que tengan las mismas características que las originales. La sustitución de piezas no autorizada puede provocar un incendio, una descarga eléctrica u otros peligros.
- 14. **Comprobación de seguridad**: una vez realizadas las reparaciones u operaciones de mantenimiento en la unidad, deben realizarse comprobaciones de seguridad para garantizar que la unidad esté en condiciones óptimas de funcionamiento.
- 15. **Instalación**: instale esta unidad de acuerdo con las instrucciones del fabricante y según las normas vigentes de su país.
- 16. **Conexiones, cambios o modificaciones:** únicamente se deben utilizar conexiones y accesorios especificados por el fabricante. Cualquier cambio o modificación del equipo que no haya sido aprobado expresamente por Bosch podrá invalidar la garantía o, en caso de contrato de autorización, la autoridad para utilizar el equipo.

# **1.5 Avisos importantes**

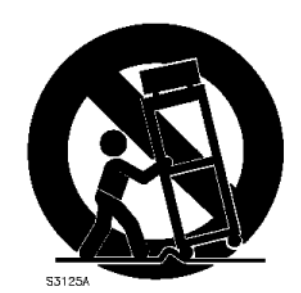

**Accesorios:** no coloque esta unidad en ningún soporte, trípode o montaje inestable. La unidad podría caer, causando heridas graves y/o provocando daños considerables a la misma. Utilice sólo el soporte, pie, trípode, montaje o dispositivo de sujeción especificado por el fabricante. Si utiliza un soporte, tenga cuidado al moverlo para evitar que el conjunto de unidad y soporte cause lesiones por posibles caídas. Si realiza una parada repentina, aplica una fuerza excesiva o lo coloca sobre una superficie inestable, el conjunto de unidad y soporte puede volcar. Monte la unidad conforme a las instrucciones del fabricante.

**Conmutador de alimentación**: incorpora un conmutador de alimentación con una separación mínima entre contactos de 3 mm en cada polo a la instalación eléctrica del edificio. Si fuera necesario abrir la carcasa para realizar reparaciones u otras actividades, utilice este conmutador para todos los polos, como dispositivo de desconexión principal para apagar la tensión a la unidad.

**Toma de tierra de la cámara**: para el montaje de la cámara en entornos potencialmente húmedos, asegúrese de conectar el sistema a tierra mediante el conector correspondiente de la fuente de alimentación (consulte la sección sobre la conexión de la fuente de alimentación externa).

**Lente de la cámara**: las lentes de cámara que se conecten en la carcasa para exterior deben cumplir la norma *UL/IEC60950* y haber sido probadas según la misma. Cualquier línea de salida o de señal de la cámara debe ser SELV o una fuente de alimentación limitada. Por razones de seguridad, la especificación medioambiental de la lente de la cámara debe encontrarse entre -10 °C (14 °F) y 50 °C (122 °F).

**Señal de la cámara**: proteja el cable con un protector primario si la señal de la cámara supera los 42,6 m (140 pies), según la norma *NEC800 (CEC sección 60)*.

#### **Toma de tierra coaxial:**

- Conecte el sistema de cableado a tierra si conecta un sistema de cableado externo a la unidad.
- Los equipos de exteriores sólo deben conectarse a las entradas de esta unidad una vez que el enchufe con toma de tierra se haya conectado a una toma de corriente que también la tenga, o que su terminal con toma de tierra esté correctamente conectado a una fuente con toma de tierra.
- Desconecte los conectores de entrada de la unidad de los equipos de exteriores antes de desconectar el enchufe con toma de tierra o el terminal con toma de tierra.
- Tome las precauciones de seguridad adecuadas, tales como conectar las tomas de tierra, para cualquier equipo de exterior que se conecte a esta unidad.

Sólo en modelos para EE. UU.: la *sección 810* del *National Electrical Code, ANSI/NFPA N.º 70*, proporciona instrucciones para realizar una toma de tierra adecuada de la estructura de montaje y soporte, del coaxial a una unidad de descarga, así como información sobre el tamaño de los conductores de tierra, la ubicación de la unidad de descarga, la conexión a electrodos de tierra y los requisitos de la toma de tierra.

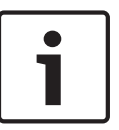

#### **Nota!**

Este dispositivo está diseñado para su utilización exclusiva en áreas públicas. Las leyes federales de EE. UU. prohíben estrictamente la grabación ilegal de comunicaciones orales.

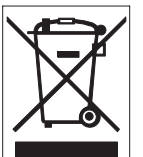

 Este producto Bosch se ha desarrollado y fabricado con componentes y material de alta calidad que se pueden reciclar y reutilizar. Este símbolo indica que los aparatos electrónicos y eléctricos que hayan terminado su vida útil se deben recoger y no ser desechados junto a los residuos domésticos. Suele haber sistemas de recogida distintos para los productos electrónicos y eléctricos que ya no se utilizan. Deposite estas unidades en alguna instalación de reciclado respetuosa con el medio ambiente conforme a la *directiva europea 2002/96/EC*.

**Declaración medioambiental:** Bosch está firmemente comprometida con la protección del medio ambiente. Esta unidad se ha diseñado para ser lo más respetuosa posible con el medio ambiente.

**Dispositivo sensible a la electricidad estática:** tome las precauciones de manipulación de componentes CMOS/MOS-FET adecuadas para evitar descargas electrostáticas. NOTA: lleve muñequeras de protección de conexión a tierra y siga las recomendaciones de seguridad ESD correspondientes al manipular tarjetas de circuitos impresas sensibles a la electricidad estática y al insertar o extraer la tarjeta SD de la ranura para tarjetas SD.

**Potencia del fusible:** por motivos de protección de seguridad del dispositivo, el sistema de protección de los circuitos debe asegurarse con una potencia de fusible de 16 A como máximo, de acuerdo con la norma *NEC800 (CEC sección 60)*.

**Toma de tierra y polarización:** esta unidad puede disponer de un enchufe de línea corriente alternativa polarizado (un enchufe con una patilla más ancha que la otra). Esta característica de seguridad hace que el enchufe sólo encaje dentro de la toma de corriente de una única forma. Si no puede insertar el enchufe completamente en la toma, póngase en contacto con un electricista cualificado para que sustituya la toma antigua. No contravenga el objetivo de seguridad del enchufe polarizado.

Además, esta unidad puede disponer de un enchufe de tres patillas con toma de tierra (un enchufe con una tercera patilla, para conexión a tierra). Esta característica de seguridad permite que el enchufe sólo encaje en una toma de corriente con toma de tierra. Si no puede insertar el enchufe en la toma, póngase en contacto con un electricista cualificado para que sustituya la toma antigua. No contravenga el objetivo de seguridad del enchufe provisto de toma de tierra.

**Desplazamiento:** antes de mover la unidad, desconecte el cable de alimentación. Desplace la unidad con cuidado. Si la empuja con fuerza o la golpea, podría dañar la unidad y las unidades de disco duro.

**Señales en exteriores**: la instalación para recibir señales del exterior, especialmente en lo relacionado con el aislamiento de conductores de potencia y luz y la protección de circuitos abiertos, debe seguir las normas *NEC725* y *NEC800* (normas *CEC 16-224* y CEC sección 60). **Equipo conectado permanentemente**: incorpore un dispositivo de desconexión de fácil acceso en el cableado del edificio.

**Equipo conectable**: instalar la toma para la conexión junto al equipo, para que el acceso sea fácil.

**PoE de alta potencia o PoE+ (802.3at)**: no suministre nunca alimentación a través de la conexión Ethernet (PoE de alta potencia o PoE+) cuando se esté suministrando alimentación a la unidad a través del conector de alimentación, a menos que se esté implementando una aplicación de alimentación auxiliar (descrita en la sección *[Conexión en aplicaciones, Página](#page-11-0) [12](#page-11-0)*).

**Líneas eléctricas**: no coloque la cámara en las proximidades de líneas eléctricas, circuitos de alimentación o luces ni en lugares en los que pueda entrar en contacto con éstos.

**SELV**: todos los puertos de entrada/salida son circuitos SELV (Safety Extra Low Voltage, tensión baja y seguridad adicional). Los circuitos SELV sólo deben conectarse a otros circuitos SELV.

Como los circuitos ISDN se consideran circuitos de voltaje de red telefónica, evite conectar el circuito SELV a los circuitos de voltaje de red telefónica (TNV).

**Pérdida de vídeo**: dado que la pérdida de vídeo es un elemento inherente a la grabación de vídeo digital, Bosch Security Systems no se hace responsable de ningún daño derivado de la pérdida de información de vídeo. Para minimizar el riesgo de pérdida de información digital, Bosch Security Systems recomienda la implementación de varios sistemas de grabación redundantes, así como el uso de un procedimiento para realizar copias de seguridad de toda la información analógica y digital.

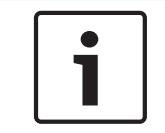

#### **Nota!**

Éste es un producto de Clase A. El equipo podría causar interferencias de radio en un entorno doméstico, en cuyo caso el usuario debe tomar las medidas oportunas.

#### **Información de FCC e ICES**

*(Sólo modelos para EE.UU. y Canadá)*

Este dispositivo cumple con el apartado 15 de las normas de la FCC. El funcionamiento está sujeto a las siguientes condiciones:

- Este dispositivo no debe causar interferencias perjudiciales.
- Este dispositivo debe aceptar cualquier interferencia recibida, incluidas las que puedan provocar un funcionamiento no deseado.

NOTA: este equipo ha sido probado y cumple los límites establecidos para dispositivos digitales de **Clase A**, de conformidad con lo dispuesto en el artículo 15 de las normas de la FCC e ICES-003 de Industry Canada. Dichas limitaciones se han establecido con el fin de proporcionar una protección adecuada frente a interferencias perjudiciales cuando el equipo se utiliza en un **entorno comercial**. Este equipo genera, utiliza y puede irradiar energía de radiofrecuencia y, si no se instala y utiliza según el manual de instrucciones, puede causar interferencias perjudiciales para las comunicaciones por radio. Si se utiliza en zonas residenciales, puede que cause interferencias perjudiciales, en cuyo caso el usuario deberá corregir las que corren a su cuenta.

No se podrá realizar ninguna modificación, intencional o involuntaria, no aprobada específicamente por la parte responsable del cumplimiento. Dichas modificaciones podrían invalidar la autoridad del usuario para utilizar el equipo. Si fuera necesario, el usuario debe consultar al distribuidor o a un técnico cualificado de radio y televisión para corregir el problema.

Puede que el usuario encuentre útil el siguiente folleto, preparado por la Federal Communications Commission: How to Identify and Resolve Radio-TV Interference Problems (Cómo identificar y solucionar problemas de interferencia de radio y televisión). Este folleto está disponible en la Government Printing Office (Oficina estatal de impresión) de EE. UU., Washington, DC 20402, n.º de ref. 004-000-00345-4.

#### **Informations FCC et ICES**

*(modèles utilisés aux États-Unis et au Canada uniquement)*

Ce produit est conforme aux normes FCC partie 15. la mise en service est soumises aux deux conditions suivantes :

– cet appareil ne peut pas provoquer d'interférence nuisible et

<span id="page-11-0"></span>– cet appareil doit pouvoir tolérer toutes les interférences auxquelles il est soumit, y compris les interférences qui pourraient influer sur son bon fonctionnement.

AVERTISSEMENT: Suite à différents tests, cet appareil s'est révélé conforme aux exigences imposées aux appareils numériques de **Classe A** en vertu de la section 15 du règlement de la Commission fédérale des communications des États-Unis (FCC). Ces contraintes sont destinées à fournir une protection raisonnable contre les interférences nuisibles quand l'appareil est utilisé dans une **installation commerciale**. Cette appareil génère, utilise et émet de l'energie de fréquence radio, et peut, en cas d'installation ou d'utilisation non conforme aux instructions, générer des interférences nuisibles aux communications radio. L'utilisation de ce produit dans une zone résidentielle peut provoquer des interférences nuisibles. Le cas échéant, l'utilisateur devra remédier à ces interférences à ses propres frais.

Au besoin, l'utilisateur consultera son revendeur ou un technicien qualifié en radio/télévision, qui procédera à une opération corrective. La brochure suivante, publiée par la Commission fédérale des communications (FCC), peut s'avérer utile : How to Identify and Resolve Radio-TV Interference Problems (Comment identifier et résoudre les problèmes d'interférences de radio et de télévision). Cette brochure est disponible auprès du U.S. Government Printing Office, Washington, DC 20402, États-Unis, sous la référence n° 004-000-00345-4.

#### **Exención de responsabilidad**

Underwriter Laboratories Inc. ("UL") no ha probado el rendimiento ni la fiabilidad de los aspectos relacionados con la seguridad o la señalización de este producto. UL sólo ha probado lo relacionado con los riesgos de incendio, descarga y/o daños personales según aparece en el documento *Standard(s) for Safety for Information Technology Equipment, UL 60950-1* de UL. La certificación de UL no cubre el rendimiento ni la fiabilidad de los aspectos relacionados con la seguridad o la señalización de este producto.

UL NO CREA DE NINGÚN MODO REPRESENTACIONES, GARANTÍAS O CERTIFICACIONES RELACIONADAS CON EL RENDIMIENTO O LA FIABILIDAD DE NINGUNA FUNCIÓN RELACIONADA CON LA SEGURIDAD O LA SEÑALIZACIÓN DE ESTE PRODUCTO.

#### **Conexión en aplicaciones 1.6**

**Fuente de alimentación de 24 VCA:** esta unidad se ha diseñado para funcionar con una fuente de alimentación limitada. La unidad está diseñada para funcionar a 24 VCA (si no está disponible la PoE de alta potencia). El cableado suministrado por el usuario debe estar en conformidad con los códigos de electricidad (Clase 2 de niveles de alimentación). **Alimentación de alta potencia a través de Ethernet (PoE de alta potencia):** está unidad puede recibir alimentación de alta potencia a través de Ethernet. Para suministrar energía a la unidad de esta forma, utilice únicamente dispositivos PoE de alta potencia aprobados; aquellos que ofrece o recomienda Bosch. La alimentación de alta potencia a través de Ethernet se puede conectar a la vez que una fuente de alimentación de 24 VCA. Si se aplican al mismo tiempo la alimentación auxiliar (24 VCA a la cámara y al calefactor) y la alimentación de alta potencia a través de Ethernet, la cámara seleccionará la entrada auxiliar (24 VCA) y consumirá la alimentación mínima del midspan PoE de alta potencia de Bosch. Para los modelos de montaje suspendido empleados en aplicaciones de exterior que requieren calefactor, se necesita un midspan PoE de alta potencia de 60 W de Bosch (NPD-6001A, se vende por separado) para que suministre alimentación tanto a la cámara como a sus calefactores internos.

Para las aplicaciones de montaje colgante en interiores o interior en techo que no requieren alimentación del calefactor, se pueden emplear midspans o conmutadores PoE+ estándar (802.3at) para suministrar alimentación a la cámara.

#### <span id="page-12-0"></span>**Desembalaje 2**

Desembale y manipule el equipo con cuidado. Si parece que algún componente se ha dañado durante el transporte, informe al transportista inmediatamente.

Compruebe que se hayan incluido todas las piezas que se mencionan en la lista de piezas que aparece a continuación. Si falta algún artículo, comuníquelo al representante de ventas o al representante de atención al cliente de Bosch Security Systems. Consulte Asistencia al cliente y reparacionespara obtener información de contacto.

La caja de cartón original es el embalaje más seguro para transportar la unidad y deberá utilizarse para la devolución de la misma en caso de que deba repararse. Guárdela, ya que es posible que la necesite en el futuro.

#### **Lista de piezas para la instalación 2.1**

La siguiente tabla enumera las piezas incluidas en el embalaje para los modelos de montaje interior en techo de AUTODOME 7000.

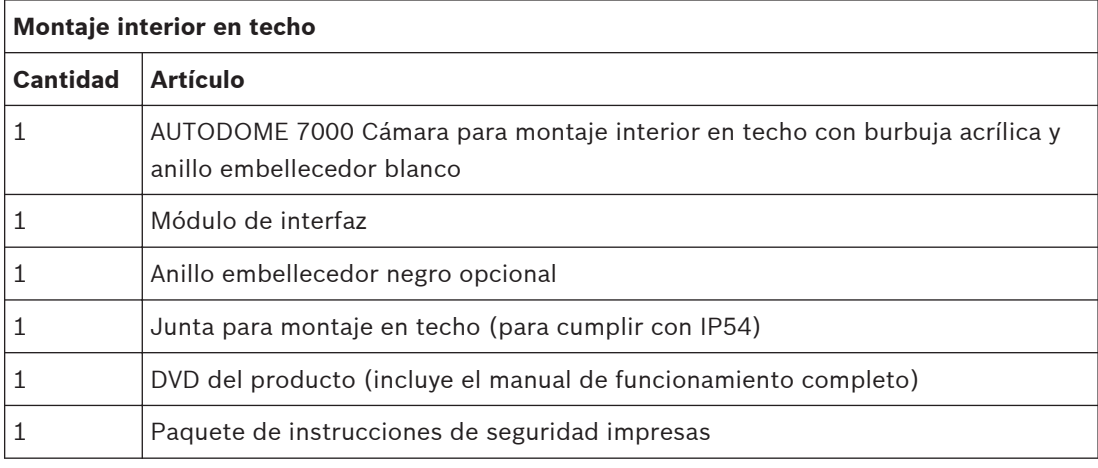

Para montar un modelo de montaje interior en techo de AUTODOME 7000, debe adquirir un kit de abrazaderas para el montaje (número de referencia VGA-IC-SP). Este kit se vende por separado de la cámara.

La siguiente tabla enumera las piezas incluidas en el embalaje para los modelos colgantes de AUTODOME 7000.

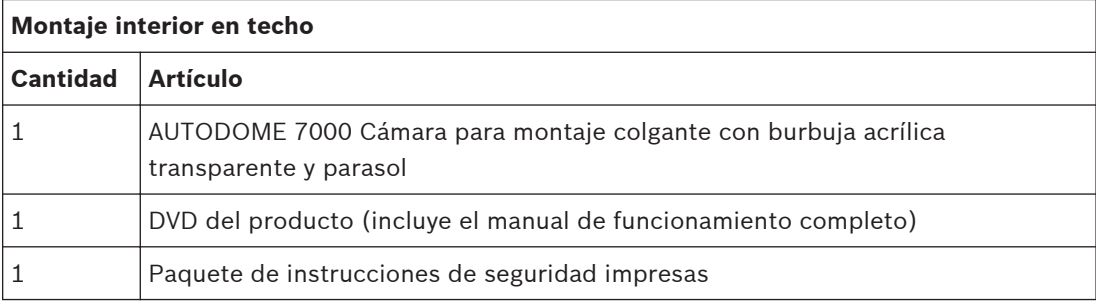

En la siguiente tabla se enumeran las piezas opcionales (se venden por separado) que puede necesitar para fijar un soporte a los paquetes de montaje de brazo de pared, esquina o mástil.

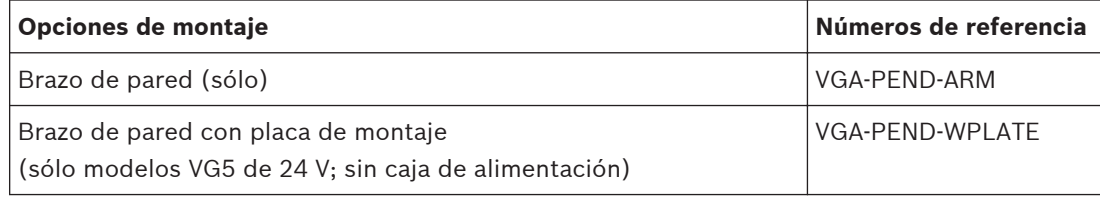

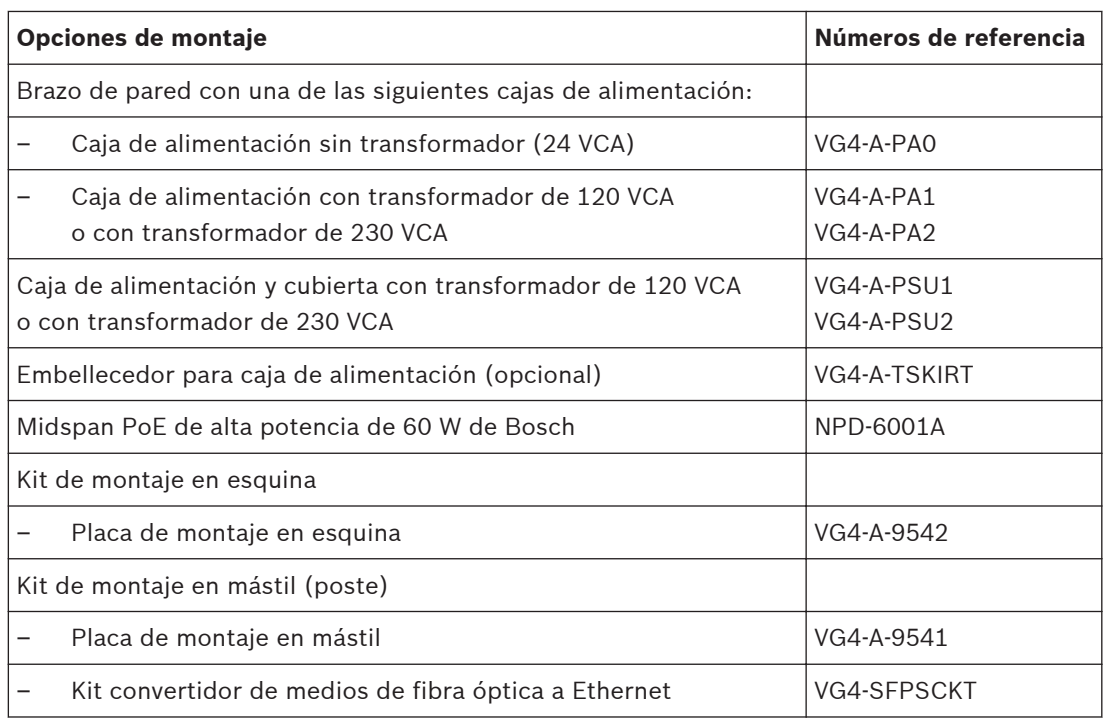

En la siguiente tabla se enumeran las piezas obligatorias (se venden por separado) que puede necesitar para fijar un soporte a los paquetes de montaje de azotea y techo:

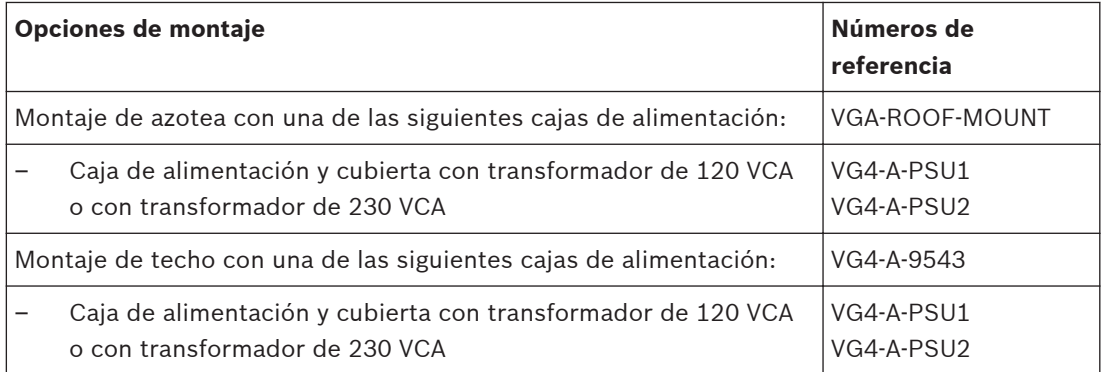

En la siguiente tabla se enumeran las piezas opcionales (se venden por separado) que puede necesitar para fijar un soporte a los paquetes de montaje de azotea y techo:

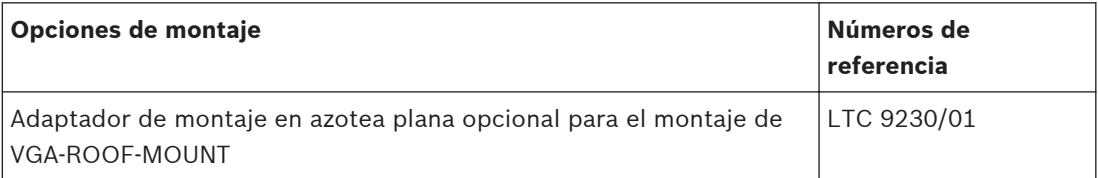

#### <span id="page-14-0"></span>**Herramientas necesarias 2.2**

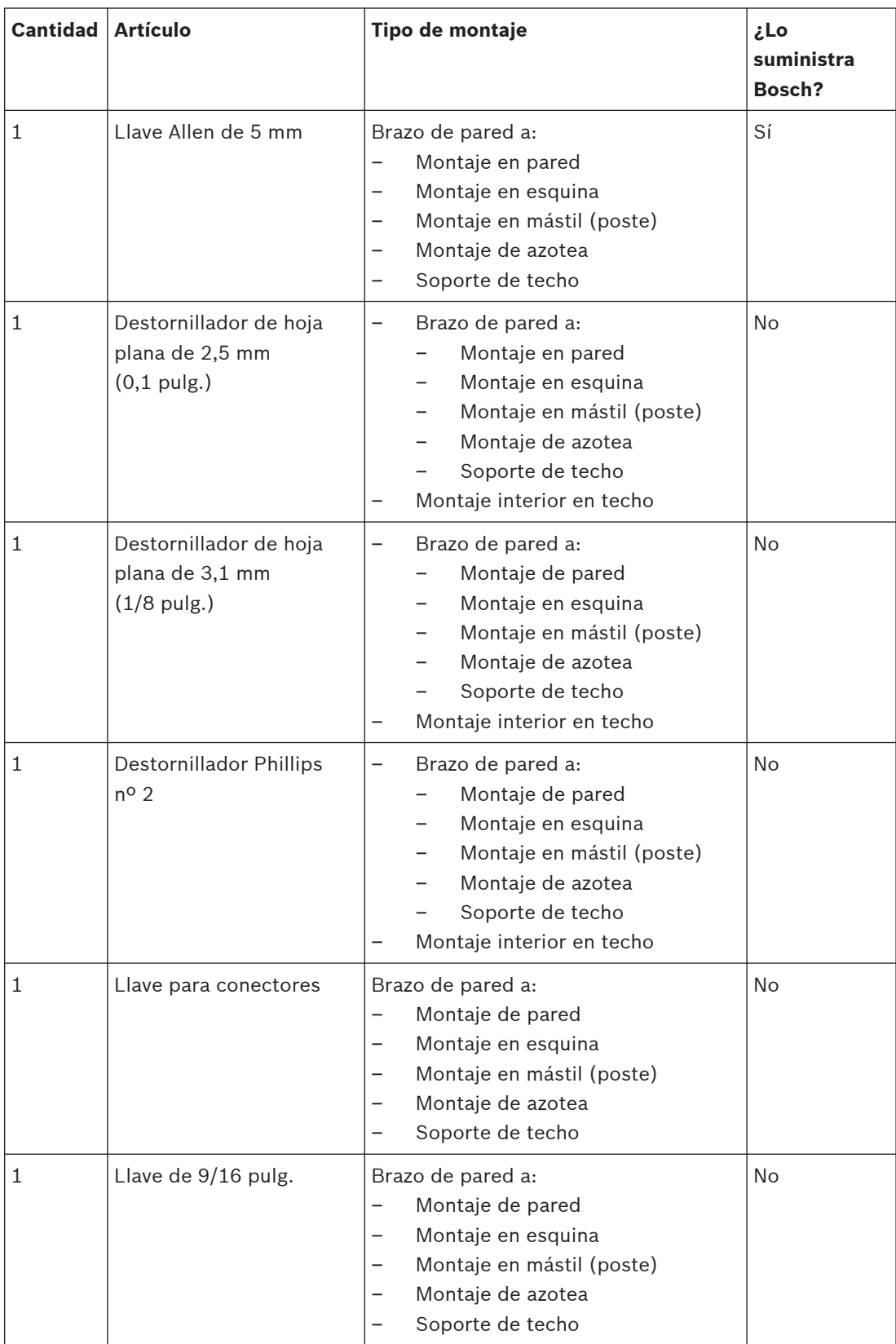

<span id="page-15-0"></span>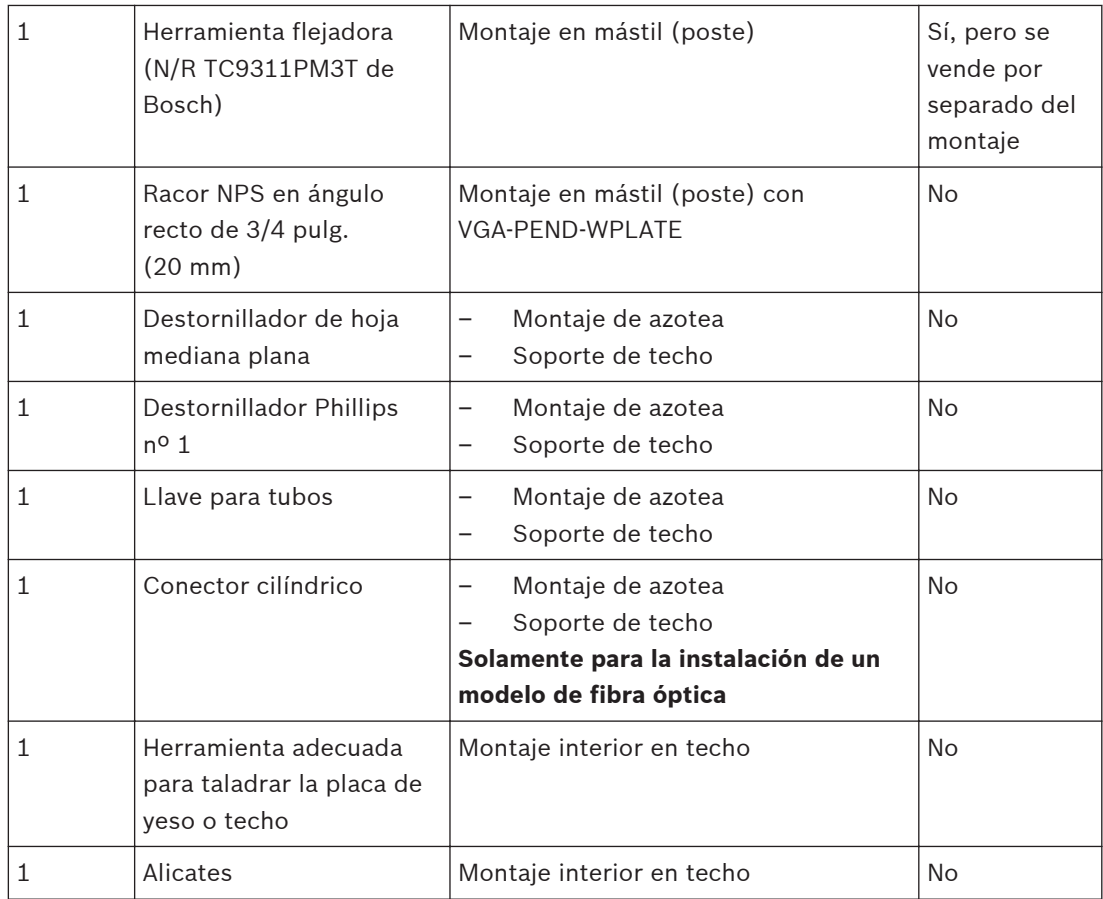

## **2.3**

# **Productos adicionales necesarios**

En la siguiente tabla se indican los productos adicionales, que Bosch u otros fabricantes venden por separado, necesarios para la instalación de las cámaras AUTODOME.

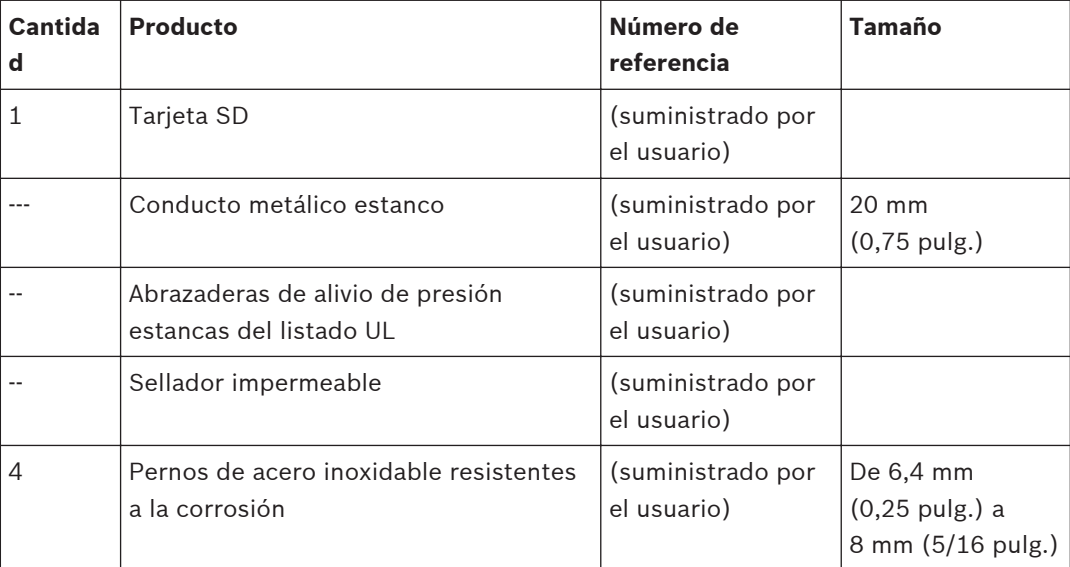

#### <span id="page-16-0"></span>**Descripción del sistema 3**

La cámara AUTODOME serie 7000 ofrece las siguientes funciones:

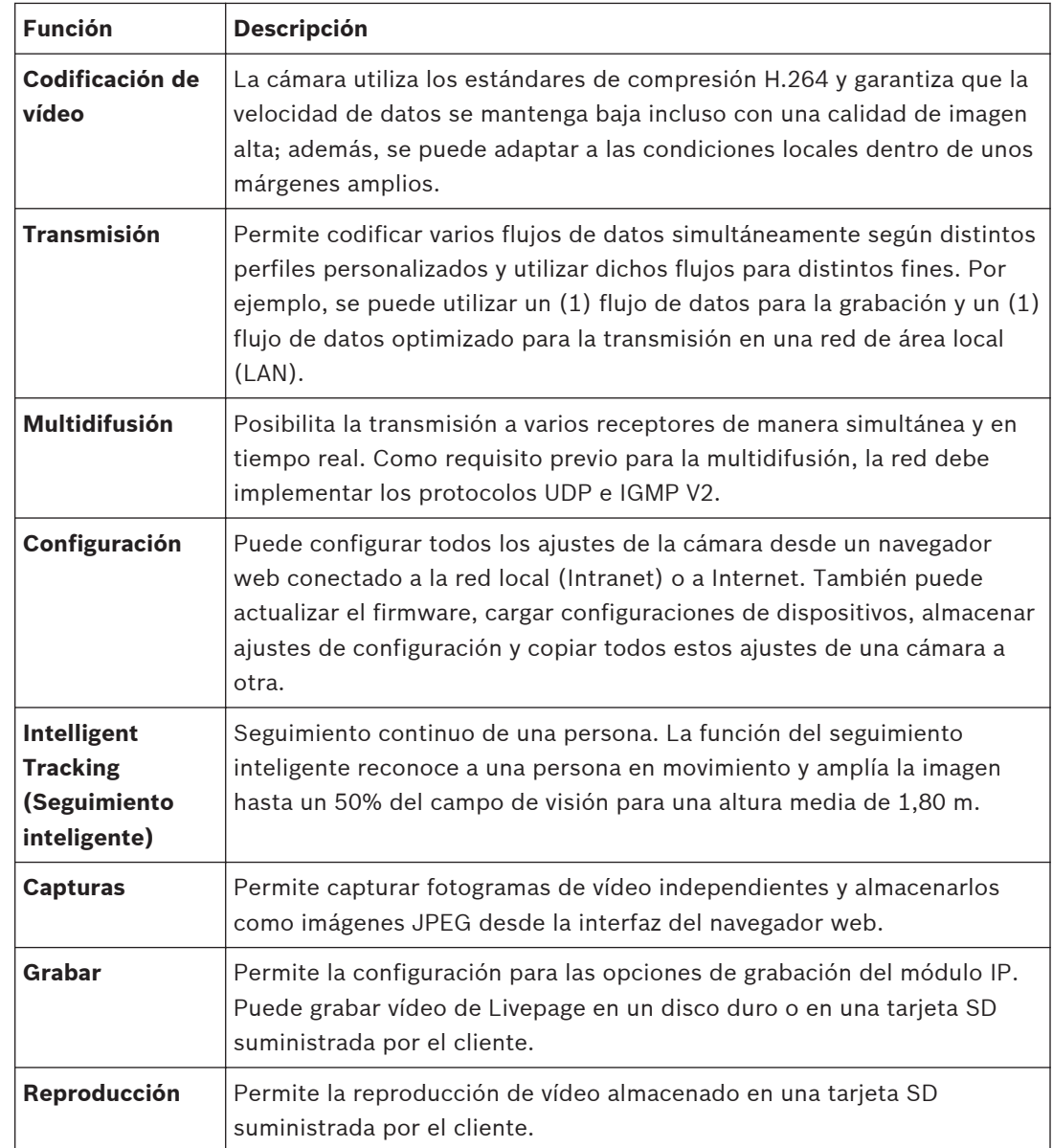

<span id="page-17-0"></span>**4**

# **Lista de comprobación previa a la instalación**

1. Determine la ubicación y distancia de la caja de alimentación según el consumo de corriente y la tensión.

Puede conectar la fuente de alimentación principal a una caja de alimentación intermedia (VG4-PSU1 o VG4-PSU2) antes de conectar la alimentación a la caja de alimentación del brazo de pared (VG4-PA0).

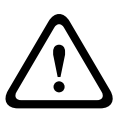

#### **Precaución!**

Seleccione una ubicación de montaje rígida para evitar que la cámara quede expuesta a vibraciones excesivas.

- 2. Utilice sólo las abrazaderas de alivio de presión estancas del listado UL en los conductos que se dirigen a la caja de alimentación para garantizar que no se producen filtraciones de agua en la caja. Debe utilizar conductos y racores estancos para el cumplimento de las normas NEMA 4.
- 3. Adquiera las piezas de montaje apropiadas según la ubicación de la cámara: montajes en pared, esquina o mástil (poste).

Si la aplicación incluye una caja de alimentación, consulte *[Montaje de la caja de](#page-21-0) [alimentación \(montajes en pared, mástil \[poste\] y esquina\), Página 22](#page-21-0)*. Si va a utilizar una placa de montaje con una cámara AUTODOME de 24 V, consulte *[Instalación de la placa VGA-PEND-WPLATE, Página 34](#page-33-0)*.

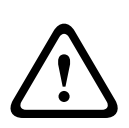

#### **Aviso!**

Para las unidades destinadas a ser instaladas en el exterior: todo el cableado (alimentación y cableado de E/S) que se conecta a la unidad tiene que ser colocado en el interior de diferentes conductos metálicos conectados a tierra permanentemente (no suministrados).

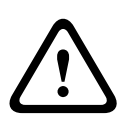

#### **Aviso!**

Para minimizar la posible corrosión de la carcasa, use solo hardware y soportes de Bosch. Consulte el número 5 (instalación en entornos corrosivos) de la sección *[Recomendaciones de](#page-162-0) [uso de la cámara, Página 163](#page-162-0)* para obtener más información.

1. Instale todo el cableado externo, incluidos cables de alimentación, control, coaxial de vídeo, E/S de alarmas, E/S de relés y fibra óptica. Consulte el capítulo *[Conexión, Página](#page-72-0) [73](#page-72-0)* para conocer los tipos de cables necesarios y las longitudes permitidas.

#### **Aviso!**

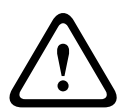

Instale los cables de interconexión externos conforme a las normas NEC, ANSI/NFPA70 (para instalaciones en EE.UU.), al Código Eléctrico Canadiense, parte I, CSA C22.1 (para instalaciones en Canadá) y a los demás códigos locales aplicables en cada país. Como parte de la instalación del edificio, será necesario proteger el circuito derivado con un disyuntor homologado de 2 polos y 20 A o fusibles de derivación nominales. También es preciso contar con un dispositivo de desconexión de fácil acceso con 2 polos y una separación de contacto de 3 mm como mínimo.

Sólo para fuentes de alimentación de 24 VCA de clase 2.

- 2. Para instalar el montaje interior en techo, asegúrese de dejar un hueco mínimo de 216 mm (8,5 pulg.) sobre el techo.
- 3. Si va a utilizar la función de Intelligent Tracking (Seguimiento inteligente), consulte *[Uso](#page-158-0) [de Intelligent Tracking \(Seguimiento inteligente\), Página 159](#page-158-0)*, antes de montar la cámara.

#### <span id="page-18-0"></span>**Estabilización 4.1**

Las cámaras de videovigilancia son sensibles a las vibraciones causadas por el viento o las que emanan del medio al que están unidas. Las cámaras fijadas a un poste, al tejado o a un puente son especialmente vulnerables. Bosch ofrece las siguientes recomendaciones para estabilizar una AUTODOME 7000 y disminuir los efectos de vibración en las imágenes transmitidas, las máscaras de privacidad y el Intelligent Tracking (Seguimiento inteligente).

#### **Montaje en postes o mástiles**

- Utilice un brazo colgante con el adaptador para montaje en poste (VG4-A-9541).
	- No conecte un soporte de azotea en postes o mástiles.
- Utilice un poste específicamente diseñado para cámaras CCTV:
	- No utilice un poste cónico.
	- No utilice un poste que en el que se hayan fijados señales u otros equipos.
- Consulte las calificaciones de la EPA o los datos de las cargas de viento para seleccionar un poste adecuado.

#### **Soportes de tejado**

- Monte la cámara en la ubicación más estable del tejado.
- Evite lugares sometidos a vibraciones, como las emitidas por los sistemas de aire acondicionado instalados en techos.
- Utilice cables de retención para estabilizar el AUTODOME si existen vientos fuertes.
- Utilice el adaptador de soporte de tejados planos LTC 9230/01 donde sea conveniente. Este adaptador está fabricado específicamente para las aplicaciones de AUTODOME en tejados.

#### **Aplicaciones de montaje en condiciones extremas**

Las aplicaciones exclusivas de montaje de cámara que sufren condiciones extremas, como vientos fuertes, mucho tráfico u otras condiciones, pueden necesitar medidas adicionales para estabilizar la cámara. Póngase en contacto con un fabricante especializado en la eliminación de vibración pasiva usando amortiguación o asilamiento.

# <span id="page-19-0"></span>**5**

# **Instalación de la tarjeta SD opcional**

La cámara admite una tarjeta de memoria SDHC o SDXC (en adelante "tarjeta SD") suministrada por el cliente para el almacenamiento local. (La cámara no admite tarjetas MicroSD). El uso de una tarjeta SD es opcional.

Lo ideal sería que instalara la tarjeta SD antes de montar la cámara. Para instalar la tarjeta SD, siga estos pasos:

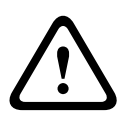

## **Precaución!**

Riesgo de descarga electrostática.

Tome las precauciones de manipulación de componentes CMOS/MOS-FET adecuadas y las precauciones de seguridad ESD correspondientes (por ejemplo, llevar muñequeras de protección de conexión a tierra) para evitar descargas de electricidad estática.

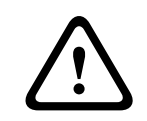

#### **Aviso!**

Bosch recomienda desconectar la alimentación de la cámara al instalar o extraer una tarjeta SD.

- 1. Siga los pasos de una de estas secciones (en función del tipo de montura de la cámara): *[Extracción de la burbuja de una carcasa para montaje interior en techo, Página 70](#page-69-0)* o *[Extracción de la burbuja de una carcasa colgante, Página 70](#page-69-0)*.
- 2. Localice la ranura para tarjeta SD (elemento 1 de la figura que aparece a continuación).

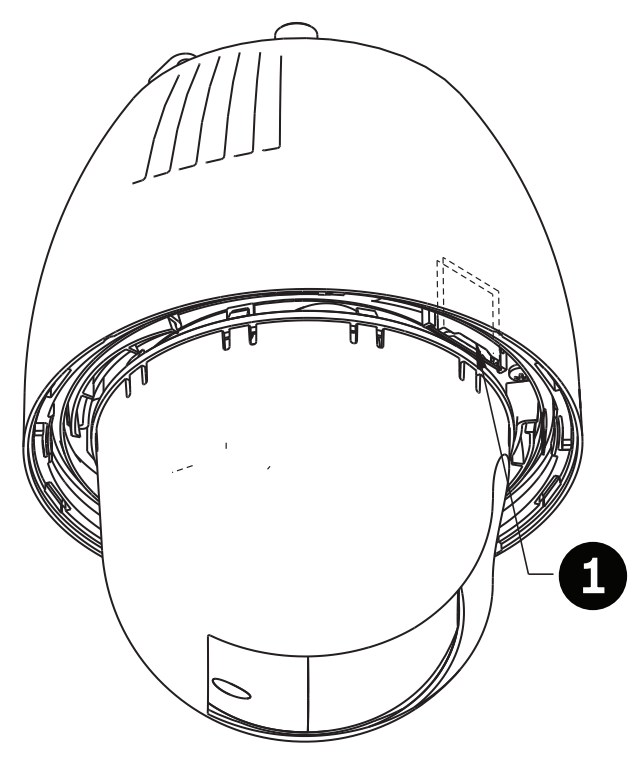

#### **Figura 5.1: Sección transversal de la cámara con la ranura para tarjeta SD**

- 3. Oriente la tarjeta de modo que la cara de los contactos dorados esté orientada hacia el lado contrario del domo, es decir, hacia la carcasa. Los contactos deberían estar en la parte superior según sujeta la tarjeta SD.
- 4. Inserte la tarjeta SD en la ranura. Presione el extremo de la tarjeta SD hasta que oiga un clic y la tarjeta esté encajada en su sitio.

5. Siga los pasos de una de estas secciones (dependiendo del tipo de montaje de la cámara): *[Sustitución de la burbuja de una carcasa para montaje interior en techo, Página](#page-71-0) [72](#page-71-0)* o *[Sustitución de la burbuja de una carcasa colgante, Página 72](#page-71-0)*.

# <span id="page-21-0"></span>**6**

# **Montaje de la caja de alimentación (montajes en pared, mástil [poste] y esquina)**

Antes de montar la caja de alimentación, decida si va a conectar el cableado a través de los orificios de la parte inferior o posterior de la caja. Si los cables van a pasar por la parte posterior, antes del montaje, selle los orificios inferiores con los dos (2) racores de cierre.

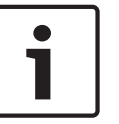

#### **Nota!**

Utilice racores NPS de 20 mm (3/4 de pulg.) para los orificios de la parte inferior y posterior de la caja. Utilice racores NPS de 15 mm (1/2 de pulg.) para los orificios laterales.

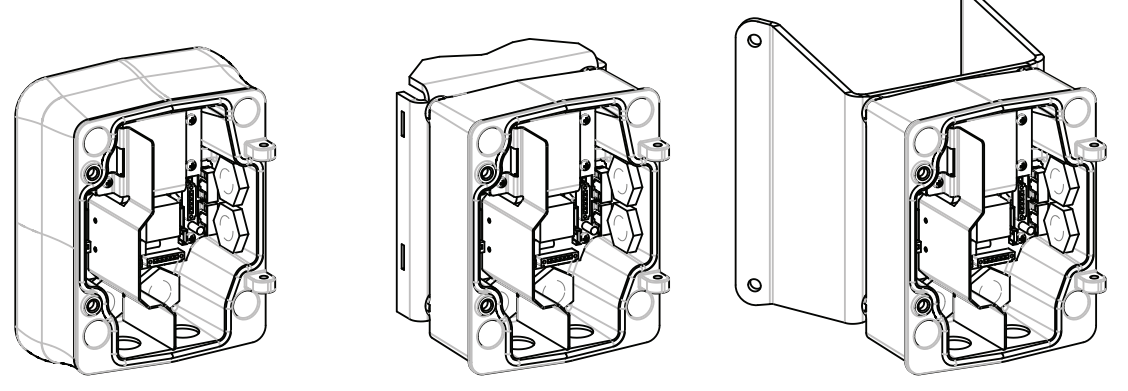

**Figura 6.1: Montajes en pared, mástil (poste) y esquina de la caja de alimentación**

- 1. Utilice la plantilla de montaje en pared que se incluye para señalar dónde se deben situar los cuatro (4) orificios para el montaje de la caja de alimentación.
- 2. Con un taladro, haga los cuatro (4) orificios para los anclajes. Para instalaciones en el exterior, aplique un sellador impermeable alrededor de los orificios de la superficie de montaje.

# **Aviso!**

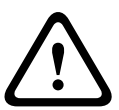

Se recomienda un perno sin cabeza con diámetro de 6,4 mm (1/4 de pulg.) a 8 mm (5/16 de pulg.) con capacidad para soportar 120 kg (265 libras) de fuerza. El material de montaje deberá tener esta resistencia. Por ejemplo, 19 mm (3/4 de pulg.) como mínimo para madera contrachapada.

- 3. Coloque la caja de alimentación en el embellecedor opcional.
- 4. Fije la caja de alimentación a la superficie de montaje.

Para la instalación en pared: utilice cuatro (4) pernos sin cabeza de acero inoxidable resistentes a la corrosión (no incluidos). Continúe en el paso 5.

Para la instalación en esquina: fije la placa de esquina a la esquina de la pared con cuatro (4) pernos sin cabeza (no incluidos). Continúe en el paso 5.

Para la instalación en mástil o poste: las abrazaderas metálicas incluidas con el montaje en mástil sirven para un poste de 100–380 mm (4–15 pulg.) de diámetro. Debe utilizar una herramienta flejadora (se vende por separado) para realizar una instalación en mástil o poste. Siga las instrucciones suministradas con la herramienta flejadora para fijar la placa del mástil al poste. Póngase en contacto con un representante de ventas de Bosch para adquirir la herramienta flejadora TC9311PM3T.

5. Fije la caja de alimentación a la placa de esquina o mástil con los cuatro (4) pernos de 3/8 x 1-3/4 de pulg. y las arandelas Grover (incluidas).

6. Introduzca los racores NPS estancos con toma de tierra de 20 mm (3/4 de pulg.), no incluidos, en los orificios inferiores o posteriores de la caja de alimentación por los que vayan a pasar los cables de datos de control, vídeo y alimentación.

#### **Aviso!**

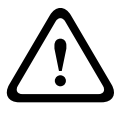

Para las unidades destinadas a ser instaladas en el exterior: todo el cableado (alimentación y cableado de E/S) que se conecta a la unidad tiene que ser colocado en el interior de diferentes conductos metálicos conectados a tierra permanentemente (no suministrados).

#### <span id="page-23-0"></span>**Montaje en pared, esquina y mástil (poste) del brazo de pared 7**

#### **Descripción 7.1**

En este capítulo se detalla cómo realizar la instalación de AUTODOME en un montaje en pared, esquina o mástil (poste). Asimismo, se especifican las diferencias en la instalación de estos dos sistemas.

**Recorrido de los cables y conexión de los conectores**

## **7.2**

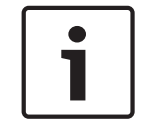

#### **Nota!**

Si planea direccionar la alimentación mediante una caja de alimentación intermedia, consulte *[Direccionamiento de la alimentación mediante una caja de alimentación intermedia, Página 28](#page-27-0)*.

Los cables de alimentación se deben pasar por el conducto con toma de tierra del lateral izquierdo (frontal) de la caja de alimentación. Los cables de alarma, control y vídeo se deben pasar a través de un segundo conducto con toma de tierra en el lateral derecho de la caja.

#### **Aviso!**

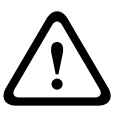

Instale los cables de interconexión externos conforme a las normas NEC, ANSI/NFPA70 (para instalaciones en EE.UU.), al Código Eléctrico Canadiense, parte I, CSA C22.1 (para instalaciones en Canadá) y a los demás códigos locales aplicables en cada país. Como parte de la instalación del edificio, será necesario proteger el circuito derivado con un disyuntor homologado de 2 polos y 20 A o fusibles de derivación nominales. También se debe incorporar un dispositivo de desconexión de fácil acceso con 2 polos y una separación de contacto de 3 mm (0,12 pulg.) como mínimo.

#### **Establecimiento de las conexiones**

## **Nota!**

Consulte el capítulo *[Conexión, Página 73](#page-72-0)* para las especificaciones de cable y distancias.

- 1. Pase los cables de alarma, control y vídeo por el racor con toma de tierra del lateral derecho de la caja de alimentación.
- 2. Pase las líneas de alta tensión de 115/230 VCA a través del racor con toma de tierra del lateral izquierdo de la caja. Una barra divisora en el transformador de la caja de alimentación separa el lado izquierdo de alta tensión del lado derecho de baja tensión (24 VCA).
- 3. Recorte los cables dejando la suficiente longitud para que alcancen los terminales del conector, pero de forma que no queden pillados ni dificulten el cierre del brazo de pared. Consulte la imagen que se muestra más arriba para conocer las ubicaciones de los conectores.
- 4. Acople el conector de alimentación de 3 patillas suministrado a los cables de alimentación entrantes. Consulte el conector P101 para conocer las conexiones de los cables.
- 5. Si se necesita una entrada o salida de audio, acople el cable de comunicaciones en serie suministrado de 6 patillas en el conector P106 de la caja de alimentación. Consulte el conector P106 en la sección Conexiones de la caja de alimentación que aparece más abajo.
- 6. Fije un conector RJ45 al cable Ethernet entrante.

#### **Conexión de las entradas y salidas de alarma**

4 Para conectar entradas y salidas de alarma, acople los conectores de entrada de alarma de 6 patillas y de salida de alarma de 4 patillas suministrados con terminales a los cables de alarma de entrada apropiados. La salida de alarma 4 es un relé.

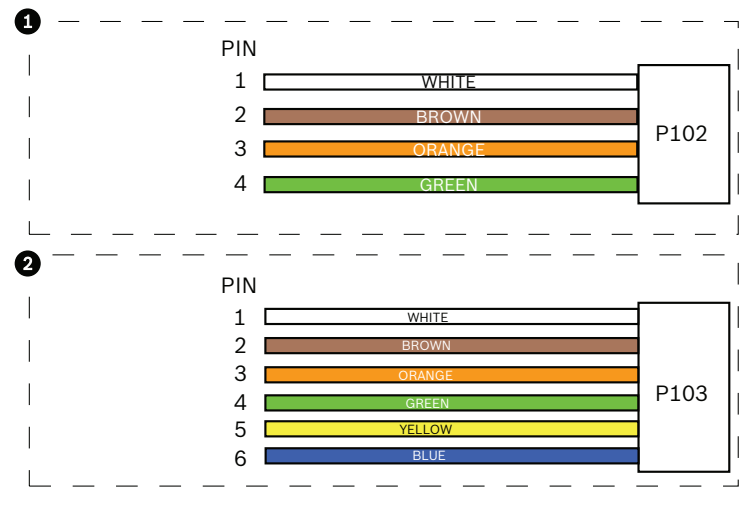

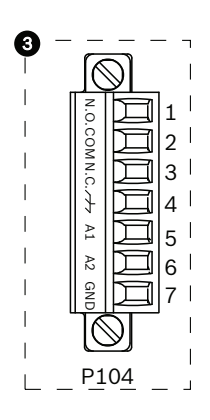

**Figura 7.1: Conectores de alarma y relé**

| $\mathbf{1}$ | <b>Conector de</b><br>salida de alarma<br>de 4 patillas<br>(P102)                               | $\overline{2}$ | Conector de entrada<br>de alarma de 6<br>patillas (P103) | 3             | Conector de relé de 7 patillas<br>(P104)  |  |
|--------------|-------------------------------------------------------------------------------------------------|----------------|----------------------------------------------------------|---------------|-------------------------------------------|--|
| Pat<br>illa  | Descripción                                                                                     | Patil<br>la.   | Descripción                                              | Patill I<br>a | Descripción                               |  |
| $\mathbf{1}$ | Salida de alarma<br>1                                                                           | $\mathbf{1}$   | Entrada de alarma 3                                      | $\mathbf{1}$  | Salida de alarma 4<br>normalmente abierta |  |
| 2            | Salida de alarma<br>$\overline{2}$                                                              | 2              | Entrada de alarma 4                                      | 2             | Salida de alarma 4 COM                    |  |
| 3            | Salida de alarma<br>3                                                                           | 3              | Entrada de alarma 5                                      | 3             | Salida de alarma 4<br>normalmente cerrada |  |
| 4            | Masa de alarma                                                                                  | 4              | Entrada de alarma 6                                      | 4             | Toma de tierra                            |  |
|              |                                                                                                 | 5              | Entrada de alarma 7                                      | 5             | Alarma analógica 1                        |  |
|              |                                                                                                 | 6              | Masa de alarma                                           | 6             | Alarma analógica 2                        |  |
|              |                                                                                                 |                |                                                          | 7             | Toma de tierra                            |  |
|              | Solamente para montaje interior en techo: también se puede utilizar TTL de baja tensión (3.3 V) |                |                                                          |               |                                           |  |

Solamente para montaje interior en techo: también se puede utilizar TTL de baja tensión (3,3 V).

4 Si va a conectar alarmas y relés supervisados, acople el conector de relé de 7 patillas (incluido) a los cables entrantes apropiados. Consulte *[Realización de las conexiones en la](#page-32-0) [caja de alimentación, Página 33](#page-32-0)* para obtener información adicional.

#### **Conexiones de la caja de alimentación**

La siguiente figura ofrece una ilustración detallada de la caja de alimentación del brazo de pared, además de las especificaciones de los fusibles.

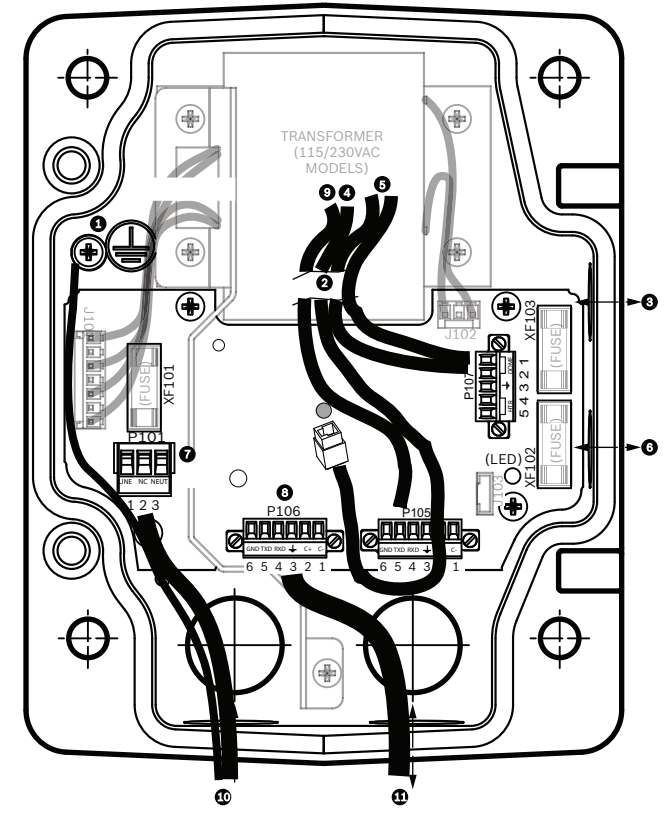

**Figura 7.2: Caja de alimentación del brazo de pared**

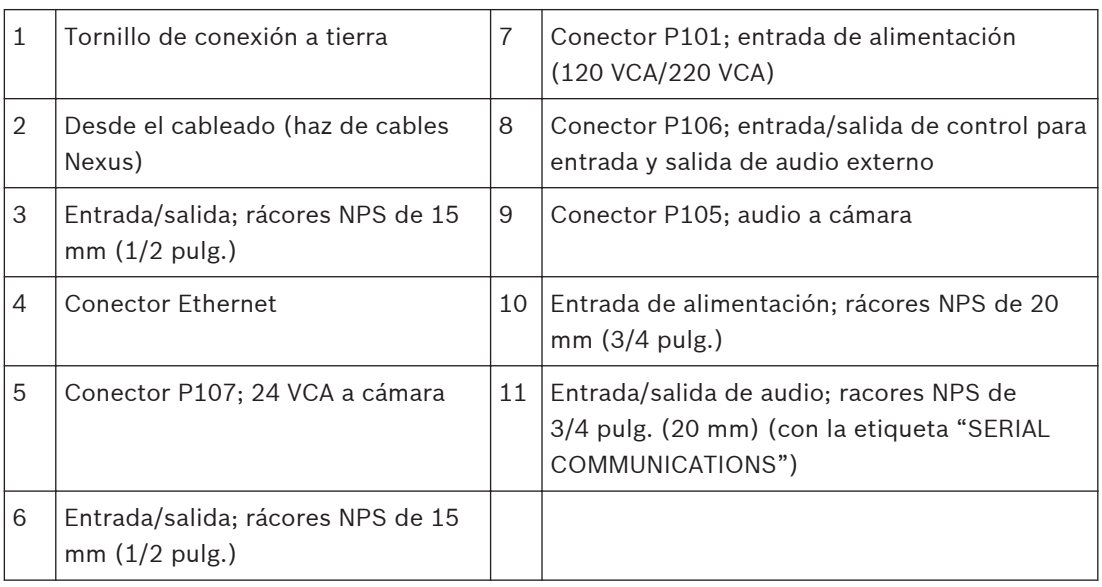

#### **Aviso!**

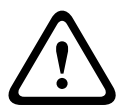

En anteriores cámaras AUTODOME de Bosch, el cable 8 del BRAZO de pared tenía la etiqueta "Control In/Out" y se empleaba para las comunicaciones bifásicas y RxD/TxD externas. En las cámaras AUTODOME serie 7000: si va a montar una cámara AUTODOME serie 7000 en un BRAZO de pared que tiene un cableado para un modelo anterior de AUTODOME de Bosch, debe realizar de nuevo la conexión del cable 8 para que haya entrada y salida de audio, o bien desconectarlo de la fuente de alimentación.

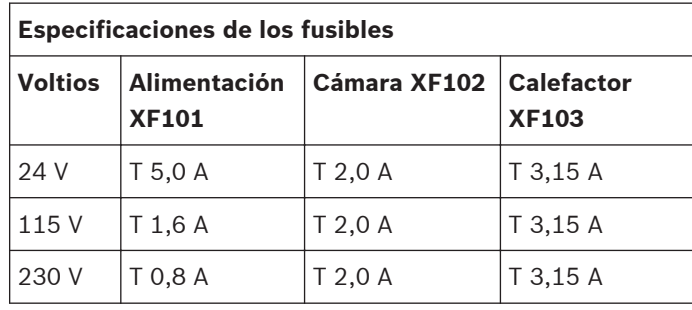

Los cables que pasan a través de la zona marcada con el número 2 en la ilustración que se muestra más arriba proceden del haz de cables Nexus que está en el brazo de pared.

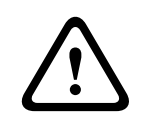

## **Aviso!**

Sólo el personal de servicio cualificado podrá cambiar los fusibles, que deberán ser del mismo tipo.

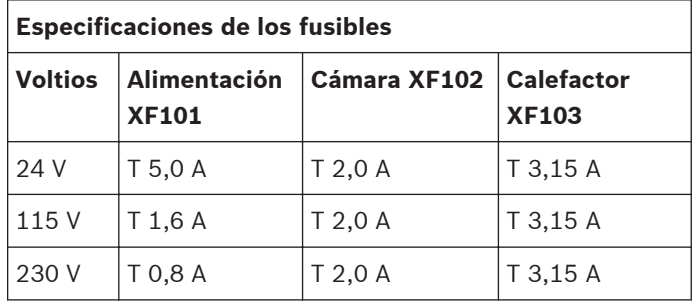

En la siguiente tabla se enumeran los conectores de la caja de alimentación:

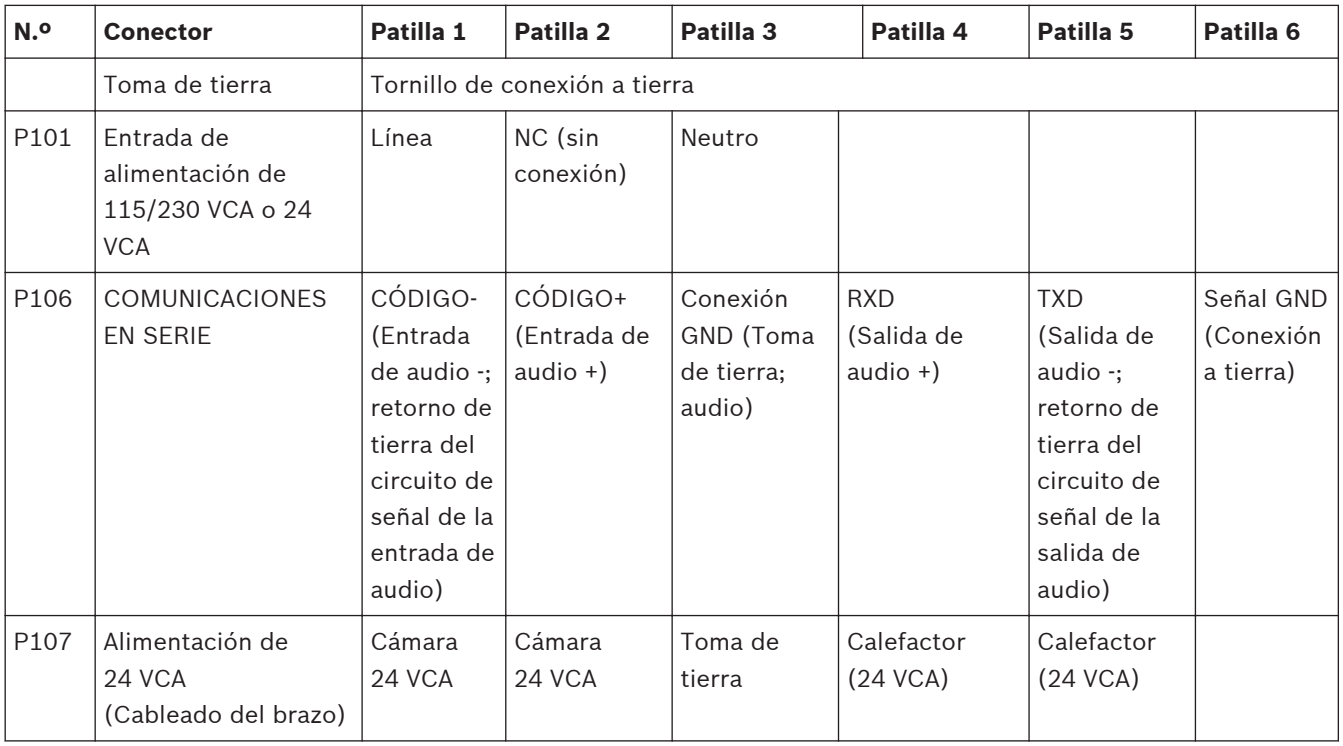

**Tabla 7.1: Conexiones de la caja de alimentación**

<span id="page-27-0"></span>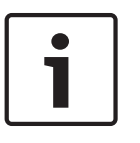

#### **Nota!**

Las patillas 1, 2, 4 y 5 del conector P106 se emplean para la entrada y salida de audio de las cámaras AUTODOME serie 7000; sin embargo, sus etiquetas siguen siendo las de las versiones anteriores de las cámaras AUTODOME analógicas.

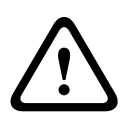

## **Aviso!**

Para las unidades destinadas a ser instaladas en el exterior: todo el cableado (alimentación y cableado de E/S) que se conecta a la unidad tiene que ser colocado en el interior de diferentes conductos metálicos conectados a tierra permanentemente (no suministrados).

# **7.3**

# **Direccionamiento de la alimentación mediante una caja de alimentación intermedia**

Puede direccionar la fuente de alimentación principal a través de una caja de alimentación VG4-PSU1 (transformador de 120 V) o VG4-PSU2 (transformador de 230 V) antes de conectar la alimentación a una caja de alimentación VG4-PA0 (24 V, sin transformador). El principal inconveniente con esta configuración es que el conector de salida de alimentación de 5 patillas de VG4-PSU1 o VG4-PSU2 no coincide con la salida de alimentación de 3 patillas de la fuente de alimentación VG4-PA0. La siguiente ilustración representa:

- Una caja de alimentación VG4-PSU1/VG4-PSU2.
- La fuente de alimentación principal conectada al conector P101 y al tornillo de conexión a tierra.
- El cable de salida de alimentación de 24 VCA conectado a los conectores de alimentación del calefactor P107.

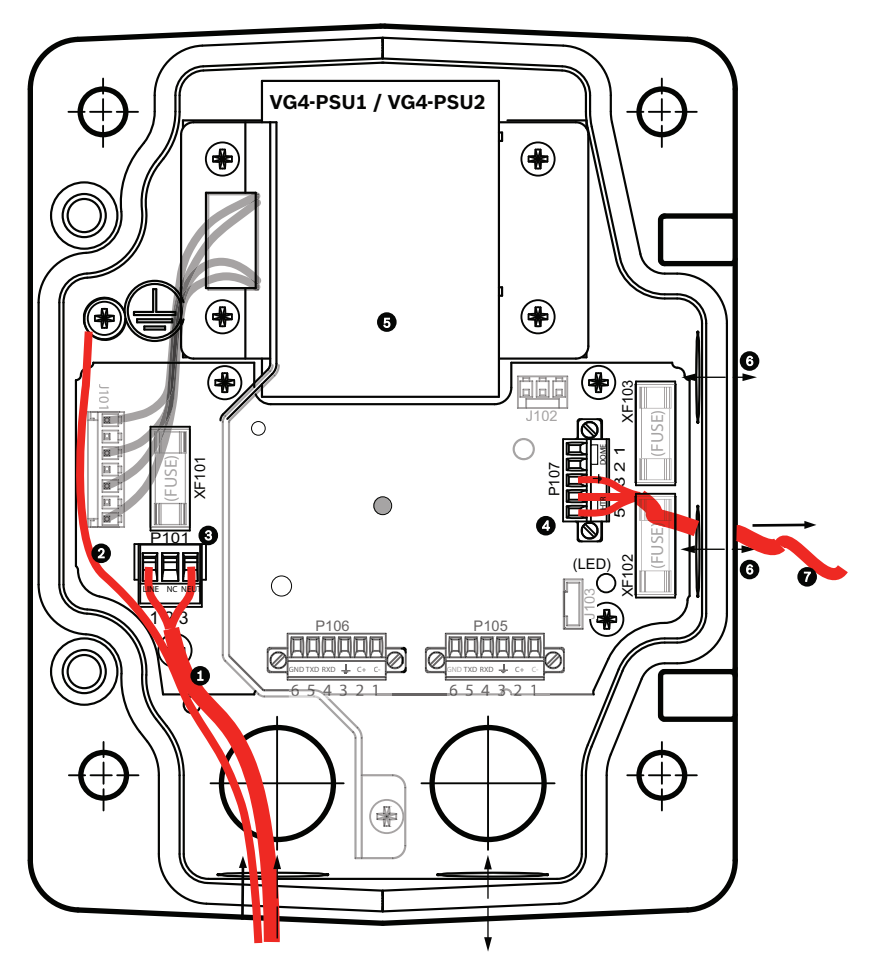

**Figura 7.3: VG4-PSU1/VG4-PSU2**

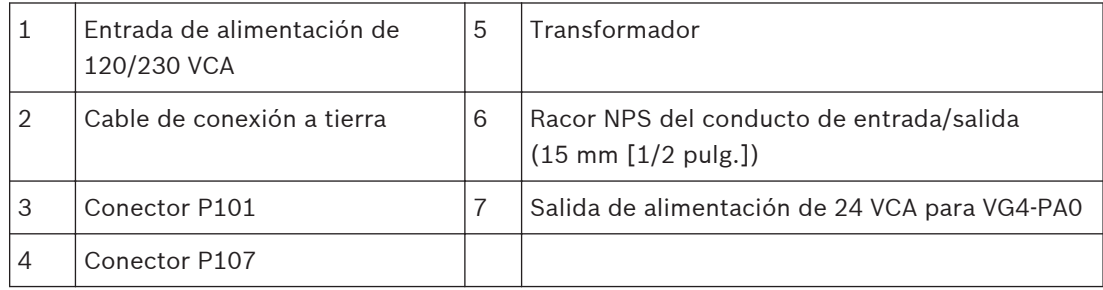

Para cablear correctamente las líneas de baja tensión salientes y las de alta tensión entrantes, consulte esta tabla:

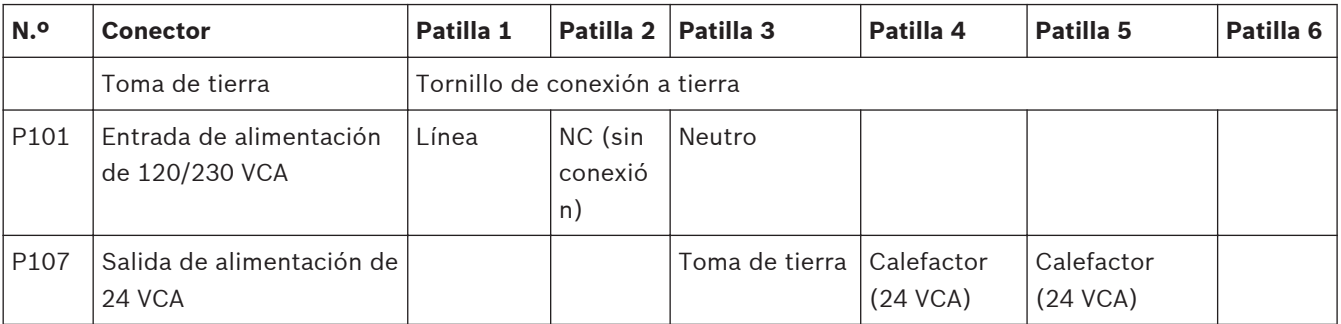

**Tabla 7.2: Conexiones de la caja de alimentación VG4-PSU1/VG4-PSU2**

- 1. Pase las líneas de alta tensión de 120/230 VCA a través del racor con toma de tierra del lateral izquierdo de la caja. Una barra divisora en el transformador de la caja de alimentación separa el lado izquierdo de alta tensión del lado derecho de baja tensión (24 VCA).
- 2. Recorte los cables de toma de tierra y alta tensión de 120/230 VCA dejando la suficiente longitud para que alcancen los terminales del conector de la caja, pero de forma que no queden pillados ni dificulten el cierre de la cubierta.
- 3. Acople el conector de alimentación de 3 patillas suministrado a los cables de alta tensión entrantes de la caja. Consulte la sección del conector P101 en la tabla que se muestra más arriba y en la imagen siguiente para hacerse una idea de estas conexiones:

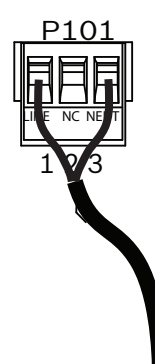

#### **Figura 7.4: Fuente de alimentación entrante de 115/230 VCA**

- 4. Conecte el cable de conexión a tierra al tornillo de conexión a tierra.
- 5. Conecte tres cables al conector de salida de alimentación P107 para dirigir la fuente de alimentación de 24 VCA a la caja de alimentación VG4-PA0. Conecte el primer cable al conector de la patilla 5 (HN: calefactor neutral). Conecte el segundo cable al conector de la patilla 4 (HL: línea del calefactor). Conecte el tercer cable al conector de la patilla 3 (toma de tierra). Consulte la sección del conector P107 en la tabla que se muestra más arriba y en la imagen siguiente para hacerse una idea de estas conexiones:

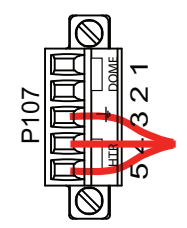

**Figura 7.5: Fuente de alimentación saliente de 24 VCA**

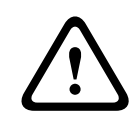

## **Aviso!**

Asegúrese de conectar los cables de alimentación salientes a los conectores del calefactor P107 (HN y HL). El fusible eléctrico del calefactor (XF103) admite un mayor amperaje (3,15 A) que el fusible eléctrico (2 A) de la cámara (XF102).

- 6. Direccione los cables de la fuente de alimentación saliente de 24 VCA a la caja de alimentación VG4-PA0 mediante el racor de la parte izquierda de la caja.
- 7. Recorte los cables de toma de tierra y de alimentación de 24 VCA dejando la suficiente longitud para que alcancen los terminales del conector de la caja, pero de forma que no queden pillados ni dificulten el cierre de la cubierta.

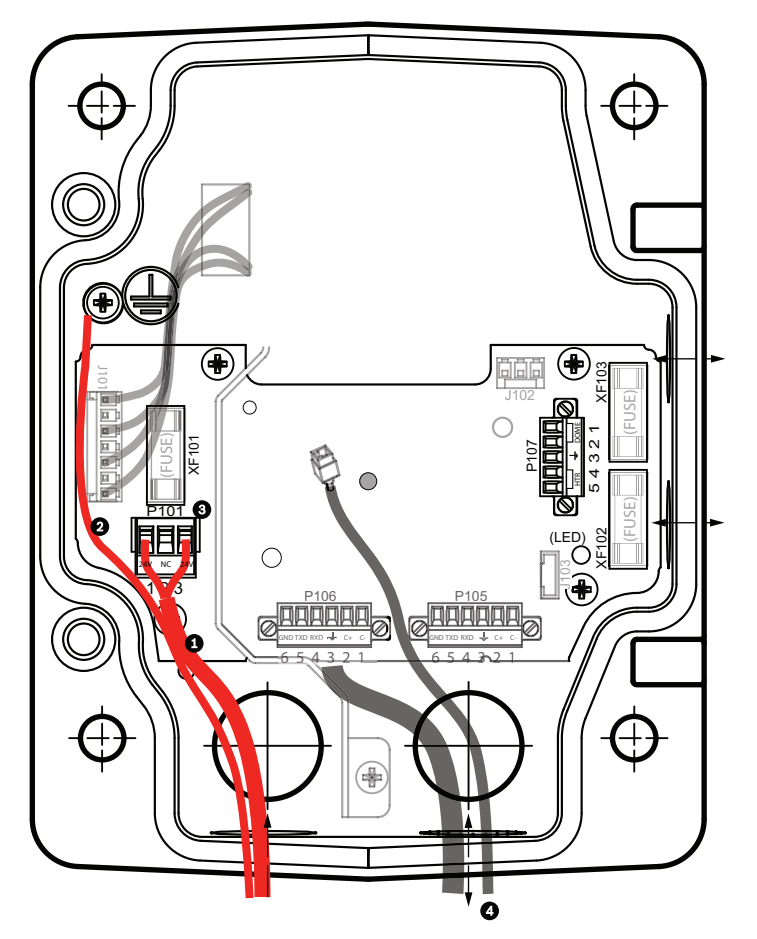

<span id="page-30-0"></span>8. Acople el conector de alimentación de 3 patillas suministrado a los cables de alimentación entrantes de 24 VCA, como se muestra a continuación.

**Figura 7.6: Caja de alimentación VG4-PA0**

|   | Cables de la fuente de alimentación entrante de 24 VCA (de la caja de alimentación<br>VG4-PSU1/VG4-PSU2) |
|---|----------------------------------------------------------------------------------------------------|
|   | Cable de conexión a tierra                                                                               |
| З | Conector P101                                                                                            |
| 4 | Cables de entrada/salida de vídeo y datos de control                                                     |

4 Siga las instrucciones de *Acoplamiento del soporte colgante a la caja de alimentación, Página 31* para continuar con la instalación.

# **7.4**

# **Acoplamiento del soporte colgante a la caja de alimentación**

El pasador de bisagra de la parte inferior del brazo de pared incorpora un tope para que la bisagra se pueda mantener abierta mientras el soporte se acopla a la caja de alimentación.

1. Comprima el pasador de bisagra inferior pulsando la palanca hacia abajo y girándolo para bloquearlo tras el tope.

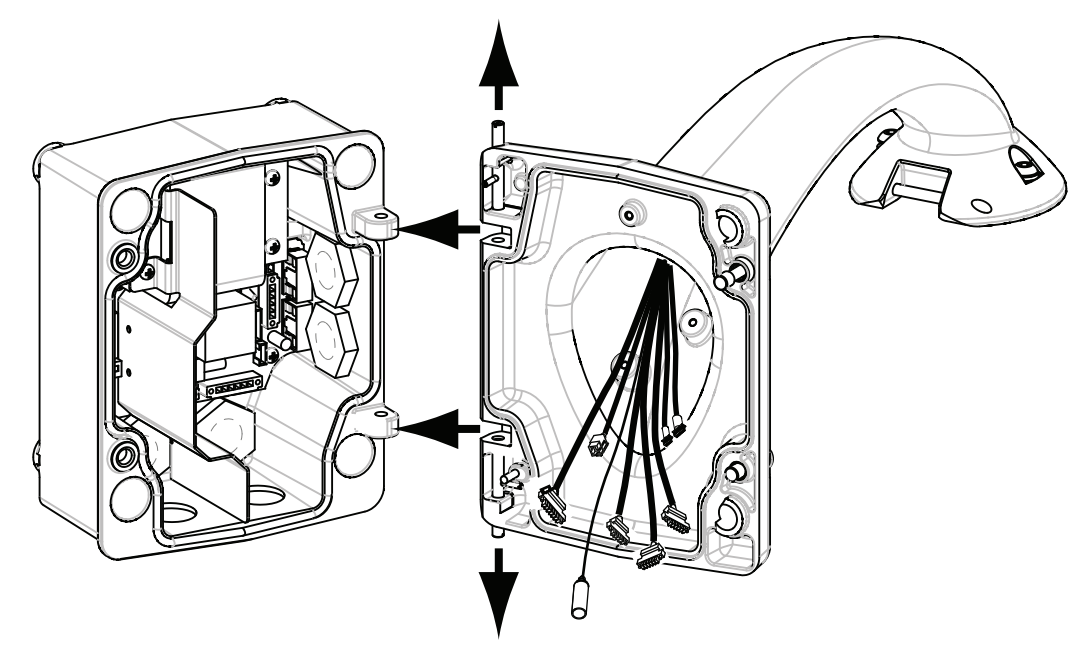

#### **Figura 7.7: Alineación del brazo de pared con la bisagra de la caja de alimentación**

2. Abra la bisagra superior tirando y manteniendo hacia arriba la palanca de su pasador.

## **Nota!**

Ambos pasadores se deben comprimir totalmente para abrir (desbloquear) las bisagras del brazo de pared y poder continuar así con el siguiente paso.

- 3. Mientras sujeta el pasador de bisagra superior, abra y alinee las bisagras inferior y superior del brazo de pared con los puntos correspondientes de la caja de alimentación. Consulte la ilustración que aparece más arriba.
- 4. Cuando las bisagras estén alineadas, suelte el pasador de bisagra superior para que encaje en el punto de acoplamiento correspondiente de la caja de alimentación. A continuación, suelte el pasador de bisagra inferior quitando el tope para sujetar el brazo de pared a la caja de alimentación.

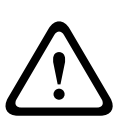

#### **Aviso!**

Si los pasadores de bisagra del brazo de pared no se acoplan (aseguran) firmemente a la caja de alimentación, se podrían producir accidentes con el consiguiente riesgo de lesiones o muerte. Actúe con precaución antes de soltar el brazo de pared.

#### <span id="page-32-0"></span>**Realización de las conexiones en la caja de alimentación 7.5**

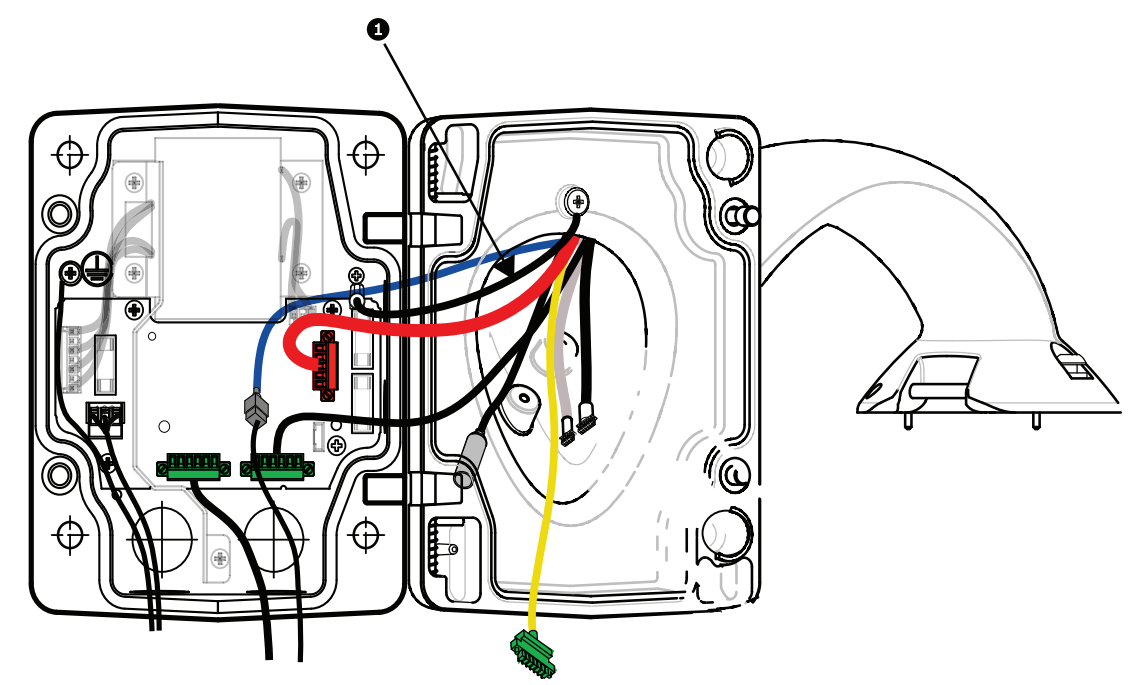

#### **Figura 7.8: Acoplamiento del brazo de pared a la caja de alimentación**

- 1. Conecte el cable de toma de tierra (elemento 1 de la ilustración anterior) al tornillo de conexión a tierra del lateral izquierdo de la caja.
- 2. Acople el conector de entrada/salida de control de 6 patillas, instalado anteriormente, al conector P106 correspondiente de la caja de alimentación.
- 3. Acople el conector de control a domo de 6 patillas del cableado del brazo de pared al conector de acoplamiento P105 correspondiente de la caja de alimentación.
- 4. Acople el conector de entrada al domo de 24 VCA de 5 patillas del cableado del brazo al conector P107 del mismo color que verá en el lateral derecho de la caja.
- 5. Para conectar las entradas de alarma y salidas de relé, acople los conectores de salida de alarma de 4 patillas, entrada de alarma de 6 patillas y relé de 7 patillas del cableado del brazo de pared a sus conectores correspondientes, instalados previamente, en los cables de alarma entrantes.
- 6. Acople el conector de entrada de alimentación de 3 patillas, instalado previamente, al conector P101 correspondiente del lateral izquierdo de la caja.
- 7. Enchufe el conector de vídeo RJ45 entrante (previamente instalado) al conector correspondiente del cableado del soporte de pared.
- 8. Acople la cinta de protección de conexión a tierra del brazo de pared a la caja de alimentación.
- 9. Tras realizar las conexiones del cableado a la caja de alimentación, gire el brazo de pared para cerrar y sellar la caja y apriete los dos (2) tornillos de tipo imperdible a 10-12 N-m (90-105 pulg.-libras).
- 10. Consulte *[Acoplamiento y fijación de la base colgante al soporte de pared, Página 38](#page-37-0)* para continuar con el proceso de instalación.

<span id="page-33-0"></span>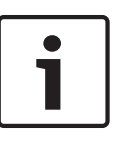

## **Nota!**

Tras realizar las conexiones de los cables, cierre la cubierta y apriete los dos (2) tornillos prisioneros de la cubierta a 10-12 N-m (90-105 pulg.-libras) para que la caja de alimentación quede herméticamente cerrada.

**7.6**

# **Instalación de la placa VGA-PEND-WPLATE**

En esta sección se ofrece información de instalación de los montajes en pared, en esquina y en mástil con la placa de montaje VGA-PEND-WPLATE en lugar de una caja de alimentación.

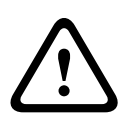

#### **Precaución!**

Haga pasar la alimentación principal a través de un transformador de 120/230 VCA (caja de alimentación VG4-PSU1 o VG4-PSU2) antes de conectar la alimentación a una cámara AUTODOME de 24 VCA.

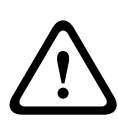

#### **Aviso!**

Se recomienda un perno sin cabeza con diámetro de 6,4 mm (1/4 de pulg.) a 8 mm (5/16 de pulg.) con capacidad para soportar 120 kg (265 libras) de fuerza. El material de montaje deberá tener esta resistencia. Por ejemplo, 19 mm (3/4 de pulg.) como mínimo para madera contrachapada.

#### 1. **Para el montaje en esquina:**

Fije la placa de esquina a la pared con cuatro (4) pernos sin cabeza (no incluidos). Fije la placa de montaje a la placa de esquina con los cuatro (4) pernos de 3/8 x 1-3/4 pulg. y las arandelas de seguridad (incluidas).

#### 2. **Para el montaje en un mástil**:

Las abrazaderas metálicas incluidas con el montaje en mástil pueden ajustarse a postes con un diámetro de entre 100 y 380 mm (de 4 a 15 pulg.). Debe utilizar una herramienta flejadora (se vende por separado) para realizar una instalación en mástil o poste. Además, se debe adquirir un racor en ángulo recto de 20 mm (3/4 pulg.) a través del cual se han de pasar los cables que se conectan al brazo de pared.

Siga las instrucciones proporcionadas con la herramienta flejadora para fijar la placa de mástil al poste. Póngase en contacto con un representante de ventas de Bosch para adquirir la herramienta flejadora TC9311PM3T.

Fije la placa de montaje a la placa de mástil con los cuatro (4) pernos de 3/8 x 1-3/4 pulg. y las arandelas de seguridad (incluidas).

Retire una de las juntas de goma de la placa de montaje.

Una vez que haya fijado la placa de montaje (elemento 1 a continuación) a la placa de mástil (elemento 2), acople el racor en ángulo recto (elemento 3) a la placa de montaje a través del orificio de conducto libre, tal y como se muestra a continuación:

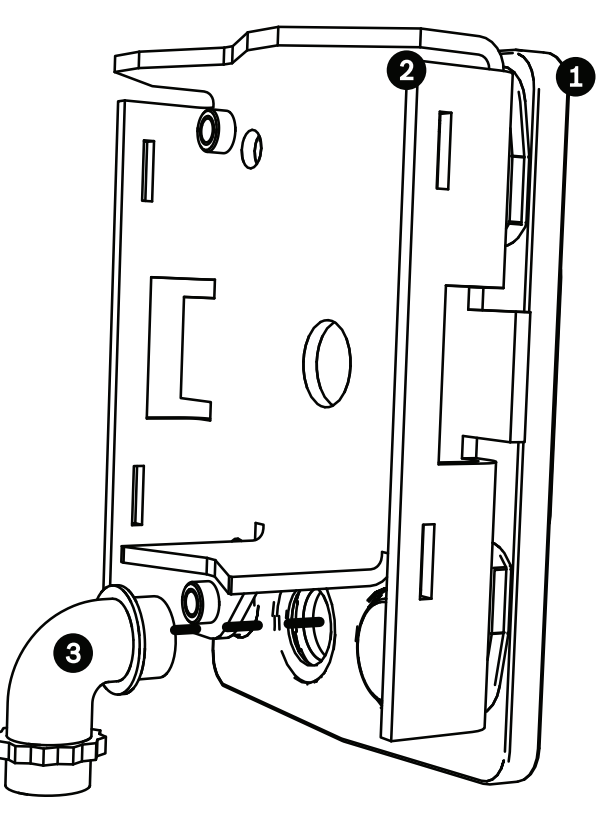

3. Verifique que la placa de montaje ha quedado bien fijada.

#### **Conexión del brazo de pared a la placa de montaje**

El pasador de bisagra de la parte inferior del brazo de pared incorpora un tope que mantiene la bisagra abierta durante el proceso fijación del brazo a la placa de montaje.

1. Comprima el pasador de bisagra inferior pulsando la palanca hacia abajo y girándolo para bloquearlo tras el tope.

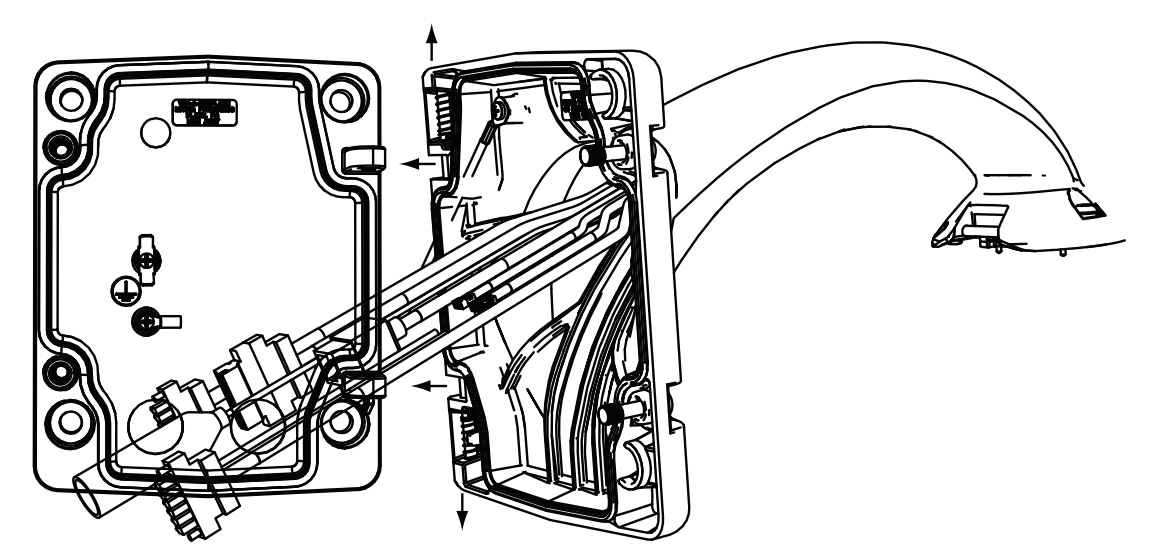

**Figura 7.9: Conexión del brazo de pared a la placa de montaje**

- 2. Abra la bisagra superior tirando y manteniendo hacia arriba la palanca de su pasador. **Nota**: ambos pasadores se deben comprimir totalmente para abrir (desbloquear) las bisagras del brazo de pared y poder continuar así con el siguiente paso.
- 3. Mantenga abierto el pasador de bisagra superior y alinee las bisagras inferior y superior del brazo de pared con los puntos de acoplamiento de la placa de montaje.

4. Cuando las bisagras estén alineadas, suelte el pasador de bisagra superior para que encaje en el punto de acoplamiento correspondiente de la placa de montaje. A continuación, suelte el pasador de bisagra inferior quitando el tope para fijar el brazo de pared a la placa de montaje.

#### **Cableado y conexión a una caja de alimentación**

La siguiente ilustración muestra los cables de alimentación y control conectados al brazo de pared:

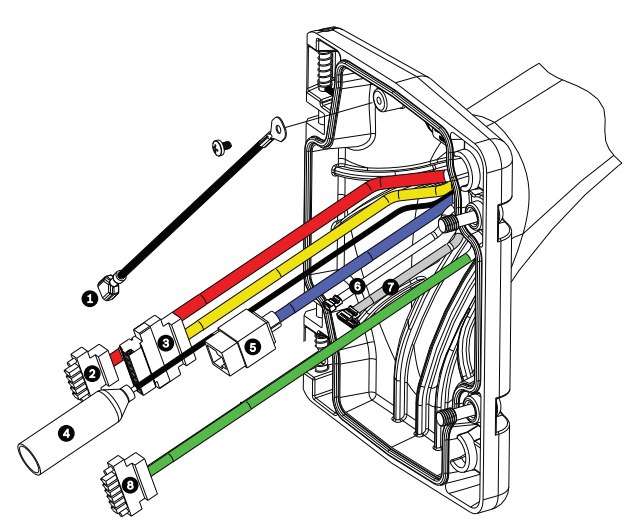

**Figura 7.10: Cables del brazo de pared**

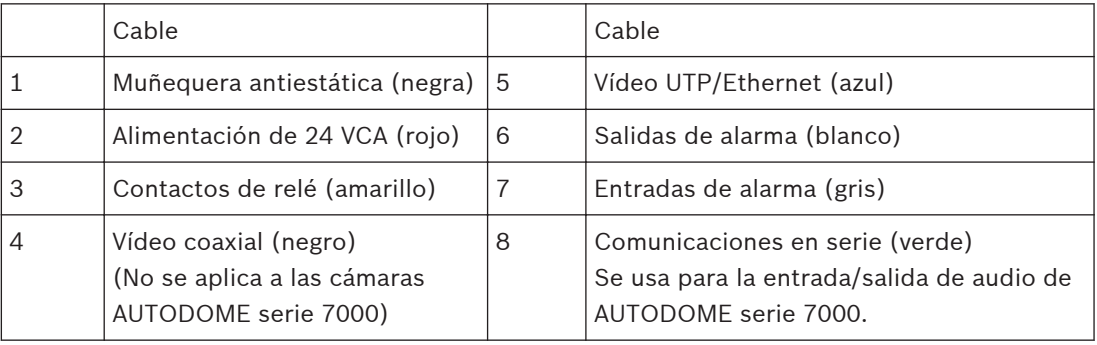

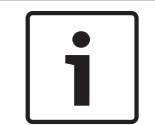

#### **Nota!**

Consulte el capítulo Conexión para las especificaciones de cable y distancias

- 1. Pase todos los cables entrantes a través de uno de los conductos con toma de tierra en la parte inferior de la placa de montaje. Para un montaje en mástil, pase todos los cables a través del conducto en ángulo recto.
- 2. Coloque el tapón hermético en el otro conducto.
- 3. Conecte el terminal de horquilla de puesta a tierra (elemento 1 a continuación) a uno de los terminales de horquilla del interior de la placa de montaje.
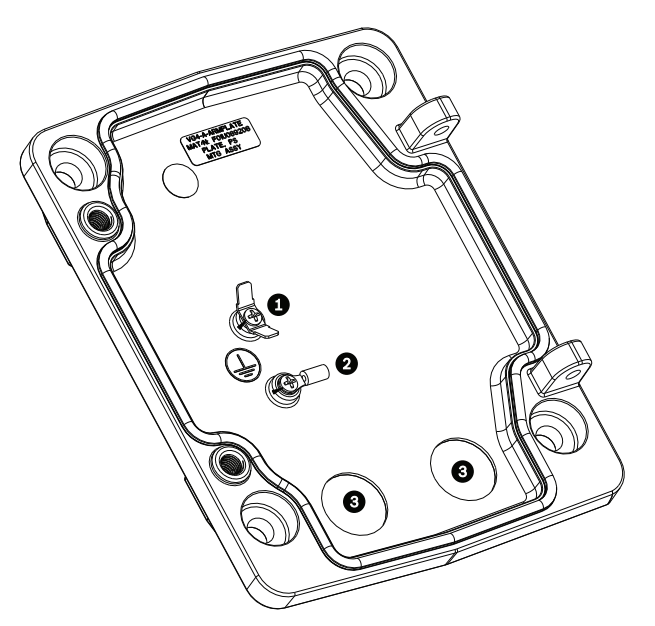

**Figura 7.11: Placa de montaje (detalle del interior)**

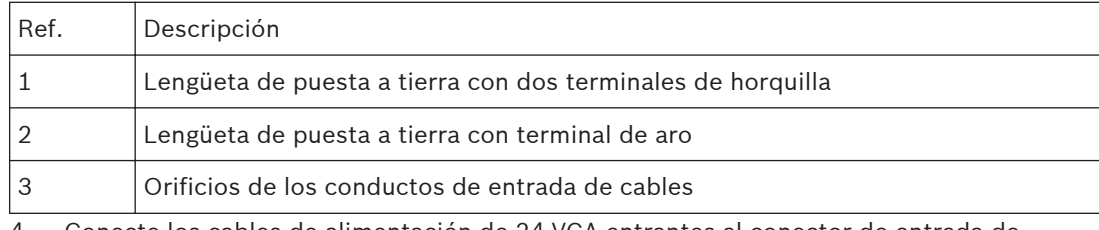

4. Conecte los cables de alimentación de 24 VCA entrantes al conector de entrada de alimentación de 5 patillas y 24 VCA (suministrado con el kit de la placa de montaje) de la cámara y del calefactor.

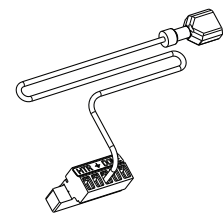

- 5. Conecte el terminal de horquilla de puesta a tierra del conector de 5 patillas correspondiente al otro terminal de horquilla del interior de la placa de montaje.
- 6. Fije el conector de entrada de alimentación de 5 patillas correspondiente al cable de alimentación de 24 VCA (cable 2) conectado al brazo de pared.
- 7. Retire el conector de acoplamiento del cable de los contactos de relé (cable 3).
- 8. Conecte los cables del contacto de relé entrante al conector de acoplamiento. A continuación, vuelva a conectar el conector de acoplamiento al cable de los contactos de relé.
- 9. Fije un conector RJ45 al cable UTP entrante.
- 10. Acople el conector de vídeo RJ45 entrante (previamente instalado) al cable de vídeo UTP/ Ethernet (cable 5).
- 11. Conecte los cables de alarma salientes a los cables procedentes del cable de salidas de alarma de 4 patillas (cable 6).
- 12. Conecte los cables de alarma entrantes a los cables procedentes del cable de entradas de alarma de 6 patillas (cable 7).
- 13. Conecte los cables de comunicación en serie de entrada al conector de 6 patillas correspondiente incluido en el kit VGA-PEND-WPLATE. Consulte la tabla Conexiones de la caja de alimentación que aparece anteriormente para obtener más información.
- 14. Acople el conector de comunicación en serie de 6 patillas correspondiente al cable de comunicaciones en serie (cable 8).
- 15. Conecte el cable de toma a tierra (si lo hubiese) al terminal de aro del interior de la placa de montaje.

**Nota**: la toma a tierra no se incluye en el kit VGA-PEND-WPLATE; se trata de una conexión a tierra que se realiza en la ubicación de instalación.

16. Tras realizar las conexiones del cableado a la placa de montaje, gire el brazo de pared para cerrar y apretar los dos (2) tornillos prisioneros a 10-12 N-m (90-105 pulg.-libras).

### **Nota!**

Tras realizar el cableado, cierre la cubierta y apriete los dos (2) tornillos prisioneros de la cubierta a 10-12 N-m (90-105 pulg.-libras).

### **Consulte también**

*– [Conexión, Página 73](#page-72-0)*

#### **Acoplamiento y fijación de la base colgante al soporte de pared 7.7**

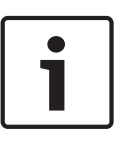

### **Nota!**

Antes de acoplar la base colgante AUTODOME, inspeccione visualmente los conectores del brazo y del domo para comprobar que los orificios no están obstruidos y que no hay ningún pasador doblado.

1. Incline la parte inferior del domo hacia la base del brazo y coloque el enganche de montaje, situado en la parte superior de la carcasa del domo, sobre el pasador de bisagra empotrado del soporte.

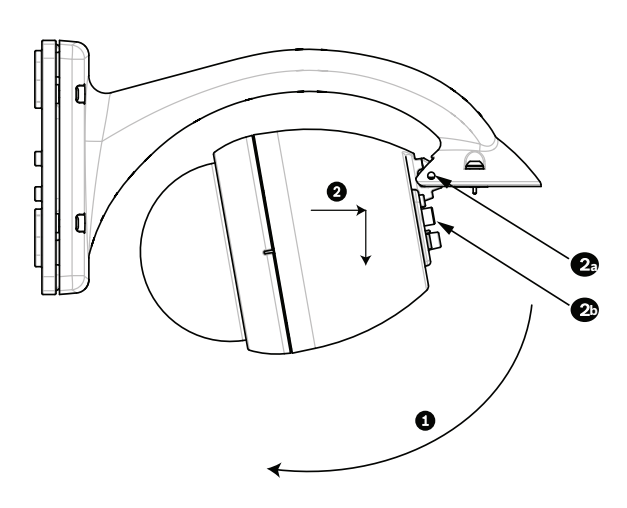

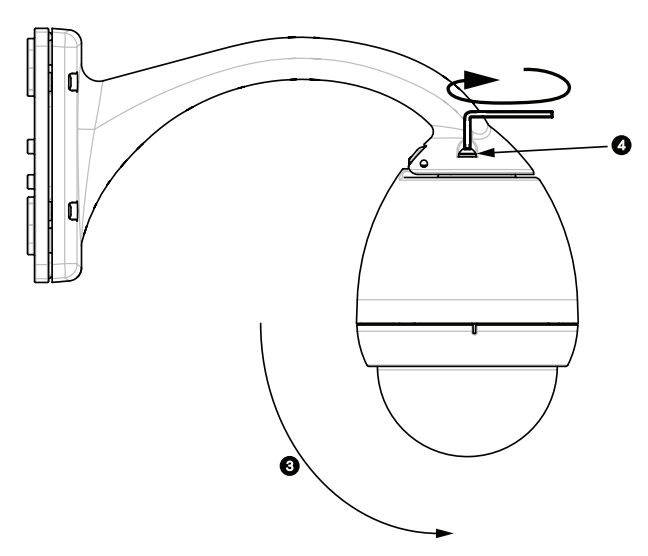

**Figura 7.12: Acoplamiento del conjunto al soporte**

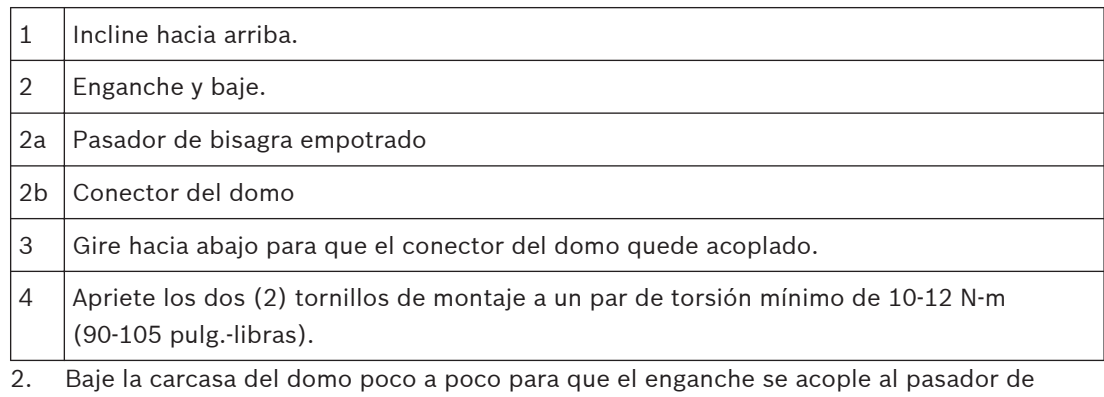

bisagra del brazo de pared y el domo pueda así girar sobre el pasador.

3. Gire hacia abajo la carcasa del domo hasta que quede en posición vertical y empújela poco a poco hacia arriba para que el conector de su parte superior quede acoplado.

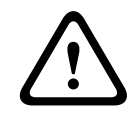

## **Precaución!**

Si al girar la carcasa o al acoplar el conector nota alguna resistencia, detenga el proceso de inmediato y vuelva a empezar.

4. Sujete la carcasa colgante mientras aprieta los dos (2) tornillos de montaje Allen de 5 mm en la parte superior de la misma a **10-12 N-m (90-105 pulg.-libras)**.

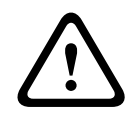

### **Precaución!**

Debe apretar los dos (2) tornillos de montaje a un par de torsión mínimo de 10-12 N-m (90-105 pulg.-libras) para garantizar un sellado correcto entre el brazo y la carcasa.

### <span id="page-40-0"></span>**Instalación de los montajes de azotea y techo 8**

#### **Descripción 8.1**

En este capítulo se detalla cómo realizar la instalación de una cámara AUTODOME en una azotea o un techo. Asimismo, se especifican las diferencias en la instalación de estos dos sistemas.

VGA-ROOF-MOUNT es un montaje fijo para la instalación en vertical en las paredes de la azotea. Está fabricado de aluminio ligero con un acabado resistente a la corrosión y se utiliza en todas las cámaras AUTODOME de Bosch capaces de soportar una carga de hasta 29 kg (64 libras). Este montaje se puede acoplar en el interior o exterior de las paredes de azotea y se puede girar para facilitar la colocación y la reparación de la cámara. Tenga en cuenta que los clientes deben comprar por separado el montaje de techo VG4-A-9543 para utilizarlo en el extremo del montaje VGA-ROOF-MOUNT.

El extremo del montaje de techo diseñado para terminar en una carcasa se ha de instalar in situ y se debe marcar, o se deben proporcionar instrucciones que identifiquen el equipo necesario para mantener la integridad de la protección medioambiental de la carcasa. A fin de mantener la integridad de la protección medioambiental de tipo 4X, el equipo conectado debe tener un índice de protección ambiental de tipo 4X. A fin de mantener la integridad de la protección medioambiental de tipo 4, el equipo conectado debe tener un índice de protección ambiental de tipo 4, 4X, 6 o 6P.

#### **Recorrido de los cables y conexión de los conectores 8.2**

Los cables de alimentación se deben pasar por el conducto con toma de tierra del lateral izquierdo (frontal) de la caja de alimentación. Los cables de alarma, control y vídeo se deben pasar a través de un segundo conducto con toma de tierra en el lateral derecho de la caja.

### **Aviso!**

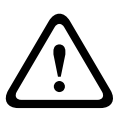

Instale los cables de interconexión externos conforme a las normas NEC, ANSI/NFPA70 (para instalaciones en EE.UU.), al Código Eléctrico Canadiense, parte I, CSA C22.1 (para instalaciones en Canadá) y a los demás códigos locales aplicables en cada país. Como parte de la instalación del edificio, será necesario proteger el circuito derivado con un disyuntor homologado de 2 polos y 20 A o fusibles de derivación nominales. También se debe incorporar un dispositivo de desconexión de fácil acceso con 2 polos y una separación de contacto de 3 mm (0,12 pulg.) como mínimo.

Existen dos métodos para guiar los cables de vídeo, control y alarma: El primer método consiste en pasar los cables de vídeo, control y alarma a través del racor del lateral derecho (frontal) de la caja de alimentación hasta alcanzar la placa de interfaz de AUTODOME.

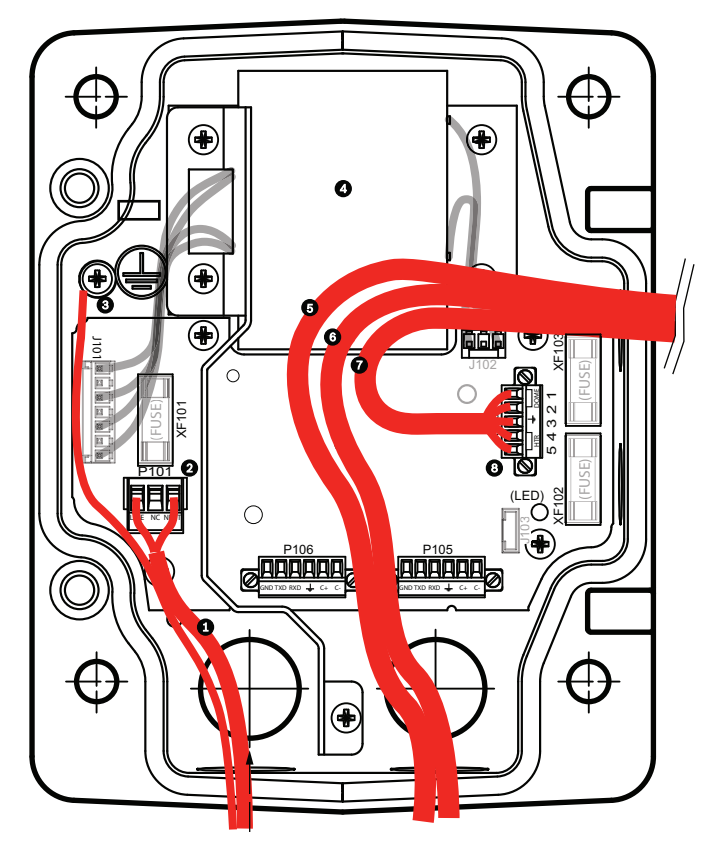

**Figura 8.1: Caja de alimentación VG4-A-PSU1 o VG4-A-PSU2**

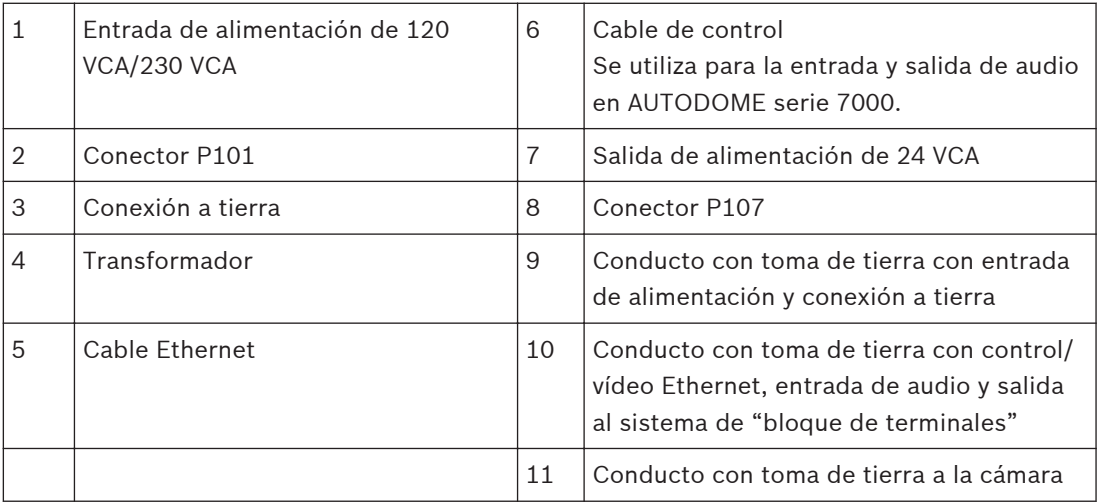

El segundo método consiste en dirigir los cables de vídeo, control y alarma directamente a la placa de interfaz sin pasar por la caja de alimentación, ya que los únicos cables que se conectarán en el interior de esta caja serán los de alimentación. Todos los conductos y las cajas de conexión utilizados deben tener conexión a tierra.

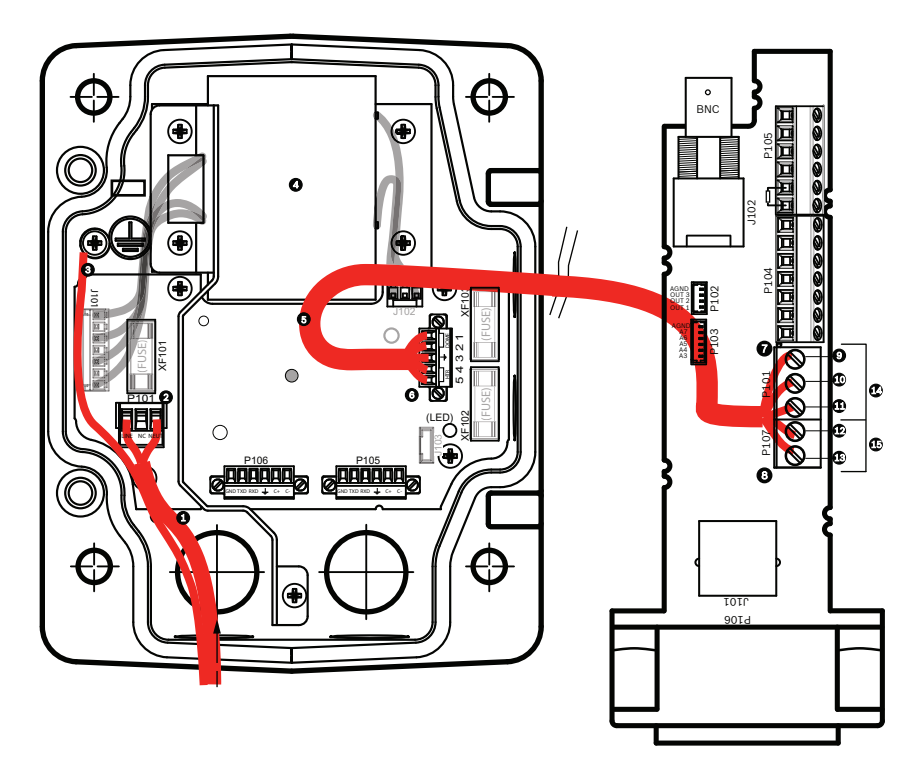

**Figura 8.2: Caja de alimentación VG4-A-PSU1 o VG4-A-PSU2 conectada a placa de interfaz de techo**

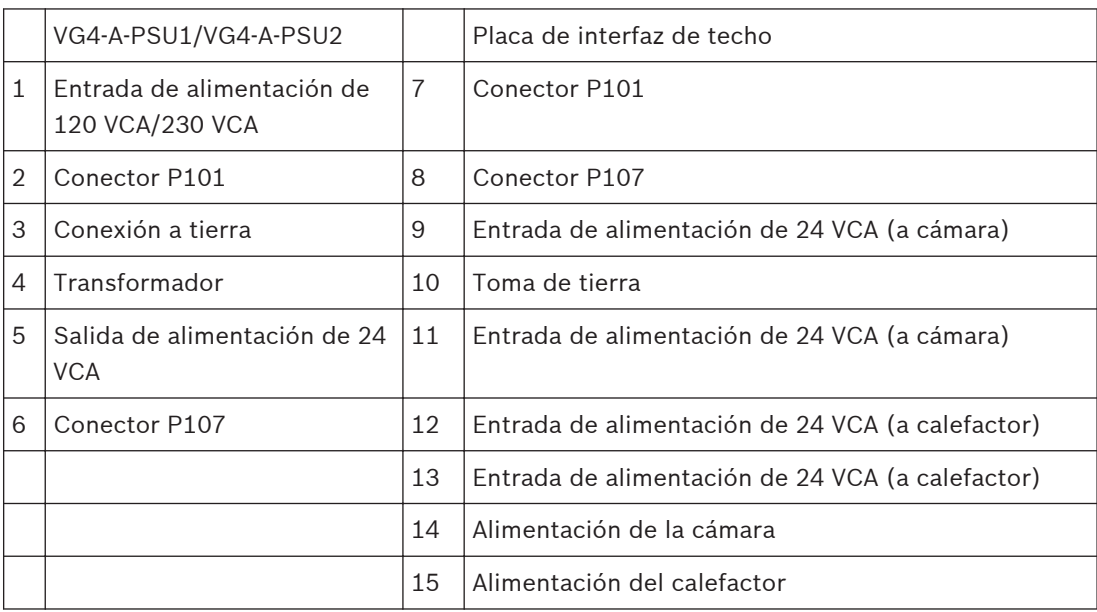

**Conexiones de cables de la caja de alimentación**

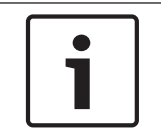

# **Nota!**

Consulte el capítulo Conexión para las especificaciones de cable y distancias

4 Pase las líneas de alta tensión de 115/230 VCA a través del racor con toma de tierra del lateral izquierdo de la caja.

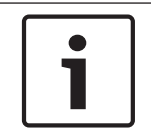

### **Nota!**

Una barra divisora en el transformador de la caja de alimentación separa el lado izquierdo de alta tensión del lado derecho de baja tensión (24 VCA).

- 1. Recorte los cables de toma de tierra y alta tensión de 115/230 VCA dejando la suficiente longitud para que alcancen los terminales del conector, pero de forma que no queden pillados ni dificulten el cierre de la cubierta.
- 2. Acople el conector de alimentación de 3 patillas suministrado a los cables de alta tensión entrantes de la caja. Consulte el conector P101 en la sección Conexiones de la caja de alimentación que aparece más abajo.
- 3. Guíe el cable Ethernet hasta la ubicación de montaje de la cámara.
- 4. Pase los cables de baja potencia de 24 VCA desde la parte derecha de la caja de alimentación hasta la ubicación de montaje de la cámara. Acople el conector del domo de 24 VCA y 5 patillas los extremos del cable del interior de la caja. Consulte el conector P107 en la sección Conexiones de la caja de alimentación que aparece más abajo.

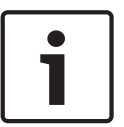

### **Nota!**

Todos los cables de vídeo, control y alarma pasan por la caja de alimentación o bien dejan ésta a un lado para conectarse directamente a la placa de interfaz de techo.

### **Conexiones de cables en el modelo de fibra óptica**

Si va a instalar un modelo de fibra óptica, siga estos pasos:

### **Nota!**

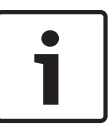

Consulte el capítulo *[Conexión, Página 73](#page-72-0)* para conocer las especificaciones de los cables de fibra óptica.

Para obtener instrucciones sobre la instalación de un módulo de fibra óptica en una caja de alimentación, consulte la *guía de instalación del convertidor de medios de fibra óptica a Ethernet VG4* que se incluye con el módulo.

- 1. Pase el cable de fibra óptica (elemento 3 de la figura que aparece a continuación) por el lateral derecho de la caja de alimentación.
- 2. Conecte el cable de fibra óptica al puerto del módulo SFP (elemento 2 de la figura que aparece a continuación).
- 3. Conecte el conector RJ45 del cable a la toma RJ45 (elemento 1 de la figura que aparece a continuación) del módulo de fibra óptica de la caja de alimentación.
- 4. Guíe los cables de control de la caja de alimentación hasta la placa de interfaz de techo. A continuación, acople el conector de datos de control de seis (6) patillas (incluido) a los cables de la caja de alimentación. Consulte *[Conecte la placa de interfaz de techo, Página](#page-51-0) [52](#page-51-0)*.

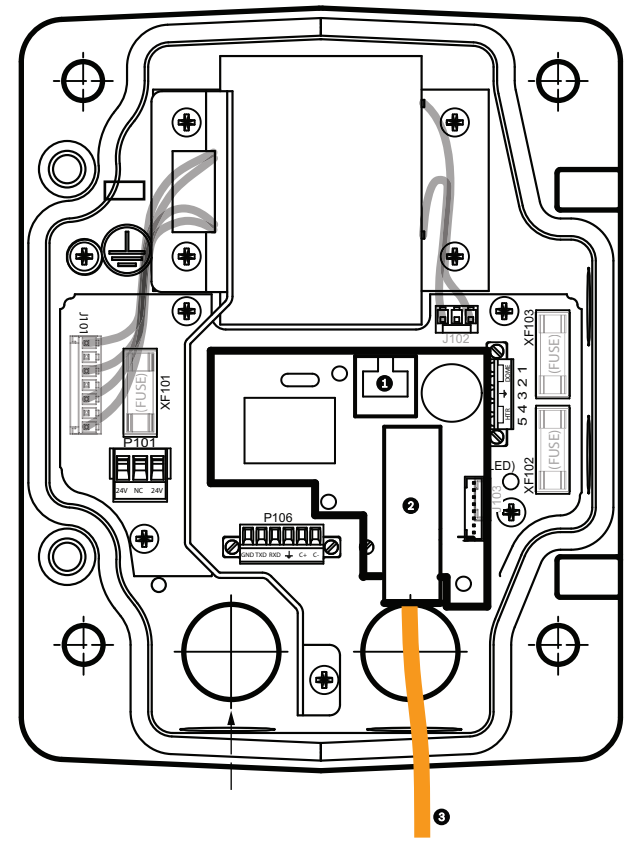

**Figura 8.3: Módulo de fibra óptica a Ethernet instalado**

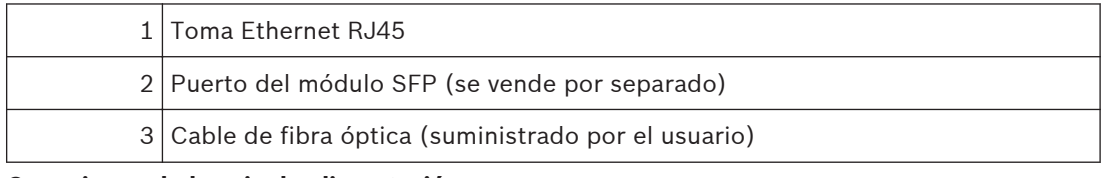

### **Conexiones de la caja de alimentación**

La siguiente figura ofrece una ilustración detallada de la caja de alimentación para el montaje de azotea o techo, además de las especificaciones de los fusibles.

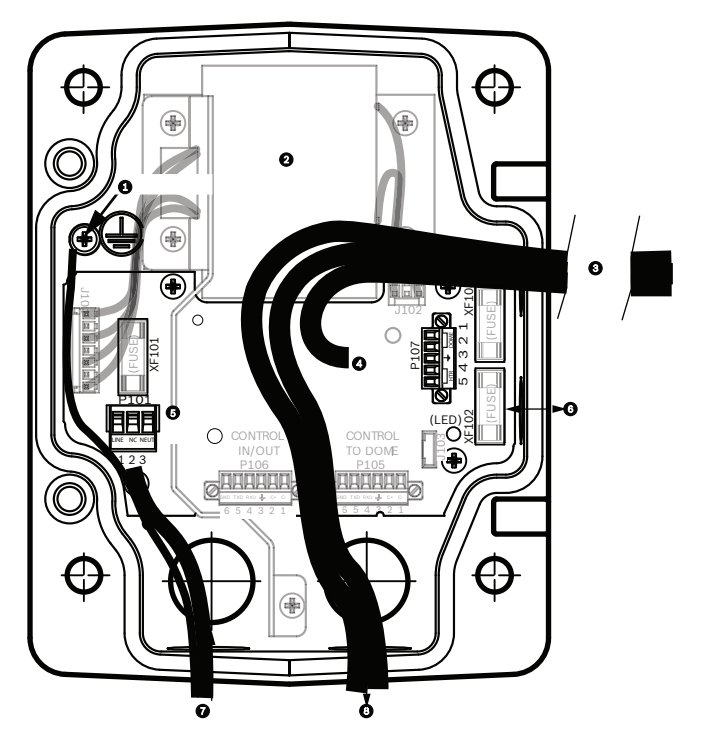

**Figura 8.4: Conexiones de la caja de alimentación**

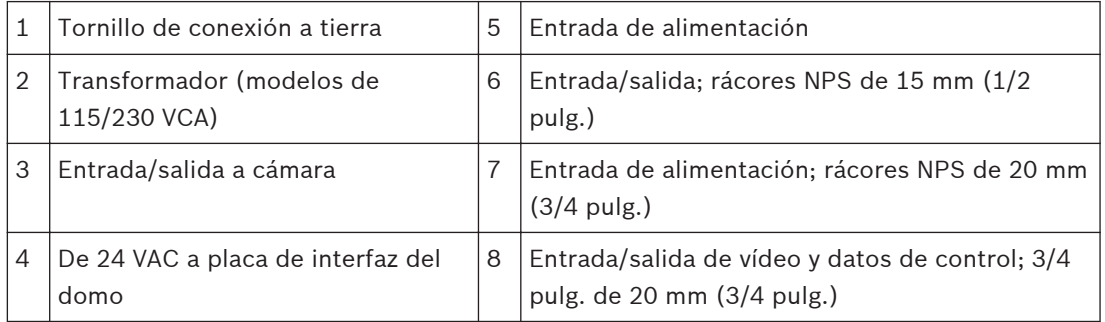

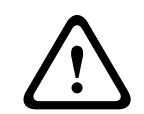

# **Aviso!**

Sólo el personal de servicio cualificado podrá cambiar los fusibles, que deberán ser del mismo tipo.

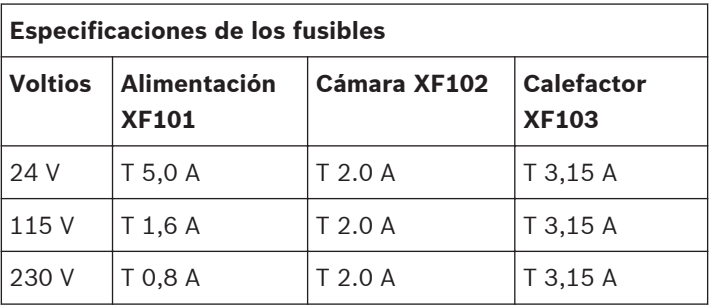

La siguiente tabla enumera los conectores de la caja de alimentación:

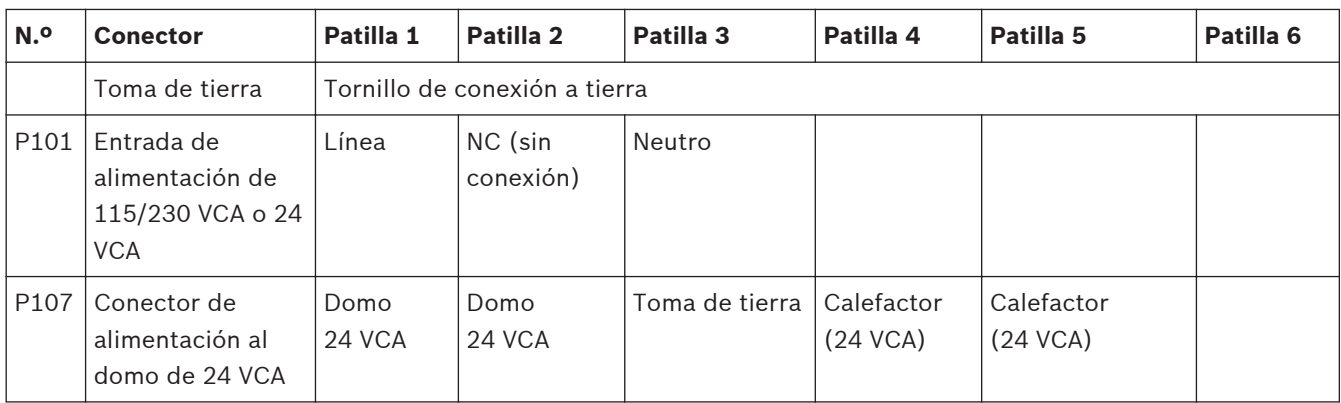

**Tabla 8.1: Conexiones de la caja de alimentación**

### **Consulte también**

*– [Conexión, Página 73](#page-72-0)*

### **8.3**

# **Acoplamiento de la cubierta a la caja de alimentación**

1. Comprima el pasador de bisagra inferior pulsando la palanca hacia abajo y girándolo para bloquearlo tras el tope. La cubierta de la caja de alimentación tiene un tope para que la bisagra inferior se pueda mantener abierta mientras la cubierta se acopla a la caja.

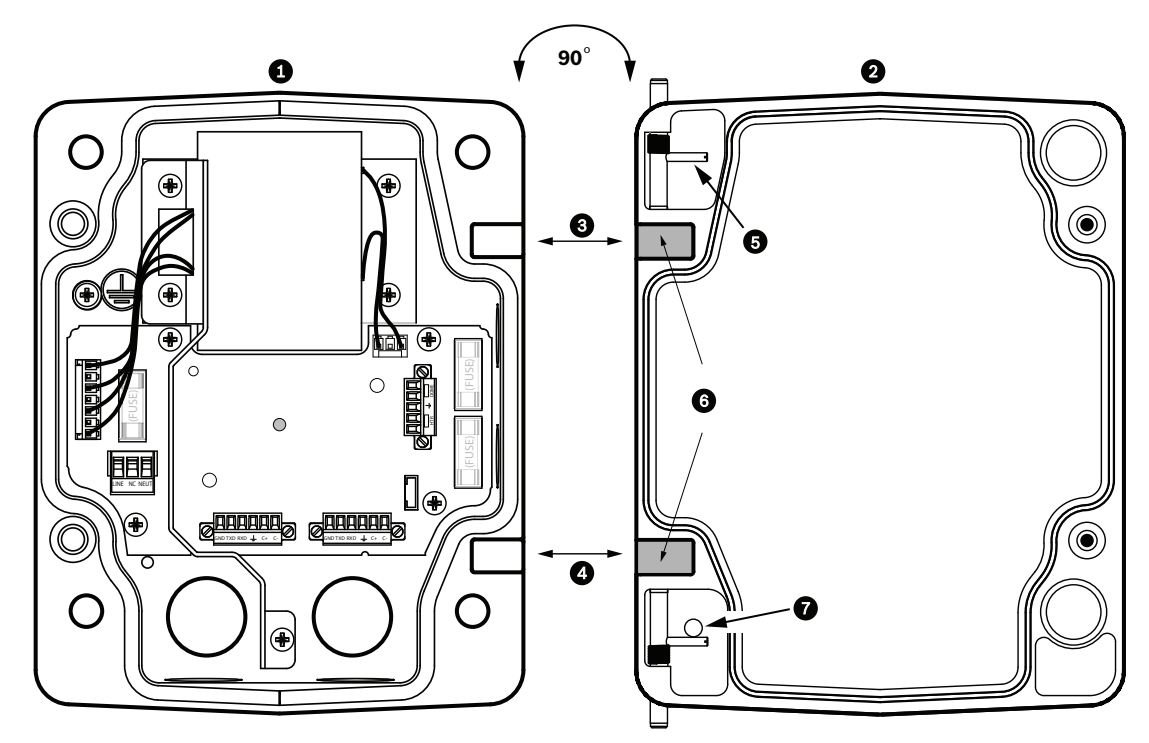

### **Figura 8.5: Alineación del pasador de la cubierta con la caja de alimentación**

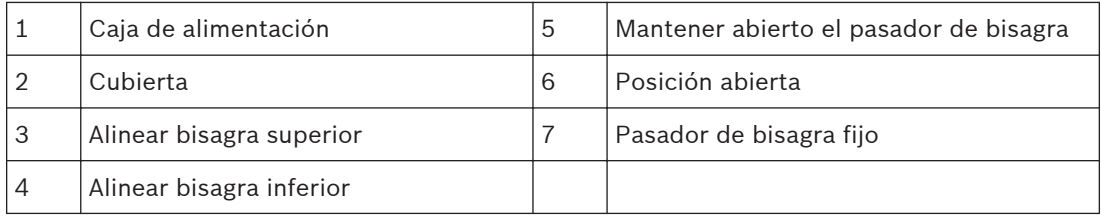

<span id="page-47-0"></span>2. Abra la bisagra superior tirando hacia afuera de su pasador correspondiente y manteniéndolo abierto.

**Nota:** ambos pasadores se deben comprimir totalmente para abrir (desbloquear) las bisagras hembras de la cubierta y poder continuar así con el siguiente paso.

- 3. Con el pasador de bisagra superior abierto, sitúe la cubierta en la caja de alimentación y alinee las bisagras.
- 4. Cuando las bisagras estén alineadas, suelte el pasador superior para que encaje en el punto de acoplamiento correspondiente de la caja de alimentación. A continuación, suelte el pasador de bisagra inferior quitando el tope para soltar el pasador y la cubierta quedará acoplada a la caja de alimentación.

## **Nota!**

Tras realizar las conexiones de los cables, cierre la cubierta y apriete los dos (2) tornillos prisioneros de la cubierta a 10-12 N-m (90-105 pulg.-libras) para que la caja de alimentación quede herméticamente cerrada.

# **8.4**

# **Instalación de la placa VGA-ROOF-MOUNT**

Esta sección detalla los pasos para la instalación del montaje de azotea. Si va a instalar un montaje de techo, consulte *[Instalación del montaje en techo VG4-A-9543, Página 51](#page-50-0)* para obtener instrucciones.

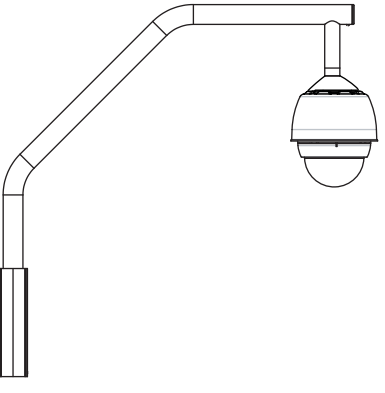

### **Figura 8.6: VGA-ROOF-MOUNT**

1. Determine la pared de la azotea en la que se instalará la cámara y utilice el soporte de sujeción en pared como plantilla para señalar dónde se situarán los orificios de montaje.

### **Nota!**

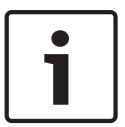

Deje suficiente espacio bajo este soporte para subir los cables de vídeo, control y alarma a través del brazo de sujeción. En algunas instalaciones, quizá sea necesario elevar el brazo de sujeción para que la cámara no dé en la parte superior de la pared conforme vaya girando para colocarse en posición. Deje la suficiente holgura en los cables para que el brazo tubular pueda girar sobre la azotea y volver a su posición cuando sea necesario realizar el mantenimiento de la cámara.

2. En la superficie de montaje, taladre los orificios adecuados para los anclajes de fijación necesarios.

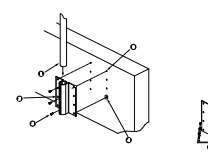

**Figura 8.7: Soporte de sujeción en pared y placa de montaje en azotea**

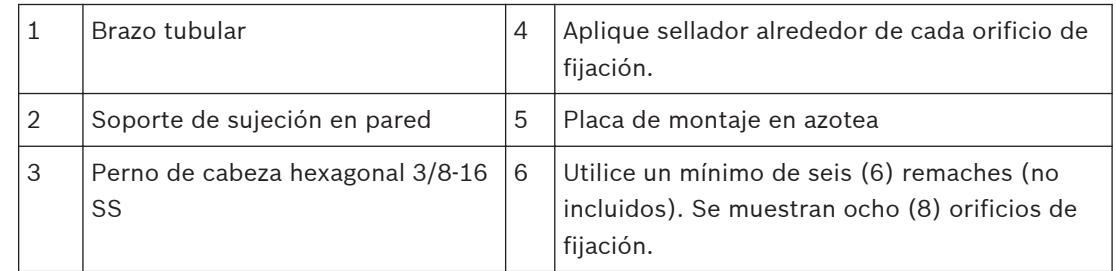

### **Nota!**

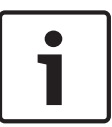

Los remaches no se incluyen en el kit de montaje de azotea, ya que dependen del tipo de material que vayan a sujetar. El material debe soportar una carga mínima de 275 kg (600 libras). Por ejemplo, 19 mm (3/4 de pulg.) como mínimo para madera contrachapada. Los remaches pueden ser pernos, pernos sin cabeza o tirafondos, deberán ser de acero inoxidable resistente a la corrosión y tener un diámetro de 10 mm (3/8 de pulg.). Los pernos deben introducirse a todo lo largo de la superficie de montaje y asegurarse con una arandela plana, una arandela de bloqueo y una tuerca. Los pernos sin cabeza se deben sujetar al hormigón o soldarse a una contraplaca de acero. Los pernos de anclaje se pueden utilizar para estructuras ciegas sin acceso a la parte posterior.

- 3. Aplique un sellador impermeable alrededor de los orificios de fijación de la superficie de montaje.
- 4. Fije el soporte de sujeción en pared con al menos seis (6) remaches de acero inoxidable, tres (3) en cada lado (el soporte tiene ocho (8) orificios). Procure no apretar los remaches en exceso, ya que las roscas podrían salirse si se ejerce demasiada presión. Si instala el montaje de azotea en una superficie plana, acople la placa de montaje en azotea LTC 9230/01 opcional y, a continuación, instale el soporte de sujeción en pared en la placa.
- 5. Introduzca el brazo tubular de sujeción en el soporte de montaje hasta que toque el fondo.
- 6. Retire la tapa del extremo delantero del brazo e inserte los cables de vídeo, control y alimentación por la parte inferior de este tubo hasta alcanzar el extremo opuesto.

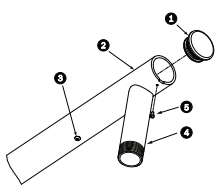

### **Figura 8.8: VGA-ROOF-MOUNT**

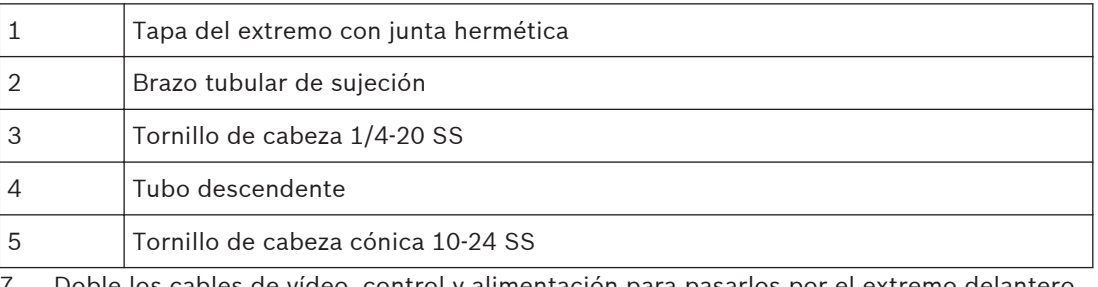

- 7. Doble los cables de vídeo, control y alimentación para pasarlos por el extremo delantero del brazo y sacarlos por el tubo descendente. A continuación, vuelva a colocar la tapa del extremo.
- 8. Ponga al menos 5 capas de cinta de teflón alrededor de las roscas del tubo descendente.
- 9. Aplique el sellador de roscas suministrado en las roscas del tubo descendente: Compruebe que todas las superficies están limpias y secas. Aplique una capa de sellador alrededor de las roscas delanteras del racor macho. Distribuya el adhesivo por toda la superficie de las roscas para que no queden huecos.
- 10. Enrosque la tapa del domo en el tubo descendente y apriete hasta que quede bien sujeta. Consulte la ilustración siguiente.

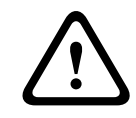

## **Aviso!**

Debe enroscar la tapa del domo en el tubo descendente hasta que quede bien apretada. Si no la acopla debidamente, se podrían producir daños, lesiones graves o incluso la muerte.

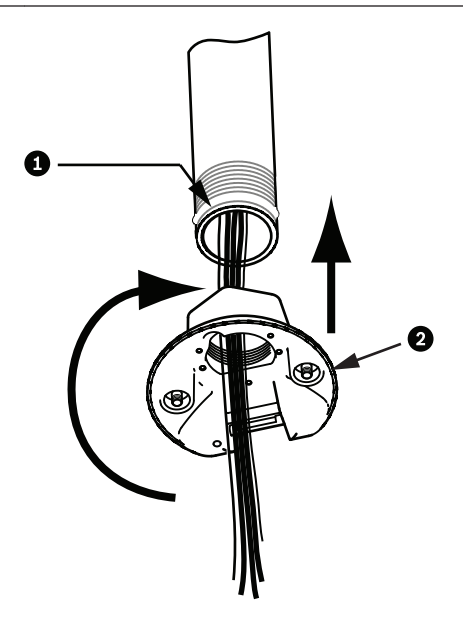

**Figura 8.9: Acople la tapa del domo**

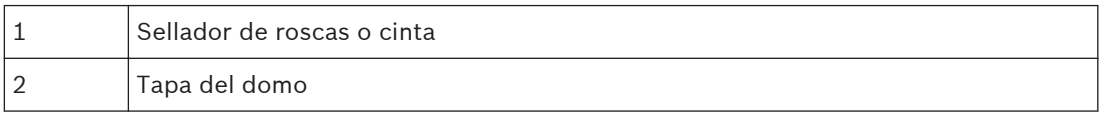

- <span id="page-50-0"></span>11. Aplique una capa de sellador de silicona RTV alrededor de la interfaz del tubo descendente/tapa del domo para sellar cualquier espacio entre el tubo descendente y la tapa del domo.
- 12. Continúe en *[Conecte la placa de interfaz de techo, Página 52](#page-51-0)*.

Utilice un cable de retención para equilibrar el brazo de sujeción. Sustituya el tornillo de la tapa de 1/4 de pulg. por un perno de anilla roscado de acero inoxidable de 1/4 de pulg. (no incluido). Pase el cable de retención por el perno de anilla y fije ambos extremos a los puntos de anclaje dispuestos en la azotea.

# **8.5**

# **Instalación del montaje en techo VG4-A-9543**

En esta sección se detallan los pasos para instalar el montaje de techo VG4-A-9543. Si va a instalar el montaje de azotea, consulte *[Instalación de la placa VGA-ROOF-MOUNT, Página 48](#page-47-0)* para obtener instrucciones.

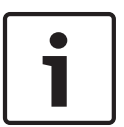

## **Nota!**

**Nota!**

El cliente deberá colocar un tubo roscado de 1-1/2 pulg. (NPS) en ambos extremos con una longitud mínima de 12,7 cm (5 pulg.).

Debe utilizar cinta de teflón para el compuesto de sellado de roscas. Todos los tornillos han de apretarse de forma segura.

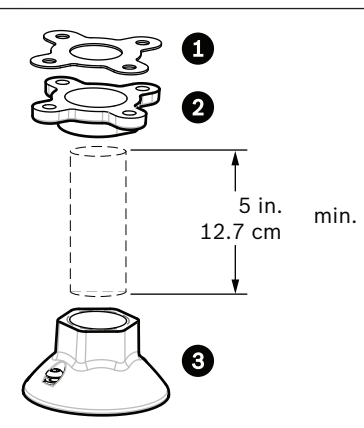

### **Figura 8.10: Soporte de techo**

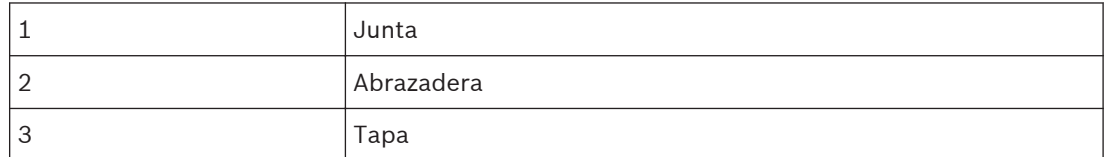

- 1. Antes de instalar la abrazadera para montaje colgante, compruebe que la estructura de montaje o el techo tiene una apertura adecuada por la que poder pasar los cables.
- 2. Con cuatro (4) remaches de 10 mm (3/8 de pulg.) de diámetro, fije al techo u otra estructura de apoyo la abrazadera del tubo con la junta suministrada.

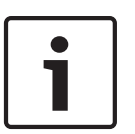

### **Nota!**

Cada remache debe soportar una carga mínima de 275 kg (600 libras). El material de montaje deberá tener esta resistencia. Por ejemplo, 19 mm (3/4 de pulg.) como mínimo para madera contrachapada.

3. Acople el tubo (no incluido) a la abrazadera para montaje colgante.

<span id="page-51-0"></span>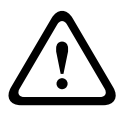

### **Aviso!**

Debe enroscar el tubo en la abrazadera para montaje colgante hasta que esté bien sujeto. Si no lo acopla debidamente, se podrían producir daños, lesiones graves o incluso la muerte.

- 4. Pase los cables de alimentación, vídeo, control y alarma por la abrazadera para montaje colgante hasta alcanzar el final del tubo.
- 5. Ponga al menos 5 capas de cinta de teflón alrededor de las roscas.
- 6. Aplique el sellador de roscas suministrado a las roscas del tubo. Compruebe que todas las superficies están limpias y secas. Aplique una capa de sellador alrededor de las roscas delanteras del racor macho. Distribuya el adhesivo por toda la superficie de las roscas para que no queden huecos.
- 7. Enrosque la tapa en el tubo descendente y apriete hasta que quede bien sujeta.

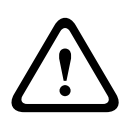

**8.6**

## **Aviso!**

Debe enroscar la tapa del domo en el tubo hasta que quede bien apretada. Si no lo acopla debidamente, se podrían producir daños, lesiones graves o incluso la muerte.

# **Conecte la placa de interfaz de techo**

En esta sección se ofrecen instrucciones para conectar los cables a la placa de interfaz de techo, según se ilustra a continuación. Consulte el capítulo *[Conexión, Página 73](#page-72-0)* para conocer las recomendaciones y especificaciones del cableado.

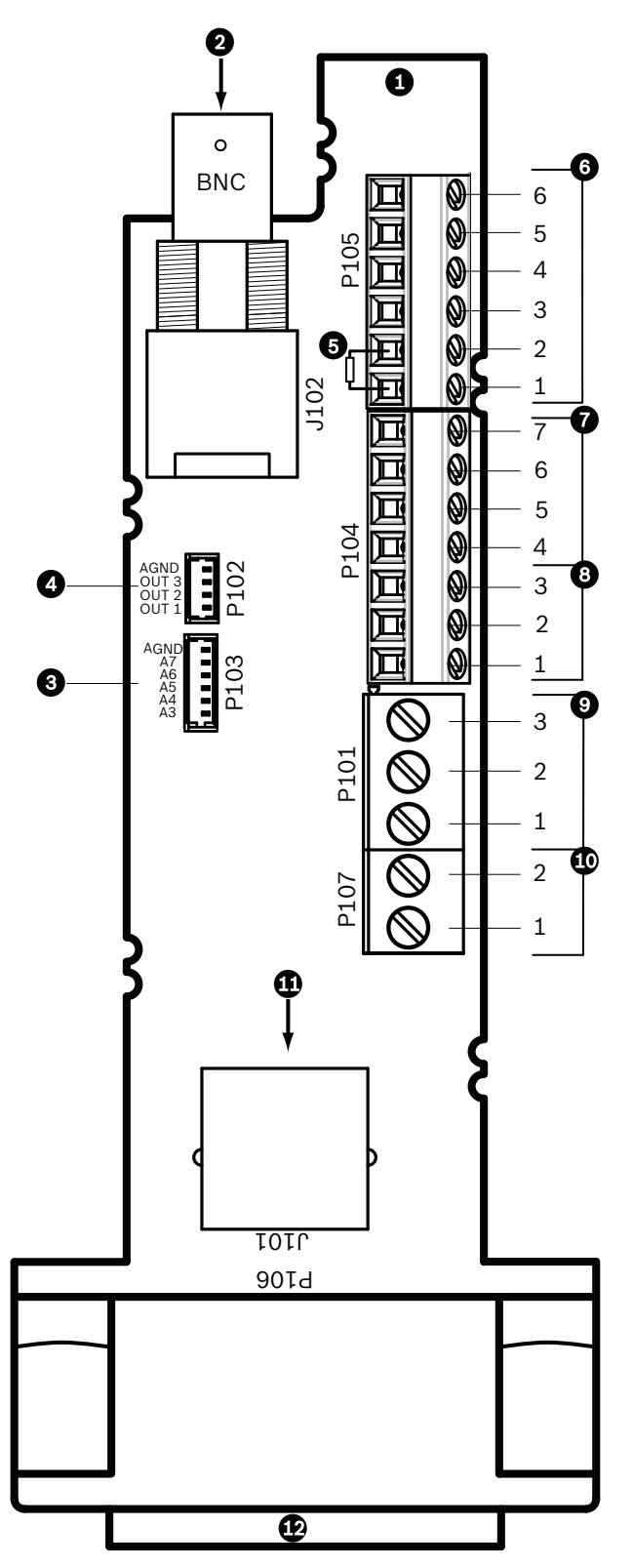

**Figura 8.11: Conexiones de la placa de interfaz de techo**

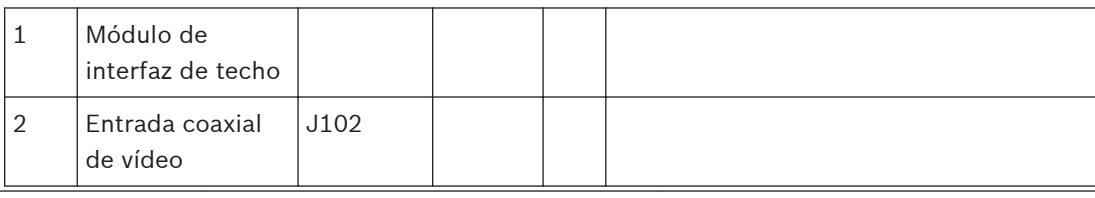

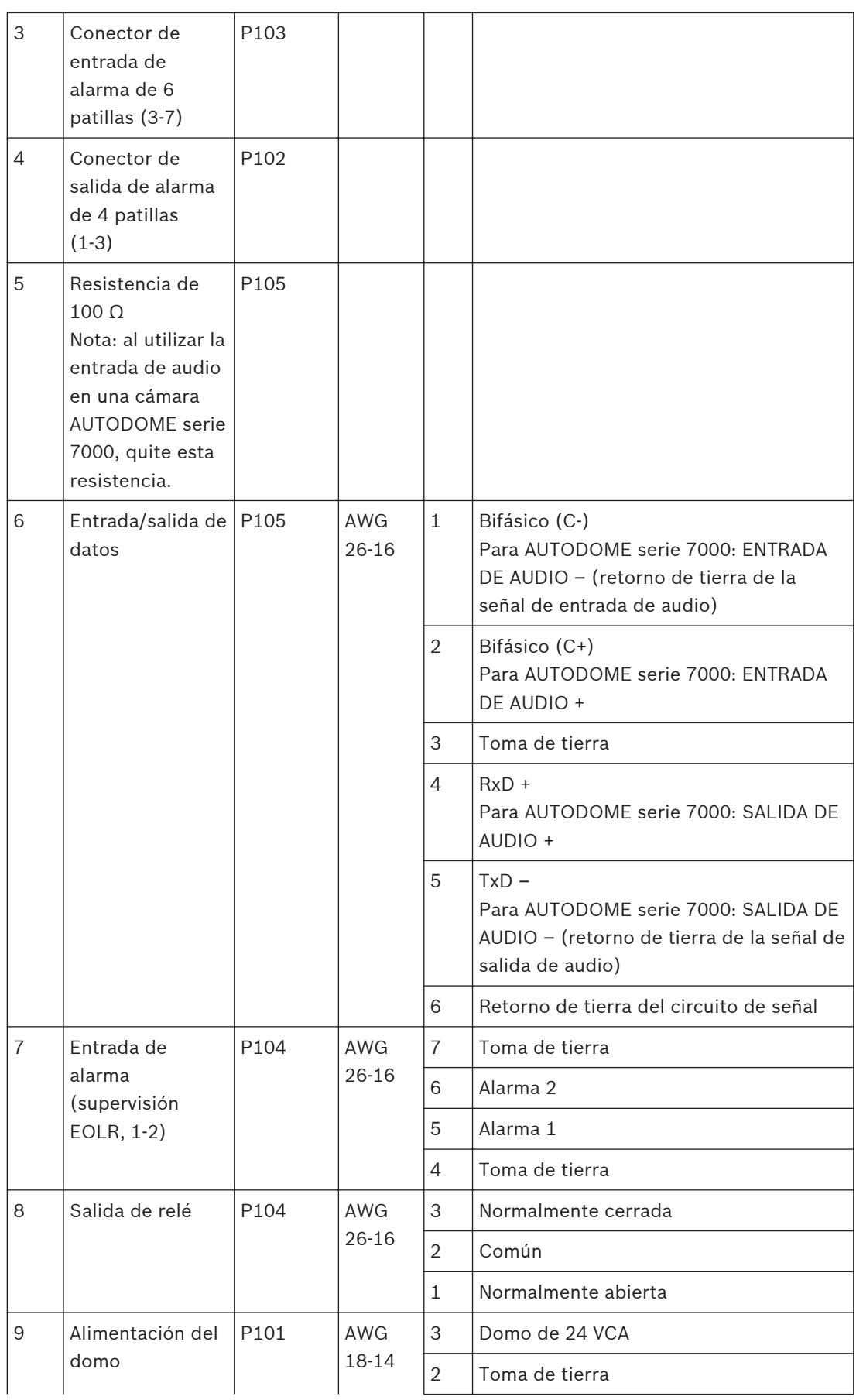

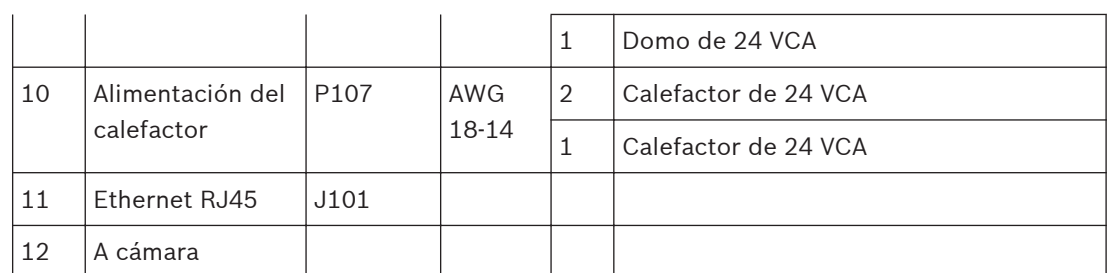

La placa de interfaz de techo contiene todos los conectores para los cables de control, datos, imagen y alimentación. Siga los procedimientos que aparecen a continuación para realizar las conexiones correctamente.

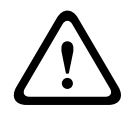

### **Aviso!**

Utilice sólo fuentes de alimentación de 24 VCA de clase 2.

- 1. Acople un conector RJ45 al cable Ethernet y fíjelo al conector J101 correspondiente de la placa de interfaz de techo.
- 2. Conecte los cables de entrada/salida de datos de control a los terminales correspondientes del conector P105 de la placa de interfaz de techo.
- 3. Conecte los cables de alimentación de 24 VCA al conector P101 de la placa de interfaz de techo. Si este modelo tiene un calefactor, conecte los cables de alimentación del calefactor de 24 VCA al conector P107.

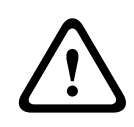

### **Precaución!**

Para proteger la cámara de los daños producidos por las bajas temperaturas, asegúrese de conectar los cables de alimentación del calefactor de 24 VCA al conector P101.

### **Conexión de las entradas y salidas de alarma**

4 Para conectar entradas y salidas de alarma, acople los conectores de entrada de alarma de 6 patillas y de salida de alarma de 4 patillas suministrados con terminales a los cables de alarma de entrada apropiados. La salida de alarma 4 es un relé.

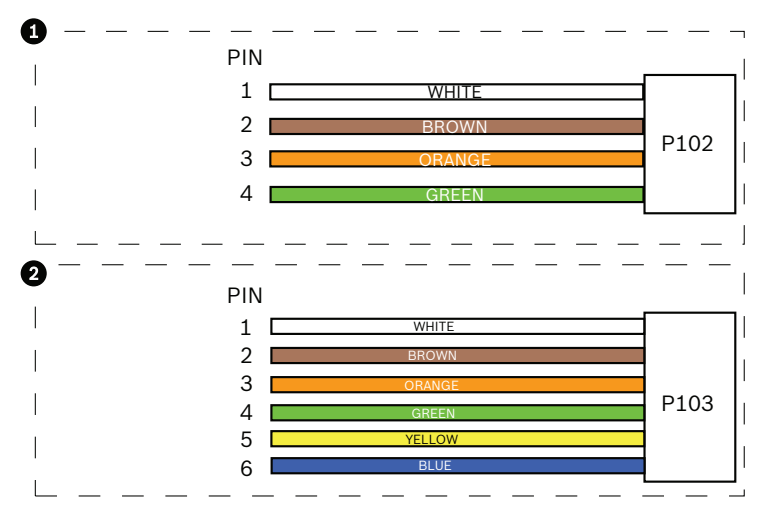

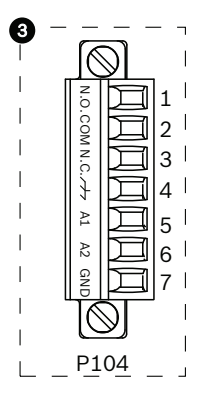

**Figura 8.12: Conectores de alarma y relé**

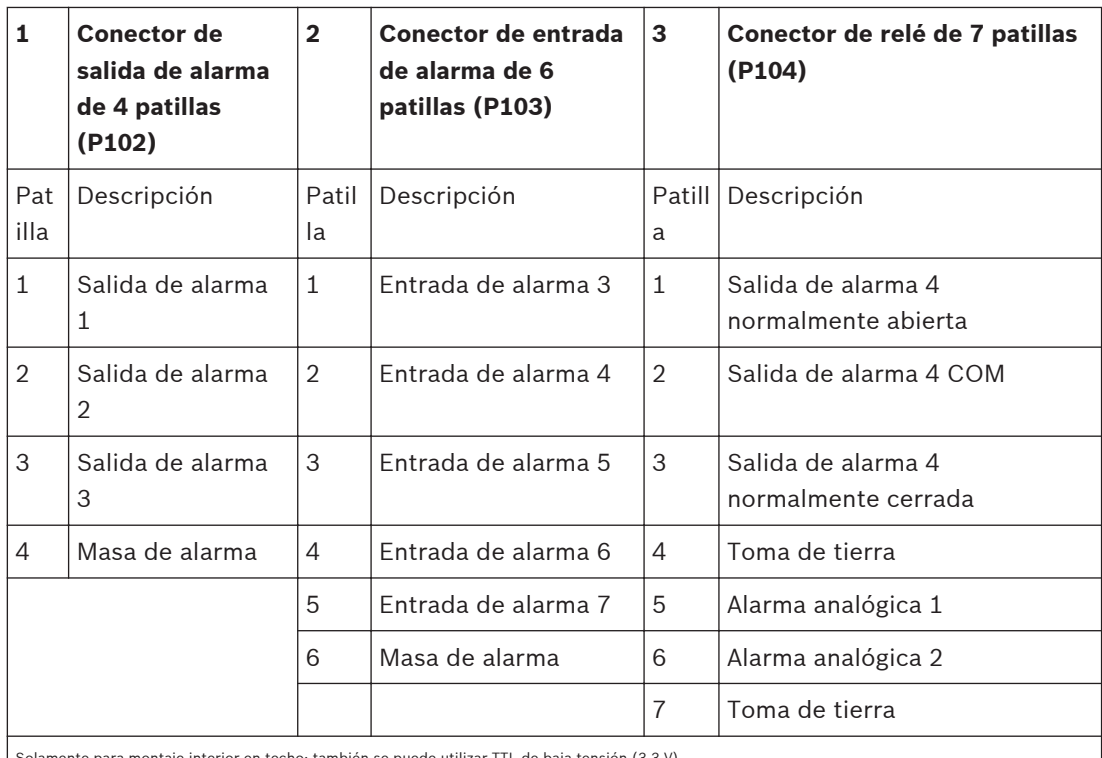

én se puede utilizar TTL de baja tensión (3,3 V).

4 Acóplelos a los conectores P103 y P102 correspondientes de la placa de interfaz de techo.

- 1. Para conectar relés y alarmas supervisados, acople los cables apropiados a los terminales correspondientes del conector P104 de la placa de interfaz de techo (consulte la sección anterior).
- 2. Introduzca la placa de interfaz de techo en el tubo descendente y apriete los tres (3) tornillos de fijación para asegurar la placa a la tapa del domo.

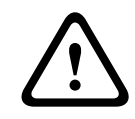

### **Precaución!**

Apriete los tornillos de fijación en la placa con cuidado para evitar que las roscas se salgan por una excesiva presión.

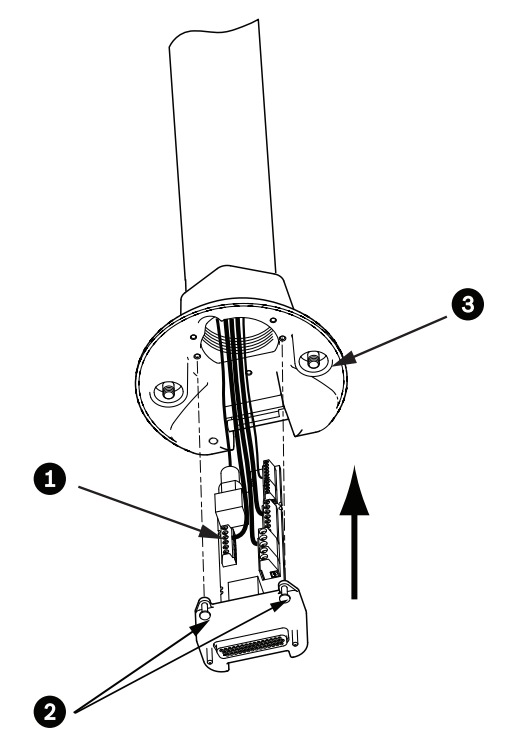

**Figura 8.13: Montaje de la placa de interfaz de techo en la tapa del domo**

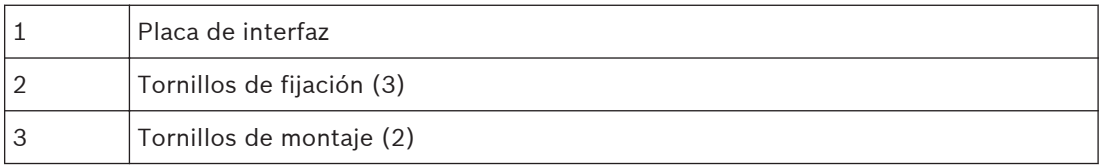

**8.7**

# **Acoplamiento de la base colgante al soporte y fijación**

- 1. Antes de acoplar la base colgante, inspeccione visualmente los conectores del domo y de la placa de interfaz para comprobar que los orificios no están obstruidos y que no hay ningún pasador doblado.
- 2. Incline la base colgante lo suficiente como para situar su enganche de montaje por encima de la carcasa, sobre el pasador de bisagra empotrado de la tapa del domo.

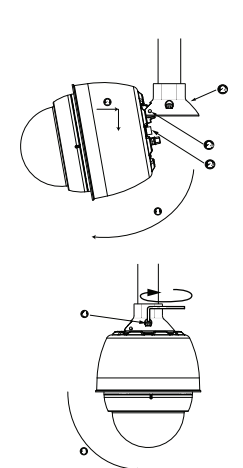

**Figura 8.14: Acoplamiento de la base colgante al montaje de techo/azotea**

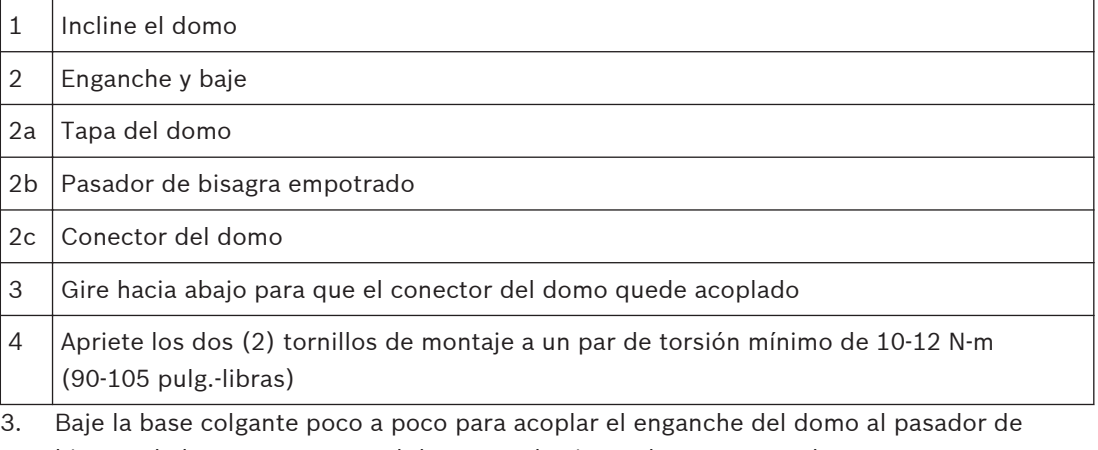

- bisagra de la tapa, para que el domo pueda girar sobre este pasador. 4. Gire hacia abajo la carcasa del domo hasta que quede en posición vertical y empújela
- poco a poco hacia arriba para que el conector de su parte superior quede acoplado.

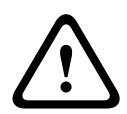

### **Precaución!**

Si al girar la carcasa o al acoplar el conector nota alguna resistencia, detenga el proceso de inmediato y vuelva a empezar.

5. Sujete con firmeza la carcasa y apriete los dos (2) tornillos de montaje Allen de 5 mm de la parte superior aplicando un par de torsión de 10-12 N-m (90-105 pulg.-libras).

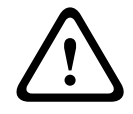

### **Precaución!**

Debe apretar los dos (2) tornillos de montaje a un par de torsión mínimo de 10-12 N-m (90-105 pulg.-libras) para garantizar un sellado correcto entre el brazo y la carcasa.

- 6. En el caso de instalar un montaje de azotea, gire el brazo para que gire también la cámara por la parte exterior de la azotea hasta alcanzar su posición.
- 7. Fije el brazo de sujeción en esa posición apretando los tres (3) pernos de cabeza hexagonal y acero inoxidable de 10 mm (3/8 de pulg.).

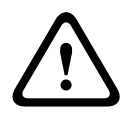

### **Precaución!**

No apriete los tornillos en exceso. El par de apriete máximo es de 34 N-m (25 pies-libras).

**8.8**

# **Realización de las conexiones en la caja de alimentación**

- 1. Conecte el cable de toma de tierra al tornillo de conexión a tierra del lateral izquierdo de la caja.
- 2. Acople el conector de alimentación al domo de 24 VCA, instalado previamente, al conector P107 correspondiente del lateral derecho de la caja.
- 3. Acople el conector de entrada de alimentación de 115/230 VCA y 3 patillas, instalado previamente, al conector P101 correspondiente del lateral izquierdo de la caja.

### **Instalación del montaje interior en techo 9**

#### **Descripción 9.1**

En este capítulo se describe cómo instalar la cámara en un montaje interior en techo. La cámara AUTODOME para montaje interior en techo está recomendada para su uso en espacios al aire libre. Consulte *[Montaje en pared, esquina y mástil \(poste\) del brazo de pared, Página 24](#page-23-0)*o consulte *[Instalación de los montajes de azotea y techo, Página 41](#page-40-0)* para conocer las instalaciones específicas.

#### **Dimensiones 9.2**

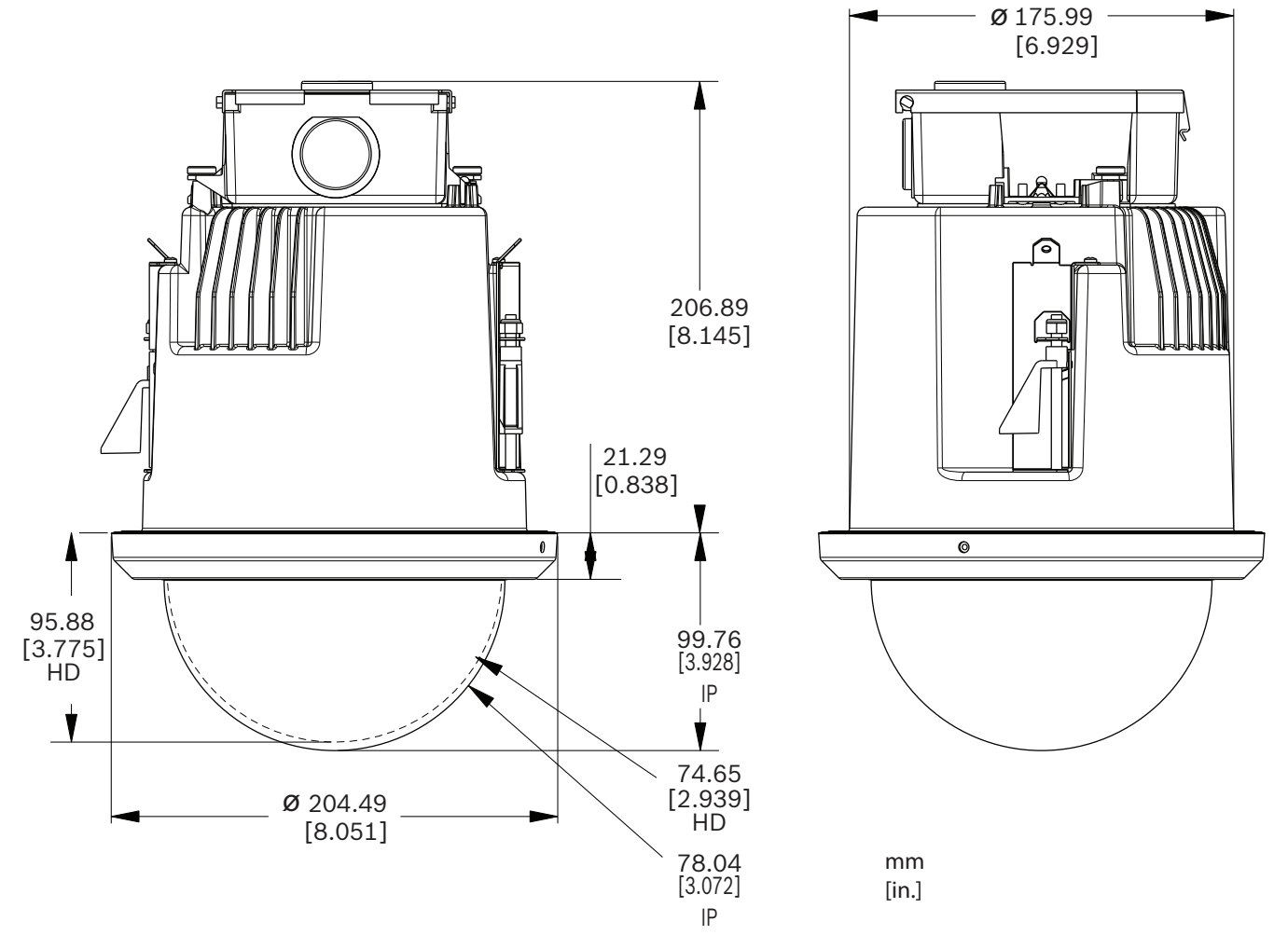

**Figura 9.1: Dimensiones para el montaje interior en techo**

#### **Preparación de la placa de yeso para la instalación 9.3**

- 1. Seleccione la ubicación para montar la cámara.
- 2. Utilice la placa base de soporte a modo de plantilla para cortar orificio de 7,1 pulg. con una tolerancia de ±1/8 pulg. (180,34 mm ± 2,2 mm) en el techo con ayuda de una sierra alternativa vertical u otra sierra para placas. Continúe en *[Conexiones de cables del módulo](#page-61-0) [de interfaz, Página 62](#page-61-0)*para obtener más instrucciones.

#### **Preparación del techo en suspensión para la instalación 9.4**

Debe utilizar el kit de soporte para montaje en techo VGA-IC-SP para instalar la carcasa para montaje interior en techo de la cámara en un techo en suspensión o colgante. Este kit debe adquirirse por separado.

- 1. Seleccione la ubicación para montar el domo y retire la placa de techo adyacente.
- 2. Afloje los cuatro (4) tornillos de seguridad, situados en las esquinas del conjunto de soporte, lo suficiente como para que las barras de suspensión queden sujetas pero permitan el ajuste durante la instalación.
- 3. Coloque el conjunto de soporte sobre la placa de techo que se utilizará para montar la cámara. A continuación, ajuste los clips que sujetan las barras del soporte a las guías del techo.

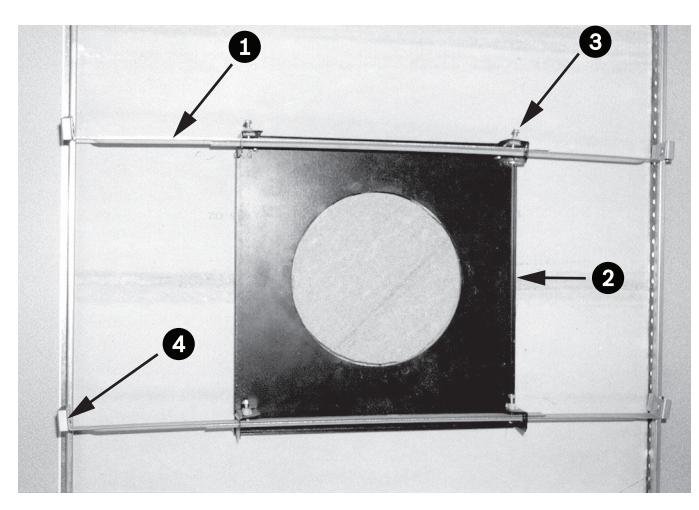

**Figura 9.2: Soporte de techo en suspensión (vista superior)**

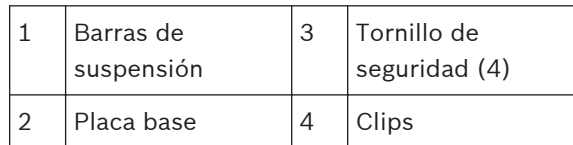

1. Utilice la placa base de soporte a modo de plantilla o haga un orificio de holesize en el centro de la placa de techo con ayuda de una sierra alternativa vertical u otra sierra para placas de yeso.

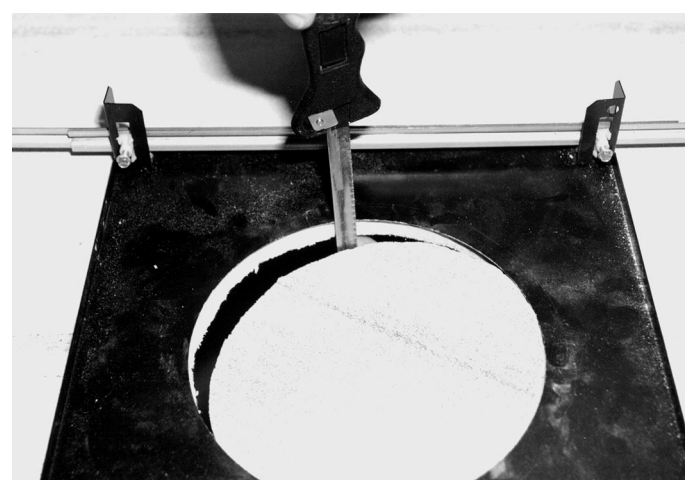

**Figura 9.3: Orificio en la placa de techo**

2. Apriete los cuatro (4) tornillos de seguridad al conjunto de soporte.

<span id="page-61-0"></span>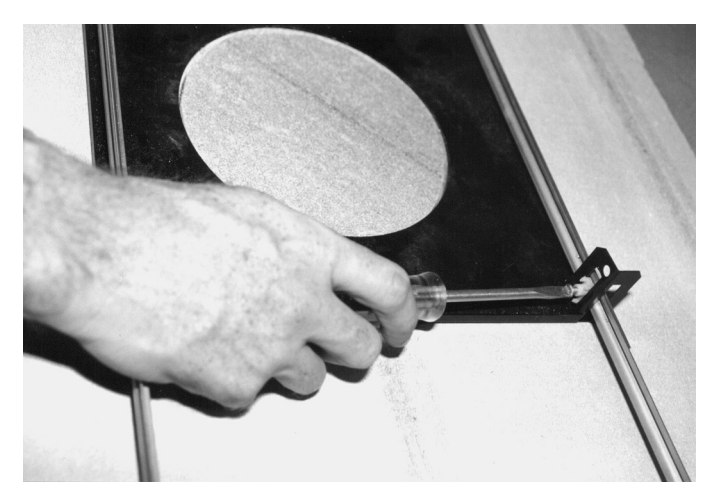

**Figura 9.4: Fijación de los tornillos de seguridad al soporte**

3. Fije el conjunto de soporte a un punto elevado seguro con un alambre de seguridad.

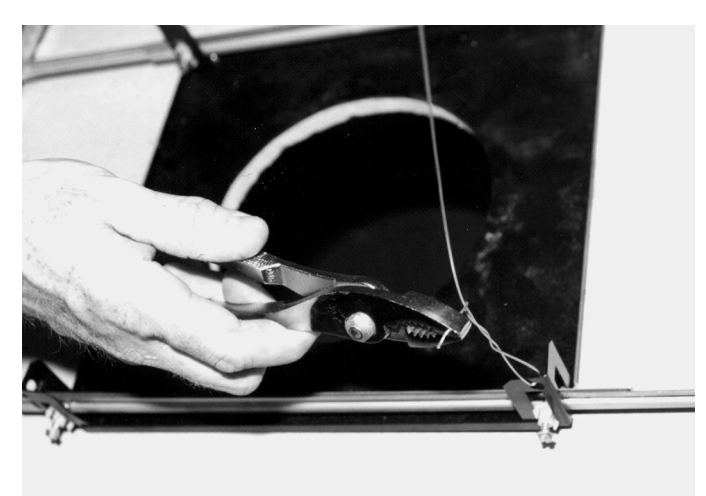

**Figura 9.5: Sujeción del conjunto de soporte**

# **Conexiones de cables del módulo de interfaz**

Los cables se pueden conectar al módulo de interfaz por la parte superior o lateral. Utilice el racor de caucho suministrado para sellar el orificio por el que finalmente no pasarán los cables.

**9.5**

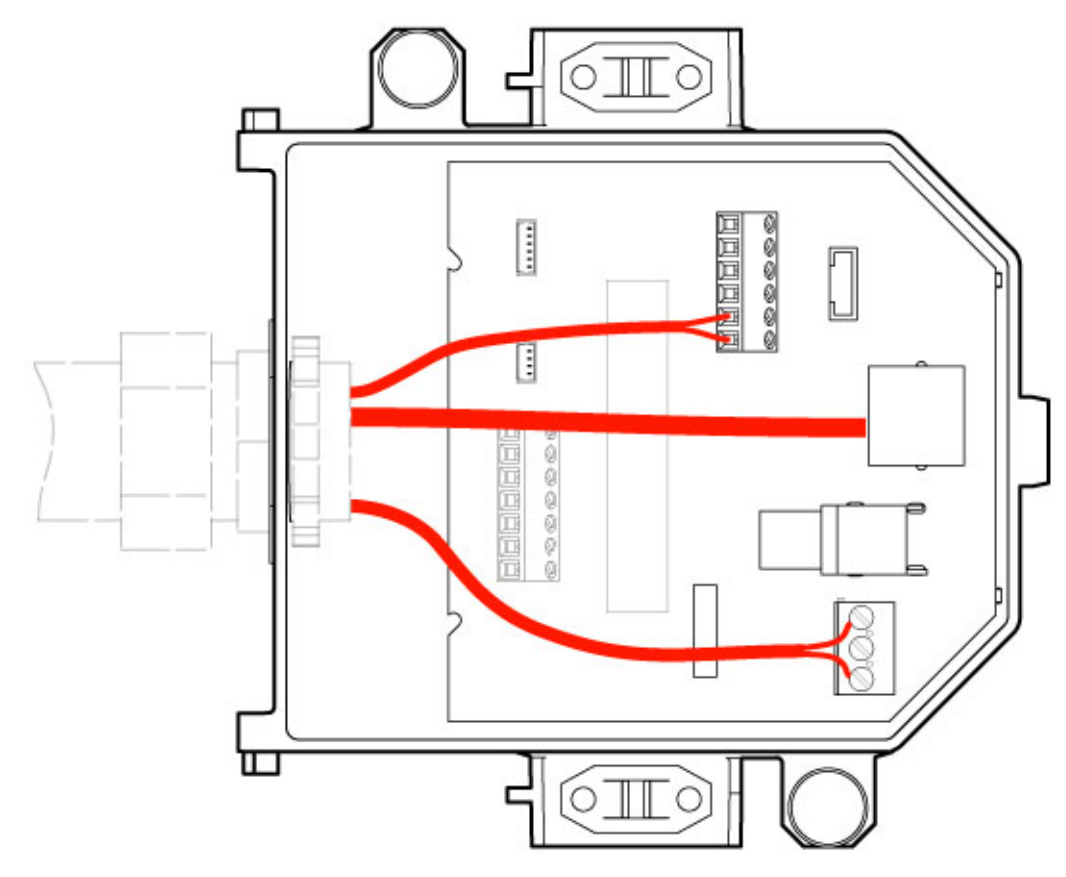

### **Figura 9.6: Conexiones del módulo de interfaz**

Tras pasar los cables de vídeo, control, alimentación y alarma:

- 1. Acople un racor NPS de 20 mm (3/4 de pulg.) al orificio por el que pasarán los cables. Asegúrese de enroscar la tuerca interior en el racor.
- 2. Pase los cables de vídeo, control, alimentación y alarma por el racor hasta alcanzar el módulo de interfaz.
- 3. Recorte los cables dejando la suficiente longitud para que se puedan conectar a sus terminales correspondientes dentro del módulo.

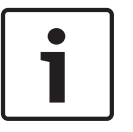

### **Nota!**

Si va a instalar la cámara en un techo de yeso, la longitud del cable debe ser la adecuada para realizar las conexiones en el módulo de interfaz situado bajo el techo. Consulte la sección Conexiones de cables del módulo de interfaz que aparece más abajo.

- 4. Conecte los cables de entrada/salida de datos de control a los terminales correspondientes del módulo de interfaz.
- 5. Conecte el cable Ethernet al conector J101 correspondiente del módulo de interfaz.
- 6. Conecte los cables de alimentación de 24 VCA al conector P101 del módulo de interfaz.

### **Conexión de las entradas y salidas de alarma**

4 Para conectar entradas y salidas de alarma, acople los conectores de entrada de alarma de 6 patillas y de salida de alarma de 4 patillas suministrados con terminales a los cables de alarma de entrada apropiados. La salida de alarma 4 es un relé.

 $\overline{1}$ 

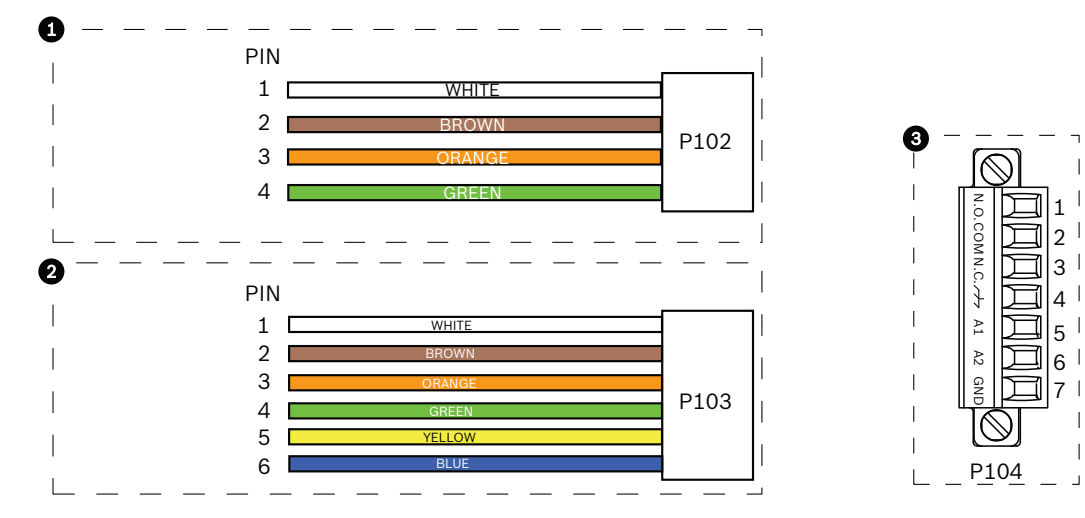

**Figura 9.7: Conectores de alarma y relé**

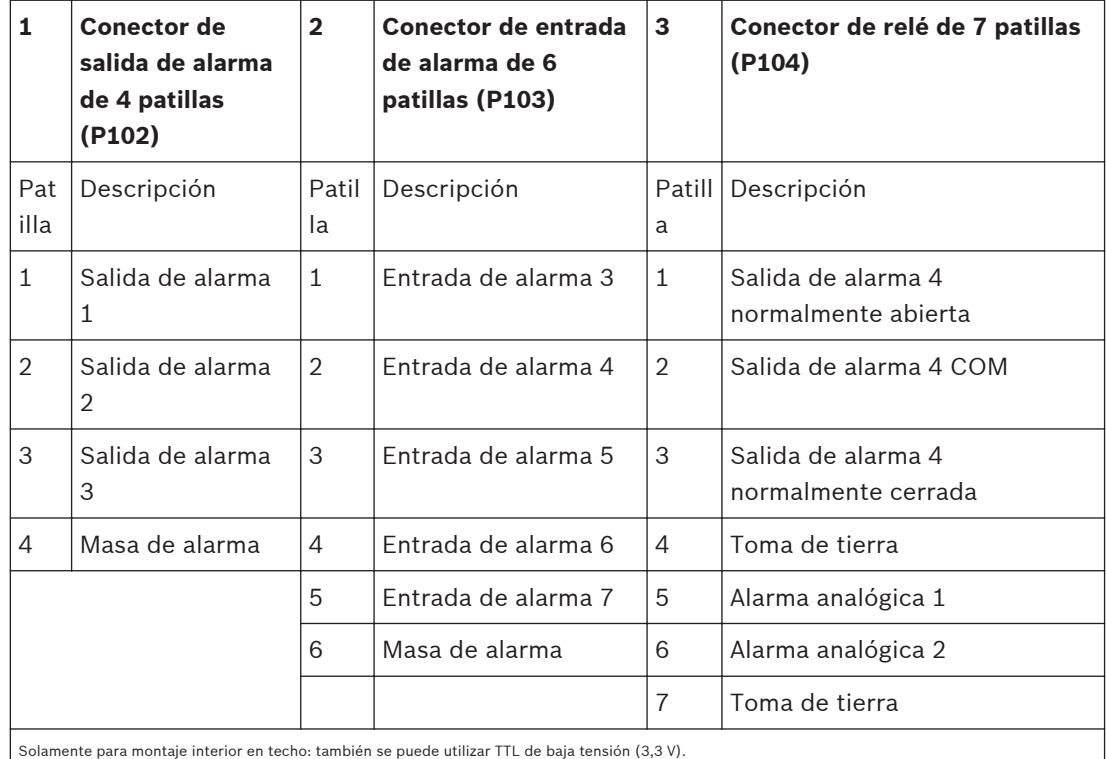

- 4 Acóplelos a los conectores P103 y P102 correspondientes del módulo de interfaz.
- 1. Para conectar relés y alarmas supervisados, conecte los cables apropiados a las terminales correspondientes del conector P104 de la placa de interfaz de techo. Consulte el capítulo *[Conexión, Página 73](#page-72-0)* para obtener más información sobre las conexiones de alarmas.
- 2. Acople la tapa al módulo de interfaz:

Alinee las ranuras de la tapa con los dos postes de la parte posterior del módulo de interfaz.

Gire la tapa hacia abajo.

Apriete con los dedos las pinzas de tierra (situadas en la parte delantera de la caja) contra el módulo de interfaz antes de cerrar la tapa para asegurarse de que la tapa no atrape las pinzas.

Fije la tapa al módulo de interfaz presionando la tapa hacia abajo hasta que la pinza de la tapa se fije contra la caja.

#### **Conexiones del módulo de interfaz 9.6**

La siguiente figura ofrece una ilustración detallada del módulo de interfaz para el montaje interior en techo.

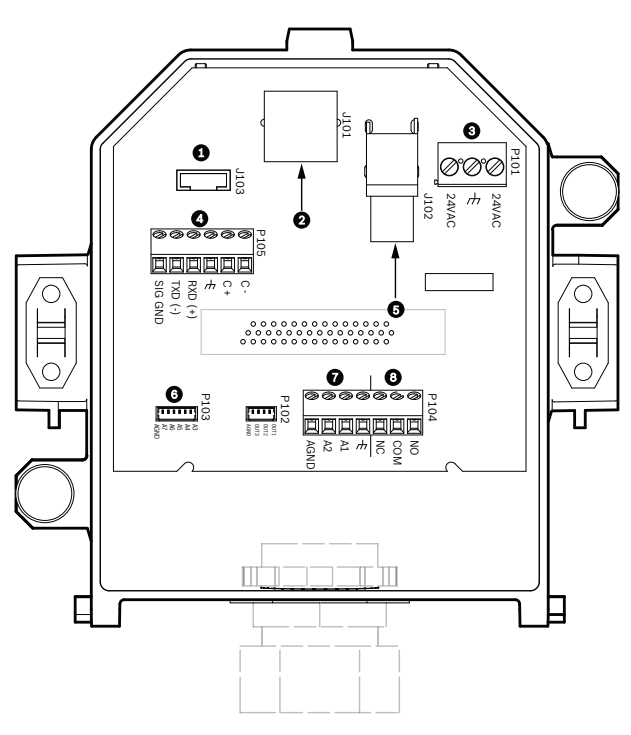

**Figura 9.8: Módulo de interfaz para montaje interior en techo**

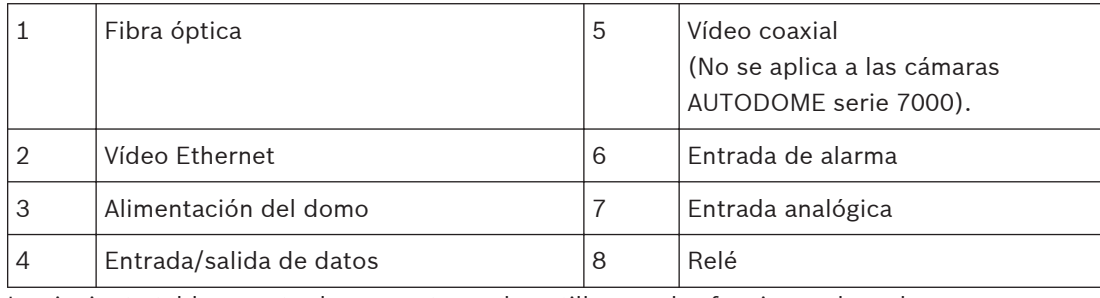

La siguiente tabla muestra los conectores de patillas con las funciones de cada uno:

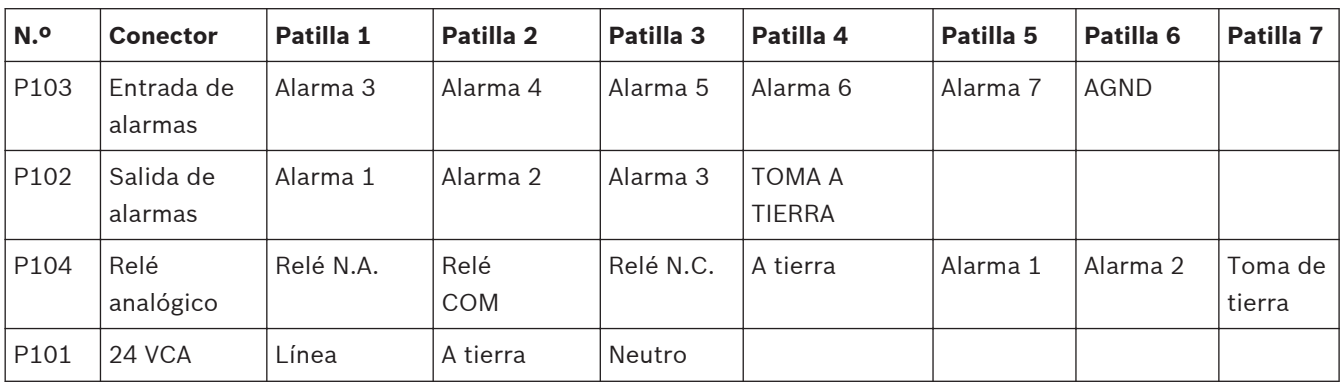

<span id="page-65-0"></span>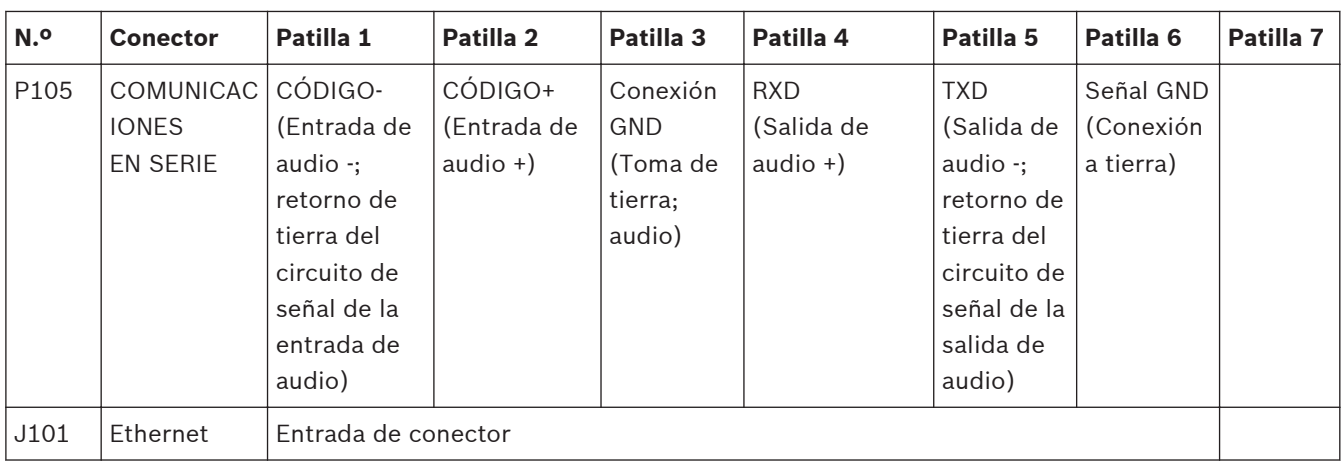

**Tabla 9.1: Terminales de cables del módulo de interfaz**

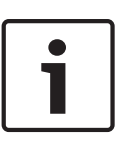

# **Nota!**

Las patillas 1, 2, 4 y 5 del conector P105 se emplean para la entrada y salida de audio de las cámaras AUTODOME serie 7000; sin embargo, sus etiquetas siguen siendo las de las versiones anteriores de las cámaras AUTODOME analógicas.

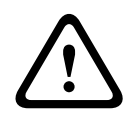

## **Aviso!**

Sólo para fuentes de alimentación de 24 VCA de clase 2.

**9.7**

# **Instalación de la junta para montaje en techo (carcasa IP54)**

Para cumplir con la calificación IP54, debe instalar la junta para montaje en techo ilustrada en la siguiente figura (junto con las otras piezas que protegen la cámara y conforman la calificación IP54). Además, si usa el anillo embellecedor negro opcional en lugar del blanco que viene de serie, debe haber una junta para el anillo embellecedor para proporcionar la protección IP54. (Consulte *[Sustitución del anillo embellecedor \(opcional\) \(para modelos de](#page-70-0) [montaje interior en techo\), Página 71](#page-70-0)* para obtener las instrucciones de instalación paso a paso).

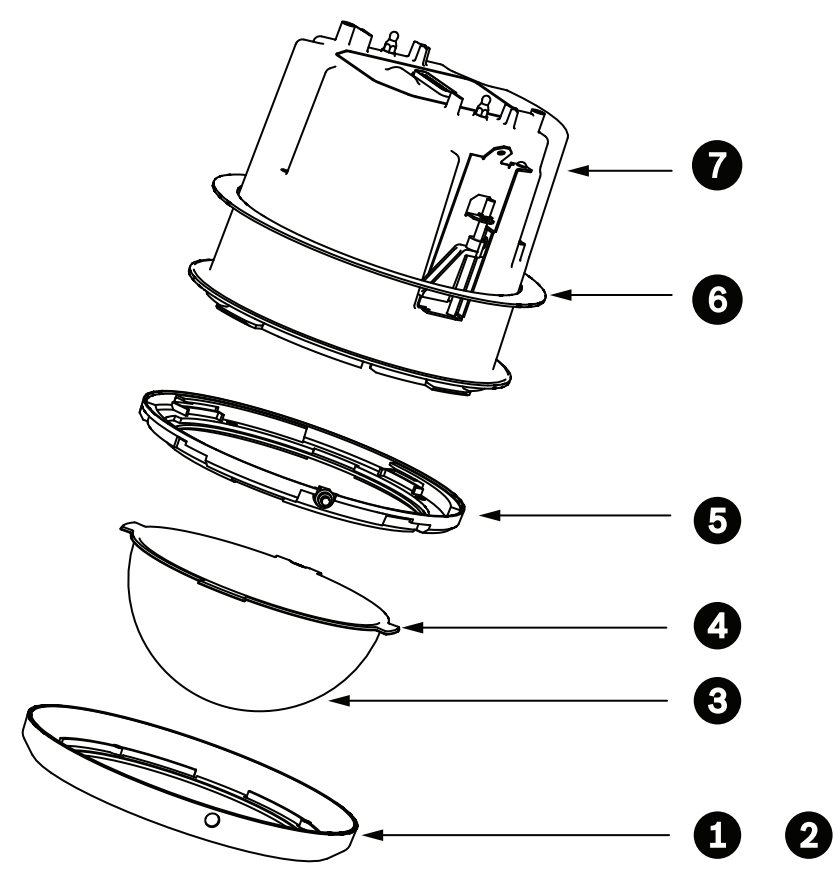

**Figura 9.9: Diagrama de la instalación interior en techo (calificación IP54)**

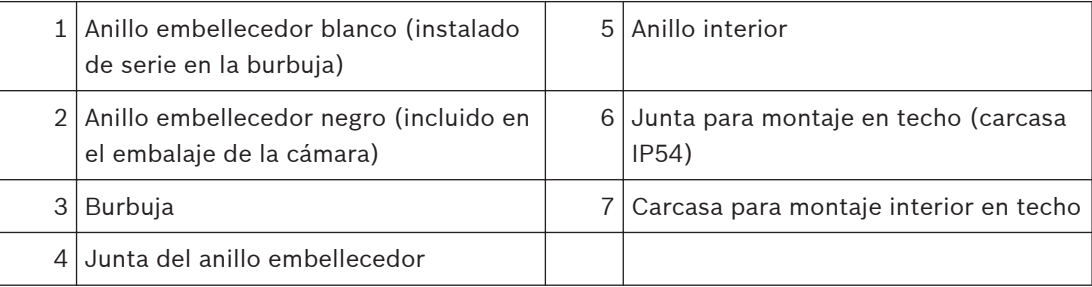

- 1. Coloque la junta (incluida en el embalaje de la cámara) en la parte superior de la carcasa para montaje interior en techo.
- 2. Deslice la junta con cuidado hacia abajo sobre la carcasa hasta el borde de la misma.

## **9.8**

# **Acoplamiento de la carcasa al módulo de interfaz**

La carcasa de montaje interior en techo se acopla al módulo de interfaz y se asegura con dos (2) tornillos de palomilla.

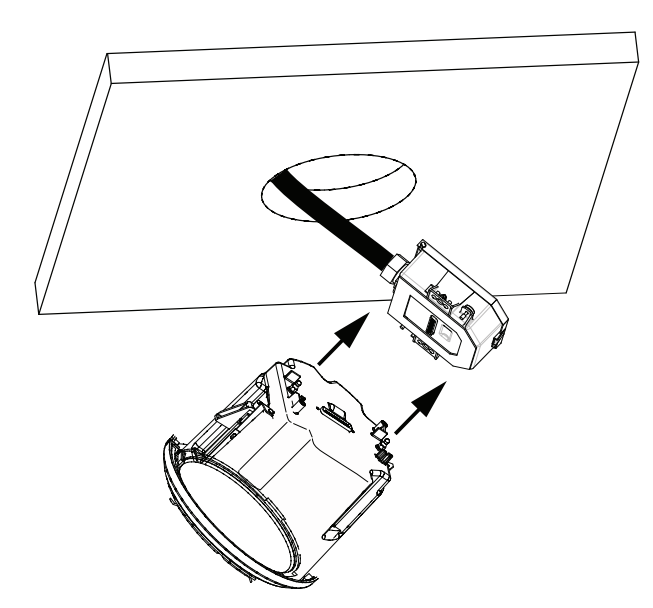

### **Figura 9.10: Acoplamiento de la carcasa al módulo de interfaz**

- 1. Introduzca la carcasa por el orificio del techo para comprobar que la unidad encaja en el diámetro. A continuación, saque la carcasa.
- 2. Alinee los pernos de bola de la carcasa con los aros de tope del módulo de interfaz y acóplelos.
- 3. Apriete los dos (2) tornillos de palomilla para fijar el módulo de interfaz a la carcasa.

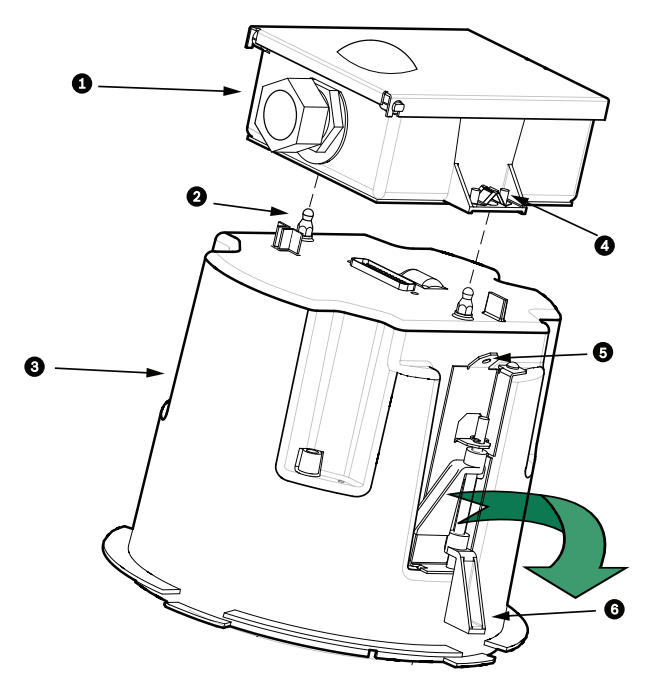

### **Figura 9.11: Carcasa de montaje interior en techo y módulo de interfaz**

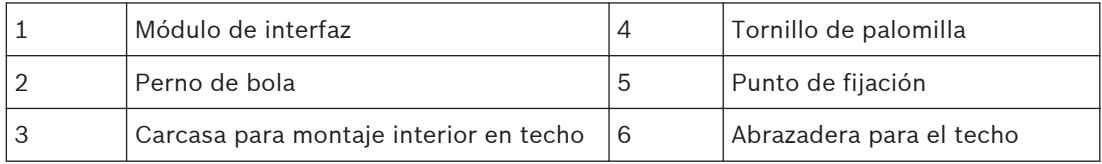

### **Precaución!**

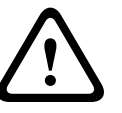

El domo para el montaje interior en techo se proporciona con puntos de fijación a cada lado de la carcasa. Para evitar que se produzcan lesiones, conecte un cable de seguridad que vaya desde un punto de anclaje situado por encima del techo hasta el punto de fijación de la carcasa del domo. Consulte la información que aparece a continuación en la ilustración.

#### **Sujeción de la carcasa al techo 9.9**

La carcasa de montaje interior se sujeta al techo con dos (2) abrazaderas de tornillo.

- 1. Introduzca el conjunto de montaje interior en techo en el orificio del techo.
- 2. Apriete ambas abrazaderas con un destornillador Phillips del n.º 2 para fijar la carcasa al techo.

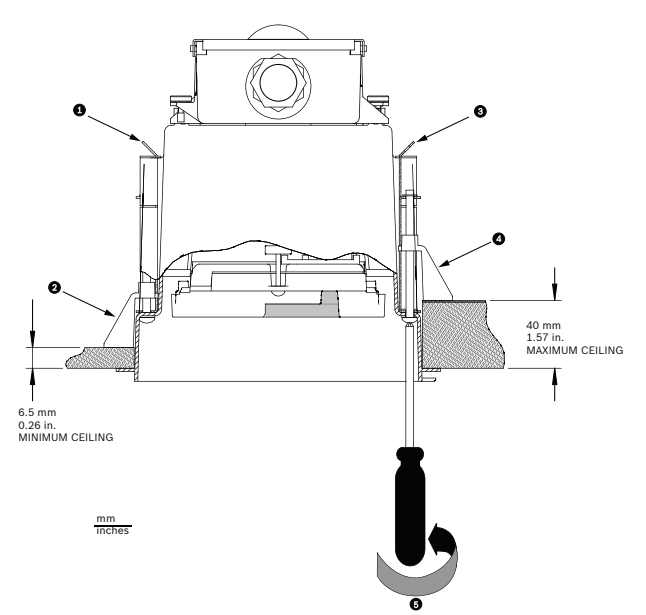

### **Figura 9.12: Asegurar cámara al techo**

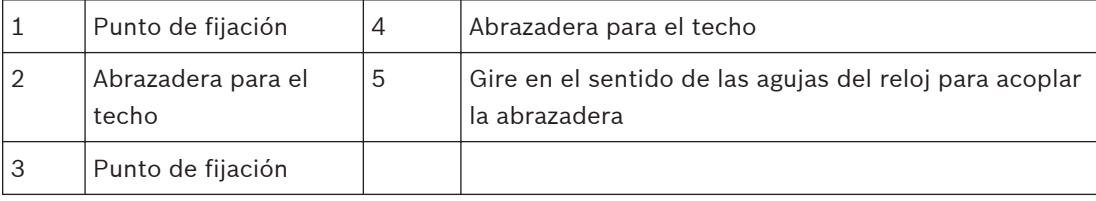

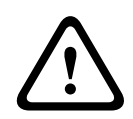

### **Precaución!**

Si aprieta en exceso las abrazaderas para el techo, podría dañar la abrazadera o el techo. Por tanto, deje de apretar cuando la abrazadera alcance la superficie del techo y empiece a notar resistencia. Si utiliza un destornillador potente, ajuste el par de apriete al valor mínimo.

### **Preparación de la burbuja 10**

El interior de la carcasa puede contener material de embalaje para proteger la cámara durante el transporte. Si es así, debe retirar el material de embalaje antes de acoplar la carcasa para montaje interior en techo al módulo de interfaz.

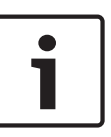

### **Nota!**

Para evitar la saturación de humedad excesiva dentro de la carcasa, limite el periodo de tiempo que la burbuja no está fijada a la carcasa. Bosch recomienda que la burbuja no fuera de la carcasa durante un periodo de tiempo superior a cinco (5) minutos.

### **Extracción de la burbuja de una carcasa para montaje interior en techo**

- 1. Afloje el tornillo de seguridad del anillo embellecedor (elemento 1 de la ilustración a continuación) con un destornillador Phillips P1 o más pequeño hasta que la burbuja pueda girar.
- 2. A continuación, gire la burbuja hacia la izquierda aproximadamente 1/4 de vuelta hasta que se suelte de la carcasa. La siguiente figura ilustra el procedimiento.

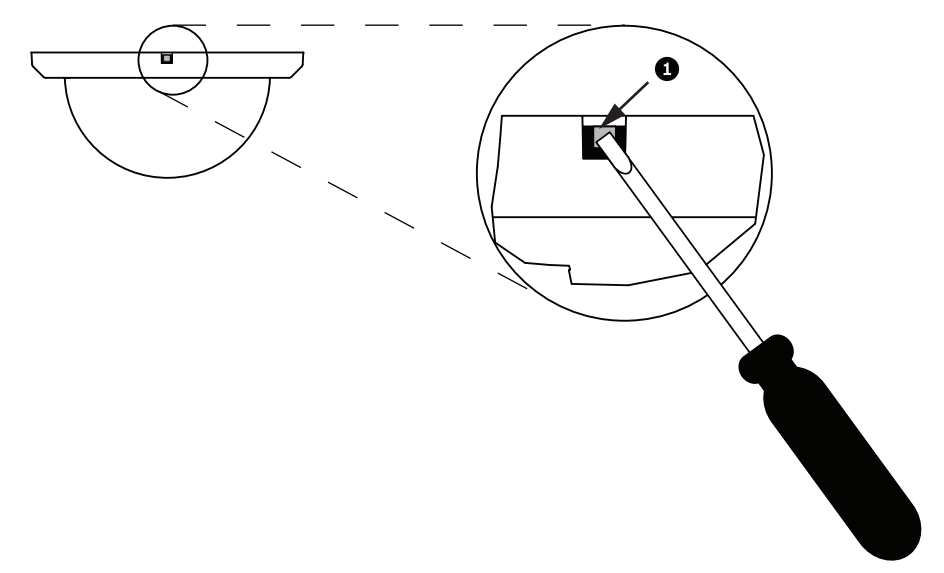

### **Figura 10.1: Tornillo para soltar la burbuja**

3. Retire la espuma que rodea el módulo de la cámara.

### **Extracción de la burbuja de una carcasa colgante**

- 1. Con ambas manos y situado frente al domo, gire hacia la izquierda el conjunto de la burbuja para soltar el pasador.
- 2. Introduzca un destornillador de hoja pequeña y plana (2 mm) en la apertura de liberación de la arandela de la burbuja para soltar el cierre. A continuación, extraiga el destornillador.

<span id="page-70-0"></span>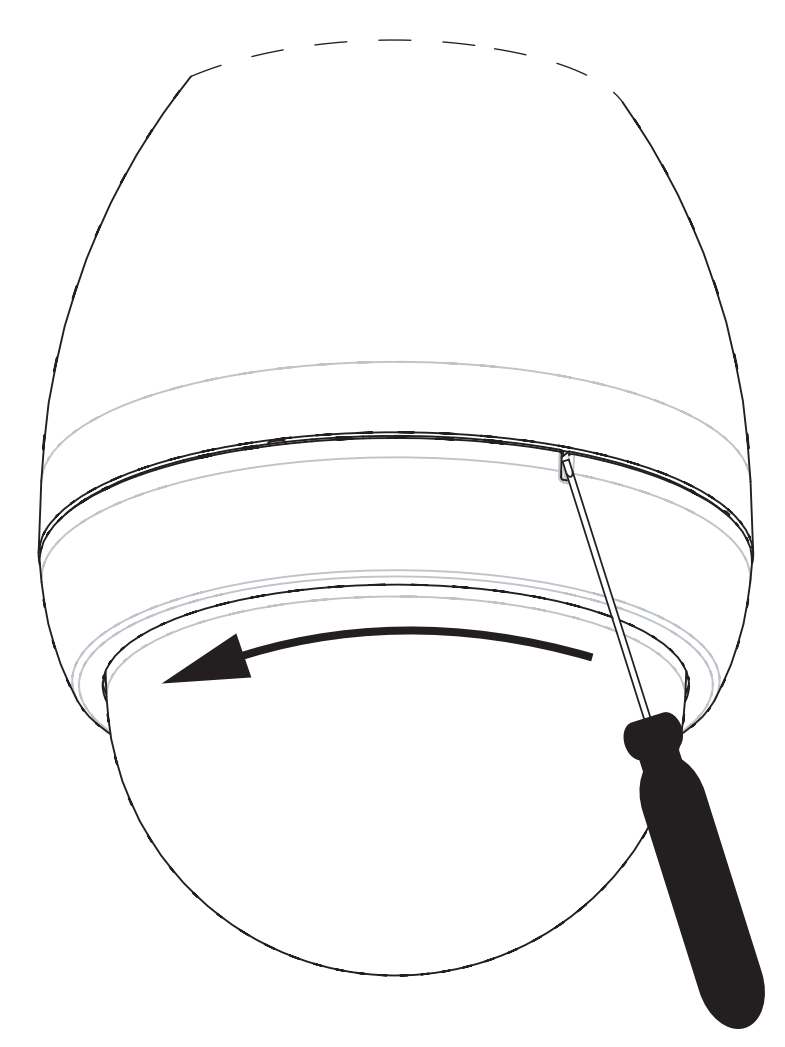

### **Figura 10.2: Extracción de la burbuja**

3. Gire la burbuja unos 20 grados hacia la izquierda hasta que el conjunto se suelte de la carcasa colgante.

## **Sustitución del anillo embellecedor (opcional) (para modelos de montaje interior en techo)** La burbuja para los modelos de montaje interior en techo de AUTODOME 7000 viene ensamblada con un anillo embellecedor blanco. En el embalaje de la cámara se incluye un anillo embellecedor negro opcional. Para sustituir el anillo embellecedor blanco, siga estos pasos:

- 1. Quite los cuatro (4) tornillos de cabeza Phillips del anillo interior.
- 2. Retire el anillo embellecedor blanco.
- 3. Para los modelos de montaje interior en techo, compruebe que hay una junta para el anillo embellecedor. (Consulte el gráfico de *[Instalación de la junta para montaje en techo](#page-65-0) [\(carcasa IP54\), Página 66](#page-65-0)* para ver una ilustración de la colocación correcta de la junta).
- 4. Coloque el anillo embellecedor negro sobre el anillo interior.
- 5. Sustituya y apriete los cuatro (4) tornillos.

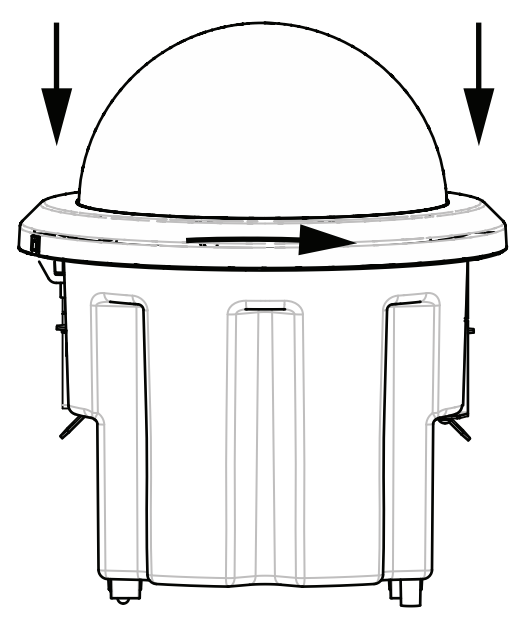

### **Sustitución de la burbuja de una carcasa para montaje interior en techo**

### **Figura 10.3: Burbuja de montaje interior en techo**

- 1. Utilice un instrumento de marcado que no sea permanente (como tiza o un lápiz de carpintero) para marcar en el techo la ranura para tornillo en la carcasa para montaje interior en techo.
- 2. Coloque la burbuja sobre el módulo de la cámara y alinéela hasta que alcance su posición.
- 3. Gire el anillo embellecedor, no la propia burbuja, en el sentido de las agujas del reloj hasta que quede encajada en su sitio en la carcasa. El anillo se aprieta y puede costar girarlo. Al alinear las ranuras para tornillos mediante el uso de marcas de tiza o lápiz como referencia se garantiza que ambas ranuras para tornillos quedan alineadas.

### **Aviso!**

El anillo embellecedor puede deformarse.

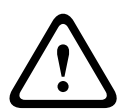

Si el anillo embellecedor no se gira por completo, la ranura para tornillo del anillo embellecedor no estará alineada con la ranura para tornillo de la carcasa. No puede ver la ranura para tornillo de la carcasa cuando está girando el tornillo en la ranura del anillo embellecedor. Puede girar el tornillo de la ranura del anillo embellecedor, pero no pierda la ranura para tornillo de la carcasa. Si fuerza el tornillo en el anillo embellecedor (sin que el tornillo penetre en la ranura para tornillo de la carcasa) puede deformar el anillo.

4. Borre la marca de tiza o lápiz si lo desea.

### **Sustitución de la burbuja de una carcasa colgante**

- 1. Inserte el conjunto de la burbuja y el anillo embellecedor en la carcasa colgante.
- 2. Gire el conjunto en el sentido de las agujas del reloj hasta que quede fijo en su sitio. El mecanismo de cierre hace un clic cuando encaja.
#### **Conexión 11**

#### **Conexión de la cámara AUTODOME al PC 11.1**

- 1. Instale la cámara de acuerdo con las instrucciones que aparecen en la sección de instalación correspondiente de este manual.
- 2. Conecte un cable Ethernet desde el conector RJ45 de la cámara a un conmutador de red específico para anular la red de área local (LAN).
- 3. Conecte el conmutador de red específico al conector RJ45 del PC (consulte la opción A a continuación).

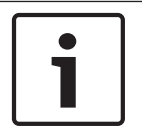

# **Nota!**

La cámara también puede conectarse directamente a un PC con cable de transmisión Ethernet con conectores RJ45 (consulte la opción B a continuación).

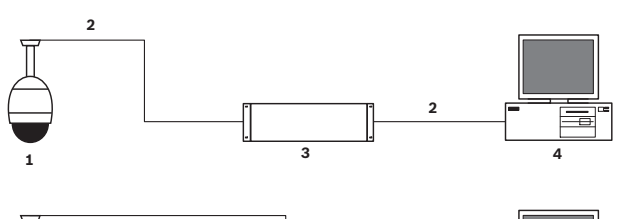

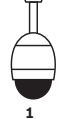

**Nota!**

**2 4**

**Figura 11.1: Configuración del sistema de AUTODOME serie 7000**

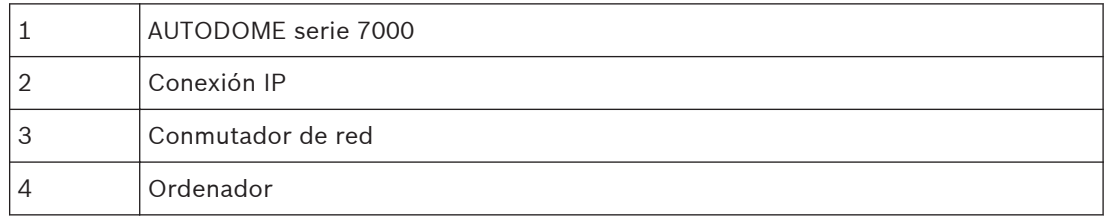

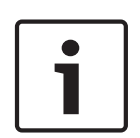

La configuración de los ajustes de red de una cámara AUTODOME serie 7000 puede realizarse también mediante la aplicación de software Bosch Video Client. Visite *www.boschsecurity.es* para descargar el software Configuration Manager y el manual de funcionamiento.

# **11.2**

# **Guías de distancia de los cables y del cable de alimentación**

# **Alimentación**

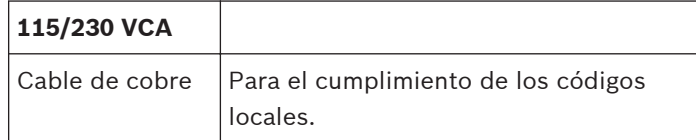

#### **Precaución!**

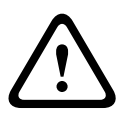

Cumplimiento de la Normativa de alarmas EN50130-4: CCTV para las aplicaciones de seguridad

Para cumplir los requisitos de la Normativa de alarmas EN50130-4, es necesario un sistema de alimentación ininterrumpida (SAI) auxiliar. El SAI debe tener un **Tiempo de transferencia** entre 2 y 6 ms y un **Tiempo para ejecución de copias de seguridad** superior a 5 segundos para el nivel de potencia especificado en la hoja de datos del producto.

#### **Distancias máximas de los cables desde la fuente de alimentación hasta AUTODOME**

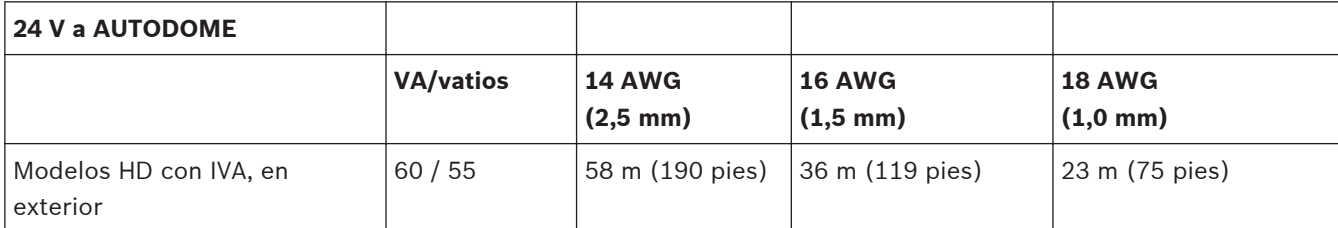

**Distancias máximas de los cables desde la fuente de alimentación hasta AUTODOME**

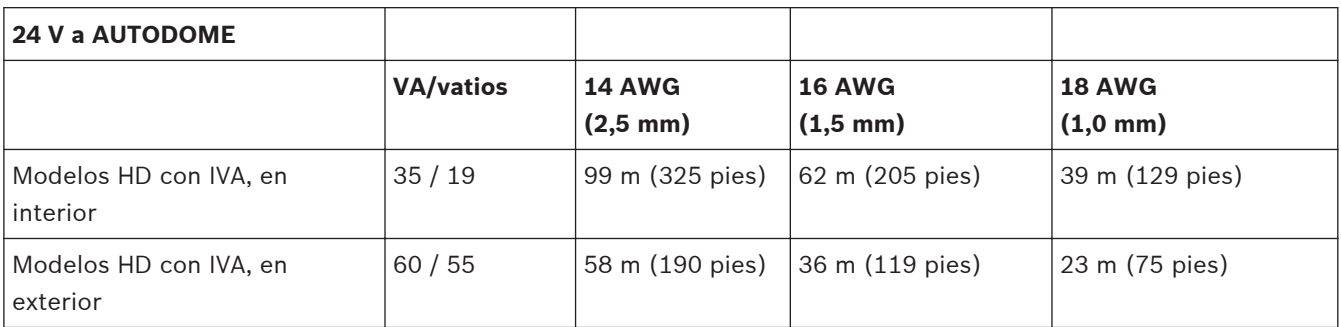

#### **Conexiones Ethernet 11.3**

La cámara se conecta a una red 10 Base-T/100 Base-TX directamente o a través de un concentrador. Las señales de vídeo, entrada de audio opcional, salida de audio opcional y control se transmiten a través de una red TCP/IP estándar con el servidor web integrado. Además, se puede suministrar alimentación a través del cable Ethernet con el midspan PoE de alta potencia de 60 W de Bosch (se vende por separado). También se puede suministrar alimentación a través del cable Ethernet a los modelos de montaje interior en techo y a los modelos colgantes de interior y exterior empleados en aplicaciones de interior (cuando el calefactor no recibe alimentación) con PSE (conmutadores o misdspans) PoE+ conformes al estándar IEEE 802.3at, clase 4.

La cámara se puede conectar simultáneamente a una fuente de alimentación de 24 VCA y a un midspan PoE de alta potencia y 60 W. La cámara usa la energía de la fuente de alimentación de 24 VCA. Si esta fuente de alimentación falla, la cámara cambia sin problemas de alimentación al midspan PoE de alta potencia y 60 W. La cámara cambia de nuevo a la fuente de alimentación de 24 VCA una vez que esta se restablece.

Consulte group 101para obtener instrucciones sobre la configuración de un entorno IP.

#### **Aviso!**

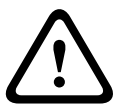

**PoE de alta potencia o PoE+ (802.3at) de BOSCH**: utilice únicamente dispositivos PoE de alta potencia o PoE+ (802.3at) aprobados. Para aplicaciones colgantes de exteriores que requieran alimentación del calefactor, utilice únicamente el midspan PoE de alta potencia de Bosch (se vende por separado) para suministrar alimentación a la cámara y a los calefactores. Para las aplicaciones de montaje colgante en interiores o interior en techo que no requieren alimentación del calefactor, se pueden emplear midspans o conmutadores PoE+ estándar (802.3at) para suministrar alimentación a la cámara.

Al encender la cámara con un dispositivo PoE o midspan, se necesita protección adicional contra las subidas de tensión.

Si se aplican al mismo tiempo la alimentación auxiliar (24 VCA a la cámara y 24 VCA al calefactor) y la alimentación de alta potencia a través de Ethernet, la cámara seleccionará la entrada auxiliar de 24 VCA y consumirá la alimentación mínima del midspan PoE de alta potencia.

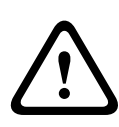

#### **Precaución!**

Los cables Ethernet CAT 5E/CAT 6 se deben pasar a través de conductos con toma de tierra para aplicaciones de interiores o exteriores. Para aplicaciones de exteriores, los conductos deben ser capaces de soportar las condiciones medioambientales del exterior.

#### **Nota!**

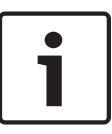

El calefactor de una unidad AUTODOME de exteriores no puede recibir energía mediante el estándar de alimentación a través de Ethernet + (IEEE 802.3at, clase 4), a menos que el calefactor esté conectado a un puerto individual del midspan PoE de alta potencia de 60 W (se vende por separado). Consulte el manual de instalación del midspan para obtener más información.

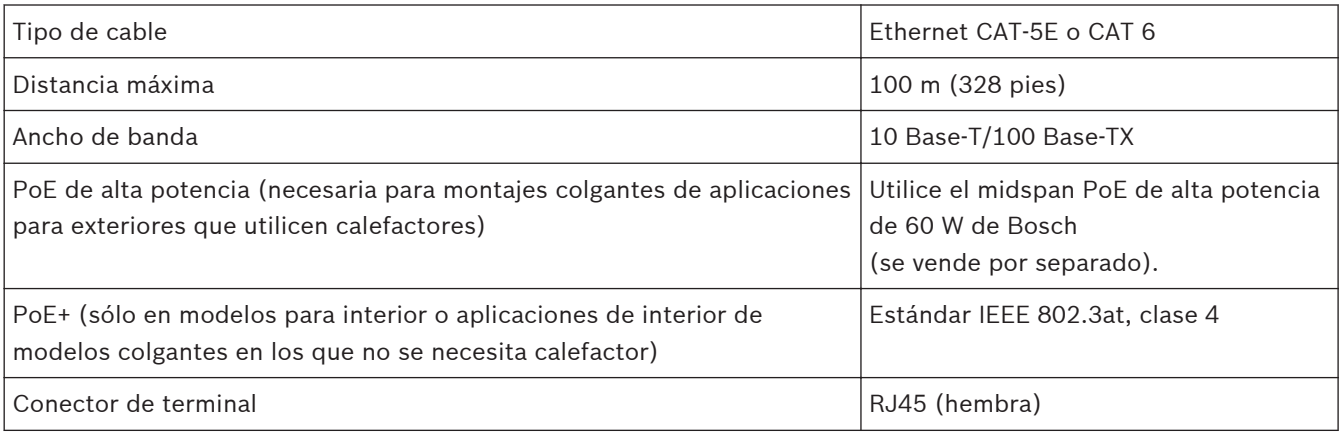

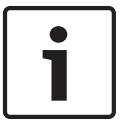

#### **Nota!**

Consulte el National Electrical Code (NEC) para conocer los requisitos y las limitaciones de haces de cables.

#### **Convertidor de medios de fibra óptica a Ethernet (opcional) 11.4**

El convertidor de medios de fibra óptica permite transmitir señales Ethernet de 10/100 Mbps a través de cables de fibra óptica mediante módulos pequeños conectables (SFP) de 10/100 Mbps. Estos módulos están disponibles en modelos de fibra multimodo (MMF) o monomodo (SMF) con un conector sencillo (SC) o uno de doble fibra (LC). Consulte la *guía de instalación del convertidor de medios de fibra óptica a Ethernet VG4-SFPSCKT*.

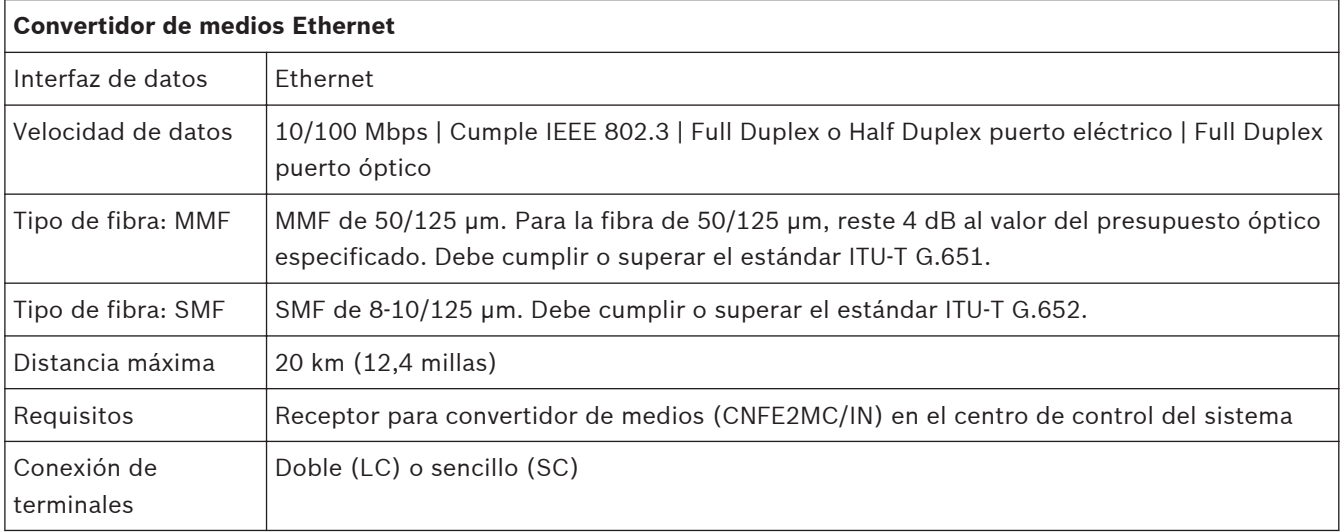

#### **Conexiones de alarmas y relés 11.5**

# **Entradas de alarma**

La cámara dispone de siete entradas de alarma. Cada una de las entradas se puede activar mediante dispositivos de contacto seco, como almohadillas de presión, detectores de infrarrojos pasivos, contactos de puerta y dispositivos similares. La siguiente tabla ofrece una relación de los tamaños y las distancias para los cables.

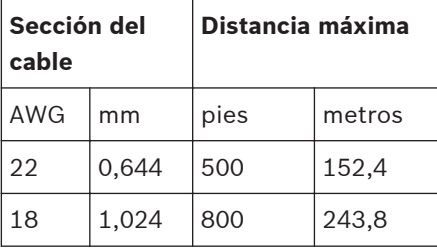

**Tabla 11.1: Guía para cables de alarma**

Las alarmas se conectan con cables normalmente abiertos (N.A.) o normalmente cerrados (N.C.); se deben programar las entradas de alarma N.A. (ajuste predeterminado) o N.C. a través de la página AJUSTES.

La cámara incorpora dos tipos de alarmas: supervisadas y no supervisadas. Además de transmitir una condición de alarma, una alarma supervisada también transmite una condición de sabotaje. Según la configuración de la alarma, un corte o un fallo en el circuito de la alarma puede activar la señal de sabotaje.

# **Configuración de alarmas supervisadas (entradas 1 y 2)**

Para configurar la supervisión de la alarma 1 ó 2 (patilla 5 ó 6), debe instalar una resistencia de fin de línea de 2,2 K en el circuito. A continuación, programe las alarmas en el menú Ajustes como normalmente abierta (N.A.) o normalmente cerrada (N.C.).

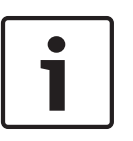

# **Nota!**

Sólo las alarmas 1 y 2 (patillas 5 ó 6) se pueden configurar para ser supervisadas. Cuando la alarma supervisada queda programada, ya no es necesario activarla para indicar una condición de sabotaje.

# **Configuración de una alarma supervisada normalmente abierta**

- 1. Instale una resistencia de fin de línea de 2,2 k en el circuito de alarma.
- 2. Conecte los cables de alarma a la entrada 1 o 2 (patilla 5 o 6) y a la toma de tierra (patilla 7) de la cámara.

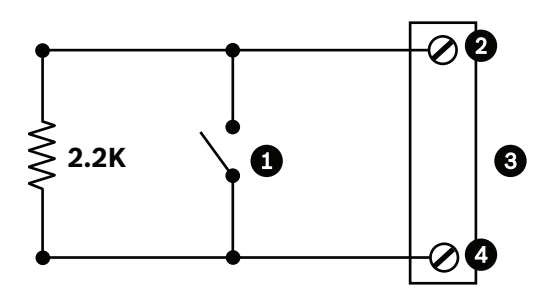

**Figura 11.2: N.O.S. Conexiones supervisadas normalmente abiertas**

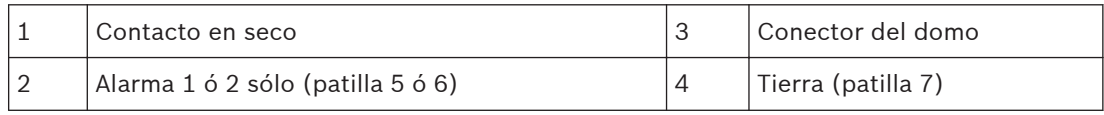

3. En el menú Ajustes, seleccione Modo avanzado > Interfaces > Entradas de alarma, y seleccione Entrada de alarma # y N.A. Consulte la siguiente tabla para obtener información sobre los contactos y las condiciones.

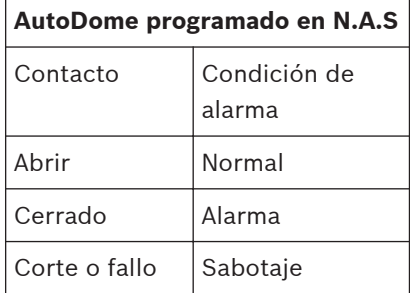

#### **Configuración de una alarma supervisada normalmente cerrada**

- 1. Instale una resistencia de fin de línea de 2,2 k en el circuito de alarma.
- 2. Conecte los cables de la alarma a la entrada 1 o 2 (patilla 5 o 6) y a la toma de tierra (patilla 7) de la cámara.

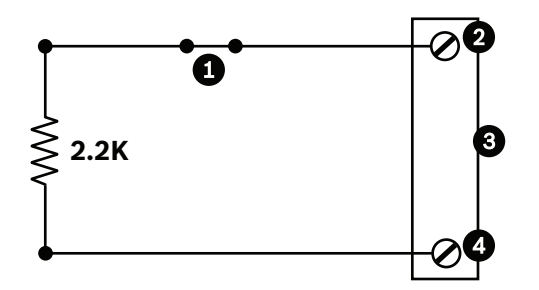

#### **Figura 11.3: N.C.S. Conexiones supervisadas normalmente cerradas**

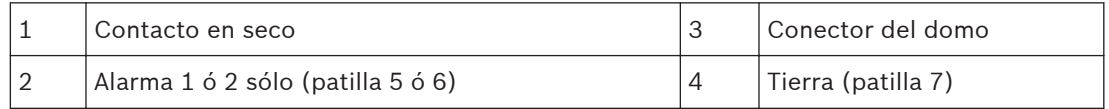

3. En el menú Ajustes, seleccione Modo avanzado > Interfaces > Entradas de alarma, y seleccione Entrada de alarma # y N.C. Consulte la siguiente tabla para obtener información sobre los contactos y las condiciones.

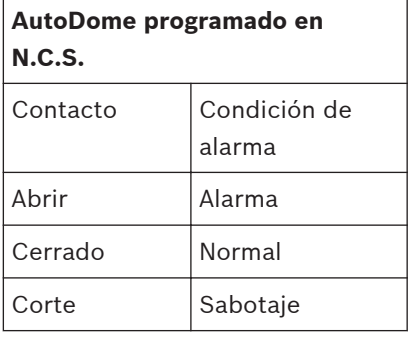

#### **Configuración de alarmas no supervisadas (entradas de la 3 a la 7)**

Puede configurar las alarmas de la 3 a la 7 como no supervisadas normalmente abiertas (N.O.) o normalmente cerradas (N.C.).

#### **Configuración de una alarma no supervisada normalmente abierta**

1. Conecte la alarma a la entrada apropiada (de la 3 a la 7) y a la toma de tierra de la cámara.

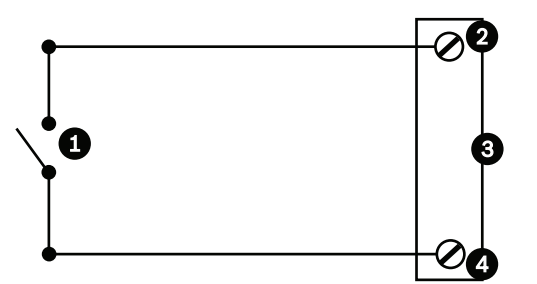

#### **Figura 11.4: N.A. Conexiones no supervisadas normalmente abiertas**

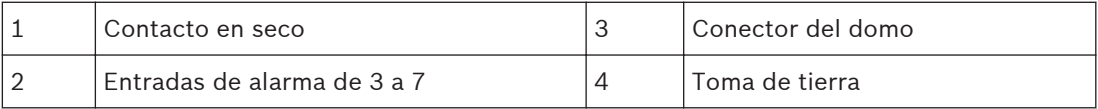

2. En el menú Ajustes, seleccione Modo avanzado > Interfaces > Entradas de alarma, y seleccione Entrada de alarma # y N.A. Consulte la siguiente tabla para obtener información sobre los contactos y las condiciones.

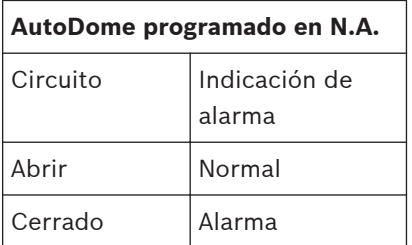

#### **Configuración de una alarma no supervisada normalmente cerrada**

1. Conecte la alarma a la entrada apropiada (de la 3 a la 7) y a la toma de tierra de la cámara.

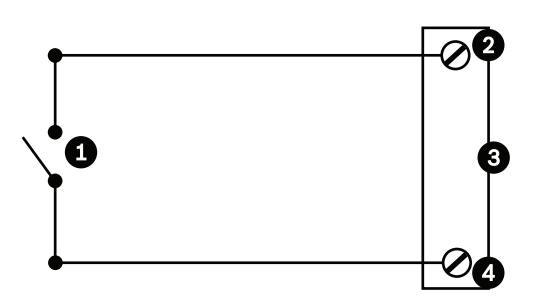

**Figura 11.5: N.C. No supervisadas, normalmente cerradas**

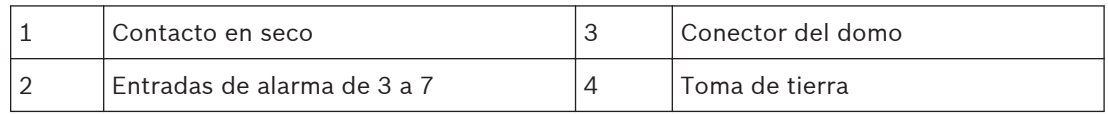

2. En el menú Ajustes, seleccione Modo avanzado > Interfaces > Entradas de alarma, y seleccione Entrada de alarma # y N.C. Consulte la siguiente tabla para obtener información sobre los contactos y las condiciones.

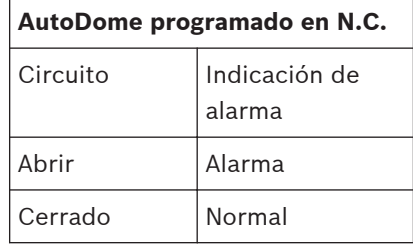

#### **Salidas de alarma**

La cámara incorpora dos (2) tipos de salidas de alarma: un relé de contacto seco y tres (3) salidas de colector o de transistor abierto.

# **Configuración de un relé de contacto seco**

El relé de contacto seco actúa como un interruptor de encendido/apagado. Tiene una tensión máxima de 2 A a 30 CC.

- 1. Acople el cable pelado apropiado al conector COM de la cámara.
- 2. Acople el cable pelado apropiado al conector N.A. o N.C., según sea necesario.

# **Configuración de una salida de colector abierto**

Las salidas 1, 2 y 3 son tipos de colectores abiertos. Estas salidas se deben conectar a una tensión positiva de entre 5 y 32 V para completar el circuito, con una tensión máxima de 32 VCC a 150 ma.

- 1. Acople el cable pelado apropiado al conector abierto (1, 2 ó 3) del transistor.
- 2. Acople el cable pelado apropiado al conector de tierra (GND).

#### **Conexiones de audio (opcional) 11.6**

La cámara puede recibir señales de nivel de entrada de línea y transmitirlas a través de una red. También puede recibir señales de audio de la misma red y enviarlas como salida de audio desde la cámara. La señal de entrada de audio se transmite sincronizada con las señales de vídeo. Por tanto, se puede conectar un sistema de interfonos en la ubicación de la cámara, por ejemplo.

#### **Nota!**

Los puertos de comunicación del intercomunicador se utilizan para transmitir señales de audio en los sistemas de intercomunicación.

La entrada de línea de audio no es adecuada para la conexión de señales directas de micrófonos.

La salida de línea de audio no es adecuada para la conexión directa de altavoces a menos que se utilice un altavoz con fuente de alimentación/amplificador con nivel de entrada de línea.

#### **Especificaciones de entrada de la línea de audio**

Las siguientes especificaciones de entrada de línea se deben cumplir en todos los casos.

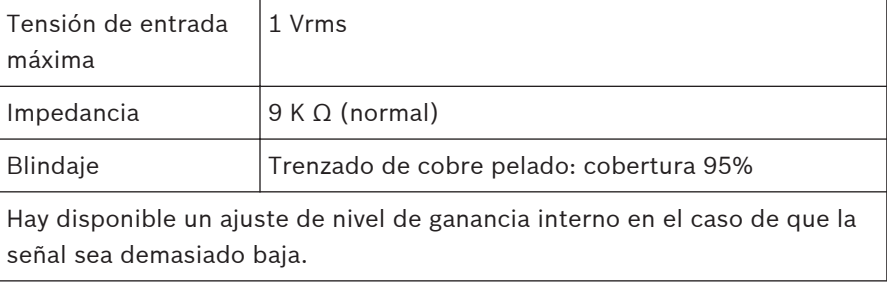

#### **Especificaciones de salida de la línea de audio**

Las siguientes especificaciones de salida de línea se deben cumplir en todos los casos.

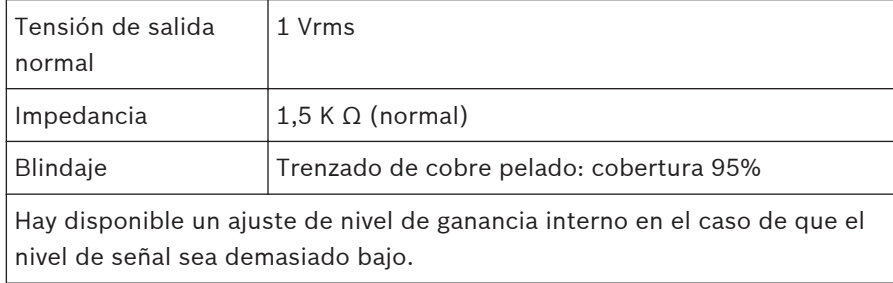

#### **Especificaciones para el cableado.**

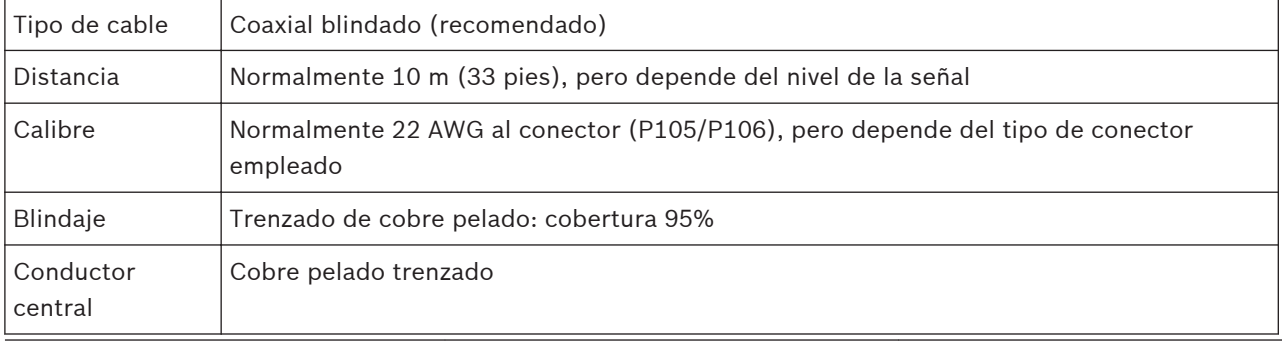

Tenga en cuenta que las distancias grandes son más susceptibles a los ruidos de la señal. **Conexiones de nivel de entrada de línea de audio**

- 1. Elimine la resistencia de terminación de 100 ohmios de los terminales C+ a C-.
- 2. Conecte la fuente de nivel de línea de audio al terminal de entrada de audio + (C+).
- 3. Conecte el retorno de tierra del circuito de la señal de audio al terminal de entrada de audio  $(C-$ ).

#### **Conexiones de nivel de salida de línea de audio**

- 1. Conecte la entrada de nivel de línea de audio del dispositivo de salida de audio (por ejemplo, un altavoz con amplificador o una entrada de nivel de línea de PC) al terminal de salida de audio + (RXD).
- 2. Conecte el retorno de tierra del circuito de la señal de salida de nivel de línea de audio al terminal de salida de audio - (TXD).

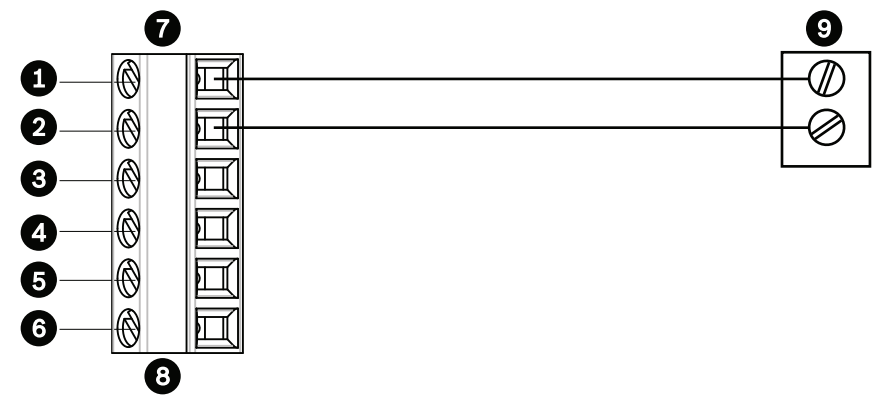

**Figura 11.6: Conexiones de audio a través de red Ethernet**

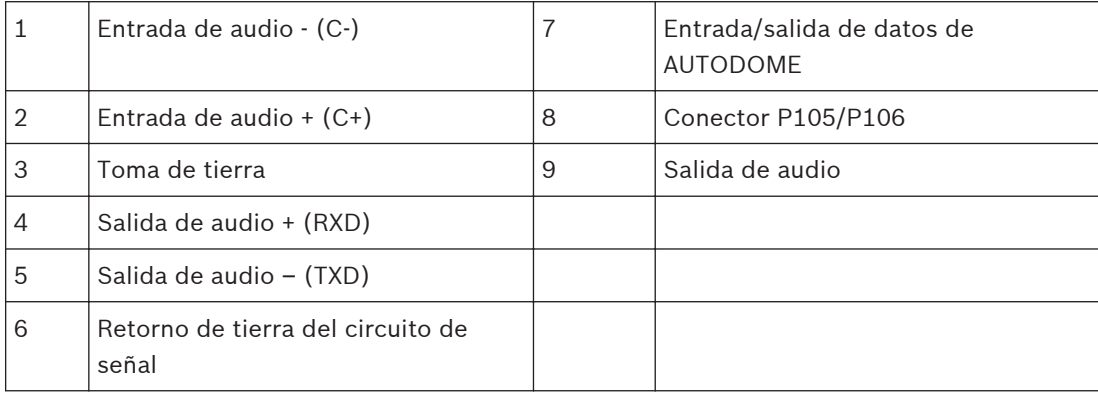

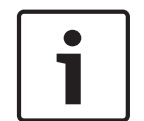

# **Nota!**

Separe los cables de audio de las líneas de alimentación de CA para evitar ruidos.

Para configurar el audio de la cámara, consulte *[Modo básico: audio, Página 92](#page-91-0)* o *[Audio, Página](#page-114-0) [115](#page-114-0)*.

#### **Configuración 12**

#### **Requisitos del sistema 12.1**

AUTODOME serie 7000 requiere un software y hardware específicos para que el usuario pueda ver imágenes en directo y configurar los ajustes de cámara a través de una red TCP/IP. Los requisitos son los siguientes:

- Un ordenador con el sistema operativo Microsoft Windows XP, Vista o Windows 7, acceso a Internet y la versión 8.0 o posterior del navegador web Microsoft Internet Explorer o
- Un ordenador con sistema operativo Microsoft Windows XP, Vista, o Windows 7, acceso a Internet, un software receptor, como Bosch Video Management System o Bosch Video Client, o
- Un descodificador de hardware compatible de Bosch Security Systems como un receptor y un monitor de vídeo conectado.

# **Nota!**

El navegador web se debe configurar para aceptar las cookies procedentes de la dirección IP de la unidad.

En Windows 7, desactive el modo protegido en la pestaña Seguridad de Opciones de Internet. En la ayuda en línea de Microsoft Internet Explorer se incluyen notas sobre su uso. En Windows Vista, desactive el modo protegido en la pestaña Seguridad de Opciones de Internet.

En la ayuda en línea de Microsoft Internet Explorer se incluyen notas sobre su uso.

Si elige utilizar un equipo que ejecute Microsoft Internet Explorer o alguno de los software de Bosch, el equipo debe cumplir con los siguientes requisitos mínimos:

- Sistema operativo: Windows XP (Service Pack 3) o Windows 7 (32 ó 64 bits)
- Procesador: Intel Pentium Quad Core, 3,0 GHz o similar
- RAM: 2.048 MB
- Espacio libre en disco duro: 10 GB
- Sistema de vídeo: NVIDIA GeForce 8600 (o superior) con color de un mínimo de 16 bits
- Interfaz de red: 100/1000-BaseT
- Software:
	- Microsoft Internet Explorer versión 8.0 o posterior
	- Bosch Video Client (BVC)
	- DirectX 9.0c
	- MPEG-ActiveX 5.60.xxxx o posterior
	- Oracle Java Virtual Machine 1.6.0\_26 o posterior

Para conseguir la última versión de Bosch Video Client, DirectX, ActiveX y la máquina virtual de Java de Oracle, visite *www.boschsecurity.es*, acceda a la página de la cámara AUTODOME y, a continuación, descargue el software desde la pestaña Software.

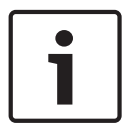

#### **Nota!**

Asegúrese de establecer la tarjeta gráfica en un color de 16 ó 32 bits. Si necesita más información, póngase en contacto con el administrador de su sistema.

# **12.2**

# **Configuración de la cámara AUTODOME serie 7000**

Para que la cámara funcione en red, primero debe asignar una dirección IP válida a la cámara. Si la red cuenta con un servidor DHCP, la dirección IP de la cámara corresponde de forma predeterminada a la primera dirección disponible. Si la red no cuenta con un servidor DHCP,

la dirección IP predeterminada de la cámara es 192.168.0.1. Es posible que tenga que cambiar esta dirección si da problemas con otro dispositivo de la red. Consulte *[Modo básico: red,](#page-89-0) [Página 90](#page-89-0)* para obtener más información.

La siguiente información le ayudará a configurar la cámara en red de manera adecuada:

- Dirección IP de la unidad: identificador de la cámara en una red TCP/IP. Por ejemplo, 140.10.2.110 es una sintaxis válida para una dirección IP.
- Máscara de subred: máscara utilizada para determinar la subred a la que pertenece una dirección IP.
- Dirección IP de puerta de enlace: nodo de una red que sirve como punto de acceso a otra red.
- Puerto: extremo de una conexión lógica en las redes TCP/IP y UDP. El número de puerto identifica el puerto utilizado a través de una conexión de firewall.

#### **Nota!**

Asegúrese de que tiene a mano los parámetros de red de las cámaras antes de comenzar la configuración.

Los valores predeterminados de la cámara son estos:

- Dirección IP: 192.168.0.1 o la primera dirección disponible (consulte la información anterior)
- Máscara de subred: 255.255.255.0
- Dirección IP de puerta de acceso: 0.0.0.0

En las siguientes secciones se ofrecen las instrucciones de instalación del software necesario para visualizar imágenes a través de una conexión IP, configuración de la red IP y acceso a las imágenes de la cámara desde un navegador web.

La dirección IP predeterminada de la cámara es 192.168.0.1. Para cambiar la dirección IP o cualquier otro ajuste de red, use el software Configuration Manager o el servidor de AUTODOME serie 7000.

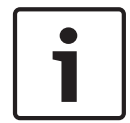

# **Nota!**

Para obtener una dirección IP, una máscara de subred y una dirección IP de puerta de acceso válidas, póngase en contacto con su administrador de red local.

#### **Uso de Configuration Manager**

Configuration Manager es una aplicación de red opcional disponible en el sitio Web de Bosch Security Systems. Consulte el manual de Configuration Manager antes de realizar cualquier cambio en la configuración.

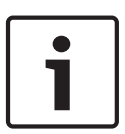

#### **Nota!**

Según los ajustes de seguridad de red del PC, es posible que el usuario tenga que añadir la nueva dirección IP a la lista de **sitios seguros** del navegador para que los controles de AUTODOME funcionen.

# **Uso del servidor web de AUTODOME serie 7000**

Para configurar la cámara con el servidor de AUTODOME serie 7000, haga lo siguiente:

- 1. Establezca la dirección IP 192.168.0.10 en el PC para garantizar que el PC y la cámara estén en la misma subred.
- 2. Inicie un navegador web (por ejemplo, Microsoft Internet Explorer) y vaya a la siguiente URL: http://192.168.0.1

El navegador web abre la página **LIVEPAGE** de la cámara y se muestra un mensaje de advertencia de seguridad.

3. Active la casilla Confiar siempre y, a continuación, seleccione SÍ.

- 4. Haga clic en el enlace Ajustes, situado en la parte superior de **LIVEPAGE**.
- 5. En el panel izquierdo de la ventana, haga clic en **Modo avanzado** y, a continuación, haga clic en **Red**. El menú Red se despliega.
- 6. Haga clic en **Acceso a la red** para abrir la página Acceso a la red.

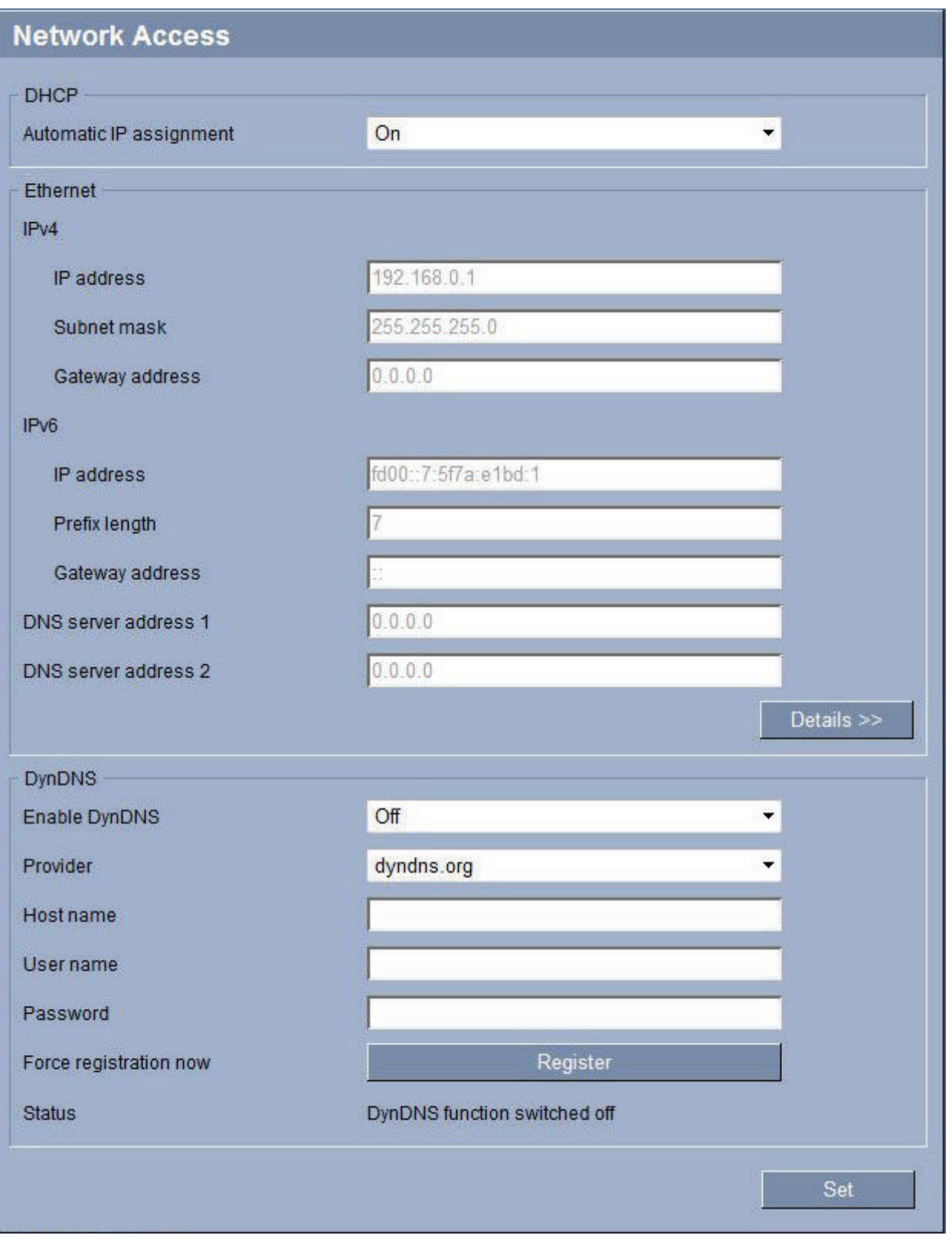

**Figura 12.1: Página Acceso a la red**

4 Configure los ajustes de esta página según las direcciones que le haya proporcionado su administrador de red local.

# **Nota!**

Haga clic en el enlace **¿Necesita ayuda sobre esta página?** si necesita más información.

4 Haga clic en Establecer y reiniciar. La cámara se reinicia (pasa por la secuencia de inicio, que suele tardar 30 segundos en completarse) y, a continuación, aparece **LIVEPAGE**, con el vídeo actualizado y la dirección IP nueva.

**NOTA:** las capturas de pantalla de los ajustes de configuración de este manual son del modelo AUTODOME 7000 HD. Debido a las actualizaciones de firmware o software, las capturas de pantalla pueden ser ligeramente diferentes a las pantallas de ajustes de configuración de su sistema. Se ha realizado un gran esfuerzo para garantizar que la información en este manual es correcta y está actualizada.

#### **Acerca de la página AJUSTES**

La página **AJUSTES** proporciona acceso al menú de configuración, que contiene todos los parámetros de la unidad organizados en grupos. Puede ver los ajustes actuales abriendo una de las pantallas de configuración. Para cambiar los ajustes, introduzca nuevos valores o seleccione un valor predefinido de un campo de lista.

Existen dos opciones para configurar la unidad o comprobar los ajustes actuales:

- Modo básico
- Modo avanzado

En el **Modo básico** los parámetros más importantes se organizan en siete grupos. Esto le permite cambiar los ajustes básicos con unas pocas entradas y poner en funcionamiento el dispositivo.

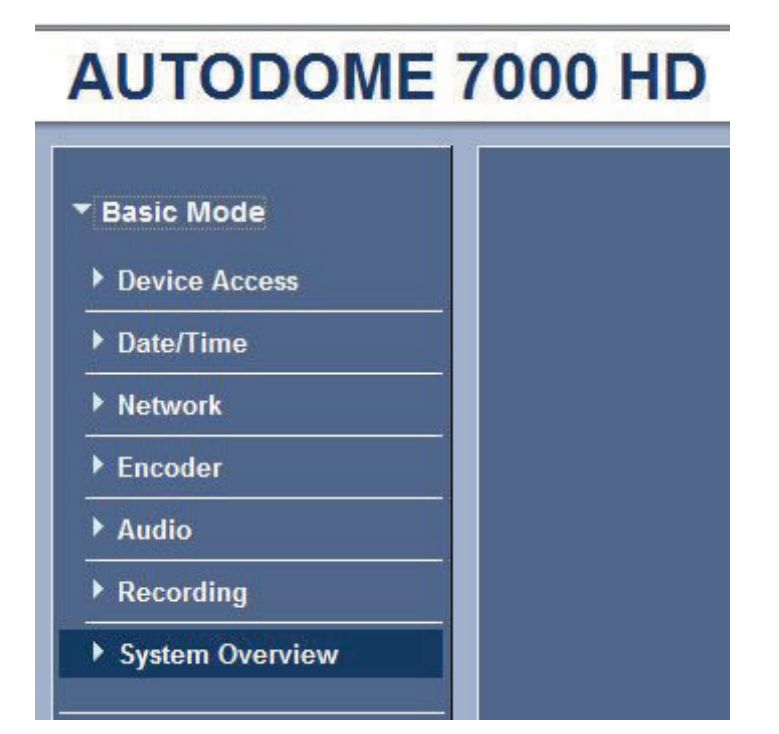

**Figura 12.2: Menú Modo básico**

El **Modo avanzado** está recomendado para los usuarios expertos o el personal de asistencia del sistema. En este modo, puede acceder a todos los parámetros de la unidad. Los ajustes que afectan al funcionamiento básico de la unidad (como las actualizaciones del firmware) sólo se pueden modificar en el modo avanzado.

# **AUTODOME 7000 HD**

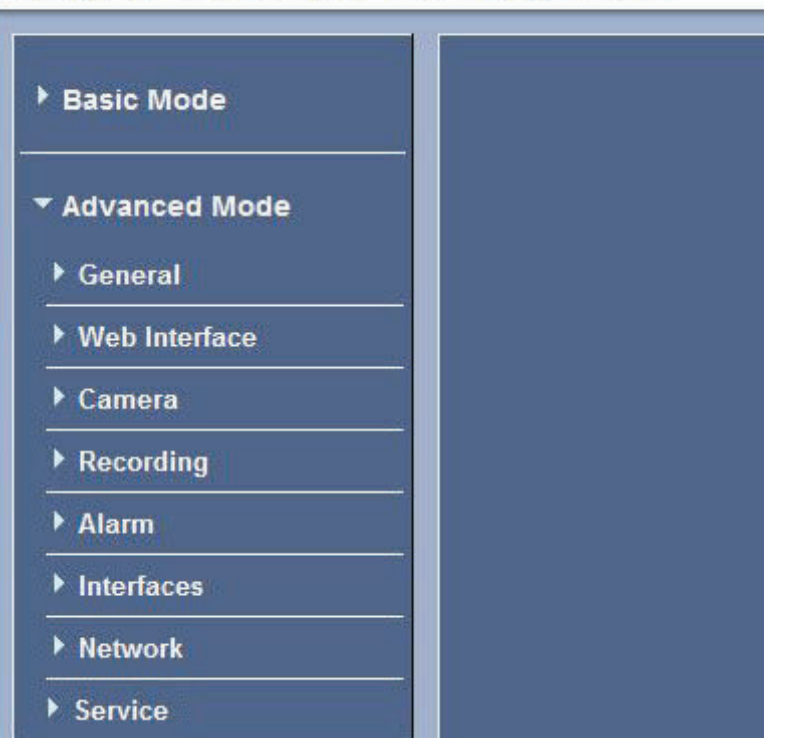

**Figura 12.3: menú Modo avanzado, contraído**

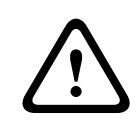

#### **Precaución!**

Los ajustes en el modo avanzado sólo deben ser procesados o modificados por usuarios expertos o personal de soporte del sistema.

Todos los ajustes se copian en la memoria de la cámara para que no se pierdan aunque falle la alimentación. La excepción es los ajustes de hora, que se pierden tras 1 hora sin alimentación si no hay ningún servidor horario central seleccionado.

#### **Inicio de la configuración**

4 Haga clic en el enlace **AJUSTES** de la sección superior de la ventana. El navegador web abre una nueva página con el menú de configuración.

#### **Navegación**

- 1. Haga clic en uno de los elementos del menú del margen izquierdo de la ventana. Aparece el submenú correspondiente.
- 2. Haga clic en una de las entradas del submenú. El navegador web abre la página correspondiente.

#### **Realización de cambios**

Cada pantalla de configuración muestra los ajustes actuales. Para cambiar los ajustes, introduzca nuevos valores o seleccione un valor predefinido de un campo de lista.

No todas las páginas tiene el botón Establecer. Los cambios realizados en las páginas sin el botón Establecer se establecen inmediatamente. Si una página muestra el botón Establecer, debe hacer clic en dicho botón para que surtan efecto los cambios.

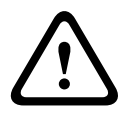

#### **Precaución!**

Guarde cada cambio con el botón **Establecer** asociado.

Al hacer clic en el botón **Establecer**, se guardarán únicamente los ajustes del campo actual. Las modificaciones realizadas en otros campos se ignorarán.

#### **Modos de usuario preprogramados**

Los cinco (5) modos de usuario preprogramados pero configurables, optimizados con los mejores ajustes para una serie de aplicaciones habituales, hacen que la programación in situ de la cámara sea sencilla y fácil de utilizar. Los usuarios seleccionan en el menú el modo que mejor define el entorno en el que está instalada la cámara:

- Exterior: cambios generales entre día y noche con reflejos solares y alumbrado público.
- Interior: cambios generales entre día y noche sin reflejos solares ni de alumbrado público
- Iluminación reducida: visualización mejorada de una escena en condiciones de iluminación reducida.
- Movimiento: vigilancia del tráfico u objetos que se mueven rápido. El ruido por artefactos en movimiento se minimiza.
- Intenso: reproducción mejorada del contraste, el color y la nitidez.

Los usuarios tienen la posibilidad de personalizar estos modos, si fuese necesario, para adaptar la cámara a los requisitos específicos de la ubicación donde está instalada.

#### **Configuración del audio (opcional) 12.3**

#### **Activación de la transmisión de audio**

Para transmitir audio a través de la conexión IP, siga estos pasos:

- 1. Abra la página **LIVEPAGE** de AUTODOME serie 7000 y haga clic en la pestaña **Ajustes**.
- 2. En el panel izquierdo, haga clic en **Avanzado** y, a continuación, haga clic en **Interfaz Web**. El menú Interfaz Web se despliega.
- 3. Haga clic en **Funciones LIVEPAGE**. Aparece la página **Funciones LIVEPAGE**.
- 4. Haga clic en el botón de opción **Transmitir audio** para activar el audio.

#### **Activación de la recepción de audio**

Para configurar el audio a través del navegador web, siga estos pasos:

- 1. Abra la página **LIVEPAGE** de AUTODOME serie 7000 y haga clic en la pestaña **Ajustes**.
- 2. En el panel izquierdo, haga clic en **Modo avanzado** y, a continuación, haga clic en **Cámara**. El menú Cámara se despliega.
- 3. Haga clic en **Audio**. Aparece la página Audio. La página muestra la imagen de vídeo actual en la ventana pequeña situada junto a los controles deslizantes para ayudarle a verificar la fuente de audio y mejorar los niveles máximos.
- 4. Seleccione el protocolo en el campo **Audio** para activar el audio a través de IP. (Cambie la opción a Activado).

#### **Nota!**

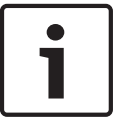

La señal de audio se enviará en una secuencia de datos independiente que irá en paralelo a los datos de vídeo, con el consiguiente aumento de la carga de red. Los datos de audio se codifican según el estándar G.711 o L16 y requieren un ancho de banda adicional de unos 80 KBit/s por dirección para cada conexión.

5. Si desea configurar la ganancia de la entrada y la salida de las señales de audio, ajuste los campos Entrada de línea y Salida de línea según sus requisitos específicos. Los cambios se aplican de inmediato. Para ayudarle, el nivel actual se muestra junto al control deslizante. Asegúrese de que la pantalla no supera la zona verde durante la modulación. Para obtener más información, consulte *[Audio, Página 115](#page-114-0)*.

#### **Configuración mediante IP, modo básico 13**

Todos los grupos de parámetros se describen en este capítulo en el orden en que aparecen en el menú de configuración, desde la parte superior de la pantalla hasta la inferior.

#### **Modo básico: Acceso a unidad 13.1**

# **Nombre de cámara**

Puede asignar a la cámara un nombre para identificarla de forma más sencilla. El nombre facilita la tarea de administrar varias unidades en sistemas de control de vídeo mayores; por ejemplo, con el programa Bosch Video Management System.

El nombre del dispositivo se utiliza para la identificación remota de la unidad, por ejemplo, en caso de alarma. Por ello, introduzca un nombre que permita identificar rápidamente la ubicación de la forma más fácil posible.

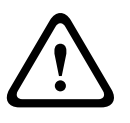

# **Precaución!**

No utilice caracteres especiales, como **&**, en el nombre.

La administración de grabaciones interna del sistema no admite caracteres especiales y, por lo tanto, es posible que el reproductor Player o Archive Player no puedan reproducir la grabación.

# **Contraseña**

Normalmente, la cámara AUTODOME serie 7000 se protege con contraseña para evitar accesos no autorizados a la unidad. Puede utilizar varios niveles de autorización para limitar el acceso.

La cámara dispone de tres niveles de autorización: **service**, **user** y **live**.

El nivel de autorización más alto es **service (servicio)**. Después de introducir la contraseña correcta, puede acceder a todas las funciones de la cámara y cambiar todos los parámetros de configuración.

Con el nivel de autorización **user** (usuario), puede manejar la unidad y controlar cámaras, pero no puede cambiar la configuración.

El nivel de autorización más bajo es **live (en directo)**. Sólo se puede utilizar para ver imágenes de vídeo en directo y cambiar entre las distintas visualizaciones de imágenes en directo.

Puede definir y cambiar una contraseña para cada nivel de autorización si ha iniciado la sesión como **service (servicio)** o si la unidad no está protegida con contraseña.

Introduzca aquí la contraseña para el nivel de autorización correcto.

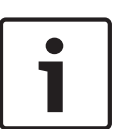

# **Nota!**

Una correcta protección con contraseña sólo se garantiza si todos los niveles de autorización superiores también están protegidos con contraseña. Por ejemplo, si se asigna una contraseña para **live (en directo)**, también se deberá definir una contraseña para **service** (servicio) y para **user (usuario)**. Al asignar las contraseñas, siempre debe empezar desde el nivel de autorización más alto, **service (servicio)** , y utilizar diferentes contraseñas.

# **Confirmar contraseña**

En cada caso, introduzca la nueva contraseña por segunda vez para descartar errores tipográficos.

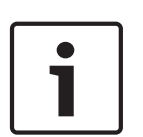

# **Nota!**

La nueva contraseña sólo se guarda al hacer clic en el botón **Establecer**. Por tanto, debe hacer clic en el botón **Establecer** inmediatamente después de introducir y confirmar la contraseña.

#### <span id="page-89-0"></span>**Modo básico: fecha/hora 13.2**

#### **Fecha de la unidad/Hora de la unidad/Zona horaria de la unidad**

Si hay varios dispositivos funcionando en el sistema o en la red, es importante sincronizar sus relojes internos. Por ejemplo, sólo se pueden identificar y evaluar correctamente grabaciones simultáneas si todas las unidades funcionan a la vez. Si es necesario, puede sincronizar la unidad con los ajustes del sistema del ordenador.

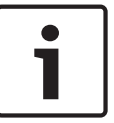

#### **Nota!**

Asegúrese de detener la grabación antes de realizar la sincronización con el PC.

4 Haga clic en el botón **Sinc. PC** para copiar la hora del sistema del ordenador en la cámara.

#### **Dirección IP de servidor horario**

La cámara puede recibir la señal de hora de un servidor horario utilizando varios tiempos de protocolos de servidor y, a continuación, utilizarla para configurar el reloj interno. La unidad sondea la señal horaria de forma automática cada minuto.

Introduzca aquí la dirección IP del servidor horario.

#### **Tipo de servidor horario**

Seleccione el protocolo que admite el servidor horario seleccionado. Preferiblemente, debe seleccionar **Servidor SNTP** como protocolo. Éste admite un alto nivel de precisión y es necesario para aplicaciones especiales y ampliaciones de funciones posteriores. Seleccione **Time server** (Servidor horario) para un servidor horario que funcione con el protocolo RFC 868.

#### **Modo básico: red 13.3**

Los ajustes que se muestran en esta página se utilizan para integrar la cámara en una red existente.

Algunos cambios sólo tienen efecto una vez reiniciada la unidad. En esta caso, el botón **Establecer** cambia a **Set and Reboot (Establecer y Reiniciar)**.

- 1. Realice los cambios que desee.
- 2. Haga clic en el botón **Set and Reboot** (Establecer y Reiniciar). La cámara se reinicia y se activan los ajustes que se han cambiado.

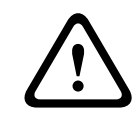

#### **Precaución!**

Si cambia la dirección IP, máscara de subred o la dirección de puerta de enlace, la cámara sólo estará disponible en las nuevas direcciones tras el reinicio.

#### **DHCP**

Si se utiliza un servidor DHCP para asignar dinámicamente las direcciones IP de la red, puede activar la aceptación de direcciones IP asignadas automáticamente a la cámara. Determinadas aplicaciones (VIDOS, Bosch Video Management System, Archive Player o Configuration Manager) utilizan la dirección IP para la asignación única de la unidad. Si utiliza estas aplicaciones, el servidor DHCP debe admitir la asignación fija entre direcciones IP y MAC, y debe estar apropiadamente configurado para que se mantenga la dirección IP asignada cada vez que se reinicia el sistema.

#### **Dirección IP**

Introduzca en este campo la dirección IP que desee asignar a la cámara. La dirección IP debe ser válida para la red.

#### **Máscara de subred**

Introduzca aquí la máscara de subred adecuada para la dirección IP seleccionada.

# **Dirección puerta de acceso**

Si desea que la unidad establezca una conexión con una ubicación remota en una subred distinta, introduzca aquí la dirección IP de la puerta de acceso. De lo contrario, deje el cuadro como **0.0.0.0**.

#### **Modo básico: Codificador 13.4**

# **Sin perfil de grabación**

Puede seleccionar un perfil para codificar la señal de vídeo.

Puede adaptar la transmisión de datos de vídeo al entorno operativo (por ejemplo, la estructura de red, el ancho de banda, las cargas de datos).

Tiene a su disposición perfiles preprogramados, cada uno de los cuales otorga prioridad a distintas perspectivas. Al seleccionar un perfil, los detalles aparecen en el campo de lista.

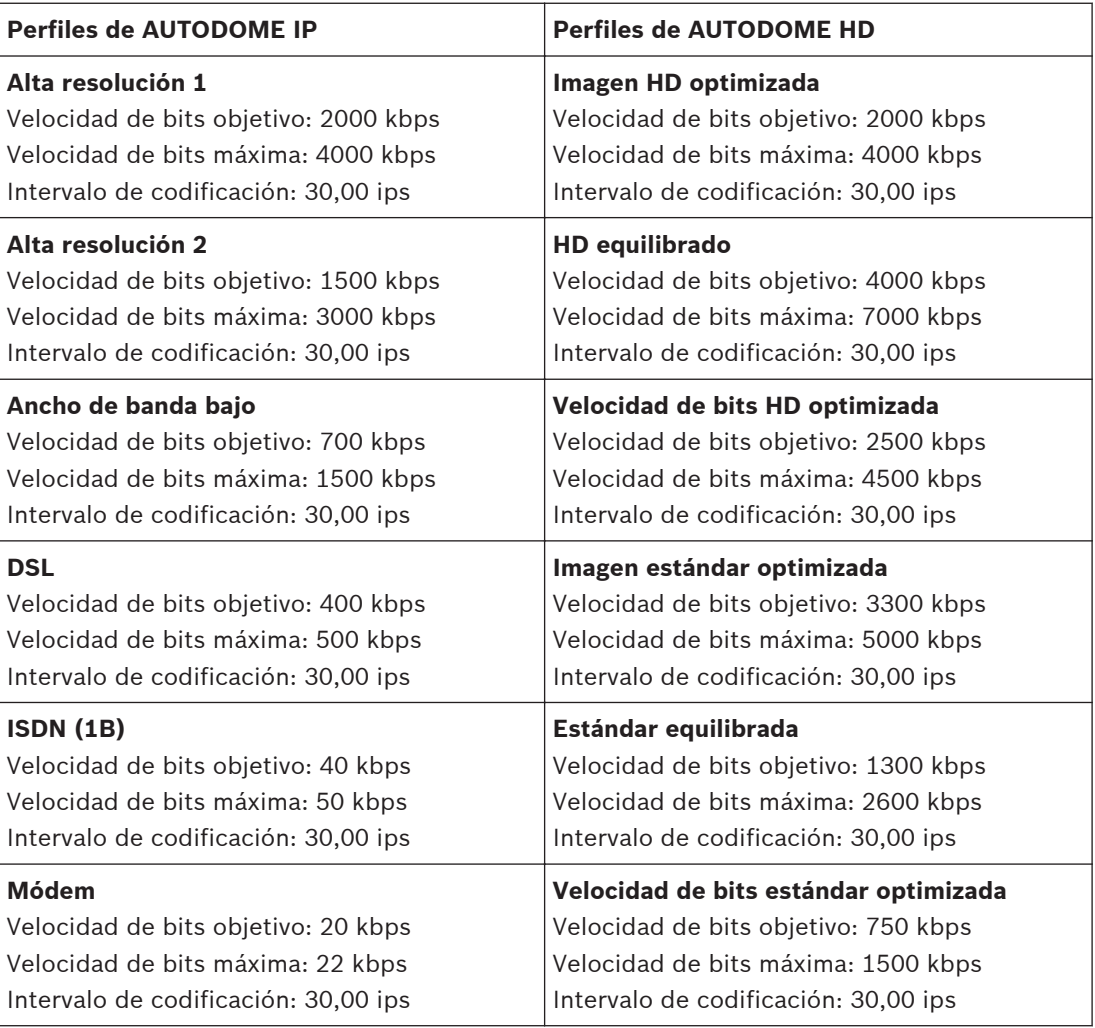

<span id="page-91-0"></span>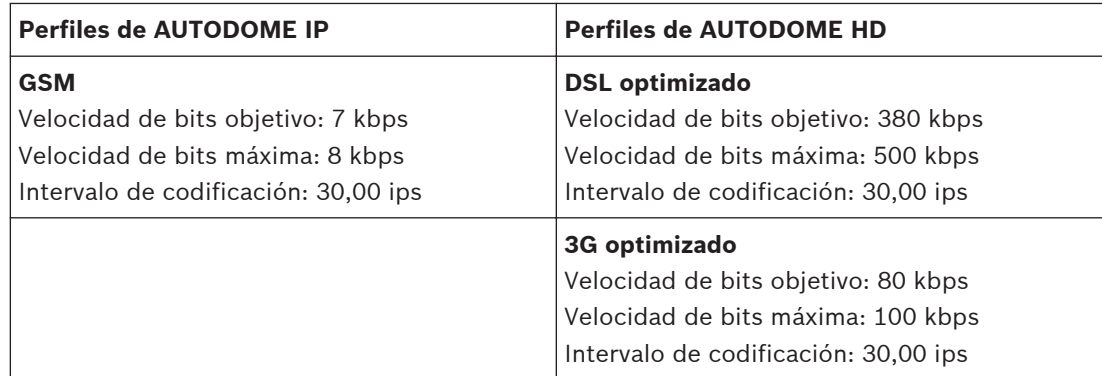

#### **Modo básico: audio 13.5**

Puede establecer la ganancia de señales de audio para adaptarla a sus requisitos concretos. La imagen de vídeo actual aparece en la ventana pequeña, junto a los controles deslizantes, para que pueda comprobar el origen de audio y mejorar las asignaciones. Los cambios se aplican de forma inmediata.

Si se conecta mediante un navegador web, debe seleccionar la opción **Transmitir audio** en la página **Funciones LIVEPAGE**. (Consulte *[Funciones LIVEPAGE, Página 98](#page-97-0)*). Para el resto de conexiones, la transmisión depende de los ajustes de audio del sistema correspondiente.

#### **Audio**

Las señales de audio se envían en una secuencia de datos independiente paralela a los datos de vídeo, lo que aumenta la carga de la red. Los datos de audio se codifican en G.711 y requieren un ancho de banda adicional de aproximadamente unos 80 kbps por conexión en cada dirección. Si no desea transmitir/recibir datos de audio, seleccione **Desactivado**.

#### **Entrada de línea**

Puede establecer la ganancia de la entrada de línea mediante el control deslizante. Valores de 0 a 31. El valor predeterminado es 0.

#### **Salida de línea**

Puede establecer la ganancia de la salida de línea mediante el control deslizante. Valores de 0 a 79. El valor predeterminado es 0.

#### **Modo básico: grabación 13.6**

Puede grabar las imágenes de la cámara en diferentes medios de almacenamiento locales o en un sistema iSCSI configurado adecuadamente.

Aquí puede seleccionar un medio de almacenamiento e iniciar inmediatamente la grabación.

#### **Medio de almacenam.**

- 1. Seleccione el medio de almacenamientorequerido de la lista.
- 2. Haga clic en el botón **Inicio** para comenzar la grabación inmediatamente.

#### **Modo básico: descripción del sistema 13.7**

Los detalles de esta página son sólo de información y no se pueden modificar. Anote estos datos en caso de necesitar asistencia técnica.

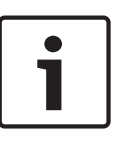

#### **Nota!**

Puede seleccionar todo el texto necesario en esta página con el ratón y copiarlo en el portapapeles con la combinación de teclas [Ctrl]+[C], si desea, por ejemplo, enviarlo por correo electrónico.

#### **Configuración mediante IP, modo avanzado 14**

Todos los grupos de parámetros se describen en este capítulo en el orden en que aparecen en el menú de configuración, desde la parte superior de la pantalla hasta la inferior.

#### **Consulte también**

*– Configuración mediante IP, modo avanzado, Página 93*

**Modo avanzado: General 14.1**

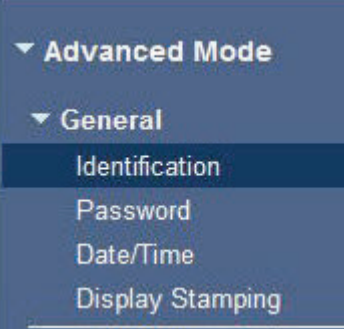

#### **Identificación 14.2**

#### **Nombre de cámara**

El nombre de la cámara facilita la identificación de la ubicación remota de la cámara, por ejemplo, en caso de alarma. Aparecerá en la pantalla de vídeo si dicha pantalla está configurada así. El nombre de la cámara facilita la tarea de administrar las cámaras en sistemas de control de vídeo mayores; por ejemplo, mediante el uso de programas como BVC o Bosch Video Management System.

Introduzca en este campo un nombre único e inequívoco para la cámara. Puede utilizar ambas líneas para esto.

# **Precaución!**

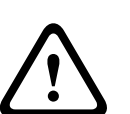

No utilice caracteres especiales, como **&**, en el nombre.

La administración de grabaciones interna del sistema no admite caracteres especiales y, por lo tanto, es posible que el reproductor Player o Archive Player no puedan reproducir la grabación.

Puede usar la segunda línea para introducir caracteres adicionales. Estos se pueden seleccionar de la tabla.

- 1. Haga clic en el icono situado junto a la segunda línea. Se abre una nueva ventana con el mapa de caracteres.
- 2. Haga clic en el carácter que desee. El carácter se inserta en el campo **Resultado**.
- 3. En el mapa de caracteres, haga clic en los iconos **<<** y **>>** para moverse entre las distintas páginas de la tabla, o seleccione una página del campo de lista.
- 4. Haga clic en el icono **<** a la derecha del campo **Resultado** para eliminar el último carácter, o bien en el icono **X** para eliminar todos los caracteres.
- 5. Ahora, haga clic en el botón **Aceptar** para aplicar los caracteres seleccionados a la segunda línea de los parámetros de **Cámara 1**. Se cerrará la ventana.

#### **ID de cámara**

Se debe asignar un identificador único a cada AUTODOME serie 7000, el cual puede introducirse aquí como medio adicional de identificación.

# **Extensión del iniciador**

Puede adjuntar su propio texto al nombre de iniciador de la cámara para facilitar la identificación de la unidad en sistemas iSCSI de mayor tamaño. Este texto se añade al nombre del iniciador, separado por un punto. Puede consultar el nombre del iniciador en la página de descripción del sistema.

#### **Contraseña 14.3**

Normalmente, la cámara AUTODOME está protegida con contraseña para evitar el acceso no autorizado a la unidad. Puede utilizar varios niveles de autorización para limitar el acceso.

#### **Nota!**

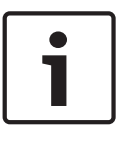

Una correcta protección con contraseña sólo se garantiza si todos los niveles de autorización superiores también están protegidos con contraseña. Por ejemplo, si se asigna una contraseña para **live (en directo)**, también se deberá definir una contraseña para **service** (servicio) y para **user (usuario)**. Al asignar las contraseñas, siempre debe empezar desde el nivel de autorización más alto, **service (servicio)** , y utilizar diferentes contraseñas.

#### **Contraseña**

La cámara dispone de tres niveles de autorización: **service**, **user** y **live**.

El nivel de autorización más alto es **service (servicio)**. Después de introducir la contraseña correcta, puede acceder a todas las funciones de la cámara y cambiar todos los parámetros de configuración.

Con el nivel de autorización **user** (usuario), puede manejar la unidad y controlar cámaras, pero no puede cambiar la configuración.

El nivel de autorización más bajo es **live (en directo)**. Sólo se puede utilizar para ver imágenes de vídeo en directo y cambiar entre las distintas visualizaciones de imágenes en directo.

Puede definir y cambiar una contraseña para cada nivel de autorización si ha iniciado la sesión como **service (servicio)** o si la unidad no está protegida con contraseña.

Introduzca aquí la contraseña para el nivel de autorización correcto.

#### **Confirmar contraseña**

En cada caso, introduzca la nueva contraseña por segunda vez para descartar errores tipográficos.

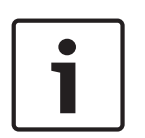

# **Nota!**

La nueva contraseña sólo se guarda al hacer clic en el botón **Establecer**. Por tanto, debe hacer clic en el botón **Establecer** inmediatamente después de introducir y confirmar la contraseña.

#### **Fecha/Hora 14.4**

#### **Formato de fecha**

Seleccione el formato de fecha requerido.

**Fecha de la unidad/Hora de la unidad**

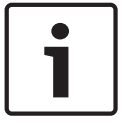

# **Nota!**

Asegúrese de detener la grabación antes de realizar la sincronización con el PC.

Si hay varios dispositivos funcionando en el sistema o en la red, es importante sincronizar sus relojes internos. Por ejemplo, sólo se pueden identificar y evaluar correctamente grabaciones simultáneas si todas las unidades funcionan a la vez.

- 1. Introduzca la fecha actual. La hora de la unidad la controla el reloj interno, por lo que no es necesario introducir el día de la semana; se añade de forma automática.
- 2. Introduzca la hora actual o haga clic en el botón **Sinc. PC** para copiar la hora del sistema del ordenador en la cámara.

**Zona horaria de la unidad**

Seleccione la zona horaria en la que se encuentra el sistema.

#### **Horario de verano**

El reloj interno puede cambiar automáticamente entre horario normal y horario de verano. La unidad ya contiene los datos para los cambios a horario de verano hasta el año 2018. Puede utilizar estos datos o crear otros alternativos si es necesario.

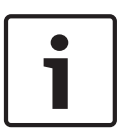

#### **Nota!**

Si no crea una tabla, no se realizará el cambio automático. Al cambiar y borrar entradas individuales, recuerde que dos entradas suelen estar relacionadas entre sí y dependen la una de la otra (cambio a horario de verano y vuelta a horario normal).

- 1. Compruebe primero si se ha seleccionado la zona horaria correcta. Si ésta no es correcta, seleccione la zona horaria apropiada para el sistema y haga clic en el botón **Establecer**.
- 2. Haga clic en el botón **Detalles**. Se abrirá una nueva ventana y verá la tabla vacía.
- 3. Seleccione la región o la ciudad más cercana a la ubicación del sistema del campo de lista situado debajo de la tabla.
- 4. Haga clic en el botón **Generar** para generar datos a partir de la base de datos de la unidad e introdúzcalos en la tabla.
- 5. Para realizar cambios, haga clic en una entrada de la tabla. La entrada se selecciona.
- 6. Para eliminar la entrada de la tabla, haga clic en el botón **Suprimir**.
- 7. Si desea cambiar la entrada, seleccione otros valores de los campos de lista que se encuentran debajo de la tabla. Los cambios se realizan automáticamente.
- 8. Si hay líneas en blanco en la parte inferior de la tabla (por ejemplo, después de las supresiones), puede añadir nuevos datos marcando la fila y seleccionando los valores requeridos de los campos de lista.
- 9. Ahora, haga clic en el botón **Acept.** para guardar y activar la tabla.

#### **Dirección IP de servidor horario**

La cámara puede recibir la señal de hora de un servidor horario utilizando varios tiempos de protocolos de servidor y, a continuación, utilizarla para configurar el reloj interno. La unidad sondea la señal horaria de forma automática cada minuto.

Introduzca aquí la dirección IP del servidor horario.

#### **Tipo de servidor horario**

Seleccione el protocolo que admite el servidor horario seleccionado. Preferiblemente, debe seleccionar **Servidor SNTP** como protocolo. Éste admite un alto nivel de precisión y es necesario para aplicaciones especiales y ampliaciones de funciones posteriores. Seleccione **Time server** (Servidor horario) para un servidor horario que funcione con el protocolo RFC 868.

#### **Mostrar texto 14.5**

Puede obtener información adicional importante utilizando datos superpuestos o marcas en la imagen de vídeo. Estos datos superpuestos se pueden activar de forma individual y se organizan claramente en la imagen.

#### **Nombre de la cámara**

Este campo establece la posición del nombre de la cámara. Se puede mostrar en las partes **superior**, **inferior** o en una posición personalizada que puede especificar con la opción **Personalizado**. También se puede establecer en **Desac.** para que no haya información de datos superpuestos.

- 1. Seleccione la opción de la lista que desee.
- 2. Si ha seleccionado la opción **Personalizado**, se mostrarán campos en los que puede especificar la posición exacta (**Posición (XY)**).
- 3. Introduzca los valores de la posición deseada en los campos **Posición (XY)**.

#### **Hora**

Este campo establece la posición de la hora. Se puede mostrar en las partes **superior**, **inferior** o en una posición personalizada que puede especificar con la opción **Personalizado**. También se puede establecer en **Desac.** para que no haya información de datos superpuestos.

- 1. Seleccione la opción de la lista que desee.
- 2. Si ha seleccionado la opción **Personalizado**, se mostrarán campos en los que puede especificar la posición exacta (**Posición (XY)**).
- 3. Introduzca los valores de la posición deseada en los campos **Posición (XY)**.

#### **Visualización de milisegundos**

Si es necesario, también se pueden mostrar los milisegundos. Esta información puede resultar útil para imágenes de vídeo grabadas. Sin embargo, aumenta el tiempo de cálculo del procesador. Seleccione **Desac.** si no necesita visualizar los milisegundos.

#### **Modo de alarma**

Seleccione **Activado** para mostrar datos superpuestos de un mensaje de texto en la imagen en caso de alarma. Se puede mostrar en la posición que desee, especificándola con la opción **Personalizado**. También se puede establecer en **Desac.** para que no haya información de datos superpuestos.

- 1. Seleccione la opción de la lista que desee.
- 2. Si ha seleccionado la opción **Personalizado**, se mostrarán campos en los que puede especificar la posición exacta (**Posición (XY)**).
- 3. Introduzca los valores de la posición deseada en los campos **Posición (XY)**.

#### **Mensaje de alarma**

Introduzca el mensaje que se mostrará en la imagen en caso de alarma. La longitud máxima del texto es de 31 caracteres.

#### **Título OSD**

Seleccione **Activado** para superponer de forma permanente el título de sector o plano en la imagen. Seleccione **Momentáneo** para mostrar durante unos segundos el título de sector o plano. La visualización en pantalla de los títulos puede mostrarse en una ubicación de su elección o puede configurarse como **Desactivada** para que no se muestre ninguna información.

- 1. Seleccione la opción de la lista que desee.
- 2. Especifique la posición exacta (**Posición (XY)**).
- 3. Introduzca los valores de la posición deseada en los campos **Posición (XY)**.

#### **Cámara OSD**

Seleccione **Activado** para mostrar momentáneamente la información de respuesta de la cámara como, por ejemplo, Zoom digital, Iris abierto/cerrado o Enfocar de cerca/lejos. Seleccione **Desactivado** si no desea mostrar ninguna información.

- 1. Seleccione la opción de la lista que desee.
- 2. Especifique la posición exacta (**Posición (XY)**).
- 3. Introduzca los valores de la posición deseada en los campos **Posición (XY)**.

#### **Marcas de agua del vídeo**

Seleccione **Activado** si desea que las imágenes de vídeo transmitidas tengan una "marca de agua". Tras su activación, todas las imágenes se marcarán con una marca verde. Una marca roja indica que se ha manipulado la secuencia (en directo o grabada).

#### **Modo avanzado: Interfaz Web 14.6**

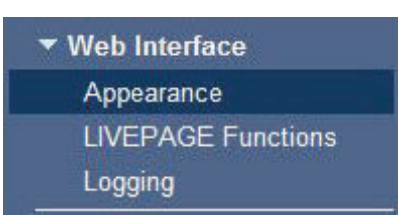

#### **Apariencia 14.7**

En esta página puede personalizar la apariencia de la interfaz Web y cambiar el idioma del sitio Web para que se adapte a sus necesidades. Si es necesario, puede sustituir el logotipo del fabricante (parte superior derecha) y el nombre del producto (parte superior izquierda) en el área superior de la ventana por gráficos individuales.

# **Nota!**

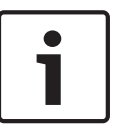

Puede utilizar imágenes GIF o JPEG. Las rutas de archivo deben corresponder al modo de acceso (por ejemplo, **C:\Images\Logo.gif** para acceder a archivos locales o **http:// www.mycompany.com/images/logo.gif** para un acceso por Internet/Intranet). Al acceder mediante Internet/Intranet, asegúrese de que hay una conexión disponible en todo momento para mostrar la imagen. El archivo de imagen no se almacena en la cámara.

#### **Idioma de sitio Web**

Seleccione aquí el idioma de la interfaz de usuario.

#### **Logotipo de la empresa**

Introduzca la ruta a un gráfico adecuado si desea sustituir el logotipo del fabricante. El archivo de imagen se puede guardar en un ordenador local, en la red local o en una dirección de Internet.

#### **Logotipo del dispositivo**

Introduzca la ruta a un gráfico adecuado si desea sustituir el nombre del producto. El archivo de imagen se puede guardar en un ordenador local, en la red local o en una dirección de Internet.

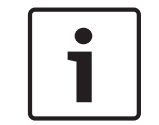

#### **Nota!**

Si desea volver a usar los gráficos originales, sólo tiene que suprimir las entradas de los campos **Logotipo de la empresa** y **Logotipo del dispositivo**.

#### **Mostrar metadatos VCA**

Si el análisis de contenido de vídeo (VCA) está activado, se mostrará información adicional en el flujo de vídeo en directo. Por ejemplo, en el modo Motion+, se marcan las áreas del sensor de detección de movimiento.

#### **Mostrar trayectorias VCA**

Si el análisis de contenido de vídeo (VCA) está activado, marque esta opción para mostrar información adicional sobre la trayectoria de los objetos.

#### **Mostrar iconos superpuestos**

Active esta casilla de verificación para mostrar iconos superpuestos en la imagen de vídeo en directo.

#### <span id="page-97-0"></span>**Reproductor de vídeo**

Seleccione el reproductor de vídeo deseado de la lista que aparece en el cuadro desplegable. Las opciones son "Autodetección" (predeterminada), Bosch Video SDK, Bosch Autoload Decoder y JPEG

#### **Tamaño de JPEG**

Puede especificar el tamaño de la imagen JPEG en **LIVEPAGE**. Las opciones son Pequeño, Mediano, Grande, 720p, 1080p y "El mejor posible" (predeterminado).

#### **Intervalo de JPEG**

Puede especificar el intervalo al que se deben generar las imágenes individuales para la imagen M-JPEG en **LIVEPAGE**.

#### **Calidad de JPEG**

Puede especificar la calidad de las imágenes JPEG en **LIVEPAGE**.

#### **Funciones LIVEPAGE 14.8**

En esta página puede adaptar la configuración de **LIVEPAGE** según sus requisitos. Puede elegir entre varias opciones para mostrar la información y los controles.

- 1. Marque la casilla de los elementos que van a estar disponibles en **LIVEPAGE**. Los elementos seleccionados se indican mediante una marca de verificación.
- 2. Compruebe si las funciones necesarias están disponibles en **LIVEPAGE**.

#### **Transmitir audio**

Sólo puede seleccionar esta opción si la transmisión de audio está encendida (consulte *[Audio,](#page-114-0) [Página 115](#page-114-0)*). Las señales de audio se envían en un flujo de datos independiente paralelo a los datos de vídeo, lo que aumenta la carga de la red. Los datos de audio se codifican en G.711 y requieren un ancho de banda adicional de aproximadamente unos 80 kbps por conexión en cada dirección.

#### **Tiempo de asignación (s)**

El tiempo de asignación en segundos determina el tiempo que debe transcurrir hasta que un usuario diferente esté autorizado para controlar la cámara tras la interrupción de la recepción de señales de control procedentes del usuario actual. Tras este intervalo de tiempo, la cámara se activa automáticamente.

#### **Mostrar entradas de alarma**

Las entradas de alarma aparecen como iconos al lado de la imagen de vídeo, junto con sus nombres asignados. Si existe una alarma activa, el icono correspondiente cambia de color.

#### **Mostrar salidas de alarma**

Las salidas de alarma aparecen como iconos al lado de la imagen de vídeo, junto con sus nombres asignados. Si la salida de alarma está activa, el icono correspondiente cambia de color.

#### **Mostrar registro de eventos**

Los mensajes de eventos se muestran junto con la fecha y la hora en un campo al lado de la imagen de vídeo.

#### **Mostrar registro del sistema**

Los mensajes del sistema se muestran junto con la fecha y la hora en un campo al lado de la imagen de vídeo y ofrecen información acerca del establecimiento y la finalización de las conexiones, por ejemplo.

#### **Permitir capturas**

Aquí puede especificar si el icono para guardar imágenes individuales (capturas) debe aparecer bajo la imagen en directo. Sólo es posible guardar imágenes individuales si este icono es visible.

#### **Permitir grabación local**

Aquí puede especificar si el icono para guardar secuencias de vídeo (grabaciones) en la memoria local debe aparecer bajo la imagen en directo. Sólo es posible guardar secuencias de vídeo si este icono es visible.

#### **Flujo de solo fotogramas I**

Aquí puede especificar si en LIVEPAGE se muestra una pestaña de visualización para un flujo de solo fotogramas I.

#### **Mostrar la lista de escenas**

Aquí puede especificar si la sección Controles de vista de LIVEPAGE muestra un cuadro desplegable con la lista de escenas definida en Modo avanzado > Cámara >Escenas y secuencias de la página AJUSTES.

#### **Mostrar "Intelligent Tracking" (Seguimiento inteligente)**

Aquí puede especificar si LIVEPAGE muestra los controles de la función de seguimiento inteligente.

#### **Mostrar "Funciones especiales"**

Aquí puede especificar si el LIVEPAGE muestra la sección de funciones especiales.

#### **Ruta para los archivos de vídeo y JPEG**

- 1. Introduzca la ruta de la ubicación de almacenamiento de las imágenes individuales y de las secuencias de vídeo que puede guardar desde **LIVEPAGE**.
- 2. En su caso, haga clic en **Buscar** para encontrar el directorio correspondiente.

#### **Registro 14.9**

#### **Guardar registro de eventos**

Seleccione esta opción para guardar mensajes de eventos en un archivo de texto en el ordenador local. A continuación, puede visualizar, editar e imprimir este archivo con cualquier editor de texto o con el software Office estándar.

#### **Archivo de registro de eventos**

- 1. Introduzca aquí la ruta en la que guardar el registro de eventos.
- 2. En su caso, haga clic en **Buscar** para encontrar el directorio correspondiente.

#### **Guardar registro del sistema**

Seleccione esta opción para guardar mensajes del sistema en un archivo de texto en el ordenador local. A continuación, puede visualizar, editar e imprimir este archivo con cualquier editor de texto o con el software Office estándar.

#### **Archivo de registro del sistema**

- 1. Introduzca la ruta para guardar el registro del sistema aquí.
- 2. En su caso, haga clic en **Buscar** para encontrar el directorio correspondiente.

#### <span id="page-99-0"></span>**Modo avanzado: Cámara 14.10**

 $\blacktriangleright$  Camera **Installer Menu Encoder Profile Encoder Streams Privacy Masks Camera Settings Lens Settings PTZ Settings Diagnostics Scenes and Tours** Sectors Miscellaneous Logs Audio **Pixel Counter** 

#### **Menú del instalador 14.11**

Las siguientes opciones están disponibles solamente para cámaras AUTODOME HD:

#### **Velocidad de imágenes básica**

Esta opción le permite ajustar la velocidad de imágenes que utiliza la cámara para transmitir el vídeo. Elija **25 ips** o **30 ips**. Si selecciona 25 ips, la cámara transmitirá el vídeo a 25 o 50 ips. Si selecciona 30 ips, la cámara transmitirá el vídeo a 30 o 60 ips, en función de la selección que haya realizado en el flujo del codificador.

#### **Velocidad de imágenes máxima**

Esta opción determina la velocidad de imágenes máxima a la que la cámara transmitirá el vídeo. Elija una de las opciones siguientes:

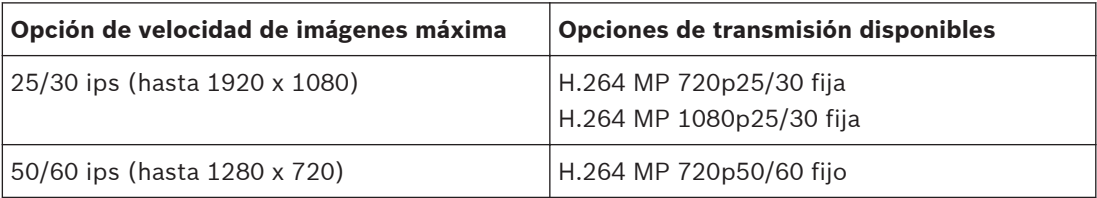

# **Nota!**

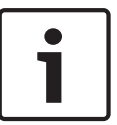

Cambio de la velocidad de imágenes básica o de la velocidad de imágenes máxima Si se cambia el parámetro de velocidad de imágenes básica o velocidad de imágenes máxima, la cámara AUTODOME HD se debe reiniciar. El proceso de reinicio tarda aproximadamente 10-20 segundos; durante este período no se pueden realizar cambios. Se congela la imagen de cameo.

En esta sección también aparece un gráfico que muestra la diferencia de tamaño de imagen relativa entre una imagen codificada a 1280 x 720 y a 1920 x 1080.

#### **Orientación**

Invierte la imagen 180º (ideal para el montaje invertido). Permite establecer la orientación en Normal (predeterminado) o Invertida.

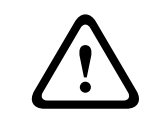

#### **Precaución!**

La cámara desactiva la función Másc. Privacidad si la orientación está establecida en Invertir.

#### **Ajustes del controlador del sistema**

Haga clic en el botón Predeterminado para restablecer todos los ajustes de cámara a sus valores predeterminados originales.

#### **Datos del controlador del sistema**

Haga clic en el botón Predeterminado para borrar todas las posiciones prefijadas, las máscaras de privacidad y otros ajustes de configuración definidos en el servidor web de AUTODOME 7000 y volver a establecer los valores predeterminados.

#### **Reiniciar dispositivo**

Haga clic en el botón de reinicio para reiniciar la cámara. Hay una pausa de diez (10) segundos antes de que el domo empiece su fase de inicio. Durante la fase de inicio, la cámara se desplaza hacia la izquierda y derecha y se inclina hacia arriba y hacia abajo. También ajusta el enfoque de la lente. La fase de inicio completa dura aproximadamente 40 segundos.

#### **Ajustes de fábrica**

Haga clic en el botón **Predeterminado** para restablecer los ajustes de configuración definidos en el servidor web de AUTODOME 7000 y volver a establecer los valores predeterminados. Se mostrará una pantalla de confirmación. Tras 5 segundos, la cámara optimiza la imagen después de un restablecimiento del modo.

#### <span id="page-101-0"></span>**Perfil de codificador 14.12**

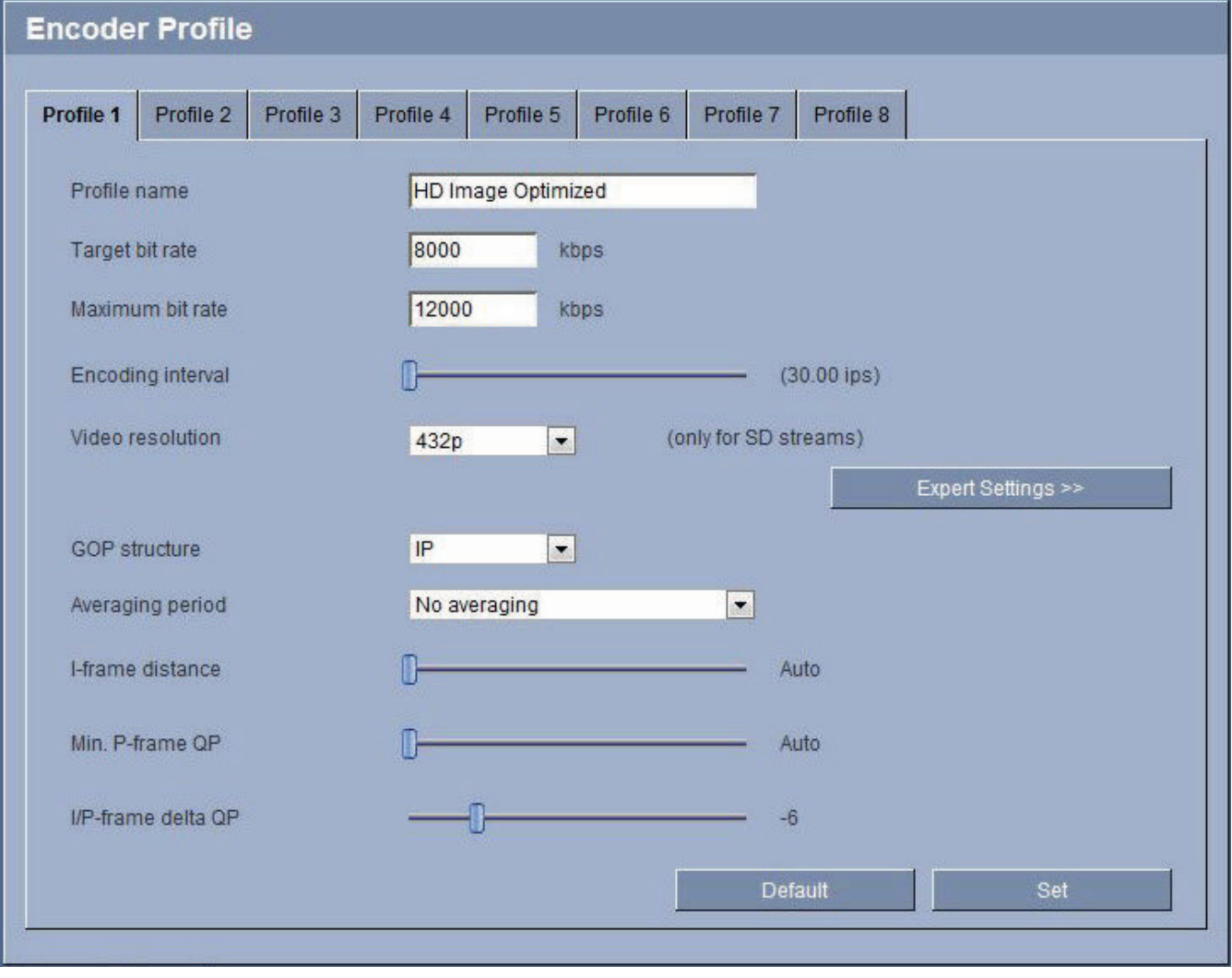

#### **Figura 14.1: Modo avanzado > Cámara > Perfil de codificador 1**

Con respecto a la codificación de la señal de vídeo, puede seleccionar un algoritmo de codificación y cambiar los ajustes predeterminados para los perfiles.

Puede adaptar la transmisión de datos al entorno operativo (por ejemplo, la estructura de red, el ancho de banda, la carga de datos). Con este propósito, la cámara genera de forma simultánea dos flujos de datos (transmisión de doble flujo), cuyos ajustes de compresión puede seleccionar de forma individual; por ejemplo, un ajuste para transmisiones a través de Internet y otro para conexiones LAN.

Tiene a su disposición perfiles preprogramados, cada uno de los cuales otorga prioridad a distintas perspectivas.

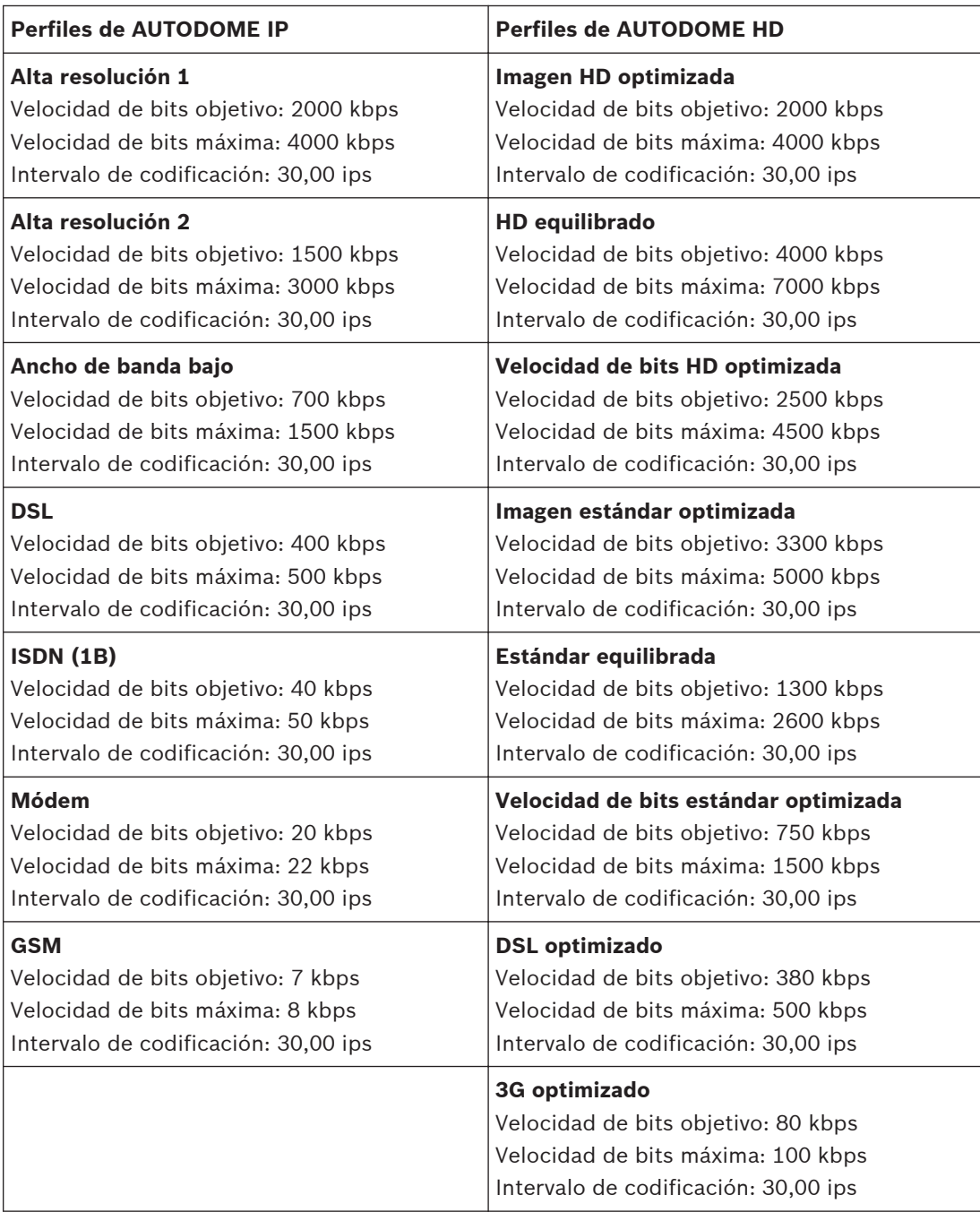

Puede cambiar el nombre y los valores de los parámetros individuales en un perfil. Puede cambiar de un perfil a otro haciendo clic en las pestañas correspondientes.

#### **Precaución!**

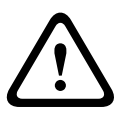

Los perfiles son bastante complejos, ya que incluyen un gran número de parámetros que interactúan entre sí, por lo que suele ser recomendable utilizar los perfiles predeterminados. Cambie los perfiles sólo cuando esté familiarizado con todas las opciones de configuración. En el ajuste predeterminado, el Flujo 2 se transmite para conexiones de alarma y conexiones automáticas. Tenga esto en cuenta al asignar el perfil.

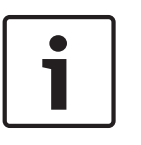

#### **Nota!**

Todos los parámetros se combinan para crear un perfil y dependen unos de otros. Si introduce un ajuste que no se encuentre dentro del rango permitido de un parámetro concreto, se sustituirá por el valor permitido más cercano cuando se guarden los ajustes.

#### **Nombre del perfil**

Puede introducir aquí un nuevo nombre para el perfil, que aparecerá en la lista de perfiles disponibles del campo **Nombre del perfil**.

#### **Velocidad de bits de destino**

Puede limitar la velocidad de bits de la cámara para optimizar el uso del ancho de banda en la red. La velocidad de bits de destino debe establecerse de acuerdo con la calidad de la imagen que se desea para escenas normales que no tengan mucho movimiento.

Para imágenes complejas o cambios frecuentes de imagen debido a movimientos continuos, este límite se puede superar de forma temporal hasta el valor introducido en el campo **Velocidad de bits máxima**.

#### **Velocidad de bits máxima**

Esta velocidad de bits máxima no se supera bajo ninguna circunstancia. En función de los ajustes de calidad de vídeo para los fotogramas I y P, es posible que se omitan algunas imágenes individuales.

El valor que se introduzca aquí debería ser al menos un 10% superior al valor indicado en el campo **Velocidad de bits de destino**. Si el valor introducido aquí es demasiado bajo, se ajustará automáticamente.

#### **Intervalo de codificación**

La cifra seleccionada en este campo determinará el intervalo de codificación y transmisión de las imágenes. La velocidad de imágenes aparece junto al cuadro de texto en ips (imágenes por segundo).

Use el control deslizante para seleccionar una velocidad de imágenes comprendida entre 30,00 y 1 ips.

#### **Resolución de vídeo**

Puede seleccionar la resolución que desee para la imagen de vídeo. Las siguientes resoluciones sólo están disponibles para los ajustes de definición estándar:

- 240p
- 480p
- 144p
- 288p
- 432p (predeterminado)

#### **Ajustes avanzados**

Haga clic en el botón **Ajustes avanzados** para revelar los campos adicionales identificados a continuación. Utilice estos campos para adaptar la calidad de fotograma I y la calidad de fotograma P a los requisitos específicos, si fuera necesario. El ajuste se basa en el parámetro de cuantificación de H.264 (QP).

#### **Estructura GOP**

Seleccione aquí la estructura que desee para el grupo de imágenes (GOP). Elija entre IP, IBP e IBBP según dé mayor prioridad a conseguir el menor retardo posible (sólo fotogramas IP) o al uso del menor ancho de banda posible.

#### **Periodo medio**

Las opciones son Sin promedio (predeterminada), 1 min., 2 min., 5 min., 10 min., 30 min., 1 h., 2 h., 5 h., 12 h., 1 día, 2 días, 3 días o 7 días.

#### **Distancia de fotograma I**

Este parámetro le permite establecer los intervalos en los que se codifican los fotogramas I. Auto significa modo automático, en el que el servidor de vídeo introduce fotogramas I según sea necesario. Los valores oscilan entre 3 y 60. Una entrada 3 indica que los fotogramas I se generan de forma continua. Una entrada 4 indica que solo cada cuarta imagen es un fotograma I, y así sucesivamente; los fotogramas intermedios se codifican como fotogramas P.

#### **QP mínimo de fotograma P**

Este parámetro permite ajustar la calidad de la imagen de los fotogramas I. El ajuste básico Autom establece de forma automática la calidad de vídeo de los fotogramas P. También puede utilizar el control deslizante para establecer un valor comprendido entre 9 y 51. El valor 9 representa la mejor calidad de imagen con una velocidad de actualización de fotogramas inferior en función de los ajustes de la velocidad de datos máxima. El valor 51 supone una velocidad de actualización muy alta y una calidad de imagen inferior.

#### **QP delta de los fotogramas I/P-frame**

Este parámetro permite ajustar la calidad de imagen máxima de los fotogramas P. El ajuste básico Autom establece de forma automática una combinación óptima de movimiento y definición de la imagen (enfoque). También puede utilizar el control deslizante para establecer un valor comprendido entre 9 y 51. El valor 9 representa la mejor calidad de imagen con una velocidad de actualización de fotogramas inferior en función de los ajustes de la velocidad de datos máxima. El valor 51 supone una velocidad de actualización muy alta y una calidad de imagen inferior.

Los valores oscilan entre -10 y +10; el valor predeterminado es -6.

#### **QP de fondo**

Este parámetro permite ajustar la calidad de imagen máxima de los fotogramas P. La opción Automático establece de forma automática una combinación óptima de movimiento y definición de la imagen (enfoque). También puede utilizar el control deslizante para establecer un valor comprendido entre 9 y 51. El valor 9 representa la mejor calidad de imagen con una velocidad de actualización de fotogramas inferior en función de los ajustes de la velocidad de datos máxima. El valor 51 supone una velocidad de actualización muy alta y una calidad de imagen inferior.

Los valores oscilan entre -51 y +51; el valor predeterminado es 13.

#### **QP de objeto**

Este parámetro permite ajustar la calidad de imagen máxima de los fotogramas P. La opción Automático establece de forma automática una combinación óptima de movimiento y definición de la imagen (enfoque). También puede utilizar el control deslizante para establecer un valor comprendido entre 9 y 51. El valor 9 representa la mejor calidad de imagen con una velocidad de actualización de fotogramas inferior en función de los ajustes de la velocidad de datos máxima. El valor 51 supone una velocidad de actualización muy alta y una calidad de imagen inferior.

Los valores oscilan entre -51 y +51; el valor predeterminado es -12.

#### **Predeterminado**

Haga clic en **Predeterminado** para que el perfil vuelva a tener los valores predeterminados de fábrica.

#### **Flujos de codificador 14.13**

Seleccione las propiedades y el perfil sin grabación de cada flujo H.264 y establezca los parámetros del flujo M-JPEG.

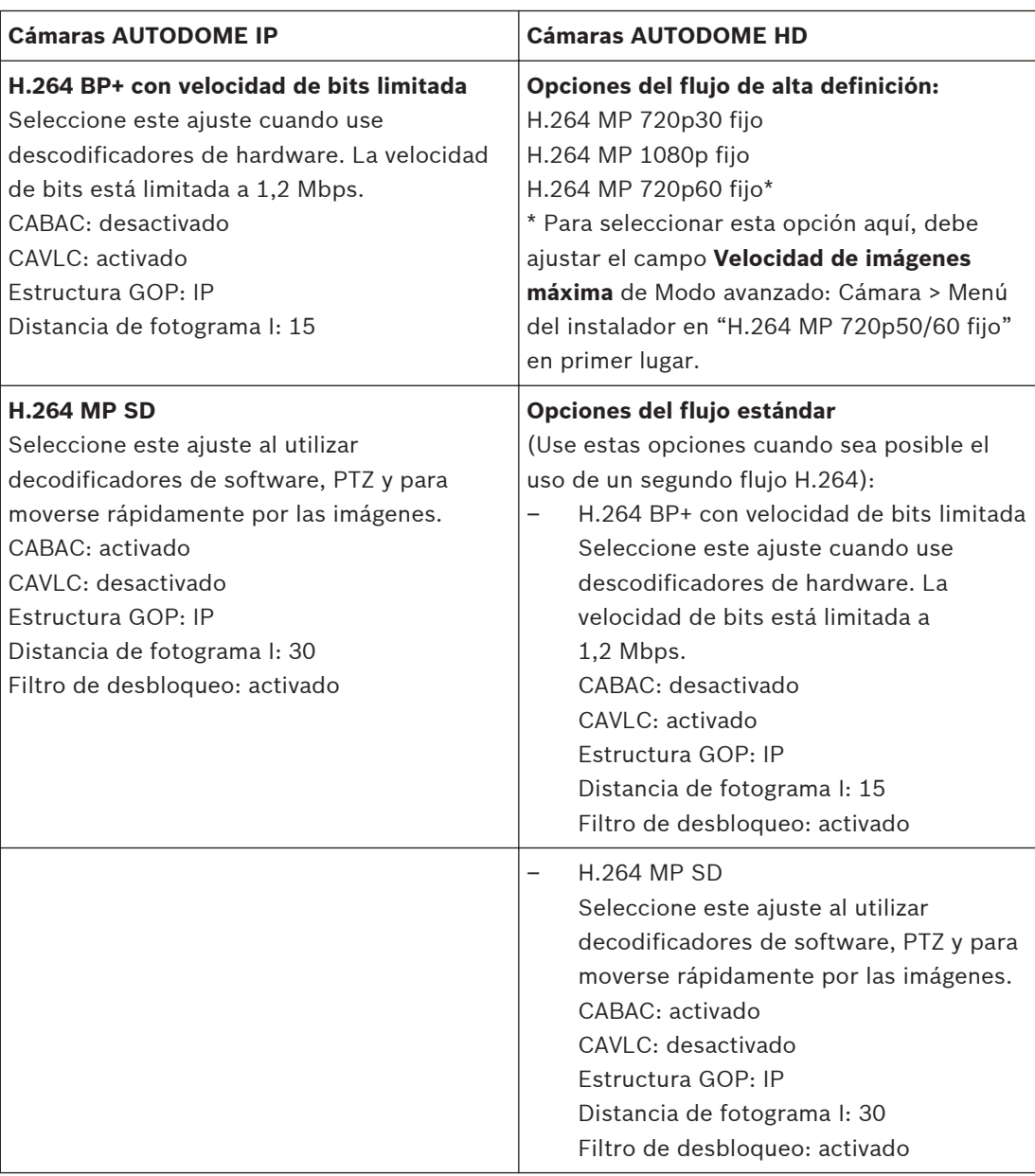

Para seleccionar las opciones de flujo:

- 1. Seleccione las propiedades necesarias del codificador y uno de los perfiles de codificador para cada flujo de datos.
- 2. Haga clic en el botón **Vista previa**. Aparecen las pantallas de vista previa de ambos flujos de datos.
- 3. Haga clic en el botón **Vista 1:1 en directo** situado bajo la pantalla de vista previa para abrir una nueva ventana con el flujo de datos original y comprobar la calidad de imagen y la velocidad de datos.

#### **Propiedad**

Seleccione uno de los estándares H.264 para cada flujo.

# **Perfil predeterminado**

Seleccione uno de los siguientes perfiles para cada flujo:

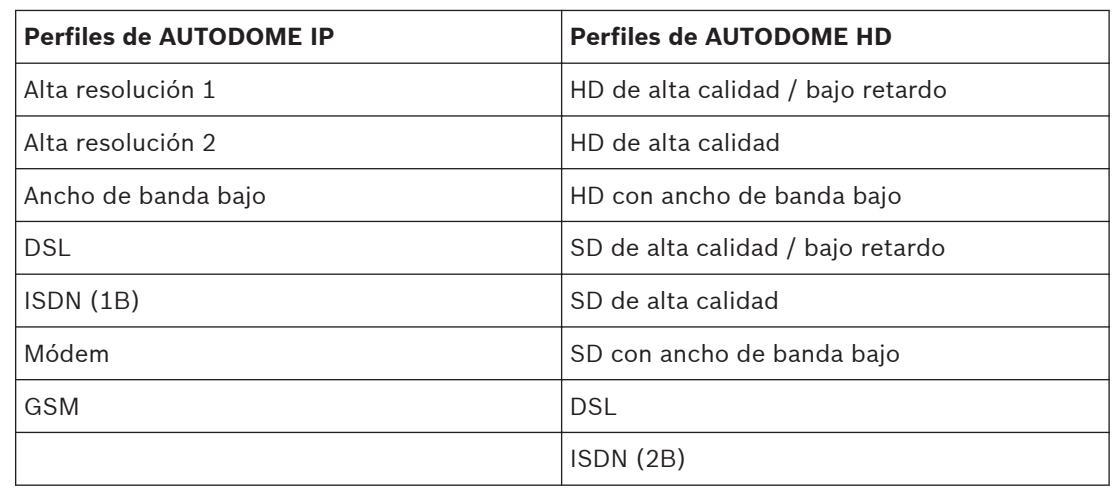

Consulte *[Perfil de codificador, Página 102](#page-101-0)*para obtener más información sobre cada flujo.

#### **Vista previa**

Haga clic en el botón **Vista previa** para abrir una ventana de vista previa fija para cada flujo. Para ampliar la vista previa y la visualización en directo, haga clic en el botón **Vista 1:1 en directo**.

#### **Flujo JPEG**

Seleccione los parámetros de resolución, velocidad de imágenes y calidad de imagen para el flujo M-JPEG.

- **Resolución**: seleccione la resolución correspondiente.
- **Velocidad de imágenes máxima**: seleccione una de las velocidades de imágenes siguientes como velocidad máxima: 5, 10, 15, 20, 25 o 30 ips.
- **Calidad de la imagen**: este ajuste permite establecer la calidad de la imagen. Use el control deslizante para seleccionar entre Alta o Baja.

#### **Másc. Privacida 14.14**

La máscara de privacidad se utiliza para impedir la visualización de áreas específicas de una escena. Las máscaras se pueden configurar como un área gris con cuatro esquinas. Puede definir un total de 24 máscaras de privacidad.

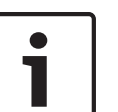

# **Nota!**

La cámara desactiva la función Másc. Privacidad si la orientación de la cámara está establecida en Invertir. Consulte *[Menú del instalador, Página 100](#page-99-0)*para conocer los ajustes de orientación.

Para aplicar una máscara de privacidad a una escena:

1. Desplácese hasta la escena a la que quiera aplicar la máscara de privacidad. Haga clic en Control de vista.

Utilice los controles PTZ para ver la escena.

- 2. Seleccione el número de máscaras de privacidad que desea aplicar a la escena.
- 3. En la ventana de vista previa, la escena aparecerá con un rectángulo gris.
- 4. Haga clic en la casilla de verificación Activado para activar la máscara de privacidad.
- 5. La máscara de privacidad en la ventana de previsualización cambia a color naranja para indicar que la máscara aparecerá en las secuencias de vídeo en Livepage.
- 6. Coloque el cursor dentro de la zona de la máscara de privacidad en la ventana de vista previa y, a continuación, haga clic sobre ella y arrástrela para moverla.
- 7. Coloque el cursor sobre una esquina o un vértice y, a continuación, haga clic y arrastre para expandir o reducir la zona de cobertura de la máscara de privacidad.

# **Nota!**

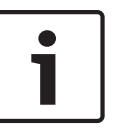

Configure la máscara un 10% más grande que el objeto para garantizar que la máscara cubre el objeto por completo al acercar y alejar el zoom de la cámara. Haga clic en la casilla Umbral de zoom.

Configure la máscara al 50% o menos de zoom óptico para obtener un mayor rendimiento de enmascaramiento.

- 8. Haga clic en Establecer para guardar el tamaño y la posición de la máscara de privacidad. La máscara de privacidad aparecerá en una ventana de imagen.
- 9. Para ocultar una máscara individual, seleccione el número de máscara y quite la marca de la casilla de verificación Activado.
- 10. Para ocultar todas las máscaras de una imagen, marque la casilla de verificación Desactivar máscaras.

**Nota:** si decide ocultar todas las máscaras, deberá activar cada máscara individualmente si desea volver a mostrarlas en la escena.

11. Para mostrar el IVA detrás de las máscaras de privacidad, haga clic en la casilla de verificación IVA detrás de las máscaras.

#### **Ajustes de cámara 14.15**

# **Modo actual**

Seleccione entre las siguientes opciones:

- En exteriores
- Movimiento
- Nivel luz bajo
- Para interiores
- Brillante

El ajuste predeterminado depende de si la cámara es de montaje interior en techo o colgante. Los usuarios pueden sobrescribir los ajustes, en cuyo caso el modo de usuario pasa a ser "Personalizado".

# **Bal blanco**

Configura los ajustes de color para conservar la calidad de las áreas blancas de la imagen.

- **Bal. blanco autom**: permite que la cámara ajuste constantemente la reproducción del color.
- **Para interior**: permite controlar el equilibrio de blancos para el uso en interiores.
- **Para exterior**: permite controlar el equilibrio de blancos para el uso en exteriores.
- **AWB Hold**: permite poner la función Bal. blanco autom en espera y guarda los ajustes de color.
- **Bal. blanco autom ext** (predeterminado): permite que la cámara se ajuste constantemente para una reproducción óptima del color.
- **Manual**: la ganancia de rojo y azul se puede establecer de forma manual en la posición deseada.
- **Exterior automático**: permite ajustar automáticamente el equilibrio de blancos para reducir los tonos oscuros al amanecer o al anochecer.
- **Lámpara de sodio automática**: permite ajustar automáticamente la luz de vapor de sodio para restaurar los objetos a su color original.
- Lámpara de sodio: permite optimizar la luz de vapor de sodio para restaurar los objetos a su color original.

# **Ganancia de rojo**

El ajuste de la ganancia de rojo compensa la alineación de puntos blancos predeterminada (la reducción de rojo introduce más cian).
### **Ganancia de azul**

El ajuste de la ganancia de azul compensa la alineación de puntos blancos predeterminada (la reducción de azul introduce más amarillo). Sólo es necesario cambiar el desplazamiento de puntos blancos en escenas con condiciones especiales.

#### **Saturación**

Porcentaje de luz o color en la imagen de vídeo (solo HD). Los valores van del 60% a 200%; el valor predeterminado es 110%.

### **Tono**

Grado de color en la imagen de vídeo (solo HD). Los valores van de -14° a 14°; el valor predeterminado es 8°.

#### **Control de ganancia**

Ajusta el control de ganancia automática (AGC). Establece automáticamente la ganancia en el menor valor posible necesario para mantener una buena calidad de imagen.

- **AGC** (predeterminado): ilumina electrónicamente las escenas oscuras, lo que puede provocar un efecto granulado en las escenas con poca luz.
- **Fija**: sin mejora de calidad. Este ajuste desactiva la opción Máximo nivel de ganancia. Si selecciona esta opción, la cámara realiza los siguientes cambios de forma automática:
	- **Modo nocturno**: cambia a Color
	- **Autoiris**: cambia a Constante

### **Ganancia fija**

Use el control deslizante para seleccionar el número deseado de ganancia fija. El valor predeterminado es 2.

#### **Máximo nivel de ganancia**

Controla el valor máximo de la ganancia durante el funcionamiento en AGC. Para establecer el máximo nivel de ganancia, seleccione entre:

- **Normal**
- **Media**
- **Alta** (valor predeterminado)

### **Velocidad de respuesta a exposición automática**

Seleccione la velocidad de respuesta a exposición automática. Las opciones son Muy lenta, Lenta, Media (predeterminada) y Rápida.

### **Nitidez**

Permite ajustar la nitidez de la imagen. Para establecer la nitidez, utilice el control deslizante para seleccionar un número. El valor predeterminado es 12.

### **Obturador**

- **Desactivado**: desactiva la opción SensUP automático.
- **Auto SensUP**: mejora la sensibilidad de la cámara aumentando el tiempo de integración de la cámara. Esto se consigue integrando la señal de varias imágenes consecutivas de vídeo para reducir el ruido de la señal.

Si usted selecciona esta opción, la cámara realiza los siguientes cambios de forma automática:

- **Auto Iris**: cambia a Constante
- **Obturador**: se desactiva

### **Obturador**

Permite ajustar la velocidad del obturador electrónico (AES). Controla el período de tiempo durante el cual el dispositivo recoge luz. El ajuste predeterminado es 1/60 segundos para cámaras NTSC y 1/50 para cámaras PAL. El intervalo de ajustes va de 1/1 a 1/10000.

#### **Compensación de contraluz**

Optimiza el nivel de vídeo para el área seleccionada de la imagen. Es posible que las partes situadas fuera de dicha área sufran una subexposición o sobreexposición. Seleccione Activado para optimizar el nivel de vídeo para la zona central de la imagen. El ajuste predeterminado es Desactivado.

#### **Sensibilidad alta**

Ajusta el nivel de intensidad en la imagen (solo HD). Seleccione Desactivada o Activada.

#### **Estabilización**

Activa la estabilización de vídeo (si la cámara posee la función de estabilización).

#### **Alto rango dinámico**

Activa la función de rango dinámico extenso. El rango dinámico extendido mejora la reproducción de la imagen en entornos de elevado contraste. Seleccione Desactivado, Activado o Auto.

#### **Modo nocturno**

Permite seleccionar el Modo nocturno (B/N) para mejorar la iluminación en escenas con poca luz. Seleccione entre las siguientes opciones:

- **Monocromo**: fuerza a la cámara a permanecer en Modo nocturno y transmite imágenes monocromas.
- **Color**: la cámara no cambia al Modo nocturno sean cuales sean las condiciones ambientales de iluminación.
- **Automático** (valor predeterminado): la cámara desactiva el Modo nocturno una vez que el nivel de iluminación ambiental alcanza un umbral predefinido.

#### **Límite del modo nocturno**

Permite ajustar el nivel de iluminación en el que la cámara cambia de forma automática al Modo nocturno (B/N). Seleccione un valor entre 10 y 55 (en incrementos de 5), en el que 10 es anterior y 55 posterior.

#### **Reducción de ruido**

Activa la función de reducción de ruido 2D y 3D.

### **Nivel de reducción de ruido**

Ajusta el nivel de ruido al nivel apropiado para situaciones de grabación. Seleccione un valor comprendido entre 1 y 5.

#### **Ajustes de lente 14.16**

### **Enfoque automático**

Ajusta automáticamente la lente para corregir el enfoque y obtener las imágenes más nítidas.

- **Un toque** (valor predeterminado; denominado normalmente "Enfoque puntual"): activa la función de enfoque automático cuando la cámara deja de moverse. Una vez realizado el enfoque, la opción Enfoque automático se desactivará hasta que la cámara se mueva de nuevo.
- **Enfoque automático**: el enfoque automático siempre permanece activo.
- **Manual**: el enfoque automático está inactivo.

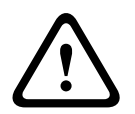

### **Aviso!**

Para secuencias, guarde los valores predeterminados con Un toque ("Enfoque puntual").

### **Polaridad de enfoque**

- **Normal** (predeterminado): los controles de enfoque funcionan con normalidad.
- **Inversa**: los controles de enfoque funcionan en modo inverso.

### **Velocidad de enfoque**

Utilice el control deslizante (del 1 al 8) para controlar la rapidez con la que se reajustará el enfoque automático cuando la imagen sea borrosa.

### **Autoiris**

Ajusta automáticamente la lente para conseguir una iluminación correcta del sensor de la cámara. Este tipo de lente es la recomendada para condiciones de poca luz o luz cambiante.

– **Constante** (predeterminado): la cámara se ajusta constantemente según las condiciones cambiantes de la luz.

Si selecciona esta opción, la cámara realiza los siguientes cambios de forma automática:

- **Control de ganancia**: establece el control de ganancia en AGC.
- **Velocidad del obturador**: cambia al ajuste predeterminado.
- **Manual**: la cámara debe ajustarse manualmente para compensar las condiciones cambiantes de iluminación.

#### **Polaridad de iris**

Permite invertir el funcionamiento del botón del iris del controlador.

- **Normal** (predeterminado): los controles de iris funcionan con normalidad.
- **Inversa**: los controles de iris funcionan en modo inverso.

#### **Nivel de autoiris**

Aumenta o reduce el brillo según la cantidad de luz. Escriba un valor comprendido entre 1 y 15.

#### **Velocidad de zoom máxima**

Controla la velocidad del zoom.

### **Polaridad de zoom**

Permite invertir el funcionamiento del botón de zoom del controlador.

- **Normal** (predeterminado): los controles de zoom funcionan con normalidad.
- **Inversa**: los controles de zoom funcionan en modo inverso.

### **Zoom digital**

El zoom digital sirve para reducir (estrechar) el ángulo de visión aparente de una imagen de vídeo digital. Esto se realiza electrónicamente, sin ajustes en la óptica de la cámara y sin incrementar la resolución óptica en el proceso. Seleccione Desactivado para desactivar esta función o Activado para activarla. El ajuste predeterminado es Activado:

#### **Ajustes PTZ 14.17**

### **Velocidad de giro automático**

Gira la cámara continuamente entre los límites izquierdo y derecho a una velocidad determinada. Escriba un valor comprendido entre 1 y 60 (ambos incluidos) expresado en grados. El ajuste predeterminado es 30.

#### **Inactividad**

Determina el comportamiento del domo cuando el control de éste está desactivado.

- **Desactivada** (predeterminado): la cámara permanece en la escena actual indefinidamente.
- **Scene 1**: la cámara vuelve a Predeterminado 1.
- **AUX anterior**: la cámara vuelve a la actividad previa.

### **Período de inactividad**

Determina el comportamiento del domo cuando el control de éste está desactivado. Seleccione un período de tiempo en la lista desplegable (entre 3 seg. y 10 min.). El ajuste predeterminado es 2 minutos.

### **Giro automático**

El giro automático inclina la cámara en sentido vertical a medida que la cámara va girando para mantener la orientación correcta de la imagen. Establezca Giro automático en Activado (valor predeterminado) para girar automáticamente la cámara 180º cuando siga un objeto en movimiento situado debajo de la cámara. Para desactivar esta función, haga clic en Desactivado.

#### **Congelar fotograma**

Seleccione Activado para congelar la imagen mientras la cámara se mueve a una posición de escena predeterminada.

### **Modo turbo**

Seleccione Activado para establecer la cámara en Modo turbo cuando el operador gira o se inclina la cámara de forma manual. En este modo, la cámara puede realizar giros a un máximo de 400° por segundo e inclinarse un máximo de 300° por segundo.

### **Límite izquierdo de Auto Pan**

Establece el límite izquierdo de Auto Pan de la cámara. Utilice la ventana de vista previa para mover la cámara al límite del giro a la izquierda y haga clic en el botón. La cámara no se moverá pasado este límite cuando está en modo Auto Pan entre límites (AUX 2 ACT).

#### **Límite derecho de Auto Pan**

Establece el límite derecho de Auto Pan de la cámara. Utilice la ventana de vista previa para mover la cámara al límite del giro a la derecha y haga clic en el botón. La cámara no se moverá pasado este límite cuando está en modo Auto Pan entre límites (AUX 2 ACT).

#### **Límite superior de inclinación**

Permite establecer el límite de inclinación superior de la cámara. Utilice la ventana de vista previa para mover la cámara al límite de inclinación y haga clic en el botón.

#### **Límites de inclinación**

Haga clic en el botón Restablecer para eliminar el límite de inclinación superior.

### **Giro A / Giro B**

Arranca y detiene la grabación de un recorrido de vigilancia.

La cámara puede realizar hasta dos (2) recorridos grabados. Un recorrido grabado almacena todos los movimientos manuales de la cámara realizados durante la grabación, incluidos la velocidad de giro, las velocidades de inclinación y de zoom y otros cambios de ajustes de la lente.

**Nota:** puede guardar un total de 15 minutos de acciones grabadas entre los dos recorridos. Para grabar un recorrido:

- 1. Haga clic en el botón Iniciar grabación. El sistema le solicitará que sobreescriba el recorrido existente.
- 2. Haga clic en Sí para sobrescribir los movimientos de recorrido existentes.
- 3. Haga clic en el enlace Control de Vista, debajo del cameo de imagen, para acceder a los controles direccionales y de zoom.
- 4. Utilice el cuadro de diálogo Control de Vista para hacer los movimientos de cámara necesarios.
- 5. Haga clic en el botón Detener grabación para guardar todas las acciones.

#### **Brújula**

La cámara permite al usuario mostrar la orientación de la brújula de la cámara en la esquina inferior derecha de la imagen. La cámara muestra la orientación cardinal o intercardinal (N, NE, E, SE, S, SO, O, NO) a la que apunta la cámara.

## **Nota!**

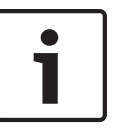

La función Brújula no es compatible con la función Intelligent Tracking (Seguimiento inteligente) de Bosch. Si la función Intelligent Tracking (Seguimiento inteligente) está activada, la cámara desactiva automáticamente la visualización de la orientación de la brújula. Una vez que la función Intelligent Tracking (Seguimiento inteligente) se desactiva, la cámara muestra la orientación de la brújula en la pantalla.

Primero debe calibrar la cámara con el norte para que la cámara muestre la orientación de la brújula con precisión. La cámara utiliza esta calibración, normalmente establecida en el norte magnético, como la posición de giro de grado cero y como la orientación de la brújula. A continuación, la cámara muestra la orientación de la brújula según el número de grados del punto de calibración del norte.

Para establecer el punto de calibración del norte:

- 1. Determine la orientación de brújula al norte y, a continuación, mueva la cámara a dicha posición.
- 2. Haga clic en el botón Establecer junto a "Punto norte" para establecer el punto de calibración.
- 3. Haga clic en el botón de opción Activado del parámetro Brújula.

#### **Diagnósticos 14.18**

Accede a la prueba automática integrada (BIST). La BIST muestra el estado Bien o Fallo en el evento de inicio más reciente, no un contador. Para los demás elementos, se mantiene un contador.

Haga clic en el botón Iniciar BIST para mostrar el número de veces que la cámara:

- Ha realizado una fase de inicio.
- No ha podido realizar una fase de inicio.
- Se ha reiniciado.
- Ha sufrido una pérdida de vídeo.

#### **Posiciones prefijadas y recorridos 14.19**

La cámara puede almacenar hasta 256 escenas predeterminadas. Puede definir las escenas individuales que incluyen un **recorrido de posición prefijada**.

Establezca las escenas de las preposiciones y, a continuación, use dichas escenas para definir el recorrido de posición prefijada. El giro comienza en el número de escena más bajo y avanza de forma secuencial hasta el número de escena más alto de la ronda. La ronda muestra cada escena durante un tiempo de espera determinado antes de pasar a la siguiente escena. De forma predeterminada, todas las escenas forman parte del recorrido de posición prefijada a no ser que sean eliminadas.

## **Para definir y editar una escena individual:**

- 1. Desplácese hasta la escena que desea definir como preposición. Haga clic en Control de vista. Use los controles PTZ para colocar la cámara en posición.
- 2. Haga clic en el botón de añadir escena ("+") para definir la preposición.
- 3. Seleccione un número para la escena, de 1 a 256.
- 4. Introduzca un nombre opcional para la escena (20 caracteres como máximo).
- 5. Haga clic en Aceptar para guardar la escena en la lista de preposiciones. Un asterisco (\*) a la izquierda del nombre de la escena indica que ésta forma parte del recorrido de posición prefijada.
- 6. Para quitar una escena de la lista, seleccione la escena y haga clic en el botón de eliminar escena ("X").
- 7. Para sobrescribir una escena:

Haga clic en el enlace Control de vista para acceder a los controles de PTZ. Utilice los controles de PTZ para ver la nueva escena.

Haga clic en la escena de la lista de preposiciones que desee sobrescribir.

Haga clic en el botón Sobrescribir escena para aplicar la nueva escena a la preposición actual.

Para cambiar el nombre de la escena, haga doble clic en una escena de la lista. A continuación, cambie el nombre en el cuadro de diálogo Editar escena y haga clic en Aceptar.

- 8. Para ver una escena en la ventana de vista previa, seleccione la escena en la lista y haga clic en el botón Mostrar escena.
- 9. Para ver una escena de LIVEPAGE: Haga clic en un número de escena bajo los controles PTZ en la pestaña Control de Vista. Use el teclado y el botón Mostrar preposición de la pestaña Control de aux.

## **Para definir un recorrido de posición prefijada:**

- 1. Cree las escenas individuales. De forma predeterminada, todas las escenas de la lista de posiciones prefijadas se incluyen en el recorrido de posición prefijada.
- 2. Para eliminar una escena de la ronda, seleccione la escena en la lista y quite la marca de la casilla Incluir en ronda estándar.
- 3. Seleccione un tiempo de espera en la lista desplegable Ronda de preposición estándar.
- 4. Para iniciar el recorrido de posición prefijada:
	- Vuelva a LIVEPAGE.

Haga clic en la pestaña Control de aux.

Escriba **8** en la casilla de entrada y haga clic en el botón Aux. activado.

- 5. Para detener la ronda, escriba **8** y haga clic en el botón Aux. desactivado.
- 6. Para seleccionar el tiempo de permanencia del recorrido de escena estándar, seleccione el tiempo apropiado (el valor predeterminado es de 5 segundos) de la lista desplegable.

#### **Sectores 14.20**

## **Sector**

La capacidad de giro de la cámara es de 360° y se divide en 16 sectores iguales. Esta sección permite asignar un título a cada sector y designar cualquier sector como zona enmascarada.

## **Para definir los títulos de sector:**

- 1. Coloque el cursor en la casilla de entrada situada a la derecha del número de sector.
- 2. Introduzca un título para el sector (20 caracteres como máximo).
- 3. Para enmascarar un sector, seleccione la casilla de verificación situada a la derecha del título del sector.

#### **Varios 14.21**

## **Dirección**

Permite accionar el domo correspondiente mediante la dirección numérica del sistema de control. Escriba un número comprendido entre 0000 y 9999 (ambos incluidos) para identificar la cámara.

#### **Registros 14.22**

Para guardar la información del archivo de registro:

1. Haga clic en Descargar para obtener la información del registro.

- 2. Haga clic en Guardar.
- 3. Desplácese hasta el directorio en el que desea almacenar la información del registro.
- 4. Escriba un nombre para el archivo de registro y haga clic en Salvar.

#### <span id="page-114-0"></span>**Audio 14.23**

Puede establecer la ganancia de señales de audio para adaptarla a sus requisitos concretos. La imagen de vídeo actual aparece en la ventana pequeña, junto a los controles deslizantes, para que pueda comprobar el origen de audio y mejorar las asignaciones. Los cambios se aplican de forma inmediata.

Si se conecta mediante un navegador web, debe activar la transmisión de audio en la página **Funciones LIVEPAGE**. (Consulte *[Funciones LIVEPAGE, Página 98](#page-97-0)*). Para el resto de conexiones, la transmisión depende de los ajustes de audio del sistema correspondiente.

### **Audio**

Las señales de audio se envían en una secuencia de datos independiente paralela a los datos de vídeo, lo que aumenta la carga de la red. Los datos de audio se codifican en G.711 y requieren un ancho de banda adicional de unos 80 Kbps para cada conexión. Si no desea transmitir datos de audio, seleccione **Des**.

### **Volumen de entrada**

Puede ajustar el volumen de entrada con el control deslizante (de 0 a 31; el 0 es el valor predeterminado).

### **Entrada de línea**

Puede ajustar la ganancia de la entrada de línea con el control deslizante (de 0 a 79; el 0 es el valor predeterminado). Asegúrese de que la pantalla no supera la zona verde durante la modulación.

### **Salida de línea**

Puede ajustar la ganancia de la salida de línea con el control deslizante (de 0 a 79; el 0 es el valor predeterminado). Asegúrese de que la pantalla no supera la zona verde durante la modulación.

### **Formato de grabación**

Seleccione el formato de grabación de audio. El valor predeterminado es G.711. Seleccione L16 o AAC (codificación avanzada de audio) si desea obtener una mejor calidad de audio con velocidades de muestreo más altas. La norma L16 requiere un ancho de banda ocho veces superior al del formato G.711.

#### **Contador de píxeles 14.24**

Cuenta el número de píxeles en un área de imagen definida. El contrador de píxeles permite al instalador verificar fácilmente si la instalación de la cámara cumple la legislación o los requisitos específicos del cliente, por ejemplo, calcular la resolución de píxeles de la cara de una persona que pase por un puerta supervisada por la cámara.

# **14.25 Modo avanzado: Grabación**

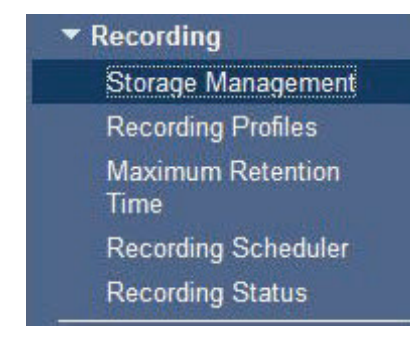

#### **Administración de almacenamiento 14.26**

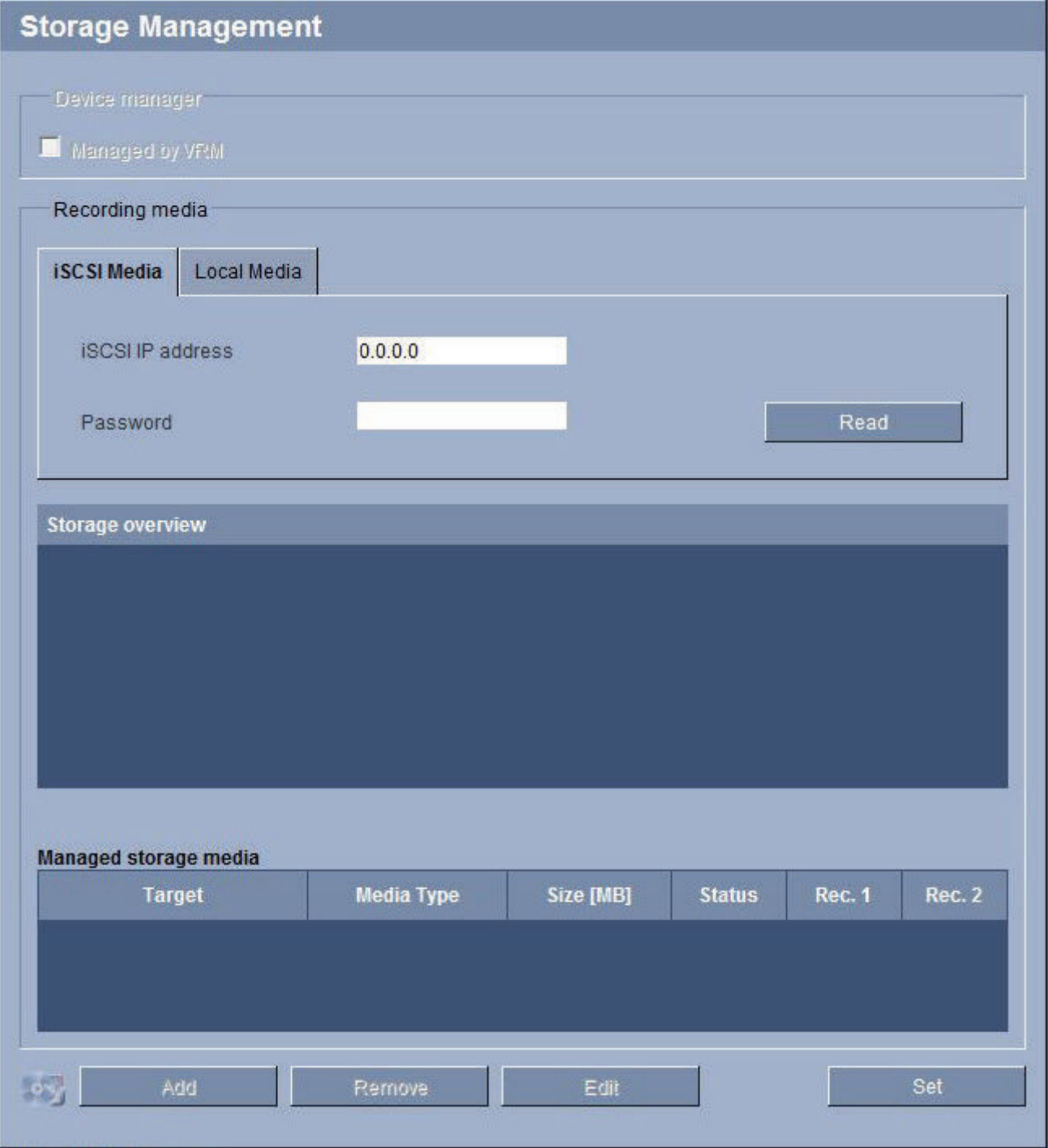

Puede grabar las imágenes de la cámara en diferentes medios de almacenamiento locales (tarjeta de memoria SD, SDHC o SDXC suministrada por el usuario) o en un sistema iSCSI configurado adecuadamente.

También es posible dejar que Video Recording Manager (VRM) controle todas las grabaciones al acceder a un sistema iSCSI. VRM es un programa externo que se encarga de configurar tareas de grabación para servidores de vídeo. Para obtener más información, póngase en contacto con el servicio de atención al cliente de Bosch Security Systems Inc más cercano.

#### **Administrador de dispositivos**

Si activa la opción **Gestionado por VRM** de esta pantalla, el Video Recording Manager (VRM) gestionará todas las grabaciones y no será posible configurar más ajustes aquí.

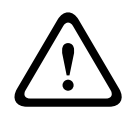

#### **Precaución!**

Al activar o desactivar VRM, se pierden los ajustes actuales y sólo se pueden restablecer con una reconfiguración.

### **Medios de grabación**

Seleccione el medio de grabación deseado para activarlo y configurar los parámetros de grabación.

#### **Medios iSCSI**

Si desea usar un sistema **iSCSI** como un medio de grabación, debe configurar una conexión con el sistema iSCSI necesario y establecer los parámetros de configuración.

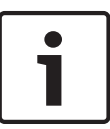

### **Nota!**

El sistema de almacenamiento iSCSI seleccionado debe estar disponible en la red y completamente configurado. Entre otros aspectos, debe disponer de dirección IP y estar dividido en unidades lógicas (LUN).

- 1. Introduzca la dirección IP del destino iSCSI correspondiente en el campo **Dirección IP de iSCSI**.
- 2. Si el destino iSCSI está protegido por contraseña, introdúzcala en el campo **Contraseña**.
- 3. Haga clic en el botón **Leer**. Se establece la conexión a la dirección IP. En el campo **Storage overview** (Descripción de almacenamiento) puede ver las unidades lógicas correspondientes.

## **Medios locales**

Los medios de grabación locales admitidos aparecen en el campo Descripción del almacenamiento.

#### **Activación y configuración de los medios de almacenamiento**

En la descripción de almacenamiento aparecen los medios de almacenamiento disponibles. Puede seleccionar medios individuales o unidades iSCSI y transferirlos a la lista **Managed storage media** (Medios de almacenamiento administrados). Puede activar los medios de almacenamiento en la lista y configurarlos para el almacenamiento.

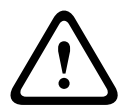

#### **Precaución!**

Cada unidad de almacenamiento sólo se puede asociar a un usuario. Si ya hay otro usuario utilizando un medio de almacenamiento, puede desacoplarlo y conectar la unidad a la cámara. Antes del desacoplamiento, asegúrese de que el usuario anterior ya no necesita el medio de almacenamiento.

- 1. En la sección **Recording media** (Medios de grabación), haga clic en las pestañas **iSCSI Media** (Medios iSCSI) y **Local Media** (Medios locales) para mostrar los medios de almacenamiento correspondientes en la descripción.
- 2. En la sección **Storage overview** (Descripción de almacenamiento), haga doble clic en el medio de almacenamiento necesario, iSCSI LUN u otra de las unidades disponibles. El medio se añade a la lista **Managed storage media** (Medios de almacenamiento administrados). En la columna **Estado**, los medios recién creados se indican con el estado **Not active** (No activo).
- 3. Haga clic en el botón **Establecer** para activar todos los medios de la lista **Managed storage media** (Medios de almacenamiento administrados). En la columna **Estado**, se indican con el estado **Online** (En línea).
- 4. Active la casilla en **Rec. 1** (Grab 1) o **Rec. 2** (Grab. 2) para especificar los flujos de datos que se deben grabar en los medio de almacenamiento seleccionados. **Rec. 1** (Grab. 1) para almacenar Secuencia 1, **Rec. 2** (Grab. 2) para almacenar Secuencia 2. Esto supone que puede grabar el flujo de datos estándar en el disco duro y grabar las imágenes de alarmas en una tarjeta CF extraíble, por ejemplo.
- 5. Active las casillas de la opción **Overwrite older recordings** (Sobrescribir grabaciones antiguas) para especificar las grabaciones antiguas que se pueden sobrescribir cuando se haya utilizado la capacidad de memoria disponible. **Grabación 1** corresponde a Flujo 1, **Grabación 2** corresponde a Flujo 2.

### **Precaución!**

Si no se permite sobrescribir las grabaciones antiguas cuando se ha utilizado la capacidad de memoria disponible, la grabación se detiene. Puede especificar limitaciones al sobrescribir grabaciones antiguas si configura el tiempo de retención (consulte *[Tiempo de retención](#page-120-0) [máximo, Página 121](#page-120-0)*).

### **Formateo de medios de almacenamiento**

Puede borrar todas las grabaciones de un medio de almacenamiento en cualquier momento.

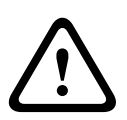

**!** 

## **Precaución!**

Compruebe las grabaciones antes de suprimirlas y realice copias de seguridad de las secuencias importantes en el disco duro del ordenador.

- 1. Haga clic en un medio de almacenamiento en la lista **Managed storage media** (Medios de almacenamiento administrados) para seleccionarlo.
- 2. Haga clic en el botón **Editar** debajo de la lista. Se abre una nueva ventana.
- 3. Haga clic en el botón **Formatting** (Formateo) para borrar todas las grabaciones de un medio de almacenamiento.
- 4. Haga clic en **Aceptar** para cerrar la ventana.

#### **Desactivación de medios de almacenamiento**

Puede desactivar cualquier medio de almacenamiento en la lista **Managed storage media** (Medios de almacenamiento administrados). De esta manera, ya no se vuelve a utilizar para las grabaciones.

- 1. Haga clic en un medio de almacenamiento en la lista **Managed storage media** (Medios de almacenamiento administrados) para seleccionarlo.
- 2. Haga clic en el botón **Remove (Borrar)** debajo de la lista. El medio de almacenamiento se desactiva y borra de la lista.

#### **Perfiles de grabación 14.27**

Puede definir hasta diez perfiles de grabación diferentes. Estos perfiles de grabación estarán disponibles en el planificador de grabación, donde están enlazados con los días y las horas individuales (consulte *[Planificador de grabación, Página 122](#page-121-0)*).

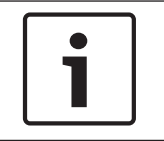

### **Nota!**

Puede cambiar o añadir la descripción del perfil de grabación en las pestañas de la página **Planificador de grabación** (consulte *[Planificador de grabación, Página 122](#page-121-0)*).

1. Haga clic en una de las pestañas para editar el perfil correspondiente.

- 2. Si es necesario, haga clic en el botón **Predeterminado** para restablecer los valores predeterminados de todos los ajustes.
- 3. Haga clic en **Copiar ajustes** si desea copiar los ajustes que se muestran en ese momento en otros perfiles. Se abre una nueva ventana y puede seleccionar los perfiles en los que desea copiar los ajustes.
- 4. Para cada perfil, haga clic en el botón **Establecer** para guardar los ajustes en la unidad.

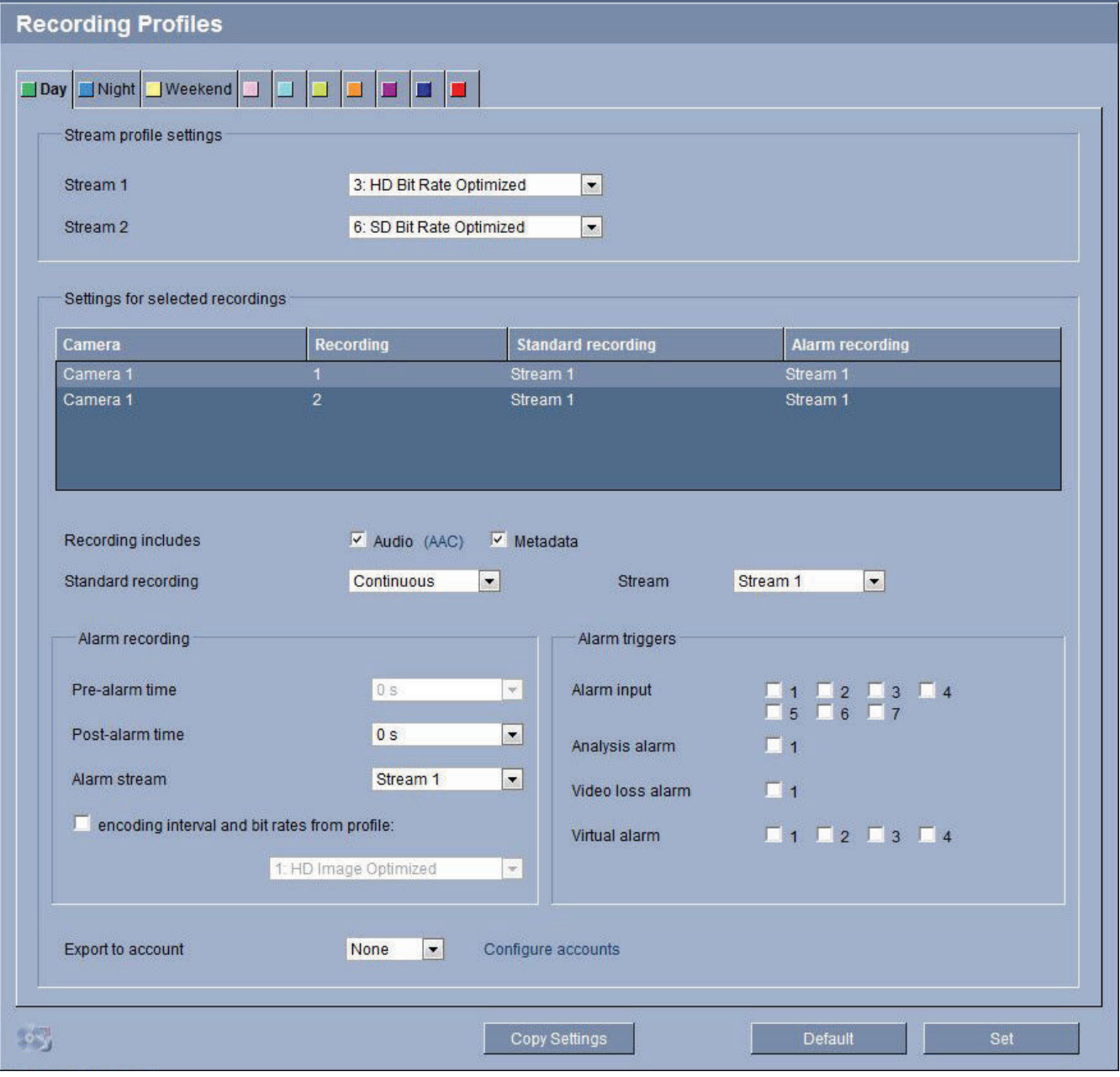

### **Grabación estándar**

Aquí puede seleccionar el modo de las grabaciones estándar.

Si selecciona **Continuous** (Continuo), la grabación se efectúa de manera continua. Si se alcanza la capacidad de grabación máxima, las grabaciones más antiguas se sobrescribirán automáticamente. Si selecciona la opción **Tiempo previo a la alarma**, la grabación sólo se produce en el intervalo de tiempo anterior a la alarma, durante la alarma y durante el tiempo posterior a la alarma establecido.

Si selecciona **Desac.**, no se efectúa la grabación automática.

<span id="page-120-0"></span>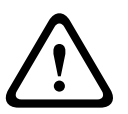

### **Precaución!**

Puede especificar limitaciones al sobrescribir grabaciones antiguas en el modo **continuo** si configura el tiempo de retención (consulte *Tiempo de retención máximo, Página 121*).

### **Perfil estándar**

En este campo, puede seleccionar el perfil de codificador que se va a utilizar para la grabación (consulte *[Perfil de codificador, Página 102](#page-101-0)*).

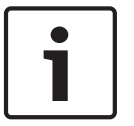

### **Nota!**

El perfil de grabación puede diferir del ajuste estándar **Perfil activo** y sólo se utiliza durante una grabación activa.

#### **Tiempo previo a la alarma**

Puede seleccionar el tiempo previo a la alarma en el campo de lista.

#### **Tiempo posterior a la alarma**

Puede seleccionar el tiempo posterior a la alarma en el campo de lista.

#### **Perfil posterior a la alarma**

Puede seleccionar el perfil de codificador que se va a utilizar para realizar la grabación durante el tiempo posterior a la alarma (consulte *[Perfil de codificador, Página 102](#page-101-0)*).

La opción **Perfil estándar** aplica la selección de la parte superior de la página.

### **Entrada de alarma / Alarma de análisis / Alarma de pérdida de vídeo**

Aquí puede seleccionar el sensor de alarma que debe activar la grabación.

#### **Alarma virtual**

Aquí puede seleccionar los sensores de alarma virtual que deben activar la grabación, por ejemplo, mediante comandos RCP+ o secuencias de alarma.

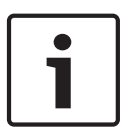

### **Nota!**

Para obtener más información, consulte el documento Lenguaje de procedimientos para tareas de alarma y la documentación de RCP+. Puede encontrar estos documentos en el CD del producto suministrado.

### **La grabación incluye**

Puede especificar si, además de los datos de vídeo, deben grabarse también los metadatos (por ejemplo, alarmas, datos VCA y datos de serie). La inclusión de metadatos facilita las búsquedas posteriores de las grabaciones, pero requiere capacidad de memoria adicional.

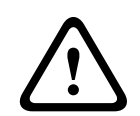

### **Precaución!**

Sin metadatos, no es posible incluir el análisis de contenido de vídeo en las grabaciones.

## **14.28**

## **Tiempo de retención máximo**

Puede especificar el tiempo de retención de las grabaciones. Si se ha usado la capacidad de memoria disponible de un medio, las grabaciones antiguas sólo se sobrescriben si el tiempo de retención que se había introducido aquí ha expirado.

## **Nota!**

<span id="page-121-0"></span>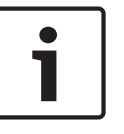

Asegúrese de que el tiempo de retención se corresponde con la capacidad de memoria disponible. Como norma general, los requisitos de memoria son los siguientes: 1 GB por hora de tiempo de retención con 4CIF para una velocidad de imágenes completa y gran calidad de imágenes.

### **Tiempo de retención máximo**

Introduzca el tiempo de retención que necesita para cada grabación en horas o en días. **Grabación 1** corresponde a Flujo 1, **Grabación 2** corresponde a Flujo 2.

#### **Planificador de grabación 14.29**

El planificador de grabación permite enlazar los perfiles de grabación creados con los días y las horas a las que se van a grabar las imágenes de la cámara en caso de alarma. Puede vincular cualquier número de intervalos de 15 minutos con los perfiles de grabación para cada día de la semana. Al mover el cursor sobre la tabla, aparece la hora debajo. Esto facilita la orientación.

Además de los días laborables, puede definir festivos que no estén en la programación semanal estándar a la que se aplican las grabaciones. Esto le permite aplicar una planificación de los domingos a otros días que coinciden con días laborables.

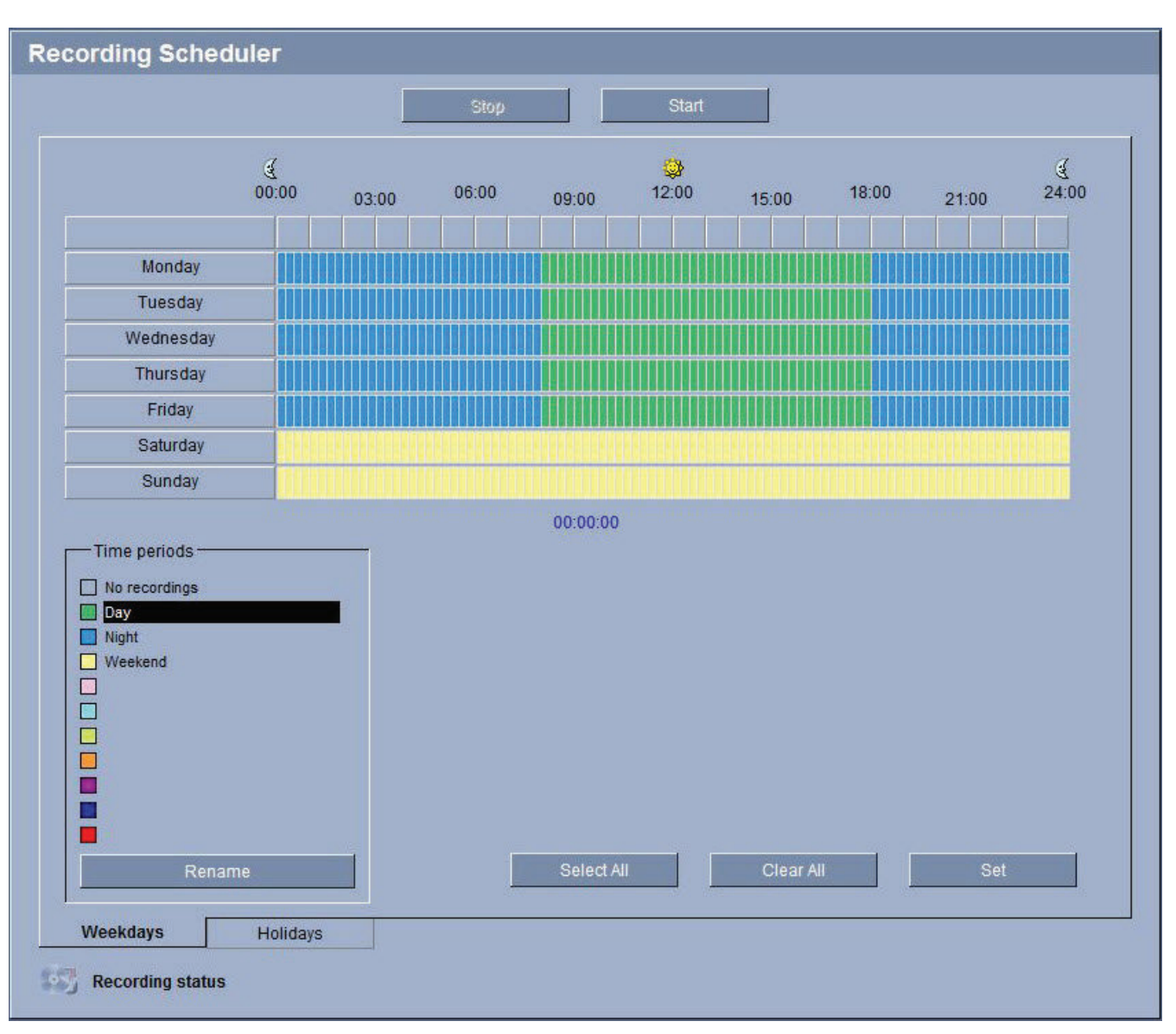

- 1. Haga clic en el perfil que desee vincular al campo **Períodos de tiempo**.
- 2. Haga clic en un campo de la tabla, mantenga pulsado el botón del ratón y arrastre el cursor sobre todos los períodos que se van a asignar al perfil seleccionado.
- 3. Utilice el botón derecho del ratón para anular la selección de cualquier intervalo.
- 4. Haga clic en el botón **Seleccionar todo** para vincular todos los intervalos de tiempo al perfil seleccionado.
- 5. Haga clic en **Borrar todo** para anular la selección de todos los intervalos.
- 6. Cuando termine, haga clic en el botón **Establecer** para guardar los ajustes en la unidad.

### **Festivos**

Puede definir festivos que no están en la planificación semanal estándar sobre la que se van a aplicar las grabaciones. Esto le permite aplicar una planificación de los domingos a otros días que coinciden con días laborables.

- 1. Haga clic en la pestaña **Festivos**. Se mostrarán en la tabla todos los días que ya ha se han seleccionado.
- 2. Haga clic en el botón **Añadir**. Se abre una nueva ventana.
- 3. Seleccione la fecha deseada del calendario. Puede seleccionar varios días del calendario consecutivos manteniendo pulsado el botón del ratón. Más tarde se mostrarán como una única entrada en la tabla.
- 4. Haga clic en **Acept.** para aceptar la selección. Se cerrará la ventana.
- 5. Asigne los días festivos individuales a los perfiles de grabación como se describe anteriormente.

### **Supresión de festivos**

Puede suprimir los festivos que haya definido en cualquier momento.

- 1. Haga clic en el botón **Suprimir**. Se abre una nueva ventana.
- 2. Haga clic en la fecha que desea suprimir.
- 3. Haga clic en **Acept**. El elemento se suprimirá de la tabla y se cerrará la ventana.
- 4. Se debe repetir el proceso para suprimir días adicionales.

#### **Períodos de tiempo**

Puede cambiar los nombres de los perfiles de grabación.

- 1. Haga clic en un perfil y, a continuación, en el botón **Cambiar nombre**.
- 2. Introduzca el nombre que desee y vuelva a hacer clic en el botón **Cambiar nombre**.

#### **Activación de la grabación**

Después de completar la configuración, debe activar el planificador de grabación e iniciar la grabación. Una vez que se esté realizando la grabación, se desactivan las páginas **Perfiles de Grabación** y **Planificador de Grabación**; la configuración no se puede modificar.

Puede detener la grabación en cualquier momento y modificar los ajustes.

- 1. Haga clic en el botón **Iniciar** para activar el Planificador de grabación.
- 2. Haga clic en el botón **Parar** para desactivar el Planificador de grabación. Se interrumpen las grabaciones en curso y se puede cambiar la configuración.

#### **Estado de grabación**

El gráfico indica la actividad de grabación de la cámara. Durante la grabación aparece un gráfico animado.

#### **Estado de grabación 14.30**

Aquí aparecen algunos detalles sobre el estado de grabación a título informativo. No se puede cambiar ninguno de estos ajustes.

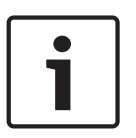

## **Nota!**

Si se produce un error durante la grabación, aparecerá la palabra "Error" en texto rojo en la línea de estado de la grabación y junto al texto aparecerán iconos informativos. Mueva el ratón sobre los iconos para mostrar los mensajes de error.

## **14.31**

## **Modo avanzado: Alarma**

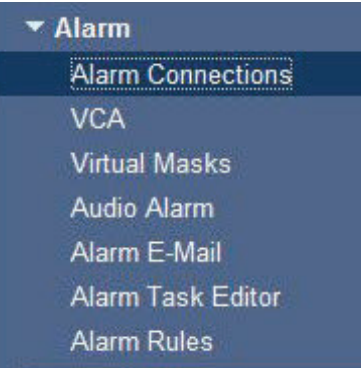

#### **Conexiones de alarma 14.32**

Puede seleccionar la forma en que la cámara responde a una alarma. En caso de alarma, la unidad puede conectarse de forma automática a una dirección IP predefinida. Puede introducir hasta 10 direcciones IP a las que, en caso de alarma, se conectará la cámara en orden hasta que se establezca una conexión.

### **Conectar en alarma**

Seleccione **Activado** para que la cámara se conecte de forma automática a una dirección IP predefinida en caso de alarma.

Al establecer **Sigue a la entrada 1**, la unidad mantiene la conexión establecida de forma automática durante el tiempo que dura la alarma determinada en la entrada de alarma 1.

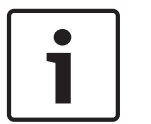

## **Nota!**

En el ajuste predeterminado, el flujo 2 se transmite para conexiones de alarma. Tenga esto en cuenta al asignar el perfil (consulte *[Perfil de codificador, Página 102](#page-101-0)*).

#### **Número de dirección IP de destino**

Especifique el número de direcciones IP con las que se establecerá contacto en caso de alarma. La unidad se pone en contacto con las estaciones remotas de una en una en la secuencia numerada hasta que se establezca una conexión.

### **Dirección IP de destino**

Introduzca la dirección IP correspondiente para cada estación remota que desee.

### **Contraseña de destino**

Si la estación remota está protegida mediante una contraseña, introduzca la contraseña aquí. En esta página, puede guardar un máximo de diez direcciones IP de destino y, por lo tanto, diez contraseñas para conectar a estaciones remotas. Si fuera posible realizar más de diez conexiones a estaciones remotas, por ejemplo, al iniciar conexiones mediante sistemas más sofisticados, como VIDOS o Bosch Video Management System, aquí se puede guardar una contraseña general. La cámara puede utilizar esta contraseña general para conectar a todas las estaciones remotas protegidas con la misma contraseña. En tales casos, realice lo siguiente:

- 1. Seleccione **10** en el campo de lista **Número de dirección IP de destino**.
- 2. Introduzca la dirección **0.0.0.0** en el campo **Dirección IP de destino**.
- 3. Introduzca la contraseña que desee en el campo **Contraseña de destino**.
- 4. Defina esta contraseña como la contraseña de **usuario** para todas las estaciones remotas a las que es posible realizar una conexión.

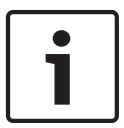

#### **Nota!**

Si introduce la dirección IP de destino 0.0.0.0 para el destino 10, ya no se utilizará esta dirección para el décimo intento de conexión automática en caso de alarma. El parámetro se utiliza entonces únicamente para guardar la contraseña general.

### **Transmisión de vídeo**

Si se utiliza la unidad con un firewall, seleccione **TCP (Puer. HTTP)** como protocolo de transferencia. Si desea utilizarla en una red local, seleccione **UDP**.

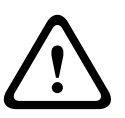

### **Precaución!**

Tenga en cuenta que en algunas circunstancias, debe estar disponible un ancho de banda mayor en la red para imágenes de vídeo adicionales en caso de alarma si la función de multidifusión no es posible. Para activarla, seleccione la opción **UDP** del parámetro **Transmisión de vídeo** aquí y en la página **Red** (consulte *[Acceso a la red, Página 138](#page-137-0)*).

#### **Secuencia**

Seleccione el número de secuencia de la lista desplegable.

#### **Puerto remoto**

Según la configuración de red, seleccione un puerto del navegador aquí. Los puertos para las conexiones HTTPS sólo estarán disponibles si la opción **Activado** está seleccionada en el parámetro **Codificación SSL**.

#### **Salida de vídeo**

Si sabe qué unidad se está utilizando como receptor, puede seleccionar la salida de vídeo analógico a la que se debe conmutar la señal. Si no conoce la unidad de destino, es recomendable seleccionar la opción **Primero disponible**. En este caso, la imagen se coloca en la primera salida de vídeo libre. Se trata de una salida en la que no hay ninguna señal. El monitor conectado sólo muestra imágenes cuando se dispara una alarma. Si selecciona una salida de vídeo concreta y se establece una imagen dividida para esta salida en el receptor, también puede seleccionar en **Descodificad.** el descodificador del receptor que se va a utilizar para visualizar la imagen de la alarma.

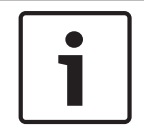

### **Nota!**

Consulte la documentación de la unidad de destino relativa a las opciones de visualización de imágenes y las salidas de vídeo disponibles.

#### **Descodificador**

Seleccione un descodificador del receptor para visualizar la imagen de la alarma. El descodificador seleccionado afecta a la posición de la imagen en una pantalla dividida. Por ejemplo, puede especificar mediante un dispositivo VIP XD que el cuadrante superior derecho se debe utilizar para visualizar la imagen de la alarma seleccionando el descodificador 2.

#### **Codificación SSL**

Los datos para la conexión, por ejemplo la contraseña, se pueden transmitir de forma segura mediante la codificación SSL. Si ha seleccionado la opción **Activado**, sólo verá los puertos codificados en el parámetro **Puerto remoto**.

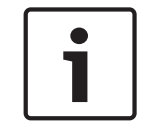

#### **Nota!**

Tenga en cuenta que la codificación SSL se debe activar y configurar en ambos extremos de una conexión. Para ello, es necesario cargar los certificados correspondientes en la cámara.

Puede configurar y activar la codificación de los datos de medios (vídeo y metadatos) en la página **Codificación** (consulte *[Codificación, Página 147](#page-146-0)*).

### **Conexión automática**

Seleccione la opción **Activado** para restablecer automáticamente una conexión a una de las direcciones IP especificadas previamente tras cada reinicio, fallo de conexión o fallo en la red.

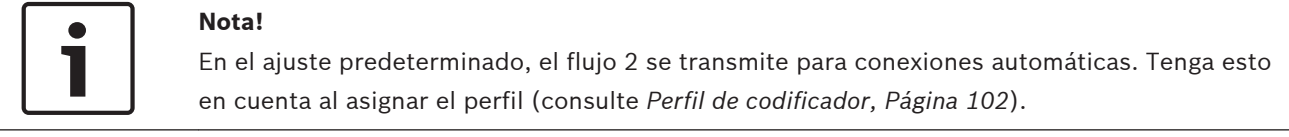

### **Audio**

Seleccione Activado para activar las alarmas por audio.

**14.33**

## **VCA**

La cámara incluye una función de análisis de contenido de vídeo integrado (VCA) que puede detectar y analizar cambios en la señal en función del procesamiento de imágenes. Dichos cambios se pueden deber a los movimientos del campo de visión de la cámara.

Puede seleccionar distintas configuraciones de VCA y adaptarlas a su aplicación según sea necesario. De forma predeterminada, la configuración activada es Silent MOTION+. En esta configuración, se crean metadatos para facilitar las búsquedas de las grabaciones. Sin embargo, no se dispara ninguna alarma.

- 1. Seleccione una configuración de VCA y realice los ajustes correspondientes.
- 2. Si es necesario, haga clic en el botón **Predeterminado** para restablecer los valores predeterminados de todos los ajustes.

#### **Perfiles de VCA**

Puede configurar dos perfiles con configuraciones de VCA diferentes. Puede guardar los perfiles en el disco duro de su ordenador o cargar los perfiles guardados desde allí. Esto puede resultar útil si desea probar diferentes configuraciones. Guarde una configuración que funcione y pruebe nuevos ajustes. Puede usar la configuración guardada para restaurar los ajustes originales en cualquier momento.

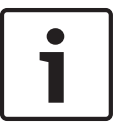

### **Nota!**

Si el nivel de energía del sistema es bajo, la prioridad más alta siempre se asigna a las grabaciones e imágenes en directo. Esto puede afectar al análisis de contenido de vídeo. Por lo tanto, debe tener en cuenta la carga del procesador y optimizar los ajustes del codificador o los ajustes del análisis de contenido de vídeo cuando sea necesario.

- 1. Seleccione un perfil de VCA y realice los ajustes correspondientes.
- 2. Si es necesario, haga clic en el botón **Predeterminado** para restablecer los valores predeterminados de todos los ajustes.
- 3. Haga clic en el botón **Guardar...** para guardar los ajustes de perfil en otro archivo. Se abre una nueva ventana, en la que puede especificar donde desea guardar el archivo y su nombre.
- 4. Haga clic en el botón **Cargar...** para cargar un perfil guardado. Se abre una nueva ventana, en la que puede seleccionar el archivo del perfil y especificar donde desea guardarlo.

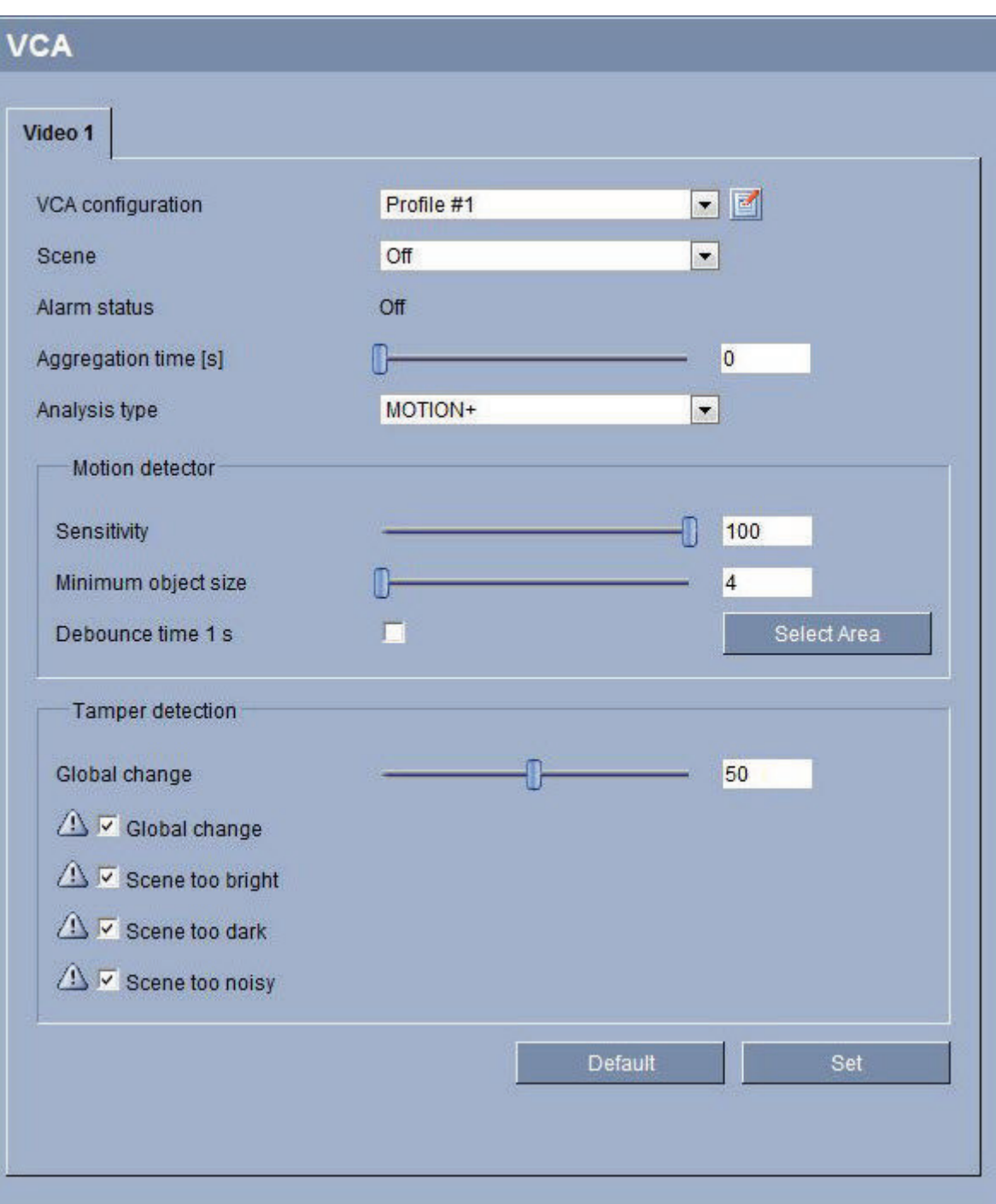

### **Configuración de VCA**

Seleccione uno de los perfiles para activarlo o editarlo.

Puede cambiar el nombre del perfil.

- 1. Para cambiar el nombre de un perfil, haga clic en el icono a la derecha del campo de lista e introduzca un nuevo nombre de perfil en el campo.
- 2. Haga clic en el icono de nuevo. Se guarda el nuevo nombre de perfil.

## **Punto preestablecido**

Seleccione Desactivado o Prueba.

### **Estado de alarma**

El estado de alarma aparece a título informativo. Esto supone que puede comprobar los efectos de sus ajustes inmediatamente.

#### **Tiempo de agrupación**

Utilice el control deslizante (de 0 a 20; 0 es el valor predeterminado) para seleccionar el tiempo de agrupación.

### **Tipo de análisis**

Seleccione el algoritmo de análisis necesario. De forma predeterminada, sólo está disponible **MOTION+** (este análisis ofrece un detector de movimiento y un reconocimiento de sabotaje básico).

### **Nota!**

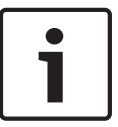

Los algoritmos de análisis adicionales con funciones completas, como IVMD e IVA se pueden obtener de Bosch Security Systems Inc.

Si selecciona uno de esos algoritmos, puede establecer los parámetros correspondientes directamente aquí. Puede encontrar más información en los documentos pertinentes del CD del producto suministrado.

Siempre se crean metadatos para un análisis de contenido de vídeo, a menos que se excluya expresamente. En función del tipo de análisis seleccionado y de la configuración correspondiente, la información adicional aparece en la imagen de vídeo (en la ventana de vista previa, junto a los ajustes de parámetros). Las opciones son: MOTION+, IVA 5.6 y Flujo de IVA 5.6. Con el tipo de análisis **MOTION+**, por ejemplo, los campos sensores en los que se graba el movimiento se marcan con rectángulos.

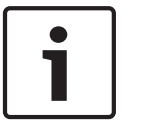

## **Nota!**

En la página **Funciones LIVEPAGE** puede mostrar datos con información adicional también para **LIVEPAGE** (consulte *[Funciones LIVEPAGE, Página 98](#page-97-0)*).

### **Detector de movimiento, (solo MOTION+)**

Para que el detector funcione, se deben cumplir las siguientes condiciones:

- Se debe activar el análisis.
- Al menos un campo de sensor debe estar activado.
- Se deben configurar los parámetros individuales para que se adapten al entorno operativo y a las respuestas deseadas.
- El valor de sensibilidad establecido debe ser superior a cero.

### **Precaución!**

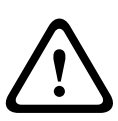

Los reflejos luminosos (de superficies de cristal, etc.), el encendido y apagado de luces o los cambios del nivel de luz provocados por el movimiento de las nubes en días soleados pueden activar respuestas no deseadas del detector de movimiento y generar alarmas falsas. Realice una serie de pruebas en condiciones diurnas y nocturnas para garantizar que el

funcionamiento del sensor de vídeo es el deseado.

Para la vigilancia en interiores, asegúrese de que hay luz constante en las áreas durante el día y la noche.

### **Sensibilidad (sólo MOTION+)**

La sensibilidad básica del detector de movimiento se puede ajustar para las condiciones ambientales en las que se utiliza la cámara.

El sensor reacciona a las variaciones en el brillo de la imagen de vídeo. Cuanto más oscura sea el área de observación, más alto será el valor que se debe seleccionar.

### **Tamaño mínimo del objeto(solo MOTION+)**

Puede especificar el número de campos sensores que debe cubrir un objeto en movimiento para que se genere una alarma. Este ajuste evita que los objetos demasiado pequeños activen una alarma.

Se recomienda un valor mínimo de **4**. Este valor corresponde a cuatro campos de sensor.

### **Debounce time 1 s (Tiempo de rebote: 1 s, sólo MOTION+)**

El tiempo de rebote tiene por fin evitar que eventos de alarma muy breves activen alarmas individuales. Si se activa la opción Debounce time 1 s (Tiempo de rebote: 1 s), un evento de alarma debe durar al menos 1 segundo para que se active una alarma.

### **Seleccionar área (solo MOTION+)**

Se pueden seleccionar las áreas de la imagen controladas por el detector de movimiento. La imagen de vídeo se subdivide en 858 campos cuadrados. Cada uno de esos campos se puede activar o desactivar de forma individual. Si desea excluir el control de zonas concretas del campo de visión de la cámara debido a movimientos continuos (un árbol movido por el viento, etc.), puede desactivar los campos correspondientes.

1. Haga clic en **Seleccionar área** para configurar los campos de sensor. Se abre una nueva ventana.

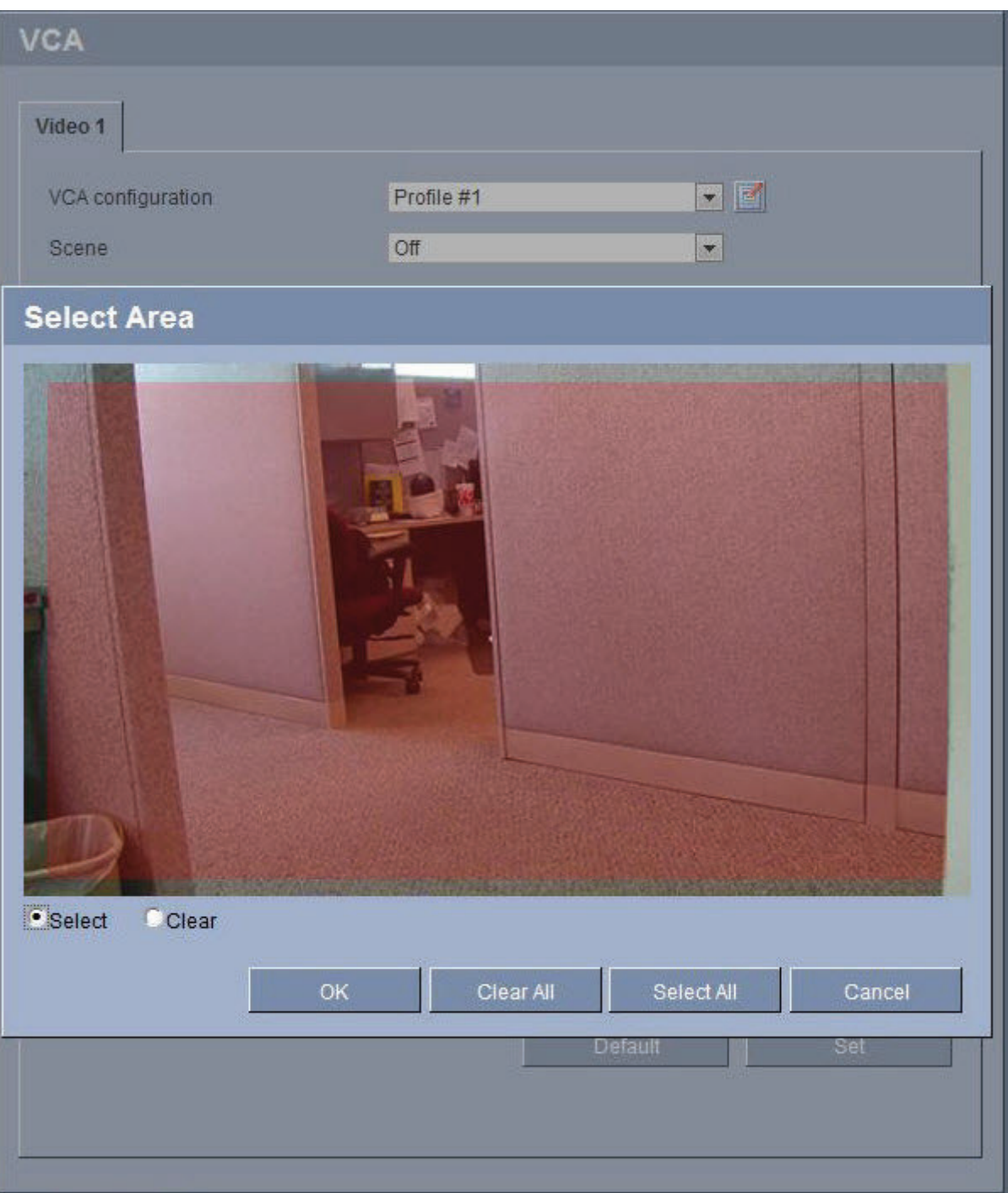

- 2. Si es necesario, haga clic antes en **Borrar todo** para borrar la selección actual (los campos marcados en amarillo).
- 3. Haga clic con el botón izquierdo del ratón en los campos que desea activar. Los campos activados aparecen marcados en amarillo.
- 4. Si es necesario, haga clic en **Seleccionar todo** para seleccionar el control de la imagen de vídeo completo.
- 5. Haga clic con el botón derecho del ratón en los campos que desee desactivar.
- 6. Haga clic en **Aceptar** para guardar la configuración.
- 7. Haga clic en el botón de cierre **X** de la barra de título de la ventana para cerrarla sin guardar los cambios.

#### **Detección de sabotajes**

Hay distintas opciones para mostrar el sabotaje de las cámaras y de los cables de vídeo. Realice una serie de pruebas en condiciones diurnas y nocturnas para garantizar que el funcionamiento del sensor de vídeo es el deseado.

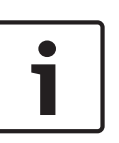

#### **Nota!**

Las opciones para la detección de sabotajes sólo se pueden establecer para cámaras fijas. Ni las cámaras domo ni otras cámaras motorizadas se pueden proteger de esta forma, ya que el movimiento de la propia cámara conlleva cambios en la imagen de vídeo que son demasiado importantes.

### **Sensibilidad**

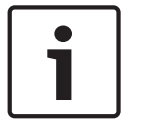

### **Nota!**

Sólo se puede acceder a este parámetro y al siguiente si la comprobación de referencia está activada.

La sensibilidad básica de la detección de sabotajes se puede ajustar para las condiciones ambientales en las que se utiliza la cámara.

El algoritmo reacciona ante las diferencias entre la imagen de referencia y la imagen de vídeo actual. Cuanto más oscura sea el área de observación, más alto será el valor que se debe seleccionar.

### **Retardo activador (s)**

Puede establecer una activación de alarma retardada. La alarma sólo se activa una vez transcurrido un intervalo definido en segundos y únicamente si existe una condición de activación. Si la condición original se ha restaurado antes de que transcurra dicho intervalo, la alarma no se activa. De esta forma, se evitan falsas alarmas activadas por cambios de corta duración, como actividades de limpieza en la zona del campo directo de visión de la cámara.

#### **Cambio global**

Puede establecer cuál debe ser la dimensión del cambio global en la imagen de vídeo para que se active una alarma. Este ajuste es independiente de los campos de sensor seleccionados en **Selec. área**. Establezca un valor alto si es necesario cambiar menos campos de sensor para activar una alarma. Con un valor bajo, es necesario que los cambios se produzcan simultáneamente en un gran número de campos de sensor para que se active una alarma. Esta opción le permite, independientemente de las alarmas de movimiento, detectar la manipulación de la orientación o ubicación de una cámara provocada, por ejemplo, por el giro del soporte de montaje de la cámara.

#### **Cambio global**

Active esta función si desea que el cambio global, como se ha establecido con el control deslizante de **cambio global**, active una alarma.

## **Escena demasiado brillante**

Active esta función si desea que el sabotaje asociado a la exposición a iluminaciones extremas (por ejemplo, el brillo de una luz de flash que ilumine directamente a la lente) active una alarma. El brillo medio de la escena ofrece una base para el reconocimiento.

### **Escena demasiado oscura**

Active esta función si desea que el sabotaje provocado al cubrir la lente (por ejemplo, con un aerosol de pintura) active una alarma. El brillo medio de la escena ofrece una base para el reconocimiento.

## **Escena con demasiado ruido**

Active esta función si desea, por ejemplo, que el sabotaje provocado por interferencias EMC (escenas con ruido debidas a fuertes señales de interferencias en la proximidad de las líneas de vídeo) active una alarma.

#### **Comprobación de referencia**

Puede guardar una imagen de referencia que se compara de forma continua con la imagen de vídeo actual. Si la imagen de vídeo actual de las áreas marcadas es distinta a la de referencia, se activa una alarma. Esto le permite detectar sabotajes que, de otra forma, no se podrían detectar; por ejemplo, si se gira la cámara.

- 1. Haga clic en **Reference** (Referencia) para guardar la imagen de vídeo actual como referencia.
- 2. Haga clic en **Select area** (Seleccionar área) y seleccione las áreas de la imagen de referencia que se deben controlar.
- 3. Active la casilla **Reference check** (Comprobación de referencia) para activar la coincidencia en curso. La imagen de referencia almacenada aparece en blanco y negro bajo la imagen de vídeo actual, con las áreas seleccionadas marcadas en amarillo.
- 4. Seleccione la opción **Hacer desaparecer límites** o **Hacer aparecer límites** para volver a especificar la comprobación de referencia.

#### **Bordes que desaparecen**

El área seleccionada en la imagen de referencia debe contener una estructura destacada. Si dicha estructura se mueve o se oculta, la comprobación de referencia activará una alarma. Si el área seleccionada es demasiado homogénea (y no se activa una alarma en caso de movimiento u ocultación de la estructura), se activará una alarma de forma inmediata para advertir de que la imagen de referencia no es adecuada.

#### **Bordes mostrados**

Seleccione esta opción si el área seleccionada de la imagen de referencia incluye una gran superficie homogénea. Si aparecen estructuras en ella, se activa una alarma.

#### **Selec. área**

Puede seleccionar las áreas de la imagen de referencia que se deben controlar. La imagen de vídeo se subdivide en 858 campos cuadrados. Cada uno de esos campos se puede activar o desactivar de forma individual.

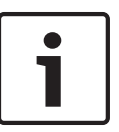

### **Nota!**

Seleccione únicamente las áreas de control de referencia en las que no haya movimiento y dispongan siempre de una iluminación uniforme; de lo contrario, podrían activarse falsas alarmas.

- 1. Haga clic en **Selec. área** para configurar los campos de sensor. Se abre una nueva ventana.
- 2. Si es necesario, haga clic antes en **Borrar todo** para borrar la selección actual (los campos marcados en amarillo).
- 3. Haga clic con el botón izquierdo del ratón en los campos que desea activar. Los campos activados aparecen marcados en amarillo.
- 4. Si es necesario, haga clic en **Seleccionar todo** para seleccionar el control de la imagen de vídeo completo.
- 5. Haga clic con el botón derecho del ratón en los campos que desee desactivar.
- 6. Haga clic en **Acept.** para guardar la configuración.
- 7. Haga clic en el botón de cierre **X** de la barra de título de la ventana para cerrarla sin guardar los cambios.

#### **Máscaras virtuales 14.34**

Las máscaras virtuales permiten al usuario enmascarar partes de la escena que no deberían considerarse para el análisis de flujo que activa la función Intelligent Tracking (Seguimiento inteligente). De este modo, los usuarios pueden enmascarar el movimiento de fondo en la escena, como árboles en movimiento, luces intermitentes, carreteras con mucho tráfico, etc. Para crear una máscara virtual:

- 1. Seleccione el número de la máscara virtual. En la ventana de vista previa del vídeo, aparecerá un rectángulo gris oscuro con el texto "Máscara *x*", donde "x" es el número de la máscara.
- 2. Seleccione la máscara con el ratón. Mueva el ratón para poner la máscara sobre el área de la vista que desea enmascarar y, a continuación, haga clic en "Establecer". El texto "VM Configuration active!" aparecerá en la ventana Control de vista.

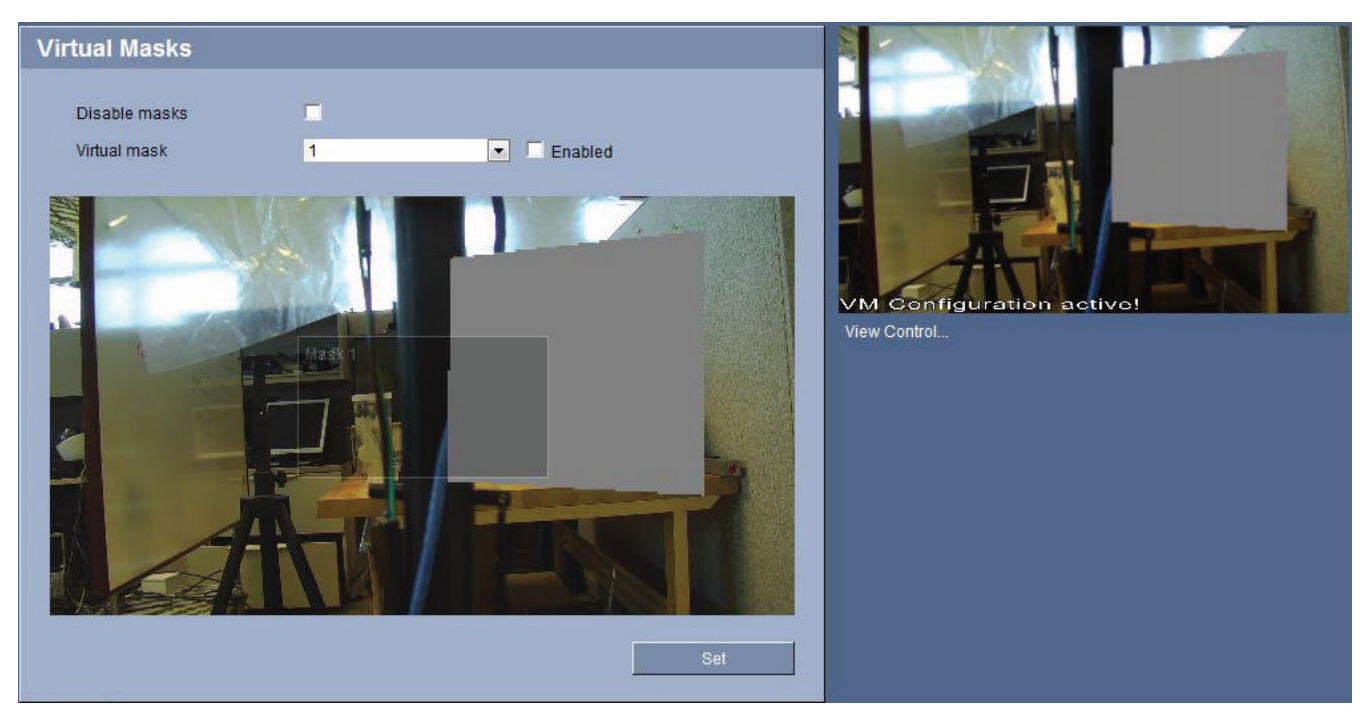

#### **Figura 14.2: Máscaras virtuales**

3. Haga clic en Activada para activar la máscara virtual. El rectángulo que representa la máscara en la ventana de vista previa cambiará su color al rojo. El texto "Virtual Masks: ENABLED" aparecerá en la ventana Control de vista.

Para desactivar las máscaras virtuales:

4 Haga clic en la casilla de verificación Desactivar máscaras. El texto "Virtual Masks: DISABLED" aparecerá en la ventana Control de vista.

#### **Alarma de sonido 14.35**

La cámara puede crear alarmas basadas en señales de audio. Puede configurar la potencia de la señal y el rango de frecuencia para evitar falsas alarmas, por ejemplo debido a ruido de fondo o de máquinas.

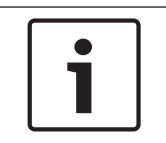

## **Nota!**

Antes de configurar aquí la alarma de audio, defina primero la transmisión de audio normal (consulte *[Audio, Página 115](#page-114-0)*).

### **Alarma de audio**

Seleccione **Activado** si desea que el dispositivo genere alarmas de audio.

### **Nombre**

El nombre permite identificar de una forma más sencilla la alarma en un sistema de control de vídeo completo; por ejemplo, con los programas VIDOS y Bosch Video Management System. Introduzca un nombre exclusivo y claro aquí.

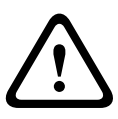

## **Precaución!**

No utilice caracteres especiales, como **&**, en el nombre.

La administración de grabaciones interna del sistema no admite caracteres especiales y, por lo tanto, es posible que los programas Player o Archive Player no puedan reproducir la grabación.

### **Rangos de señal**

Para evitar falsas alarmas, puede excluir rangos de señal determinados. Por ello, la señal total se divide en 13 rangos de tono (escala de Mel). Active o desactive las casillas bajo el gráfico para incluir o excluir rangos individuales.

### **Umbral**

Establezca el límite en base a la señal que aparece en el gráfico. Puede determinar el límite con el control deslizante, o bien puede utilizar el ratón para desplazar la línea blanca directamente en el gráfico.

#### **Sensibilidad**

Puede utilizar este ajuste para adaptar la sensibilidad al entorno de sonido. Puede suprimir de forma eficaz picos de señal individuales. Un valor alto representa un nivel alto de sensibilidad.

#### **Correo electrónico con alarma 14.36**

Como alternativa a la conexión automática, los estados de alarma también se pueden documentar mediante correo electrónico. De esta forma, es posible enviar notificaciones a un receptor que no disponga de receptor de vídeo. En este caso, la cámara envía de forma automática un correo electrónico a una dirección de correo definida previamente.

#### **Enviar correo elect. con alarma**

Seleccione **Activado** si desea que la unidad envíe de forma automática un correo electrónico con alarma en caso de alarma.

### **Dirección IP de servidor de correo**

Introduzca la dirección IP de un servidor de correo que funcione con el estándar SMTP (Protocolo simple de transferencia de correo). Los correos electrónicos salientes se envían al servidor de correo mediante la dirección introducida. De lo contrario, deje el cuadro vacío (**0.0.0.0**).

#### **Nombre de usuario de SMTP**

Introduzca aquí un nombre de usuario registrado para el servidor de correo elegido.

### **Contraseña de SMTP**

Introduzca aquí la contraseña necesaria para el nombre de usuario registrado.

## **Formato**

Puede seleccionar el formato de datos del mensaje de alarma.

- **Estándar (con JPEG)** Correo electrónico con archivo de imagen JPEG adjunto.
- **SMS** Correo electrónico con formato SMS a una puerta de acceso de correo electrónico a SMS (por ejemplo, para enviar una alarma por teléfono móvil) sin imagen adjunta.

### **Precaución!**

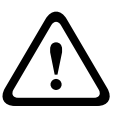

Si se utiliza un teléfono móvil como receptor, asegúrese de activar la función de correo electrónico o SMS, según el formato, para que se puedan recibir los mensajes. Consulte a su proveedor de telefonía móvil para obtener más información sobre la utilización de su teléfono móvil.

#### **Tamaño de imagen**

Seleccione el tamaño de imagen correspondiente: Pequeña, Media, Grande, 720p o 1080p.

#### **Adjuntar JPEG de la cámara**

Active la casilla de verificación para especificar que las imágenes JPEG se envíen desde la cámara. Las entradas de vídeo activadas se indican mediante una marca de verificación.

#### **Dirección de destino**

Introduzca aquí la dirección de correo electrónico a la que enviar los correos electrónicos con alarma. Puede introducir un máximo de 49 caracteres.

#### **Nombre del remitente**

Introduzca un nombre exclusivo para el remitente del correo electrónico, por ejemplo, la ubicación de la unidad. De esta forma, resulta más sencillo identificar el origen del correo electrónico.

#### **Probar correo electrónico**

Puede probar la función de correo electrónico haciendo clic en el botón **Enviar ahora**. Se crea y envía un correo electrónico con alarma de forma inmediata.

#### **Editor de tareas de alarma 14.37**

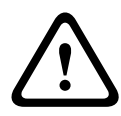

**Precaución!**

La edición de secuencias en esta página sobrescribe todos los ajustes y entradas de las otras páginas de alarma. Este procedimiento no se puede deshacer.

Para editar esta página, debe tener conocimientos de programación y estar familiarizado con la información del documento Lenguaje de procedimientos para tareas de alarma.

Como alternativa a los ajustes de alarma en las diferentes páginas de alarma, puede introducir las funciones de alarma que desee aquí en forma de secuencia. De esta forma se sobrescribirán todos los ajustes y entradas en las otras páginas de alarma.

- 1. Haga clic en el enlace **Ejemplos** bajo el campo Editor de tareas de alarma para ver algunos ejemplos de secuencias. Se abre una nueva ventana.
- 2. Introduzca nuevas secuencias en el campo Editor de tareas de alarma o cambie las secuencias existentes según sus requisitos.
- 3. Cuando termine, haga clic en el botón **Establecer** para transmitir las secuencias a la unidad. Si la transferencia se ha realizado correctamente, aparecerá el mensaje **La secuencia se ha analizado correctamente** sobre el campo de texto. Si no se ha realizado correctamente, aparecerá un mensaje de error con más información.

#### **Normas de alarma 14.38**

La cámara cuenta con un motor de normas de alarma. En pocas palabras, una norma de alarma permite definir qué entradas activan qué salidas. Básicamente, una norma de alarma permite personalizar la cámara para responder automáticamente a diversas entradas de alarma.

Para configurar una norma de alarma, especifique una entrada de una conexión física, de un activador de detección de movimiento o de una conexión a LIVEPAGE de la cámara. La conexión de la entrada física puede activarse por dispositivos de contacto seco, como almohadillas de presión, contactos de puerta o dispositivos similares.

A continuación, especifique hasta dos (2) salidas de norma o la respuesta de la cámara a la entrada. Las salidas incluyen un relé de alarma, un comando AUX o una escena de preposición.

- 1. Haga clic en la casilla de verificación Activado para habilitar la alarma.
- 2. Seleccione una de las siguientes entradas de alarma:

Entrada local 1: una conexión de alarma física.

Entrada local 2: una conexión de alarma física.

IVA/MOTION+: se activa una alarma cuando se detecta movimiento o la función IVA. Conexión: se activa una alarma cuando se produce un intento de acceder a la dirección IP de la cámara.

3. Seleccione uno de los siguientes comandos de salida para los ajustes Salida 1 y Salida 2: Ninguno: no se define ningún comando.

Relé de alarma: define una conexión física para la salida de alarma de colector abierto. AUX activado: define un comando ON de teclado estándar o personalizado. Consulte la *[Tabla de comandos de usuario, Página 172](#page-171-0)* para obtener una lista de todos los comandos válidos.

**Nota**: sólo los comandos 1, 8, 18, 20, 43, 60, 80, 86 son compatibles. La compatibilidad con el resto de comandos estará disponible en futuras versiones.

AUX desactivado: define un comando OFF de teclado estándar o personalizado. Consulte la *[Tabla de comandos de usuario, Página 172](#page-171-0)* para obtener una lista de los comandos válidos.

**Nota**: sólo los comandos 1, 8, 18, 20, 43, 60, 80, 86 son compatibles. La compatibilidad con el resto de comandos estará disponible en futuras versiones.

Plano: define una escena predeterminada entre las tomas 1-256.

4. Haga clic en Establecer para guardar y activar las normas de alarma.

#### **Modo Avanzado: Interfaces 14.39**

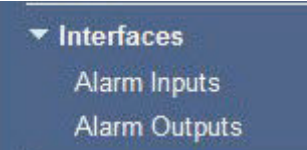

#### **Entradas de alarma 14.40**

Seleccione el tipo de entrada para cada alarma física. Elija entre **N.O.** (normalmente abierto) o **N.C.** (normalmente cerrado) y dé un nombre opcional a cada entrada.

#### **Salidas de alarma 14.41**

La cámara incorpora tres (3) salidas de colector o de transistor abierto. Use los siguientes ajustes para configurar el relé para las salidas de alarma.

### **Estado de inactividad**

Establezca el estado de inactividad en **Abierto** o **Cerrado**.

### **Modo de funcionamiento**

Seleccione uno de los siguientes modos de funcionamiento: Bistable, 0,5 s, 1 s, 5 s, 10 s o 60 s.

### **Nombre de salida**

Introduzca un nombre opcional para la conexión de relé (20 caracteres como máximo).

### **Salida de disparador**

Haga clic en el botón **Salida de disparador** para probar el relé o la conexión de salida.

#### <span id="page-137-0"></span>**Modo avanzado: Red 14.42**

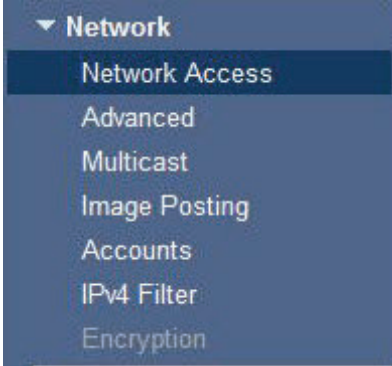

#### **Acceso a la red 14.43**

Los ajustes que se muestran en esta página se utilizan para integrar la cámara en una red existente.

Algunos cambios sólo tienen efecto una vez reiniciada la unidad. En esta caso, el botón **Establecer** cambia a **Set and Reboot (Establecer y Reiniciar)**.

- 1. Realice los cambios que desee.
- 2. Haga clic en el botón **Set and Reboot** (Establecer y Reiniciar). La cámara se reinicia y los ajustes modificados se activan.

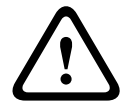

## **Precaución!**

Si cambia la dirección IP, máscara de subred o la dirección de puerta de enlace, la cámara sólo estará disponible en las nuevas direcciones tras el reinicio.

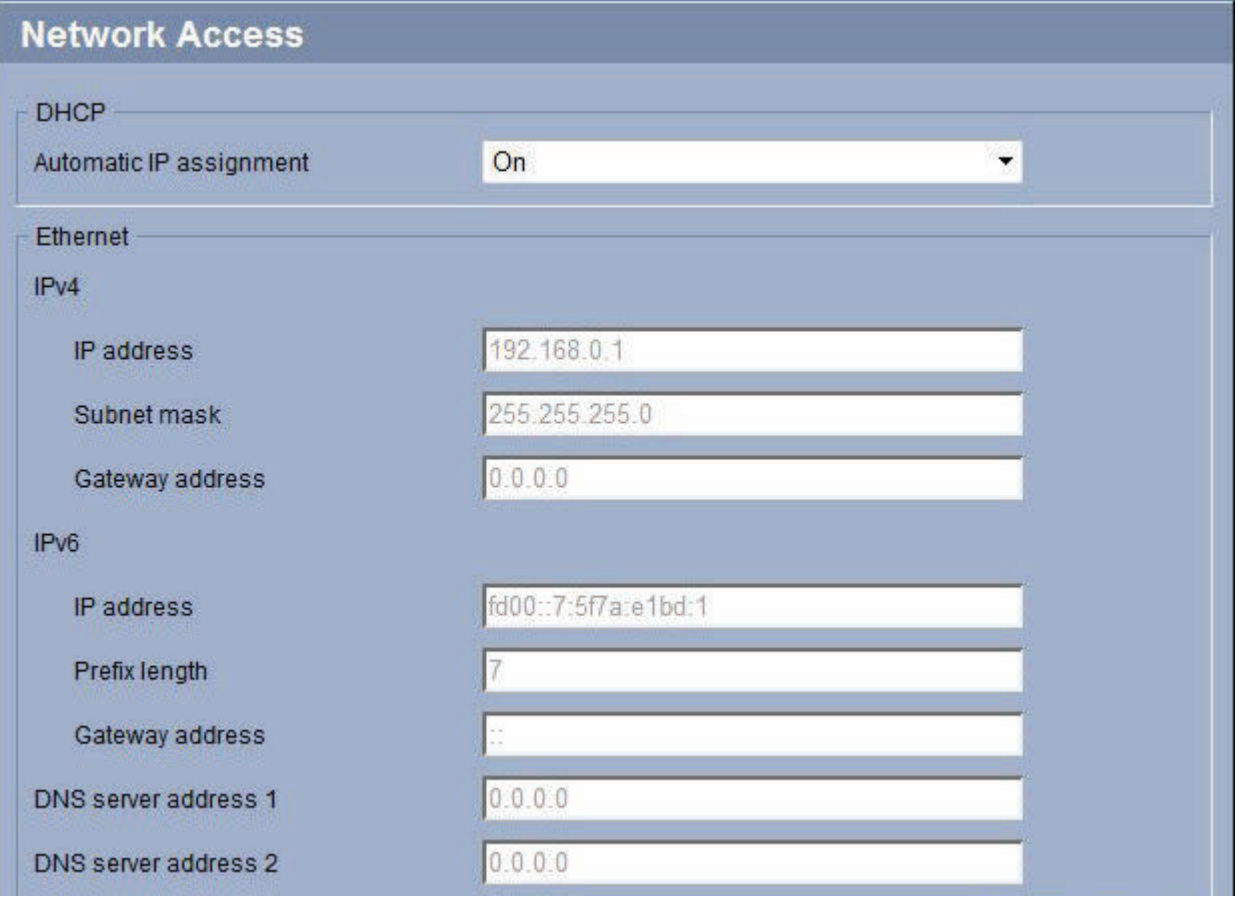

### **Asignación automática de IP**

Si un servidor DHCP se emplea en la red para la asignación dinámica de direcciones IP, puede activar la aceptación de direcciones IP asignadas automáticamente a la cámara. Determinadas aplicaciones (Bosch Video Management System, Archive Player o Configuration Manager) utilizan la dirección IP para la asignación única de la unidad. Si utiliza estas aplicaciones, el servidor DHCP debe admitir la asignación fija entre direcciones IP y MAC, y debe estar apropiadamente configurado para que se mantenga la dirección IP asignada cada vez que se reinicia el sistema.

### **IPv4**

Complete los 3 campos de esta sección de la pantalla.

#### **Dirección IP**

Introduzca en este campo la dirección IP que desee asignar a la cámara. La dirección IP debe ser válida para la red.

### **Máscara de subred**

Introduzca aquí la máscara de subred adecuada para la dirección IP seleccionada.

#### **Dirección puerta de acceso**

Si desea que la unidad establezca una conexión con una ubicación remota en una subred distinta, introduzca aquí la dirección IP de la puerta de acceso. De lo contrario, deje el cuadro vacío (**0.0.0.0**).

### **IPv6**

Póngase en contacto con el administrador de red antes de realizar cambios en esta sección.

### **Dirección IP**

Introduzca en este campo la dirección IP que desee asignar a la cámara. La dirección IP debe ser válida para la red. Una dirección IPv6 habitual puede parecerse a la del ejemplo siguiente:

### 2001:db8: :52:1:1

Consulte con el administrador de red para conocer la construcción de dirección IPv6 válida.

#### **Longitud de prefijo**

Una dirección de nodo IPv6 habitual se compone de un prefijo y de un identificador de interfaz (total 128 bits). El prefijo es la parte de la dirección donde los bits tienen valores fijos o son los bits que definen una subred.

#### **Dirección puerta de acceso**

Si desea que la unidad establezca una conexión con una ubicación remota en una subred distinta, introduzca aquí la dirección IP de la puerta de acceso. De lo contrario, deje el cuadro vacío (**0.0.0.0**).

#### **Dirección 1 del servidor DNS/dirección 2 del servidor DNS**

Se puede acceder más fácilmente a la cámara si la unidad se incluye en un servidor DNS. Por ejemplo, si desea establecer una conexión de Internet a la cámara, solo tiene que introducir el nombre que se le ha dado a la unidad en el servidor DNS como una URL en el navegador. Introduzca aquí la dirección IP del servidor DNS. Los servidores son compatibles con los DNS seguros y dinámicos.

#### **Detalles**

Haga clic en el botón **Detalles** para mostrar los siguientes diez (10) campos.

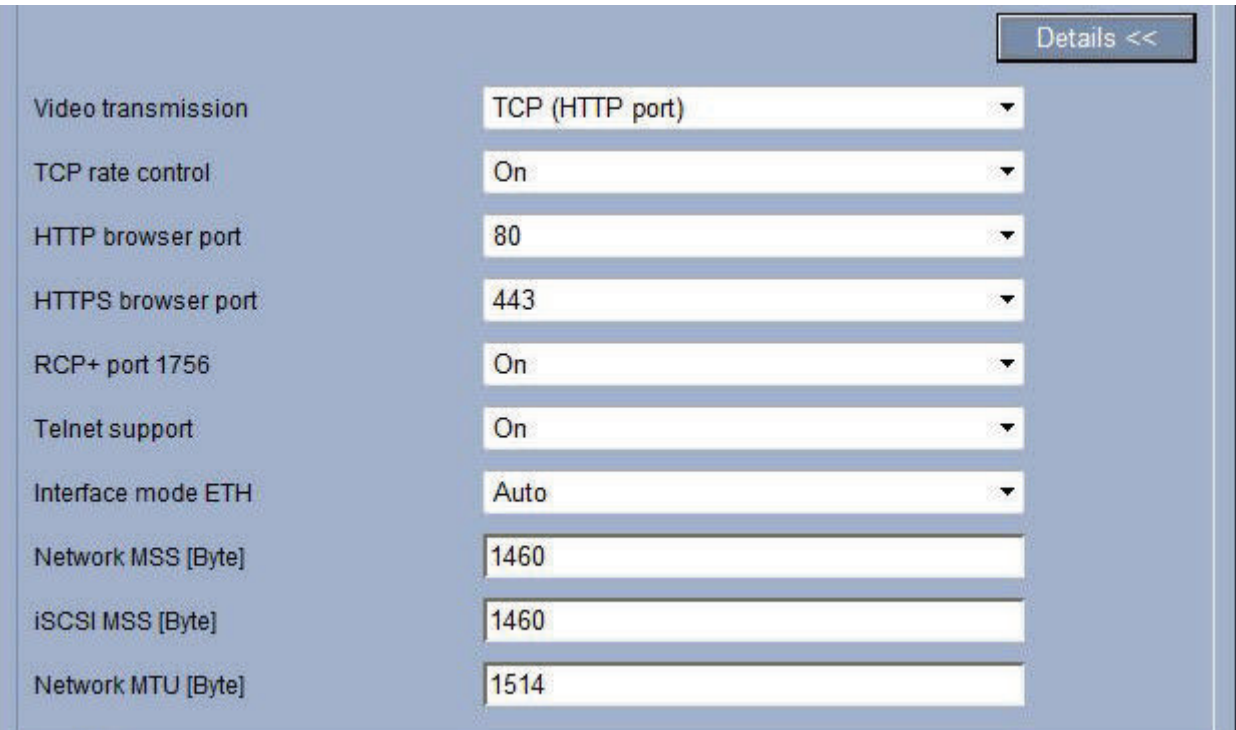

## **Transmisión de vídeo**

Si se utiliza la unidad con un firewall, seleccione **TCP (Puer. HTTP)** como protocolo de transferencia. Si desea utilizarla en una red local, seleccione **UDP**.

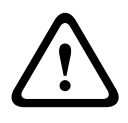

## **Precaución!**

La función de multidifusión sólo es posible con el protocolo UDP. El protocolo TCP no es compatible con conexiones de multidifusión. El valor MTU en el modo UDP es de 1.514 bytes.

#### **Control de velocidad TCP**

Seleccione Activado para controlar la velocidad del protocolo de control de transmisiones. Seleccione Desactivado si no desea controlar la velocidad del TCP.

#### **Puerto del navegador HTTP**

Seleccione un puerto del navegador HTTP distinto en la lista si es necesario. El puerto HTTP predeterminado es 80. Si desea que sólo se realicen conexiones seguras mediante HTTPS, debe desactivar el puerto HTTP. En este caso, seleccione **Desac**.

#### **Puerto del navegador HTTPS**

Si desea que el navegador acceda a la red mediante una conexión segura, seleccione un puerto del navegador HTTPS de la lista si es necesario. El puerto HTTPS predeterminado es 443. Seleccione la opción **Desac** para desactivar los puertos HTTPS; sólo se podrán realizar conexiones no seguras.

La cámara utiliza el protocolo de codificación TLS 1.0. Puede que tenga que activar este protocolo mediante la configuración del navegador. También debe activar el protocolo para aplicaciones Java (mediante el panel de control de Java en el panel de control de Windows).

### **Nota!**

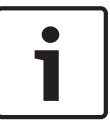

Si desea que sólo se realicen conexiones seguras con la codificación SSL, debe seleccionar la opción **Off** (Desactivado) para los parámetros del **HTTP browser port** (Puerto del navegador HTTP), **RCP+ port 1756** (Puerto RCP+ 1756) y **Telnet support** (Soporte de Telnet). De esta forma se desactivan todas las conexiones no seguras. Las conexiones sólo se podrán realizar mediante el puerto HTTPS.

Puede configurar y activar la codificación de los datos de medios (vídeo y metadatos) en la página **Codificación** (consulte *[Codificación, Página 147](#page-146-0)*).

#### **Puerto RCP+ 1756**

Para intercambiar datos de conexión, puede activar el puerto RCP+ 1756 no seguro. Si desea que los datos de conexión se transmitan sólo cuando están codificados, seleccione la opción **Desac.** para desactivar el puerto.

#### **Soporte de Telnet**

Si desea permitir sólo las conexiones seguras con transmisión de datos codificados, debe seleccionar la opción **Desac.** para desactivar el soporte de Telnet. Ya no se podrá acceder a la unidad con el protocolo Telnet.

### **Modo de interfaz ETH**

Si es necesario, seleccione el tipo de enlace Ethernet para la interfaz **ETH**. Según la unidad conectada, puede que sea necesario seleccionar un tipo de funcionamiento especial.

#### **Red MSS (Byte)**

Puede establecer el tamaño de segmento máximo para los datos de usuario del paquete IP. Esto le da la opción de ajustar el tamaño de los paquetes de datos al entorno de red y optimizar la transmisión de datos. Debe cumplir con el valor MTU de 1.514 bytes en modo UDP.

#### **iSCSI MSS (Byte)**

Puede especificar un valor MSS más alto para una conexión al sistema iSCSI que para otro tráfico de datos a través de la red. El valor potencial depende de la estructura de la red. Un valor más alto sólo es útil si el sistema iSCSI se encuentra en la misma subred que la cámara.

#### **MTU de red (Byte)**

El valor predeterminado del campo es 1514.

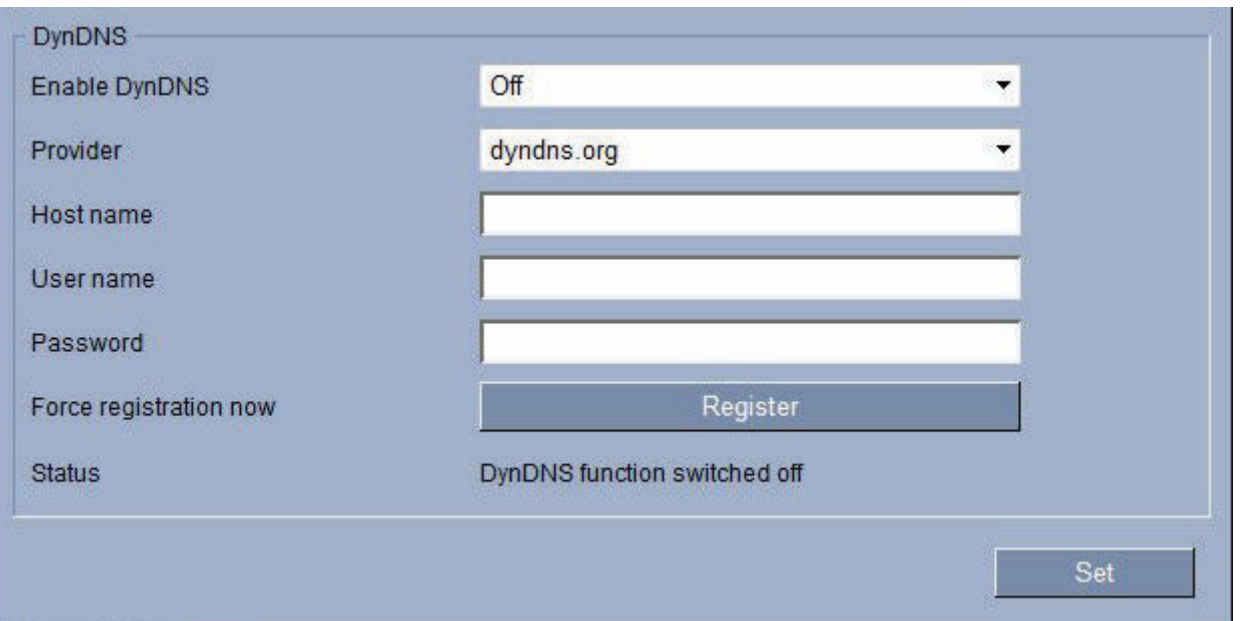

### **DynDNS**

Complete los campos de esta sección según sea necesario.

### **Activar DynDNS**

DynDNS.org es un servicio de alojamiento DNS que permite almacenar direcciones IP en una base de datos lista para su uso. Le permite seleccionar la cámara a través de Internet utilizando un nombre de host, sin tener que conocer la dirección IP actual de la unidad. Aquí puede activar este servicio. Para hacerlo, debe tener una cuenta en DynDNS.org y registrar el nombre de host requerido para la unidad en este sitio Web.

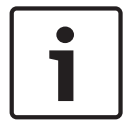

### **Nota!**

En DynDNS.org puede encontrar información sobre el servicio, el proceso de registro y los nombres de host disponibles.

#### **Proveedor**

El valor predeterminado de este campo es dyndns.org. Seleccione otra opción según proceda.

#### **Nombre de host**

Introduzca aquí el nombre de host que haya registrado para la cámara en DynDNS.org.

#### **Nombre de usuario**

Introduzca aquí el nombre de usuario registrado en DynDNS.org.

#### **Contraseña**

Introduzca aquí la contraseña registrada en DynDNS.org.

#### **Forzar registro ahora**

Puede forzar el registro si transfiere la dirección IP al servidor DynDNS. El sistema de nombres de dominio no proporciona las entradas que cambian frecuentemente. Es aconsejable forzar el registro cuando configura el dispositivo por primera vez. Utilice sólo esta función cuando sea necesario y una vez al día como máximo, para evitar que el proveedor de servicios le bloquee. Para transferir la dirección IP de la cámara, haga clic en el botón **Registrar**.

### **Estado**

El estado de la función DynDNS aparece aquí a título informativo. No se puede cambiar ninguno de estos ajustes.

#### **Avanzado 14.44**

Esta página se usa para implementar ajustes avanzados para la red.

Algunos cambios sólo tienen efecto una vez reiniciada la unidad. En esta caso, el botón

## **Establecer** cambia a **Set and Reboot (Establecer y Reiniciar)**.

- 1. Realice los cambios que desee.
- 2. Haga clic en el botón **Set and Reboot** (Establecer y Reiniciar). La cámara se reinicia y los ajustes modificados se activan.

### **SNMP**

La cámara admite el protocolo SNMP V2 (Protocolo simple de gestión de red) para gestionar y controlar los componentes de red; además, puede enviar mensajes SNMP (traps) a direcciones IP. La unidad admite SNMP MIB II en el código unificado. Si desea enviar capturas de SNMP, introduzca aquí las direcciones IP de uno o de los dos dispositivos de destino requeridos.

Si selecciona **Activado** para el parámetro **SNMP** y no introduce una dirección de host SNMP, la cámara no las envía automáticamente, sino que se limita a contestar a las solicitudes SNMP. Si introduce una o dos direcciones del host SNMP, las capturas SNMP se envían automáticamente. Seleccione **Desac.** para desactivar la función SNMP.

### **1. Dirección del host SNMP / 2. Dirección del host SNMP**

Si desea enviar capturas SNMP automáticamente, introduzca aquí las direcciones IP de una o dos unidades de destino necesarias.

### **Capturas SNMP**

Puede seleccionar las capturas que se van a enviar.

- 1. Haga clic en **Seleccionar**. Se abre una lista.
- 2. Active las casillas de verificación para seleccionar las capturas que desee. Se enviarán todas las capturas seleccionadas.
- 3. Haga clic en **Establecer** para aceptar la selección.

### **Autenticación**

Si se utiliza un servidor RADIUS en la red para gestionar los derechos de acceso, se debe activar la autenticación aquí para permitir la comunicación con la unidad. El servidor RADIUS también debe contener los datos correspondientes.

Para configurar la unidad, debe conectar la cámara directamente a un ordenador mediante un cable de red. Este paso es necesario porque la comunicación a través de la red no es posible hasta que se hayan configurado y autenticado correctamente los parámetros **Identidad** y

## **Contraseña**.

### **Identidad**

Introduzca el nombre que va a utilizar el servidor RADIUS para identificar la cámara.

### **Contraseña**

Introduzca la contraseña guardada en el servidor RADIUS.

### **Puerto RTSP**

Si es necesario, seleccione en la lista un puerto diferente para el intercambio de datos RTSP. El puerto RTSP estándar es 554. Seleccione **Desac.** para desactivar la función RTSP.

## **NTCIP**

Especifica un conjunto de reglas y protocolos para la organización, descripción e intercambio de información sobre la gestión del transporte entre aplicaciones de gestión de transporte y equipos de transporte, de modo que interactúen entre sí.

Seleccione un puerto para **NTCIP** y la **Dirección** en las listas desplegables correspondientes.

### **UPnP**

Permite activar la función plug and play universal (UPnP). Si la función está activada, la unidad responde a las solicitudes de la red y se registra automáticamente en los ordenadores que emitan las solicitudes como un nuevo dispositivo de red. Por ejemplo, el acceso a la unidad se puede realizar con el Explorador de Windows sin el conocimiento de la dirección IP de la unidad.

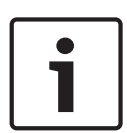

### **Nota!**

Para utilizar la función UPnP en un ordenador, tanto los servicios Host de dispositivo Plug and Play universal como los de descubrimientos SSDP deben estar activados en Windows XP y Windows 7.

## **Puerto TCP**

El dispositivo puede recibir datos de un emisor TCP externo, por ejemplo, un cajero o punto de venta, y almacenarlos como metadatos. Seleccione el puerto para la comunicación TCP. Seleccione Off (Desactivado) para desactivar la función de metadatos TCP.

### **Dirección IP del emisor**

Introduzca aquí la dirección IP del emisor de metadatos TCP.

#### **Calidad del servicio**

La cámara ofrece opciones de configuración de Calidad del servicio (QoS) para asegurar una rápida respuesta de red a las imágenes y datos PTZ. Calidad de servicio (QoS) es el conjunto de técnicas para administrar recursos de red. QoS gestiona el retardo, variación de retardo (inestabilidad), ancho de banda y parámetros de pérdida de paquetes para garantizar la capacidad de una red de ofrecer resultados predecibles. QoS identifica el tipo de datos en un paquete de datos y divide los paquetes en clases de tráfico que se pueden priorizar para reenviar.

Póngase en contacto con el administrador de red a fin de obtener ayuda para configurar los ajustes de **Audio**, **Vídeo**, **Control** y **Vídeo de alarma**, y para seleccionar el **tiempo posterior a la alarma** correspondiente.

#### **Modo de usuario**

Seleccione el modo adecuado para los servicios basados en la nube:

- Desactivado
- Activado
- Auto (opción predeterminada)

#### **Multidifusión 14.45**

Además de una conexión 1:1 entre un codificador y un receptor único (monodifusión), la cámara puede permitir que varios receptores reciban la señal de vídeo desde un codificador de forma simultánea. El dispositivo duplica la secuencia de datos y la distribuye a varios receptores (multi-monodifusión) o envía una única secuencia de datos a la red, donde se distribuye de forma simultánea a varios receptores de un grupo definido (multidifusión). Puede introducir una dirección y un puerto de multidifusión dedicados para cada secuencia. Puede cambiar entre las secuencias haciendo clic en las pestañas adecuadas.

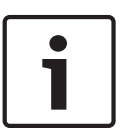

### **Nota!**

El funcionamiento de la multidifusión requiere una red compatible con multidifusión que utilice los protocolos UDP e IGMP (Protocolo de administración de grupos de Internet). Los demás protocolos de gestión de grupos no son compatibles. El protocolo TCP no es compatible con conexiones de multidifusión.
<span id="page-144-0"></span>Debe configurarse una dirección IP especial (dirección de clase D) para permitir el funcionamiento de multidifusión en una red compatible.

La red debe admitir direcciones IP de grupo y el protocolo de administración de grupos de Internet (IGMP V2). El rango de direcciones es de 225.0.0.0 a 239.255.255.255. La dirección de multidifusión puede ser la misma para varios flujos. Sin embargo, será necesario emplear un puerto diferente para cada caso de forma que no se envíen varias secuencias de datos simultáneamente con los mismos puerto y dirección de multidifusión.

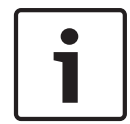

#### **Nota!**

Los ajustes se deben realizar de forma individual para cada flujo.

#### **Activar**

Para activar la recepción de datos simultánea en distintos receptores, debe activar la función de multidifusión. Para ello, active la casilla. Puede introducir la dirección de multidifusión.

## **Dirección de multidifusión**

Introduzca una dirección de multidifusión válida para cada flujo que desee utilizar en modo de multidifusión (duplicación de las secuencias de datos en la red).

Con el ajuste **0.0.0.0**, el codificador de la secuencia correspondiente funciona en modo de multi-monodifusión (copiando las secuencias de datos en la unidad). La cámara es compatible con conexiones de multi-monodifusión para un máximo de cinco receptores conectados de forma simultánea.

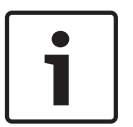

### **Nota!**

La duplicación de datos genera un uso intensivo de la unidad y puede crear en ciertas circunstancias deterioros en la calidad de la imagen.

#### **Puerto**

Asigne un puerto distinto a cada secuencia de datos si hay secuencias de datos simultáneas en la misma dirección de multidifusión.

Introduzca aquí la dirección del puerto para la secuencia necesaria.

#### **Transmis.**

Active la casilla de verificación para activar el modo de transmisión de multidifusión para el flujo correspondiente. Las secuencias activadas se indican mediante una marca de verificación.

#### **TTL de paquete de multidifusión**

Puede introducir un valor para especificar el tiempo de activación de los paquetes de datos de multidifusión en la red. Este valor debe ser mayor que 1 si se ejecuta la multidifusión mediante un router.

#### **Envíos de imágenes 14.46**

Puede guardar imágenes JPEG individuales en un servidor FTP a intervalos específicos. Si es necesario, puede recuperar estas imágenes más adelante para reconstruir eventos de alarma. Para configurar el envío de imágenes, y guardar y recuperar imágenes JPEG, debe crear una cuenta en la que guardarlas para poder acceder a ellas. Si no ha configurado una cuenta, aparece el siguiente mensaje de error en la parte superior de esta página: "No configured account. Configure accounts." (Cuenta no configurada. Configure una cuenta). Haga clic en el enlace para acceder a *[Cuentas, Página 146](#page-145-0)* .

#### **Tamaño de imagen**

Seleccione el tamaño de las imágenes que desea guardar:

Pequeña

- <span id="page-145-0"></span>– Media
- Grande
- 720 p
- 1080 p

#### **Nombre de archivo**

Puede seleccionar la forma en que se crearán los nombres de archivo para las imágenes individuales que se transmitan.

- **Sobrescribir**: se utiliza siempre el mismo nombre de archivo y cualquier archivo existente se sobrescribe con el archivo actual.
- **Incrementar**: se añade un número del 000 al 255 al nombre del archivo, con incrementos automáticos de 1. Cuando se alcanza el 255 se comienza de nuevo por 000.
- **Sufijo de fecha/hora**: la fecha y la hora se añaden de forma automática al nombre del archivo. Al ajustar este parámetro, asegúrese de que la fecha y la hora de la unidad son siempre correctas. Por ejemplo: el archivo snap011005\_114530.jpg se almacenó el 1 de octubre de 2005 a las 11:45:30.

#### **Intervalo de envíos**

Introduzca el intervalo (en segundos) de envío de imágenes a un servidor FTP. Si no desea enviar imágenes, introduzca el valor 0 (cero).

#### **Destino**

Seleccione la cuenta de destino (el nombre de la cuenta del servidor) en la que desee guardar las imágenes.

#### **Activar**

Haga clic en esta casilla de verificación para activar la detección de cara.

#### **Formato de archivo**

Seleccione el formato de archivo en el que desea guardar las imágenes. Las opciones son JPEG (predeterminado), YUV420 y TIFF.

#### **Destino**

Seleccione la cuenta de destino (el nombre de la cuenta del servidor) en la que desee guardar las imágenes.

#### **Tiempo de espera**

Seleccione el valor del tiempo de espera para enviar las imágenes. El valor predeterminado es 0 (no hay tiempo de espera).

#### **Anchura de imagen máxima**

Introduzca un número para la anchura máxima, en píxeles, de las imágenes guardadas.

#### **Cuentas 14.47**

Para configurar el envío de imágenes, y guardar y recuperar imágenes JPEG, debe crear una cuenta en la que desee guardarlas para poder acceder a ellas. Puede crear un máximo de cuatro (4) cuentas.

#### **Tipo**

Seleccione el tipo de cuenta: FTP o Dropbox.

#### **Nombre de cuenta**

Introduzca el nombre de la cuenta.

#### **Dirección IP**

Introduzca la dirección IP del servidor en el que desea guardar las imágenes JPEG.

#### **Inicio de sesión**

Introduzca el ID de inicio de sesión en el servidor.

## <span id="page-146-0"></span>**Contraseña**

Introduzca la contraseña que permite el acceso al servidor. Para verificar la contraseña, haga clic en el botón Comprobar de la derecha.

#### **Ruta**

Introduzca la ruta exacta a la que desea enviar las imágenes en el servidor. Para examinar la ruta correcta, haga clic en el botón Buscar de la derecha.

### **Velocidad de bits máxima**

Introduzca la velocidad de bits máxima para las imágenes JPEG (en kbps).

#### **Filtro IPv4 14.48**

Utilice este ajuste para configurar un filtro que permite o bloquea tráfico de red que coincida con una dirección especificada o protocolo.

#### **Dirección IP 1 / 2**

Introduzca la dirección IPv4 que desea permitir o bloquear

#### **Máscara 1 / 2**

Introduzca la máscara de subred para la dirección IPv4 correspondiente.

#### **Codificación 14.49**

Se requiere una licencia especial, con la que recibirá su clave de activación correspondiente, para codificar los datos de usuario. Puede introducir la clave de activación para liberar la función en la página **Licencias** (consulte *[Licencias, Página 148](#page-147-0)*).

#### **Modo avanzado: Service (Servicio) 14.50**

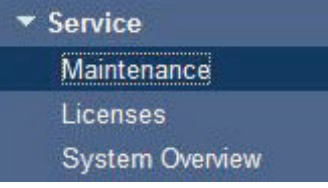

#### **Mantenimiento 14.51**

#### **Actualización del servidor**

Introduzca la ruta del servidor en el que quiere realizar la actualización. Haga clic en **Comprobar** para verificar la ruta.

#### **Firmware**

La cámara se ha diseñado de modo que sus funciones y parámetros puedan actualizarse mediante firmware. Para ello, transfiera el paquete del firmware actual a la unidad a través de la red seleccionada. Se instala de forma automática.

Así se puede reparar y actualizar la cámara de forma remota sin la intervención presencial de un técnico para modificar la unidad.

#### **Precaución!**

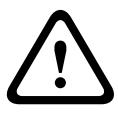

Antes de iniciar la carga del firmware, compruebe que ha seleccionado el archivo de carga adecuado. Cargar los archivos incorrectos puede provocar que no se pueda acceder a la unidad y sea necesaria su sustitución.

No interrumpa nunca la instalación del firmware. Una interrupción puede provocar que Flash EPROM se programe incorrectamente, lo que a su vez puede provocar que no se pueda acceder a la unidad y sea necesaria su sustitución. Incluso el cambio a otra página o la acción de cerrar la ventana del navegador puede provocar una interrupción.

#### <span id="page-147-0"></span>**Cargar**

- 1. Introduzca la ruta completa del archivo para cargar o haga clic en **Buscar** para seleccionar el archivo requerido.
- 2. Asegúrese de que el archivo que se va a cargar proviene del mismo tipo de dispositivo que la unidad en la que desea realizar la configuración.
- 3. A continuación, haga clic en **Cargar** para comenzar la transferencia del archivo a la unidad. La barra de progreso le permite controlar la transferencia.

Una vez que se haya completado la carga, se activará la nueva configuración. El tiempo restante se muestra en el mensaje **going to reset Reconnecting in ... seconds** (Se va a restablecer. Conectándose de nuevo en ... segundos). La unidad se reinicia de forma automática una vez completada correctamente la carga.

#### **Descargar**

- 1. Haga clic en el botón **Descargar**. Se abre un cuadro de diálogo.
- 2. Siga las instrucciones que aparecen en pantalla para guardar los ajustes actuales.

#### **Configuración**

Puede guardar los datos de configuración de la cámara en un ordenador y cargar los datos de la configuración guardados desde un ordenador a la unidad.

#### **Certificado SSL**

Para poder trabajar con una conexión de datos SSL codificada, ambos extremos de una conexión deben contar con los certificados correspondientes. Puede cargar el certificado SSL, que incluye uno o más archivos, en la cámara.

Si desea cargar varios archivos en la cámara, debe seleccionarlos de forma consecutiva.

- 1. Introduzca la ruta completa del archivo para cargar o haga clic en **Buscar** para seleccionar el archivo requerido.
- 2. A continuación, haga clic en **Cargar** para comenzar la transferencia del archivo a la unidad.
- 3. Una vez que todos los archivos se hayan cargado correctamente, se debe reiniciar la unidad. En la barra de direcciones del navegador, introduzca **/reset** después de la dirección IP de la cámara (por ejemplo, **192.168.0.10/reset**).

El nuevo certificado SSL es válido.

#### **Registro de mantenimiento**

Puede descargar un registro de mantenimiento interno desde la unidad para enviarlo al servicio de atención al cliente para obtener asistencia. Haga clic en **Descargar** y seleccione una ubicación de almacenamiento para el archivo.

#### **Licencias 14.52**

Puede introducir la tecla de activación para liberar funciones o módulos de software adicionales.

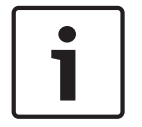

## **Nota!**

La clave de activación no se puede volver a desactivar ni se puede transferir a otras unidades.

#### **Descripción del sistema 14.53**

Los detalles de esta página son sólo de información y no se pueden modificar. Anote estos datos en caso de necesitar asistencia técnica.

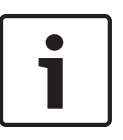

## **Nota!**

Puede seleccionar todo el texto necesario en esta página con el ratón y copiarlo en el portapapeles con la combinación de teclas [Ctrl]+[C], si desea, por ejemplo, enviarlo por correo electrónico.

#### <span id="page-149-0"></span>**Funcionamiento 15**

#### **Uso de la cámara AUTODOME 15.1**

AUTODOME serie 7000 transmite comandos de control PTZ e imágenes a través de una red TCP/IP. Además, permite al usuario configurar los ajustes de pantalla y funcionamiento de la cámara, así como los parámetros de red.

La cámara incorpora un servidor de vídeo en red en el módulo IP. Su función principal es codificar el vídeo y los datos de control para su transmisión a través de una red TCP/IP. Gracias a la codificación H.264, la cámara es idónea para la comunicación IP y para el acceso remoto a videograbadores digitales y multiplexores. La utilización de las redes existentes significa que la integración con sistemas CCTV o redes locales se puede realizar de forma rápida y sencilla. Varios receptores pueden recibir simultáneamente las imágenes de vídeo de una única cámara.

## **LIVEPAGE**

Una vez establecida la conexión, el navegador web muestra **LIVEPAGE**. Aparece la imagen de vídeo en directo en la parte derecha de la ventana del navegador. En función de la configuración, pueden aparecer varios datos de texto en la imagen de vídeo en directo. Es posible que **LIVEPAGE** muestre otros datos junto a la imagen de vídeo en directo. Los elementos en pantalla dependen de los ajustes de la página **Configuración de LIVEPAGE** (consulte la ayuda en línea de AUTODOME serie 7000).

#### **Mostrar texto**

Las superposiciones o "sellos" en la imagen de vídeo ofrecen información adicional importante. Los iconos superpuestos ofrecen la siguiente información:

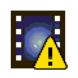

Error de descodificación. Puede que el fotograma presente defectos provocados por errores de decodificación. Si las imágenes posteriores hacen referencia a dicha imagen corrupta, es posible que muestren también errores de descodificación a pesar de que no aparezcan marcados con el icono de error de descodificación.

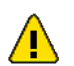

Icono de alarma sobre un elemento multimedia

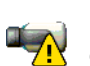

Error de comunicación. Este icono indica algún tipo de error de comunicación. La causa puede ser un fallo de conexión con el medio de almacenamiento, una violación de protocolo por parte de un subcomponente o, simplemente, la extinción del tiempo de espera. Para solucionar el problema, se inicia automáticamente un proceso de reconexión en un segundo plano.

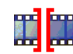

Interrupción (ninguna grabación)

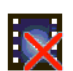

Marca de agua no válida

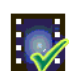

Icono de marca de agua sobre un elemento multimedia

<span id="page-150-0"></span>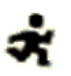

Icono de movimiento sobre un elemento multimedia

Análisis del almacenamiento incompleto. Si no se obtiene la información sobre el vídeo grabado, se inicia un proceso de análisis para encontrar todo el vídeo grabado. Durante este proceso se muestra el símbolo de análisis. Mientras se ejecuta el análisis, es posible que aparezcan interrupciones en ubicaciones que aún no han sido objeto del análisis. Dichas interrupciones se sustituirán automáticamente por el vídeo correspondiente tan pronto como la información apropiada esté disponible.

#### **Número máximo de conexiones**

Si no puede conectar, es posible que la unidad haya alcanzado su número máximo de conexiones. En función de la configuración de la unidad y de la red, cada cámara puede tener hasta 25 conexiones de navegador web o hasta 50 conexiones mediante Bosch Video Management System.

#### **Protección de AutoDome**

Si la cámara está protegida con contraseña frente a accesos no autorizados, el navegador web muestra el mensaje correspondiente y le solicita que introduzca la contraseña cuando intente acceder a áreas protegidas.

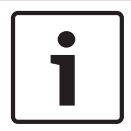

#### **Nota!**

AUTODOME serie 7000 le ofrece la posibilidad de limitar el acceso mediante el uso de varios niveles de autorización (consulte la ayuda en línea de AUTODOME serie 7000).

- 1. Introduzca el nombre de usuario y la contraseña relacionada en los campos de texto correspondientes.
- 2. Haga clic en **Acept**. Si se introduce la contraseña correctamente, el navegador web muestra la página que se ha solicitado.

#### **Red protegida**

Si se utiliza un servidor RADIUS en la red para gestionar derechos de acceso (autenticación 802.1x), la cámara debe configurarse de forma correspondiente o no será posible realizar la conexión.

#### **Selección de la imagen**

Puede ver la imagen de la cámara en distintas pantallas.

4 Haga clic en una de las pestañas **Flujo 1 Flujo 2** o **M-JPEG** que aparecen bajo la imagen de vídeo para alternar entre las distintas pantallas de imagen de la cámara.

#### **Control de vista**

La pestaña **Control de vista** permite el control de las funciones de la cámara (giro, inclinación, zoom, enfoque e iris), la navegación por los menús en pantalla y la visualización de tomas predeterminadas.

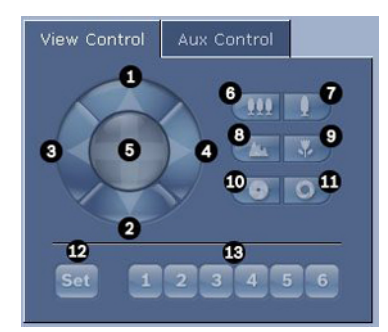

<span id="page-151-0"></span>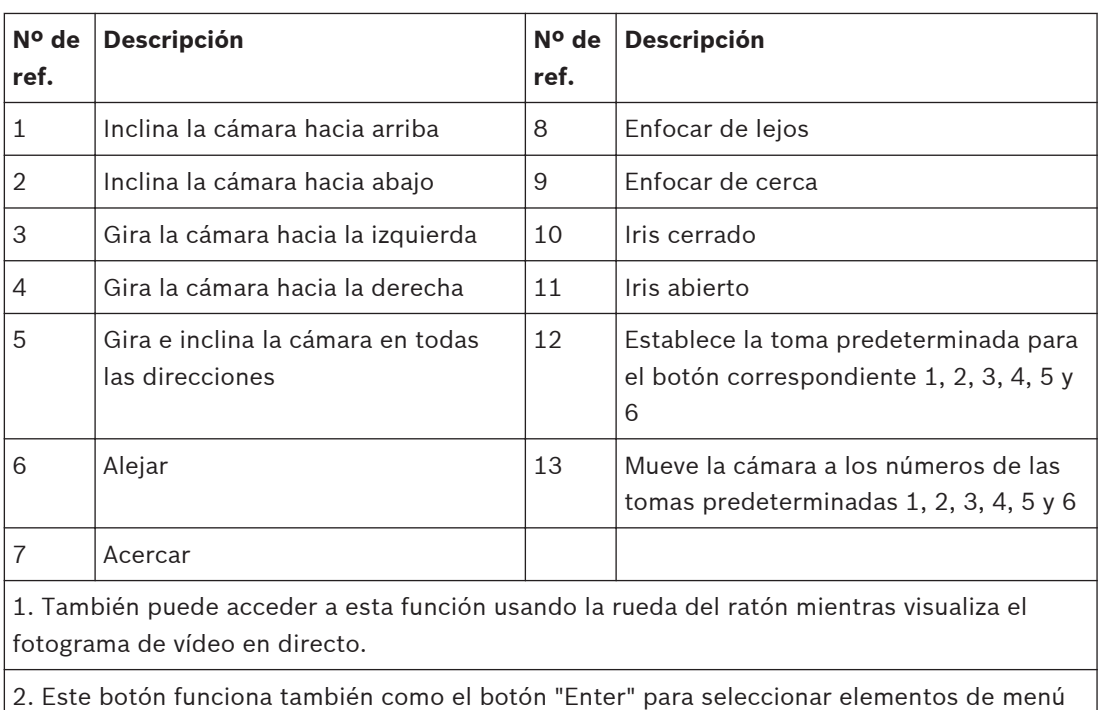

desde la pestaña AUX.

Para controlar un periférico, siga estos pasos:

- 1. Haga clic en los controles adecuados.
- 2. Mueva el cursor del ratón sobre la imagen de vídeo. Las opciones de control de periféricos adicionales aparecen al mover el cursor del ratón.
- 3. Para girar manualmente sobre el área de la imagen, desplace el cursor sobre cualquier parte del vídeo en directo. El encuadre de la imagen mostrará una flecha direccional

(←→↑↓下フビ当). A continuación, mantenga pulsado el botón derecho del ratón para girar la cámara.

#### **Lista de valores predeterminados**

La pestaña Control de vista muestra una lista de todos los valores predeterminados con sus títulos, si hay alguno definido, en los valores predeterminados 1-6. Para mover la cámara a una toma predeterminada, seleccione el valor predeterminado adecuado de la lista desplegable. Consulte *[Posiciones prefijadas y recorridos, Página 113](#page-112-0)* para definir una escena predeterminada y para especificar el título de un valor predeterminado.

<span id="page-152-0"></span>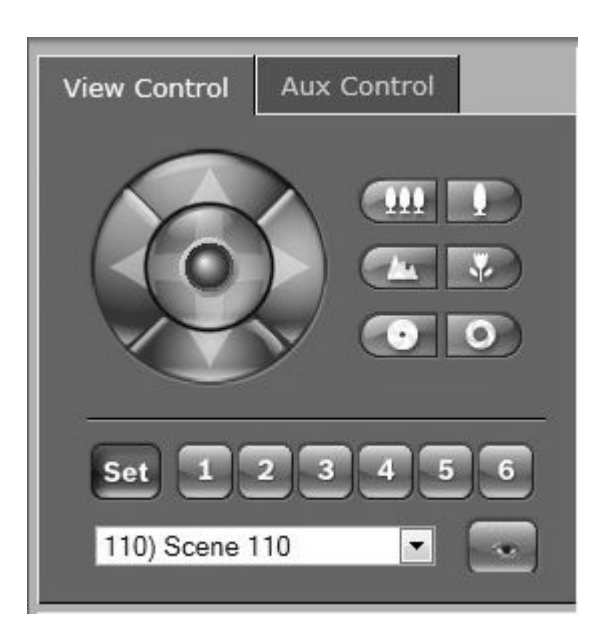

**Figura 15.1: lista de escenas/valores predeterminados de la pestaña Control de vista**

## **E/S digital**

El icono de alarma tiene fines informativos e indica el estado de la entrada de alarma: cuando se activa una alarma, el icono se ilumina en azul. La configuración del dispositivo determina si se visualizan la alarma y otras opciones adicionales (consulte la ayuda en línea de AUTODOME serie 7000).

### **Activación de relés**

Puede encender y apagar las unidades conectadas mediante los relés de la cámara (por ejemplo, luces o apertura de puertas).

4 Para activar esta función, haga clic en el icono del relé situado junto a la imagen de vídeo. El icono está en rojo cuando el relé está activado.

## **Registro del sistema**

El campo **Registro del sistema** contiene información acerca del estado de funcionamiento de la cámara y de la conexión. Puede guardar estos mensajes automáticamente en un archivo (consulte la ayuda en línea de AUTODOME serie 7000).

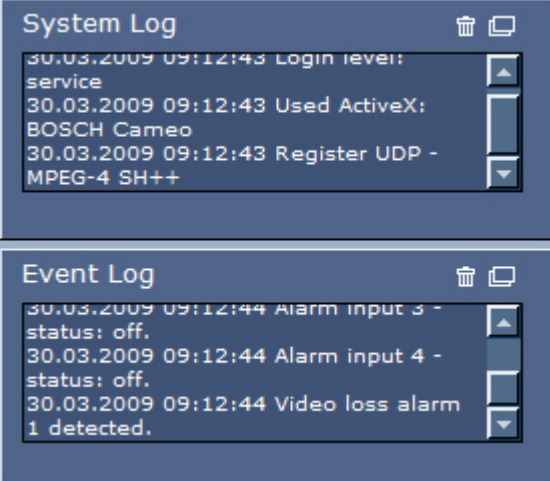

Los eventos como la activación o la detención de alarmas se muestran en el campo **Registro de eventos**. Puede guardar estos mensajes automáticamente en un archivo (consulte la ayuda en línea de AUTODOME serie 7000).

- <span id="page-153-0"></span>1. Si desea suprimir las entradas, haga clic en el icono Suprimir de la esquina superior derecha del campo pertinente.
- 2. Si desea ver un registro detallado, haga clic en el icono de la esquina superior derecha del campo pertinente. Se abre una nueva ventana.

#### **Función de audio**

Todos los usuarios que están conectados a la cámara AUTODOME mediante un navegador web pueden recibir señales de audio de la cámara. El único usuario que puede enviar las señales de audio a la cámara es el que se conecta a la unidad en primer lugar.

- 1. En LIVEPAGE, haga clic en cualquier lado de la imagen de vídeo para eliminar el foco desde el ActiveX.
- 2. Mantenga pulsada la tecla F12 para establecer una conexión de voz con la cámara. La barra de estado del navegador muestra el mensaje Envío de audio ACTIVADO.
- 3. Suelte la tecla F12 cuando desee detener el envío de señales de audio a la cámara. La barra de estado muestra el mensaje Envío de audio DESACTIVADO.

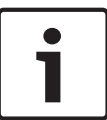

#### **Nota!**

Cuando se interrumpe la conexión del contacto de voz con la cámara, el siguiente usuario que realiza la conexión con la cámara puede enviar datos de audio a la cámara.

#### **Pestaña Control de aux**

La pestaña **Control de aux** permite introducir comandos de control de teclado preprogramados. Estos comandos se componen de un número de comando y la tecla de función correspondiente (Mostrar toma, Establecer toma, Aux. activado o Aux. desactivado). Una combinación correcta envía un comando a la cámara o muestra un menú en pantalla. (Consulte la *[Tabla de comandos de usuario, Página 172](#page-171-0)* para obtener una lista de todos los comandos).

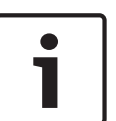

#### **Nota!**

De forma predeterminada, la cámara está configurada con un total de 256 valores predeterminados. Tiene la posibilidad de desactivar los valores predeterminados ampliados, y utilizar solamente 99 valores predeterminados, aunque esto no es recomendable. Para desactivar los valores predeterminados ampliados, introduzca 151 en el teclado y haga clic en Aux. activado.

Para acceder a la pestaña **Control de aux**, desplácese a LIVEPAGE y haga clic en la pestaña **Control de aux**.

<span id="page-154-0"></span>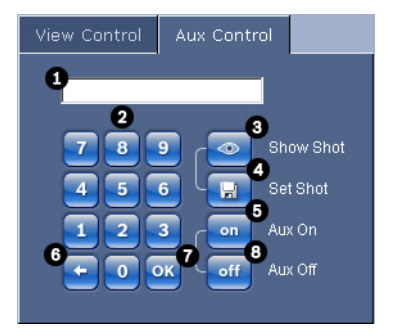

#### **Figura 15.2: Pestaña Control de aux**

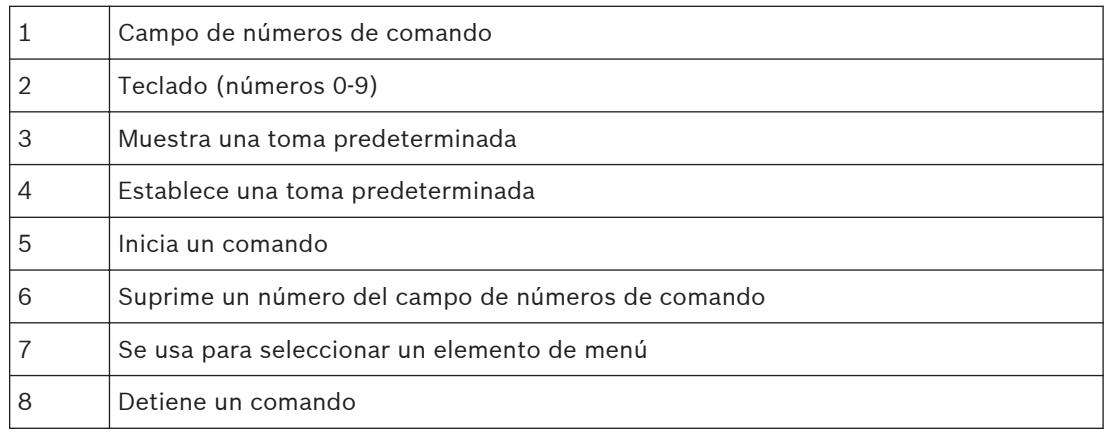

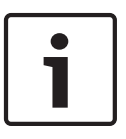

#### **Nota!**

Algunos comandos (como Establecer 110 o Establecer 899) que fuesen comandos "ESTABLECER" en modelos anteriores de AUTODOME ya no son comandos "ESTABLECER". Consulte el apéndice para obtener la lista completa de comandos y saber cómo activarlos.

#### **Para introducir un comando de control de teclado:**

- 1. Coloque el cursor en el campo de números de comando.
- 2. Haga clic en el número de comando deseado mediante el teclado en pantalla.
- 3. Haga clic en los botones Aux. activado o Aux. desactivado para iniciar o detener el comando.
- 4. Si el comando inicia un menú, use las flechas hacia arriba/hacia abajo de Control de vista para navegar por él. Haga clic en el botón Enfoque o Iris para seleccionar un elemento de menú.

#### **Para establecer una toma preseleccionada:**

Las tomas (o escenas) preseleccionadas son posiciones de cámara que se guardan en memoria para su uso posterior.

- 1. Mueva el cursor sobre la imagen en directo y espere a que el área muestre una flecha direccional.
- 2. Mantenga pulsado el botón del ratón para girar hasta la posición que desea guardar.
- 3. Haga clic en cualquier combinación numérica del 1 al 256 en el teclado en pantalla para identificar el número de la escena.
- 4. Haga clic en el botón Establecer toma. El área de la imagen mostrará un mensaje que indica el número de toma guardada.

#### **Para ver una toma preseleccionada:**

- 1. Haga clic en el número de la escena que desea ver mediante el teclado en pantalla.
- 2. Haga clic en el botón Mostrar preposición.

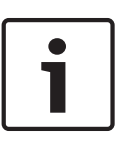

### **Nota!**

Para obtener más información sobre los ajustes y controles de la cámara, haga clic en el enlace **¿Necesita ayuda sobre esta página?** para abrir la ayuda en línea de AUTODOME serie 7000.

#### **Funciones especiales de LIVEPAGE**

La cámara ofrece botones de comando especiales en LIVEPAGE.

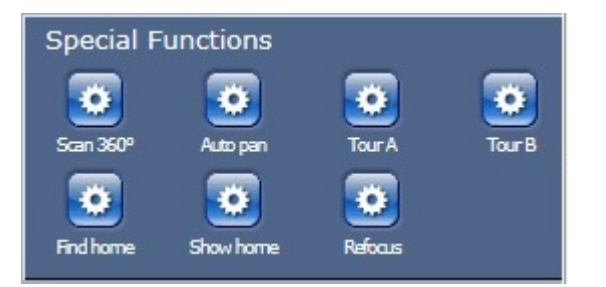

#### **Explorar 360**

Haga clic en este botón para iniciar un giro continuo y completo 360°. Para interrumpir la panorámica continua, haga clic en un control de dirección en la pestaña Control de vista.

#### **Autopanorámica**

Haga clic en este botón para que la cámara gire entre los límites definidos por el usuario. Para establecer los límites de giro a derecha e izquierda, consulte en el Manual del operador. Para interrumpir la panorámica continua, haga clic en un control de dirección en la pestaña Control de vista.

#### **Giro A / Giro B**

Haga clic en uno de estos botones para iniciar la reproducción de una ronda de vigilancia grabada. Una ronda grabada almacena todos los movimientos manuales de la cámara realizados durante la grabación, incluidos la velocidad de giro, las velocidades de inclinación y de zoom y otros cambios de ajustes de la lente. Para programar una ronda grabada, consulte . Para detener una ronda, haga clic en un control bidireccional en la pestaña Control de vista.

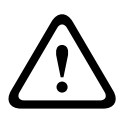

#### **Aviso!**

Guarde los valores predeterminados con Un toque ("Enfoque puntual"). Consulte *[Ajustes de](#page-109-0) [lente, Página 110](#page-109-0)*.

#### **Findhome (Buscar inicio)**

Haga clic en el botón **Findhome** (Buscar inicio) para volver a calibrar la posición de inicio de la cámara.

#### **Showhome (Mostrar inicio)**

Haga clic en el botón **Showhome** (Mostrar inicio) para mostrar la posición de inicio actual. **Reenfocar**

Haga clic en el botón **Reenfocar** para ejecutar el comando de enfoque Un toque. Un toque (predeterminado) activa la función Autoenfoque cuando la cámara deja de moverse.

#### **Cómo guardar capturas**

Puede guardar imágenes individuales a partir de la secuencia de vídeo que aparece actualmente en LIVEPAGE con formato JPEG en el disco duro de su ordenador. El icono para la grabación de imágenes individuales sólo aparece visible si la unidad se ha configurado para permitir este proceso.

<span id="page-156-0"></span>4 Haga clic en el icono. La ubicación de almacenamiento dependerá de la configuración de la cámara.

## $\bullet$

### **Grabación de secuencias de vídeo**

Puede grabar secciones de la secuencia de vídeo que aparece actualmente en **LIVEPAGE** en el disco duro del ordenador. El icono para la grabación de secuencias de vídeo sólo aparece visible si la unidad se ha configurado para permitir este proceso.

4 Haga clic en el icono para iniciar la grabación. La ubicación de almacenamiento depende de la configuración de la cámara. Un punto rojo en el icono indica que la grabación está en curso.

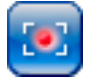

- 1. Vuelva a hacer clic en el icono para detener la grabación.
- 2. Para cambiar la ubicación de almacenamiento del vídeo grabado, acceda a los ajustes de LIVEPAGE en la página AJUSTES.

#### **Resolución de imagen**

Las secuencias se guardan con la resolución predeterminada en la configuración del codificador (consulte *[Modo básico: red, Página 90](#page-89-0)*).

#### **Carga del procesador**

Si se accede a la cámara mediante un navegador web, verá el indicador de carga del procesador en la parte superior izquierda de la ventana junto al logotipo del fabricante.

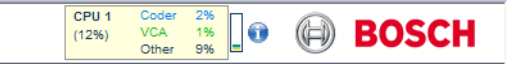

Además, podrá consultar información adicional que puede serle útil para solucionar problemas o ajustar de forma más precisa la unidad. El valor indica las proporciones en porcentaje de las distintas funciones en la carga del codificador.

4 Mueva el cursor del ratón sobre el indicador gráfico. Aparecen algunos valores numéricos adicionales.

#### **Acceder a los vídeos grabados desde la página Grabaciones / REPRODUCCIÓN**

Haga clic en **Grabaciones** para acceder a la página **Grabaciones** desde **LIVEPAGE** o la página **AJUSTES** (el enlace **Grabaciones** solo está visible si se ha seleccionado un medio de almacenamiento).

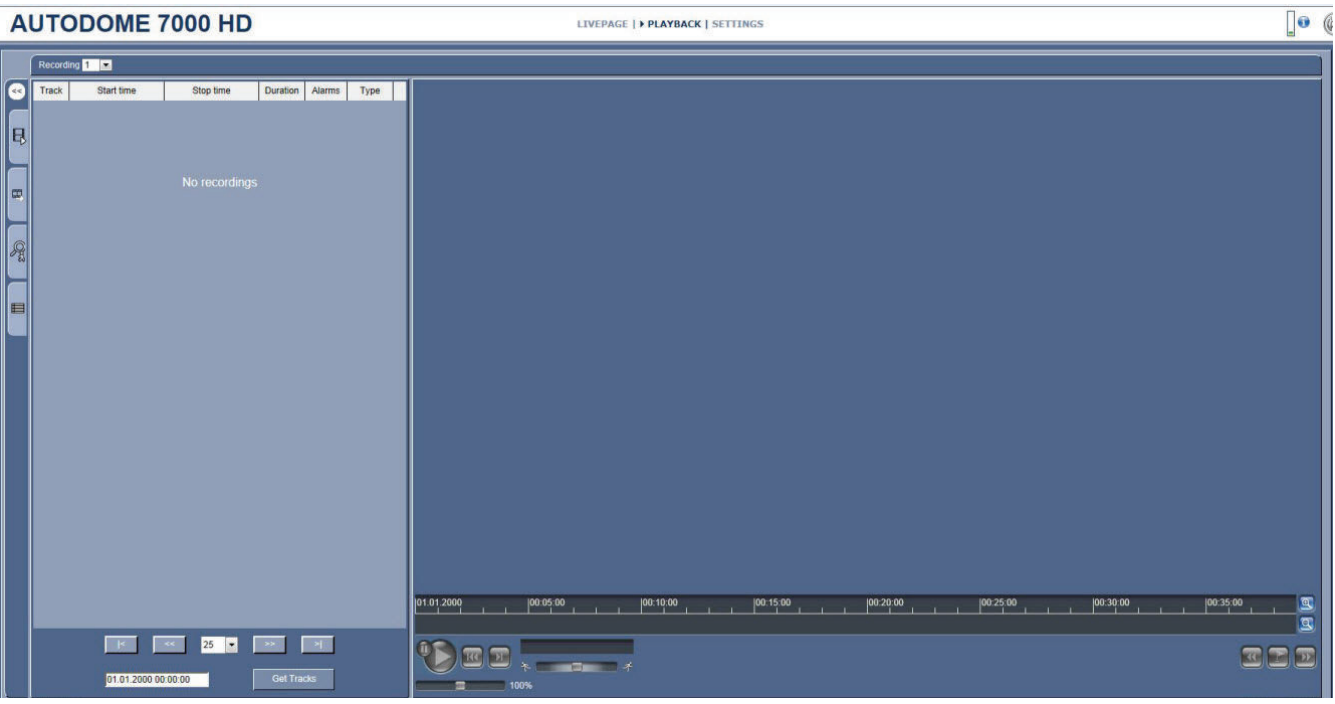

#### **Figura 15.3: Página de reproducción**

#### **Selección de grabaciones**

Todas las secuencias guardadas se muestran en una lista. Se asigna un número de pista a cada secuencia. Además, también se muestra la hora de inicio, la hora de parada, la duración de la grabación, el número de alarmas y el tipo de grabación.

Para reproducir secuencias de vídeo grabadas:

- 1. Seleccione **Grabación** 1 o 2 en el menú desplegable. (El contenido de ambas es idéntico, sólo pueden diferenciarse en la calidad y la ubicación).
- 2. Utilice los botones de flecha para desplazarse por la lista.
- 3. Haga clic en una pista. Comienza la reproducción de la secuencia seleccionada.

#### **Exportar a FTP**

Haga clic en **Exportar a FTP** para enviar la pista actual al servidor FTP. Si es necesario, cambie las horas del intervalo seleccionado.

#### **Control de la reproducción**

Aparece una barra de tiempo debajo de la imagen de vídeo para que se pueda orientar rápidamente. El intervalo de tiempo asociado a la secuencia se muestra de color gris en la barra. Una flecha verde sobre la barra indica la posición de la imagen que se está reproduciendo actualmente en la secuencia.

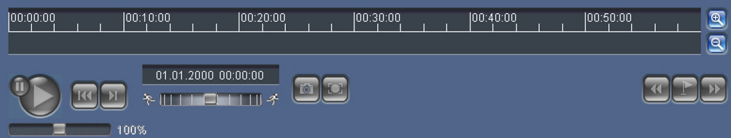

La barra de tiempo ofrece varias opciones de navegación en las secuencias y entre ellas.

- Puede cambiar el intervalo de tiempo que aparece haciendo clic en los iconos de más o menos. La visualización puede oscilar entre un intervalo de dos meses a unos pocos segundos.
- Si es necesario, arrastre la flecha verde hasta el punto temporal en el que debe iniciarse la reproducción.

<span id="page-158-0"></span>– Las barras rojas indican los puntos en los que se activaron las alarmas. Arrastre la flecha verde para desplazarse a estos puntos de forma rápida.

Controle la reproducción con los botones situados bajo la imagen de vídeo. Los botones tienen las siguientes funciones:

Iniciar o detener la reproducción

**K**<br>Acceder al inicio de la secuencia activa o a la secuencia anterior

**Acceder al inicio de la siguiente secuencia de vídeo de la lista** 

Seleccione la velocidad de reproducción de forma continua mediante el regulador de velocidad (control deslizante):

## $\begin{array}{ccc} \begin{array}{ccc} \end{array} & \begin{array}{ccc} \end{array} & \begin{array}{ccc} \end{array} & \end{array}$ **Marcadores**

Además, puede establecer marcadores en las secuencias y acceder a ellas directamente. Estos marcadores están indicados mediante pequeñas flechas amarillas situadas sobre el intervalo de tiempo. Utilícelos de la siguiente forma:

 $\bigcirc$  Ir al marcador anterior

Establecer marcador

 $\boxed{\cdot}$  Ir al marcador siguiente

Los marcadores sólo son válidos mientras se visualiza la página Grabaciones; no se guardan con las secuencias. Todos los marcadores se suprimen al abandonar la página.

#### **Seguimiento**

Para obtener información sobre la sección **Seguimiento** de **LIVEPAGE**, consulte *Uso de Intelligent Tracking (Seguimiento inteligente), Página 159*.

#### **Uso de Intelligent Tracking (Seguimiento inteligente) 15.2**

#### **Cómo configurar Intelligent Tracking (Seguimiento inteligente)**

La cámara utiliza el análisis inteligente de vídeo (IVA) integrado para realizar un seguimiento continuo de una persona o un objeto aunque pase tras una máscara de privacidad o un objeto fijo. La cámara utiliza los objetos que detectan el IVA en una posición fija predeterminada para activar la función Intelligent Tracking (Seguimiento inteligente).

La función Intelligent Tracking (Seguimiento inteligente) permite el seguimiento continuo en pantalla de una persona o un objeto. Esta función reconoce un objeto en movimiento y amplía la imagen hasta un 50% del campo de visión para una altura media de 1,80 m. Esta función controla las funciones de giro, inclinación o zoom de la cámara para mantener el objeto seleccionado en la escena.

<span id="page-159-0"></span>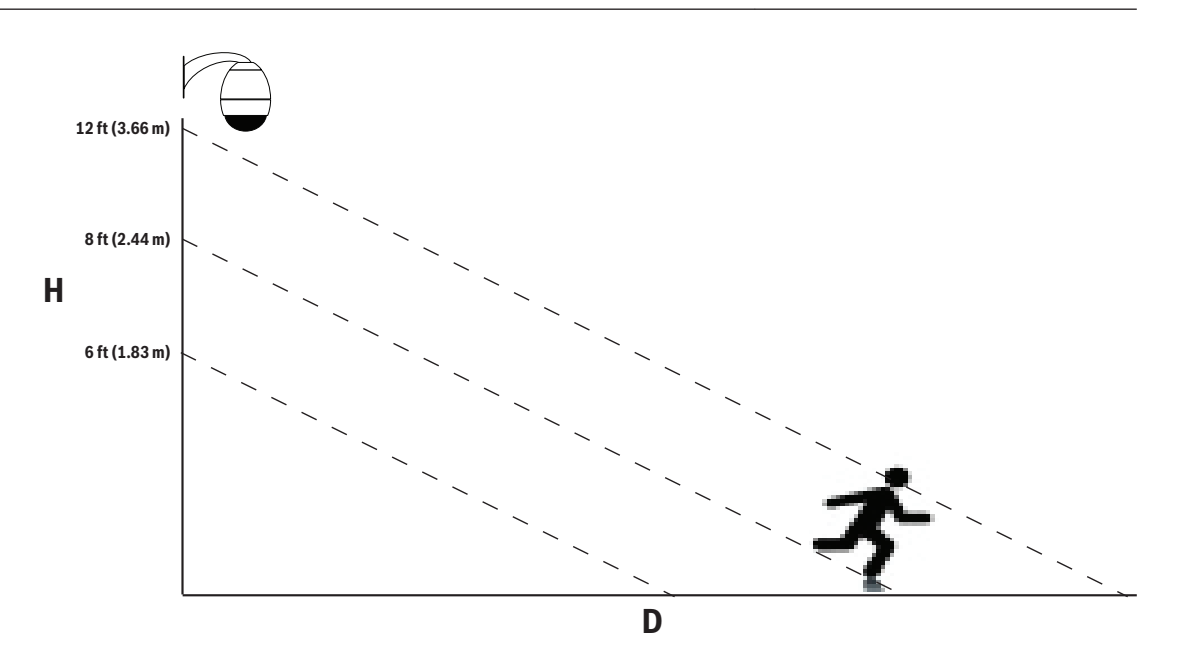

Para activar la función Intelligent Tracking (Seguimiento inteligente), se debe cumplir una de las siguientes condiciones:

- La opción de análisis IVA silencioso debe ser seleccionada en la página de VCA en la pestaña Ajustes. Consulte *[VCA, Página 126](#page-125-0)*.
- El IVA debe estar activo durante al menos una escena predeterminada en la página VCA en la pestaña Ajustes. Si el IVA está configurado para una escena, todas las demás escenas tienen el seguimiento inteligente activado por defecto. Sin embargo, si una escena tiene activado Motion+ o flujo de IVA, la función Intelligent Tracking (Seguimiento inteligente) se desactiva para estas escenas.

#### **Nota!**

Las siguientes acciones son posibles si la función Intelligent Tracking (Seguimiento inteligente) está activa:

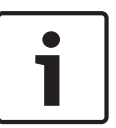

Todos los demás objetos de IVA se desactivan en escenas con la función Intelligent Tracking (Seguimiento inteligente).

La cámara desactiva automáticamente la visualización de la orientación de la brújula. Una vez que se desactiva la función Intelligent Tracking (Seguimiento inteligente), la cámara reanuda la visualización de la orientación de la brújula. Consulte *[Ajustes PTZ, Página 111](#page-110-0)* para obtener información de la función de brújula.

#### **Normas para implementar Intelligent Tracking (Seguimiento inteligente)**

El buen funcionamiento de Intelligent Tracking (Seguimiento inteligente) depende de factores como el ángulo de visualización y el movimiento no deseado de elementos como los árboles. Siga estas recomendaciones para asegurarse de que el seguimiento automático funciona de forma óptima:

#### – **Estabilidad del soporte o la superficie de montaje**

- Monte la cámara en la posición más estable. Evite lugares sometidos a vibraciones, como las emitidas por los sistemas de aire acondicionado instalados en techos. Estas vibraciones pueden ocasionar problemas cuando la cámara aplique el zoom para acercarse a la visualización de un objetivo.
- En la medida de lo posible, use el brazo de pared. Esta opción de montaje es la de mayor estabilidad para la cámara.
- En el caso de montaje en azoteas, utilice cables de retención para proteger de la fuerza del viento.
- <span id="page-160-0"></span>– **Campo de visión**
	- Seleccione un lugar y un ángulo que abarque el paso de las personas según el campo de visión de la cámara.
	- Evite el movimiento que vaya directamente a la cámara.
	- Evite lugares que puedan atraer a gran número de personas, como comercios o cruces. Intelligent Tracking (Seguimiento inteligente) es una función optimizada para escenas con muy pocos objetos en movimiento.

### – **Movimiento no deseado**

- Evite luces de neón, destellos, luces nocturnas y reflejadas (de una ventana o espejo, por ejemplo). El parpadeo de estas luces puede afectar al funcionamiento del seguimiento inteligente.
- Evite el movimiento de las hojas/ramas en movimiento que están presentes en un movimiento fijo persistente.

### **Funcionamiento de la función Intelligent Tracking (Seguimiento inteligente)**

La función Intelligent Tracking (Seguimiento inteligente) se comporta de una de las siguientes formas:

– **La cámara detecta un objeto en movimiento y hace el seguimiento automáticamente del objeto**

Las acciones de usuario siempre tienen prioridad sobre el seguimiento inteligente. Si la cámara se encuentra siguiendo un objeto y un usuario toma el control, la cámara intentará realizar el seguimiento del objeto tras un período de inactividad.

- **Una alarma de IVA puede activar la función Intelligent Tracking (Seguimiento inteligente) para realizar el seguimiento del objeto detectado.** Es necesario establecer una norma que active un evento de IVA. Se pueden establecer las siguientes tareas estándar: Objeto en campo, Cruzar la línea, Merodeando, Cambio de condición, Siguiendo ruta, Entrando en campo y Saliendo del campo. Consulte el *manual de funcionamiento de IVA 5.5x* para obtener información específica.
- **El usuario selecciona manualmente un objeto del área de imagen en directo de la que va a realizar el seguimiento.**

La función Intelligent Tracking (Seguimiento inteligente) permite al usuario hacer clic en un objeto en movimiento en la imagen en directo en el interior de **LIVEPAGE** para identificar el objeto del que va a realizar un seguimiento.

– **Uso del comando AUX 78 para activar/desactivar Intelligent Tracking (Seguimiento inteligente)**

Utilice el comando AUX ON 78 para habilitar el modo automático de Intelligent Tracking (Seguimiento inteligente). Este comando se puede utilizar junto con el motor de normas.

#### **Uso de Intelligent Tracking (Seguimiento inteligente)**

Utilice las opciones siguientes en **LIVEPAGE** para controlar Intelligent Tracking (Seguimiento inteligente):

**Nota**: si no puede ver estos controles en **LIVEPAGE**, asegúrese de que tiene seleccionada la opción **Mostrar** "**Seguimiento**" en la página **Funciones LIVEPAGE**. Consulte *[Funciones](#page-97-0) [LIVEPAGE, Página 98](#page-97-0)*.

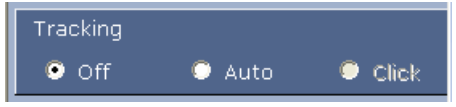

– **Off:** desactiva el seguimiento inteligente.

- **Auto**: en este modo, la cámara analiza el vídeo de forma activa para detectar cualquier objeto en movimiento. Si detecta movimiento, la cámara comienza a seguir el objeto en movimiento. Este modo es muy útil para situaciones en las que no se espera movimiento en la escena.
- **Clic**: en este modo, los usuarios pueden hacer clic en un objeto en movimiento en la imagen de vídeo en directo para permitir que la cámara siga el movimiento del objeto seleccionado. Este modo es muy útil para situaciones en las que se espera actividad normal en escena.

Si la función de seguimiento inteligente se ha establecido en Automático o Clic, la imagen de vídeo en directo muestra un icono de ojo en un color que indica el estado del seguimiento inteligente:

- **Estado de BÚSQUEDA**: blanco constante Intelligent Tracking (Seguimiento inteligente) busca de forma activa un destino específico.
- **Estado INACTIVO**: se alterna el blanco y el negro; ciclo lento Intelligent Tracking (Seguimiento inteligente) ha perdido el destino seleccionado y espera a que vuelva a aparecer, de acuerdo con la última trayectoria conocida. Durante el estado INACTIVO, la cámara no busca otros objetos en movimiento.
- **Estado ACTIVO:** se alterna el blanco y el negro; ciclo rápido Intelligent Tracking (Seguimiento inteligente) realiza el seguimiento activo de un objetivo.
- **Estado PASIVO**: negro constante

Intelligent Tracking (Seguimiento inteligente) intenta realizar un seguimiento de forma pasiva de un destino mientras que un usuario controla la cámara.

**Un tercer modo de Intelligent Tracking (Seguimiento inteligente) es sensible a IVA.** En este modo, la cámara analiza constantemente la escena en busca de alarmas de IVA o infracciones de las normas IVA. Si se infringe una norma de IVA, se activa la función de seguimiento avanzado de la cámara para comenzar a seguir el objeto / persona que activó la alarma. Esto permite que la cámara realice el seguimiento de los objetos en movimiento de interés sin distraerse con otros objetos en movimiento de la escena.

Para activar este modo, debe habilitar la función de IVA mediante la selección de IVA 5.6 o Flujo de IVA 5.6 en el campo **Tipo de análisis** de la página **VCA** (en la página **AJUSTES**, seleccione **Modo avanzado > Alarma >VCA**). Consulte el *manual de funcionamiento de IVA 5.5x* para obtener información específica.

Si se selecciona la opción **Mostrar metadatos VCA** en **Funciones LIVEPAGE** (en la página **AJUSTES**, seleccione **Modo avanzado > Interfaz Web >FuncionesLIVEPAGE**), la visualización en directo muestra los siguientes objetos de metadatos en la vista **LIVEPAGE**:

- Los objetos en movimiento se identifican primero en el vídeo mediante un contorno amarillo.
- El objeto en movimiento al que se está realizando el seguimiento de forma activa se identifica en el vídeo mediante un contorno azul.
- Cuando se pierde un objeto en movimiento, aparece un diamante azul para designar la zona en la que se ha perdido el objetivo.

Existen varios motivos por los que Intelligent Tracking (Seguimiento inteligente) podría detener el seguimiento de un objetivo:

- El destino ha parado de moverse mientras el dispositivo realizaba un seguimiento inteligente.
- El destino ha comenzado a moverse por detrás de un objeto estático en la escena.

En estos casos, Intelligent Tracking (Seguimiento inteligente) cambia al modo IDLE (icono rosa de ojo) y espera a que el objetivo vuelva a aparecer en escena. La cámara iniciará de nuevo el seguimiento si un destino comienza a moverse en la misma área en la que el destino inicial dejó de moverse o si la cámara detecta un objeto en movimiento por la última trayectoria conocida.

#### **Recomendaciones de uso de la cámara 15.3**

Bosch recomienda que tenga en cuenta los siguientes aspectos para optimizar la vida útil de la cámara Bosch.

#### **1. Secuencias de cámaras y secuencias de preposicionamiento**

Con AUTODOME serie 7000, puede abarcar una visión completa de 360° mediante las secuencias de cámaras continuas y las secuencias de preposicionamiento. En función del tipo de secuencia de cámaras que haya seleccionado, la cámara puede estar en movimiento continuo (giro, inclinación o ambos) o moviéndose entre las posiciones preestablecidas que haya seleccionado.

#### **Secuencias de cámaras continuas**

Las secuencias de cámaras son una manera efectiva de supervisar la escena completa. Sin embargo, si no se configuran adecuadamente, las secuencias de cámaras continuas pueden reducir considerablemente la vida útil de su cámara.

Las secuencias de cámaras continuas deben usarse en las aplicaciones donde se necesiten ejecutar durante un tiempo fijo al día (no superior a doce horas al día). Además, para obtener los mejores resultados, se debe emplear la secuencia de cámara continua en escenas con buenos niveles de iluminación (50 lux o más), debe durar al menos 60 segundos, y debe tener una ruta de giro/inclinación suave (sin detenciones e inicios incorrectos) con la lente ajustada en gran angular (enfoque infinito). La secuencia también debe incluir movimiento de inclinación de al menos 10°.

#### **Secuencias de preposicionamiento**

En situaciones en las que la cámara tenga que estar en movimiento continuo durante gran parte del día, Bosch recomienda que se ajuste la cámara en el modo de secuencias de preposicionamiento, moviéndose entre las posiciones previamente establecidas que desee. Para obtener los mejores resultados, asegúrese siempre de que cada posición preestablecida tenga un tiempo de espera de al menos 5 segundos.

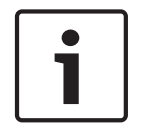

#### **Nota!**

Los valores predeterminados deben guardarse únicamente con la opción Un toque ("Enfoque puntual").

#### **2. Iluminación de la escena y ajustes de enfoque**

La cámara utiliza un sensor de imagen de alta sensibilidad y una lente de alta calidad con un control de transmisión preciso para mantener la imagen lo más enfocada posible. El mecanismo de enfoque automático intenta en todo momento que los detalles de la imagen aparezcan nítidos. En situaciones de poca luz y bajo contraste, puede que el algoritmo del enfoque automático no encuentre los puntos de enfoque correctos debido a la falta de detalles de la escena. En ese caso, seguirá accionando el motor de enfoque hasta encontrar el mejor enfoque. Si este estado se prolonga durante mucho tiempo, el mecanismo de enfoque de la cámara podría verse dañado hasta el punto en que no sea posible su reparación.

Para obtener los mejores resultados, mantenga la iluminación de la escena (luz visible o iluminación por infrarrojos) en un nivel que permita a la cámara mostrar con facilidad los detalles de la escena. Los requisitos de iluminación son específicos de la ubicación y se deben verificar durante la instalación y configuración de la cámara. Para obtener el mejor rendimiento de la cámara, la escena debe estar iluminada con al menos 50 lux. En las escenas en las que no haya iluminación suficiente, se debe utilizar la cámara con la opción Un toque ("Enfoque puntual"), y deben evitarse el uso de secuencias de cámaras continuas.

#### **3. Alimentación por Ethernet (PoE)**

Utilice el midspan PoE de alta potencia de 60 W de Bosch recomendado (se vende por separado de la cámara) para conectar la cámara a la red PoE. Si la conexión de red se realiza incorrectamente, puede que la cámara se reinicie de forma intermitente. Si la cámara se reinicia con frecuencia, pruebe la cámara con otra fuente de alimentación. Si decide utilizar un conmutador PoE, asegúrese de que el conmutador admite dispositivos PoE+ (estándar IEEE 802.3at, clase 4) para optimizar su gestión de energía, y que el conmutador cumple los requisitos de consumo de energía del producto.

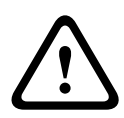

#### **Aviso!**

Sólo los modelos de montaje interior en techo del AUTODOME se pueden conectar a un conmutador PoE+. Los modelos para exteriores deben utilizarse únicamente con el midspan PoE de alta potencia de 60 W de Bosch.

#### **4. Instalación en áreas con mucha humedad**

Lo ideal sería que la burbuja de la cámara domo permanezca siempre en su sitio. El domo contiene un paquete desecante para controlar el nivel de humedad del interior de la cámara. Si retira la burbuja del domo, el paquete desecante se expone a la humedad, lo cual podría afectar negativamente al rendimiento de la cámara. Si tiene que retirar la burbuja (por ejemplo, para instalar o extraer una tarjeta SD), no deje la burbuja quitada del domo durante más de cinco minutos.

Bosch también recomienda que guarde la cámara domo en su embalaje hasta que esté preparado para instalar la cámara.

#### **5. Instalación en un entorno corrosivo (por ejemplo, en una zona costera)**

Los elementos de fijación que se envían con la cámara sirven para fijar la cámara de forma segura. Utilice siempre los tornillos y demás elementos de fijación que suministra Bosch al instalar o realizar el mantenimiento de la cámara.

Antes de realizar la instalación, inspeccione las piezas metálicas de la cámara en busca de pintura desconchada o algún otro daño. Si advierte algún daño en la pintura, retoque la parte dañada con cualquier pintura o material de sellado que posea.

Evite prácticas de instalación que puedan poner en contacto los elementos de montaje metálicos de la cámara con materiales como el acero inoxidable. Dichos contactos pueden producir corrosión galvánica y degradar el aspecto externo de la cámara. Estos daños superficiales ocasionados por una instalación incorrecta no están cubiertos por la garantía, puesto que no afectan al funcionamiento de la cámara.

#### **6. Instalación en exteriores**

Utilice medidas adecuadas de supresión de subidas de tensión en los cables de vídeo, alimentación, audio y alarma de la red.

#### **7. Tarjeta SD**

Esta información se facilita para ayudar al cliente a seleccionar el dispositivo SD adecuado como método de grabación de vídeo. No se pretende recomendar una tecnología o un fabricante específico.

<span id="page-164-0"></span>Las cámaras AUTODOME serie 7000 pueden grabar vídeo y audio en tarjetas de memoria locales suministradas por el usuario (tarjetas SD, SDHC o SDXC, en adelante "tarjetas SD"). Bosch ha identificado las prácticas recomendadas con respecto a la selección y el uso de tarietas SD en los productos.

- 1. Seleccione una tarjeta SD con una velocidad de lectura/escritura de al menos 10 MB/ segundo y de clase 6.
- 2. Asegúrese de que la protección contra escritura no esté aplicada. (Compruebe la pestaña deslizante si procede).
- 3. Desconecte la alimentación de la unidad antes de insertar la tarjeta SD.
- 4. Deje de grabar y apague la unidad antes de extraer la tarjeta SD.

Bosch recomienda que compruebe con frecuencia el estado de grabación del equipo. Puede que sea necesario sustituir la tarjeta SD cada cierto tiempo. Se recomienda usar sistemas de grabación redundantes y hacer siempre una copia de seguridad de la información. Al igual que con todos los medios de almacenamiento, la "vida útil" de una tarjeta SD varía en función del fabricante y de las condiciones de uso. La vida útil de una tarjeta SD normalmente depende del número de actividades de lectura/escritura.

Bosch proporciona estas notas como un servicio a nuestros clientes y estas no representan ninguna garantía, ya sea expresa o implícita, relacionada con el uso de tarjetas SD para la grabación. Bosch no se responsabiliza de ningún daño que pudiera producirse por la pérdida de información de vídeo. Bosch no adquiere ningún compromiso ni hace ninguna promesa en relación a la calidad, el rendimiento o cualquier otra prestación con respecto a productos de terceros (como las tarjetas SD).

#### **Actualizaciones del firmware BVIP 15.3.1**

AUTODOME serie 7000 incorpora un servidor de vídeo de red en el módulo IP. Su función principal es codificar el vídeo y los datos de control para su transmisión a través de una red TCP/IP. La cámara también permite a un operador actualizar el firmware BVIP mediante la red TCP/IP.

Puede conseguir el firmware BVIP más reciente en el sitio Web de Bosch Security Systems. Para descargar el service pack de la Web, vaya a www.boschsecurity.us, haga clic en el enlace CCTV, Cámaras y PTZ y acceda a la página del producto adecuado de la cámara AUTODOME serie 7000. Haga clic en la pestaña Software de dicha página.

## **Actualización del AutoDome serie 800**

El método más recomendable para actualizar una cámara AUTODOME HD es a través de la conexión directa de la cámara a un PC. Para ello, se debe conectar el cable de Ethernet directamente desde la cámara al puerto Ethernet de un PC.

Si el método de conexión directa no le resulta práctico, también puede actualizar la cámara HD mediante una red de área local (LAN). Sin embargo, no puede actualizar la cámara mediante una red de área extensa (WAN) ni a través de Internet.

#### **Comienzo del proceso de actualización del firmware**

Utilice este procedimiento para conectarse a la cámara AUTODOME HD y acceder a la página de actualización del firmware.

1. Inicie Internet Explorer, escriba la dirección IP de la cámara en la barra de direcciones y haga clic en Ir a.

Internet Explorer abre la página LIVEPAGE.

- 2. Haga clic en el enlace AJUSTES, situado en la parte superior de Livepage.
- 3. Haga clic en el enlace Servicio del panel izquierdo.
- 4. Haga clic en el enlace Mantenimiento que hay bajo el enlace Servicio.
- 5. Haga clic en el botón Buscar y busque el archivo de firmware (\*.fw). Haga clic en Aceptar.
- 6. Haga clic en el botón Cargar.
- 7. Haga clic en Aceptar en el mensaje de advertencia para continuar con la carga del firmware o en Cancelar para detener la carga. La página muestra una barra de progreso mientras el firmware se carga. **Nota:** cuando la barra de progreso alcanza el 100%, el sistema abre la página de restablecimiento. Deje que la acción de la misma finalice.
- 8. Una vez completado el restablecimiento, finaliza la actualización.

# **16**

# **Solución de problemas**

Si encuentra dificultades para utilizar la cámara AUTODOME, consulte la siguiente información. Si la información no le permite solucionar el problema, póngase en contacto con un técnico autorizado.

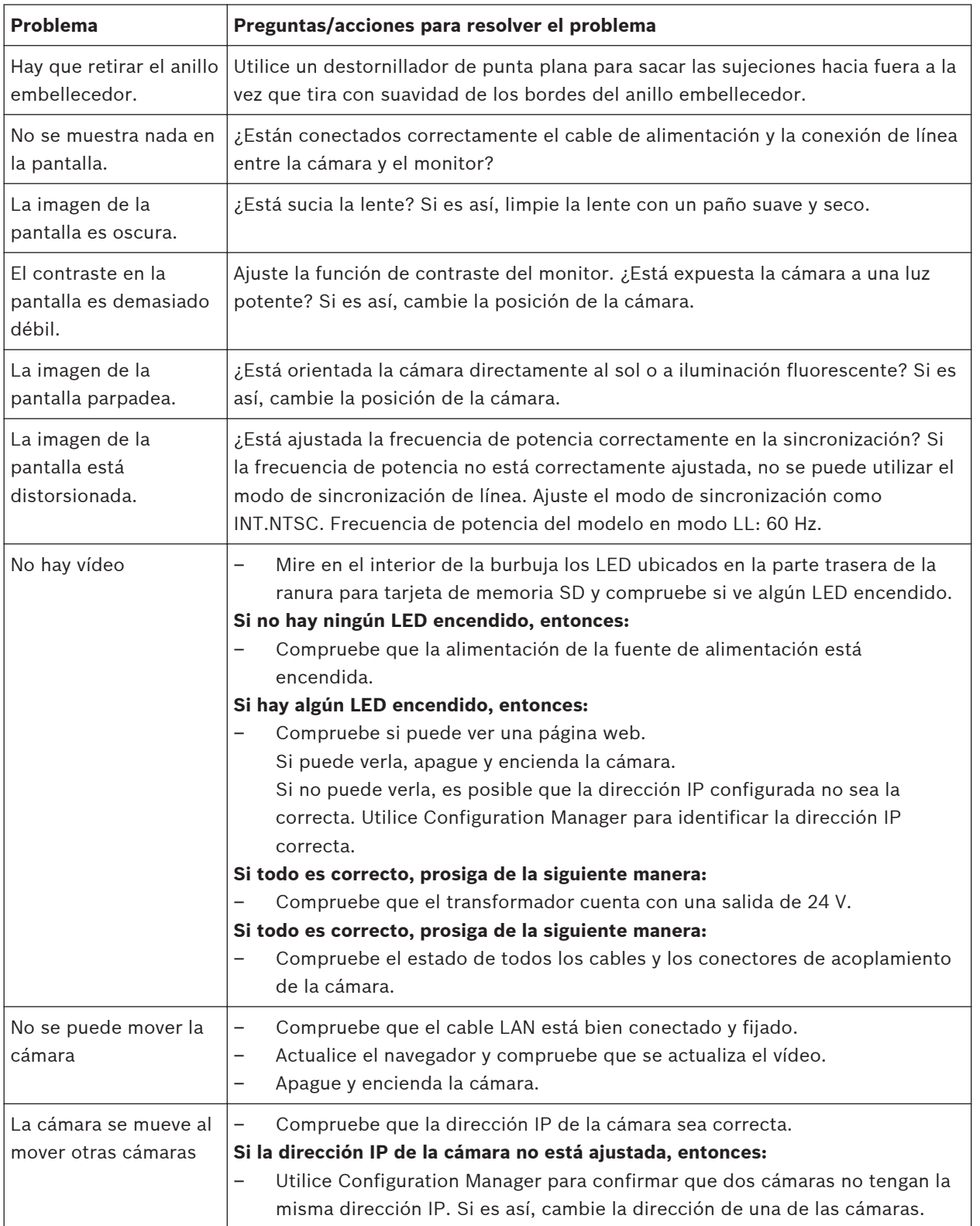

<span id="page-167-0"></span>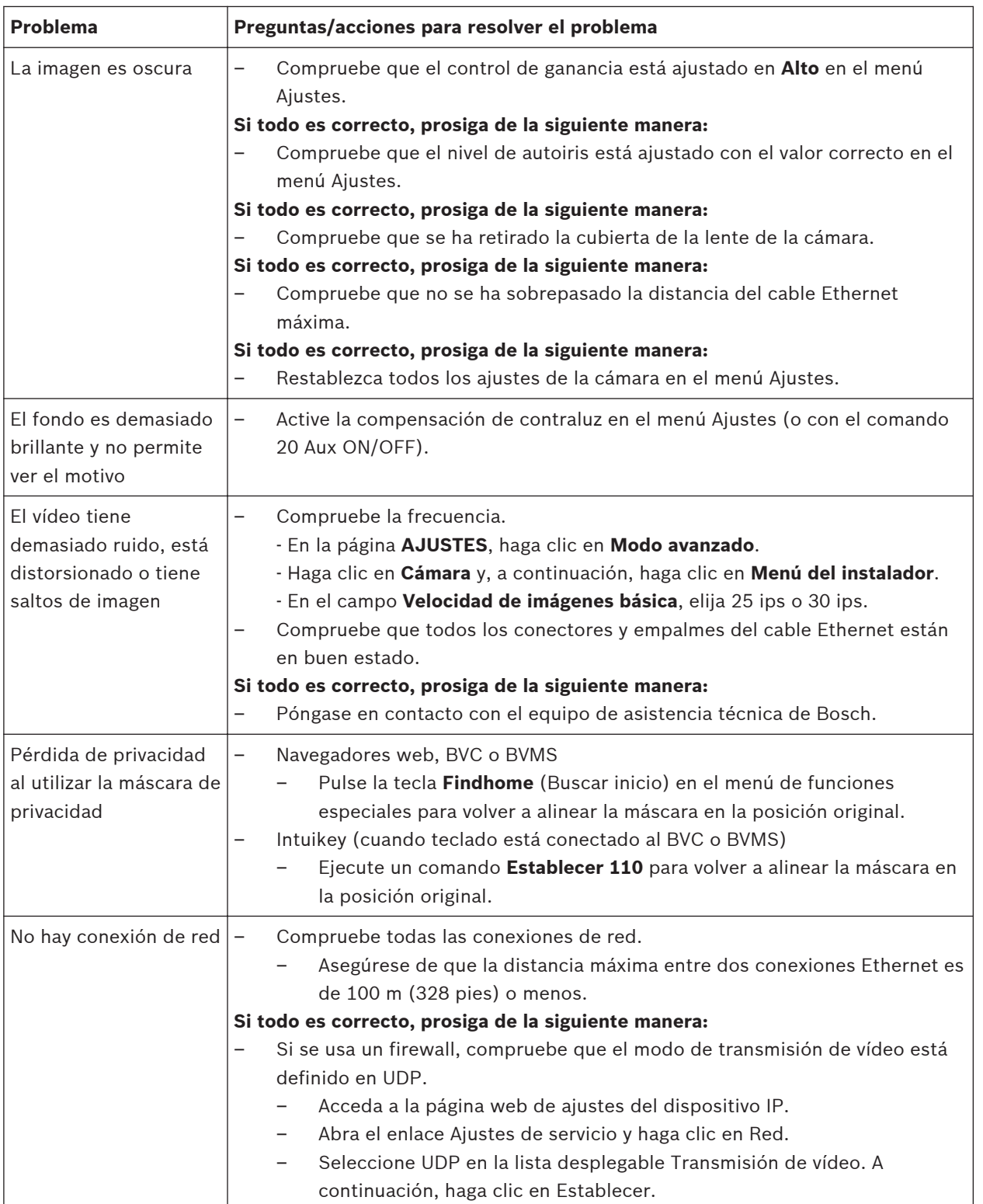

#### <span id="page-168-0"></span>**Mantenimiento 17**

La burbuja está fabricada con material acrílico o policarbonato, en función de la aplicación. Las burbujas de policarbonato proporcionan alta resistencia a impactos, y su claridad óptica es comparable al cristal o al material acrílico, aunque su superficie es mucho más suave. Todas las burbujas requieren un cuidado especial al manipular y limpiar para evitar arañazos.

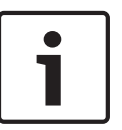

#### **Nota!**

Para evitar la saturación de humedad excesiva dentro de la carcasa, limite el periodo de tiempo que la burbuja no está fijada a la carcasa. Bosch recomienda que la burbuja no fuera de la carcasa durante un periodo de tiempo superior a cinco (5) minutos.

## **Manipulación de la burbuja**

La burbuja puede estar empaquetada con una capa de plástico protectora. Se recomienda almacenar la burbuja de esta forma hasta que esté lista para su instalación. Limite la manipulación de la burbuja, ya que cualquier arañazo puede afectar a la visibilidad.

#### **Limpieza de la burbuja**

Si es necesario limpiar la burbuja, siga los siguientes procedimientos y respete las advertencias que se enumeran a continuación.

#### **Limpieza del interior de la burbuja**

La superficie interior extremadamente delicada no debe limpiarse frotando o desempolvando con una bayeta. Utilice aire comprimido limpio, preferiblemente con un recipiente pulverizador para limpiar el polvo de la superficie interior.

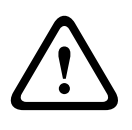

## **Aviso!**

No utilice soluciones a base de alcohol para limpiar la burbuja. Esto causaría que el policarbonato se ensombrezca y con el tiempo envejezca, lo que hace que la burbuja sea quebradiza.

#### **Limpieza del exterior de la burbuja**

El exterior de la burbuja tiene una capa dura para su protección adicional. Si fuese necesaria su limpieza, utilice sólo soluciones de limpieza y bayetas adecuadas para limpiar lentes de cristal de forma segura. Seque la burbuja completamente con una bayeta seca no abrasiva para evitar las marcas de agua. Nunca friegue la burbuja con material o limpiadores abrasivos. Bosch recomienda limpiar el exterior de la burbuja con NOVUS "N.º 1" Limpieza y brillo de plásticos (o equivalente), según las instrucciones del fabricante. Consulte [www.novispolish.com](http://www.novispolish.com) para solicitar o encontrar un distribuidor local.

#### **Precauciones**

- No limpie la burbuja bajo un sol fuerte o en días muy calurosos.
- No utilice limpiadores abrasivos o altamente alcalinos en la burbuja.
- No raspe la burbuja con cuchillas u otros instrumentos afilados.
- No utilice benceno, gasolina, acetona o tetracloruro de carbono en la burbuja.

#### **Extracción de una tarjeta SD**

- 1. Siga los pasos de una de estas secciones (en función del tipo de montura de la cámara): *[Extracción de la burbuja de una carcasa para montaje interior en techo, Página 70](#page-69-0)* o *[Extracción de la burbuja de una carcasa colgante, Página 70](#page-69-0)*.
- 2. Presione el extremo de la tarjeta SD hasta que salga parcialmente del conector.
- 3. Extraiga la tarjeta SD y colóquela en un lugar seguro.
- 4. Siga los pasos de una de estas secciones (dependiendo del tipo de montaje de la cámara): *[Sustitución de la burbuja de una carcasa para montaje interior en techo, Página 72](#page-71-0)* o *[Sustitución de la burbuja de una carcasa colgante, Página 72](#page-71-0)*.

#### **Datos técnicos 18**

Para obtener información sobre las especificaciones del producto, consulte las hojas de datos de AUTODOME IP serie 7000 y de AUTODOME HD serie 7000, disponibles en las páginas de los productos correspondientes del catálogo de productos en línea en www.boschsecurity.com.

**Nota!**

<span id="page-171-0"></span>**19**

# **Tabla de comandos de usuario**

# $\bullet$ 1

Puede que algunos de los comandos siguientes no se apliquen a su cámara.

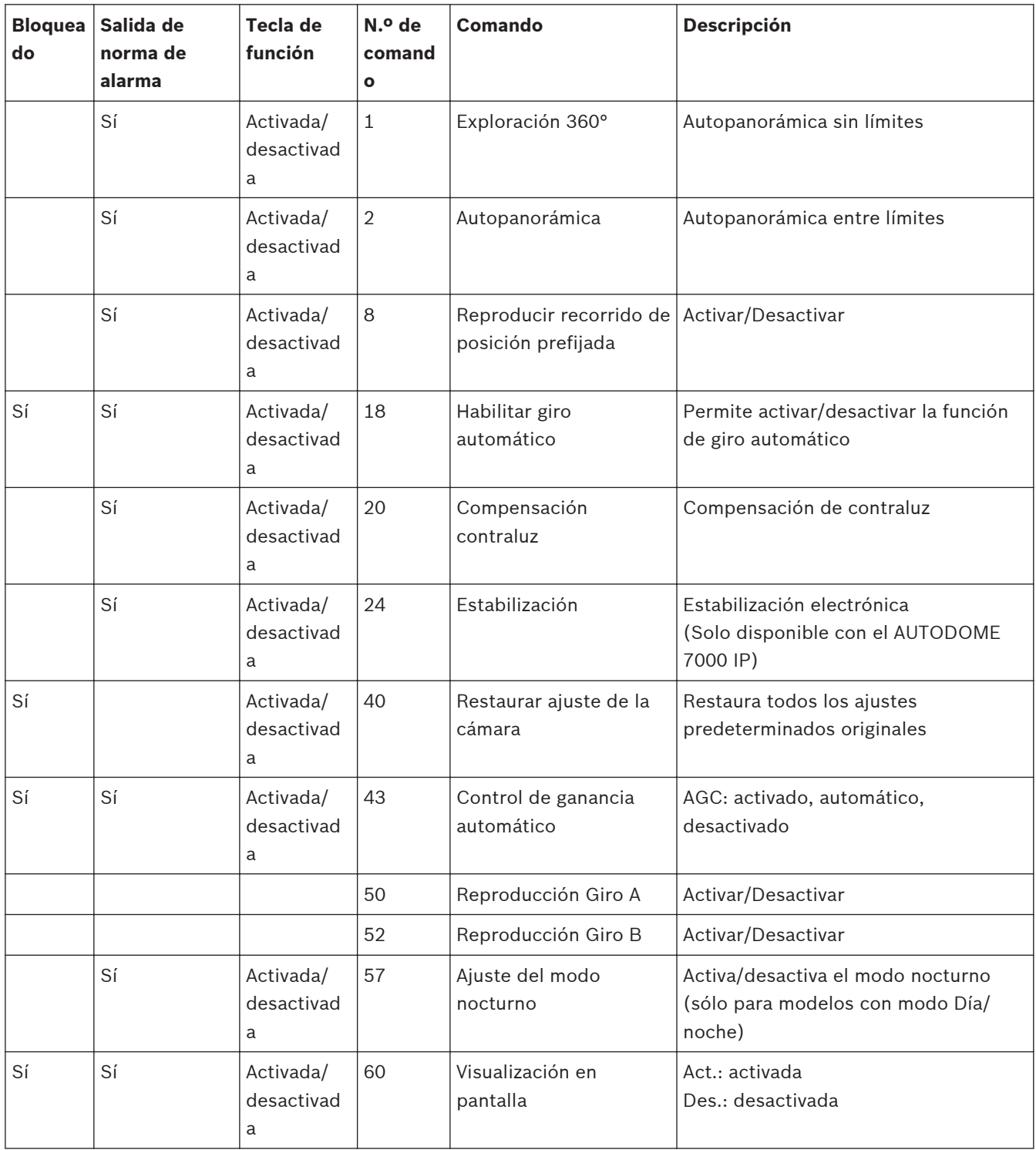

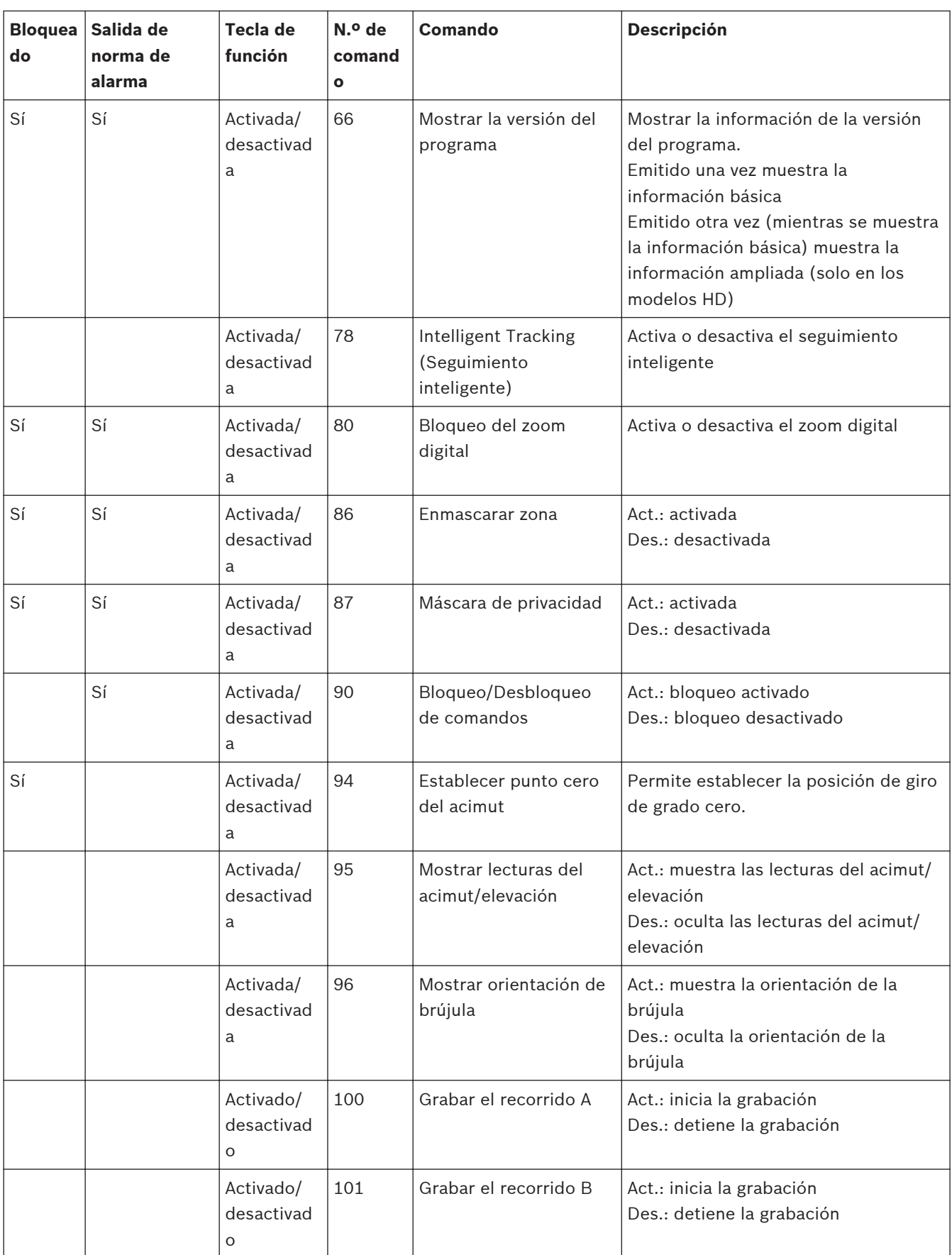

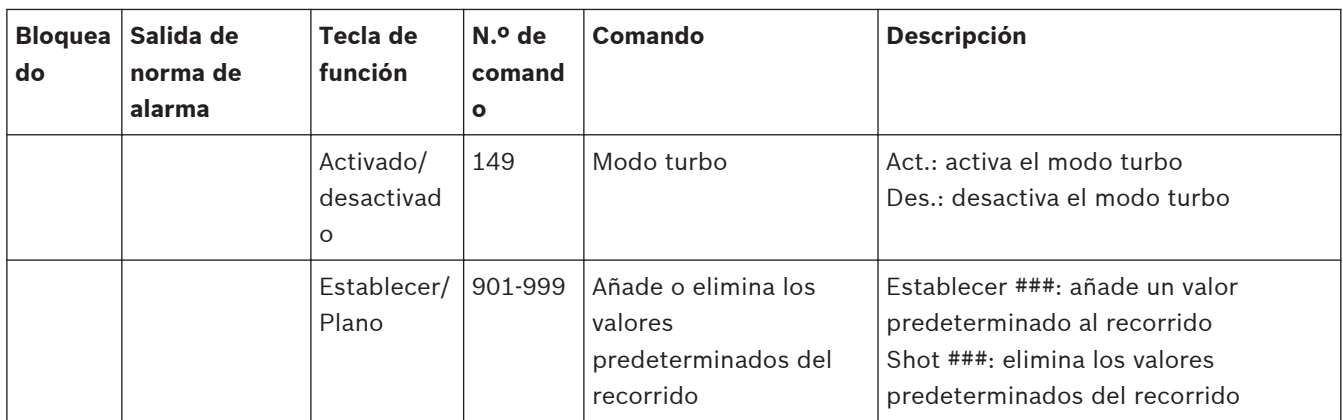

# **Índice**

# **A**

abrazadera para montaje colgante;instalación abrazadera para montaje colgant[e, 51](#page-50-0) acimut cer[o, 113](#page-112-0) acoplamiento burbuja[, 70](#page-69-0) activación de la grabación[, 124](#page-123-0) actualización de firmwar[e, 165](#page-164-0) ajustes de audi[o, 92](#page-91-0)[, 115](#page-114-0) ajustes de fábrica[, 101](#page-100-0)[, 105](#page-104-0) Ajustes de iSCSI[, 118](#page-117-0) alarm[a, 96](#page-95-0) alarmas no supervisadas;entradas de alarma no supervisada[s, 78](#page-77-0) almacenamiento de la configuració[n, 148](#page-147-0) análisis de contenido de víde[o, 126](#page-125-0) VC[A, 97](#page-96-0)[, 121](#page-120-0) Análisis inteligente de vídeo IV[A, 137](#page-136-0)[, 159](#page-158-0)[, 161](#page-160-0) anillo embellecedo[r, 70](#page-69-0)[, 71](#page-70-0)[, 72](#page-71-0) audi[o, 80](#page-79-0)[, 87](#page-86-0) ganancia de entrad[a, 88](#page-87-0) autoiris[, 111](#page-110-0) Aux. activado[, 154](#page-153-0) Aux. desactivad[o, 154](#page-153-0)

# **B**

balance de blancos[, 108](#page-107-0) borrado de grabacione[s, 119](#page-118-0) brazo de pared acoplamiento a la caja de alimentación;caja de alimentación:acoplamiento del brazo de pared;acoplamiento: brazo de pared[, 31](#page-30-0) arnés del conecto[r, 33](#page-32-0)[, 38](#page-37-0) brazo de sujeción equilibrado;cable de retención[, 51](#page-50-0) brújul[a, 112](#page-111-0) burbuja[, 70](#page-69-0)[, 169](#page-168-0) limpiez[a, 169](#page-168-0) manipulació[n, 169](#page-168-0) burbuja colgante eliminand[o, 70](#page-69-0) burbuja de montaje interior en techo eliminand[o, 70](#page-69-0)

# **C**

cable Ethernet;red:cable Ethernet[, 73](#page-72-0) cable de cobre;cables cobre[, 73](#page-72-0) cableado[, 44](#page-43-0) para módulo de interfaz;módulo de interfaz;recorrido de cables:para montaje interior en techo[, 62](#page-61-0) para montaje de azotea o tech[o, 43](#page-42-0) para montaje en brazo de pared, esquina o mástil[,](#page-17-0) [18](#page-17-0) para montaje interior en tech[o, 63](#page-62-0) para placa de interfaz de techo;placa de interfaz de techo[, 52](#page-51-0) caja de alimentación conexiones del brazo de pare[d, 27](#page-26-0) conexiones para montaje de azotea o techo[, 14](#page-13-0) instalación con montaje en pared, esquina o mástil del brazo de pare[d, 22](#page-21-0) ubicación del montaje en pared, esquina o mástil del brazo de pare[d, 18](#page-17-0) caja de la fuente de alimentació[n, 24](#page-23-0)[, 41](#page-40-0) conexiones para montaje de azotea o techo[, 14](#page-13-0)[, 45](#page-44-0) calidad de image[n, 145](#page-144-0) calidad del servicio;QoS;red Qo[S, 144](#page-143-0) cámara selecció[n, 151](#page-150-0) cambios del nivel de luz[, 129](#page-128-0) campos sensore[s, 130](#page-129-0)[, 133](#page-132-0) captura[s, 98](#page-97-0) capturas;IP captura[s, 17](#page-16-0) carga de firmware[, 147](#page-146-0) carga del procesador[, 157](#page-156-0) Certificado NEMA para montaje en brazo de pared, esquina o mástil[,](#page-17-0) [18](#page-17-0) Certificado SS[L, 148](#page-147-0) clave de activació[n, 148](#page-147-0) Codificación SS[L, 126](#page-125-0) codificación;codificación vídeo;IP:codificació[n, 17](#page-16-0) comandos Establecer toma[, 155](#page-154-0) toma predeterminad[a, 155](#page-154-0)

comandos de control, PT[Z, 150](#page-149-0) Comandos del teclado[, 154](#page-153-0)[, 155](#page-154-0)[, 172](#page-171-0) compensación de contralu[z, 110](#page-109-0) conectar en alarm[a, 125](#page-124-0) Conector de E/S de datos de control[, 24](#page-23-0) conectores de alarma[, 25](#page-24-0) conectores de rel[é, 25](#page-24-0) conexión automátic[a, 126](#page-125-0) conexión de multidifusió[n, 140](#page-139-0)[, 144](#page-143-0) conexiones de cables:caja de alimentación[, 24](#page-23-0)[, 41](#page-40-0) configuración de perfiles[, 103](#page-102-0) Configuration Manage[r, 83](#page-82-0) conjunto de base colgante acoplamiento de la base colgante al soporte[, 57](#page-56-0) conjunto de soport[e, 62](#page-61-0) contraseña[, 89](#page-88-0)[, 94](#page-93-0)[, 151](#page-150-0) contraseña del recepto[r, 125](#page-124-0) contraseña genera[l, 125](#page-124-0) control área de imagen[, 152](#page-151-0) control de ganancia[, 109](#page-108-0) correo electrónic[o, 135](#page-134-0) correo electrónico con alarm[a, 135](#page-134-0) cubierta; acoplamiento cubierta;montaje de azotea o techo:cubiert[a, 47](#page-46-0)

# **D**

descarga de la configuración[, 148](#page-147-0) detección de movimiento[, 97](#page-96-0) detección de sabotajes[, 132](#page-131-0) detector de movimient[o, 126](#page-125-0) diagnóstico[, 113](#page-112-0) dirección de la puerta de acces[o, 83](#page-82-0) dirección de multidifusión[, 145](#page-144-0) Dirección I[P, 139](#page-138-0) dirección IP de servidor horari[o, 95](#page-94-0) DirectX;software DirectX[, 82](#page-81-0) DynDN[S, 142](#page-141-0)

# **E**

eliminando burbuj[a, 70](#page-69-0) embellecedor[, 22](#page-21-0) enfoque automátic[o, 110](#page-109-0)[, 111](#page-110-0) entradas de alarma[, 25](#page-24-0)[, 33](#page-32-0)[, 55](#page-54-0)[, 63](#page-62-0)[, 76](#page-75-0)[, 98](#page-97-0) con montaje en pared, esquina o mástil del brazo de pared;salidas de alarma:con montaje en pared, esquina o mástil del brazo de pare[d, 38](#page-37-0) no supervisadas normalmente abierta[s, 78](#page-77-0) no supervisadas normalmente cerradas[, 79](#page-78-0) relé de contacto sec[o, 79](#page-78-0) supervisada normalmente abiert[a, 77](#page-76-0) supervisadas normalmente cerrada[s, 77](#page-76-0) Envíos de JPE[G, 145](#page-144-0) EPROM[, 147](#page-146-0) especificaciones de los fusible[s, 25](#page-24-0) estabilización[, 110](#page-109-0) Establecer tom[a, 154](#page-153-0)[, 155](#page-154-0) estado de grabación[, 124](#page-123-0)

# **F**

falsas alarmas[, 129](#page-128-0) fecha de la unida[d, 95](#page-94-0) festivo[s, 123](#page-122-0) fibra óptica monomod[o, 76](#page-75-0) fibra óptica a Etherne[t, 44](#page-43-0) firewall[, 125](#page-124-0)[, 140](#page-139-0) flujo[, 99](#page-98-0)[, 106](#page-105-0) formate[o, 119](#page-118-0) formato de fecha[, 94](#page-93-0) fotograma I[, 99](#page-98-0) fotograma P[, 105](#page-104-0) funciones especiales[, 99](#page-98-0)

# **G**

gananci[a, 88](#page-87-0) grabació[n, 99](#page-98-0)[, 115](#page-114-0)[, 157](#page-156-0) grabación de secuencias de víde[o, 157](#page-156-0) grabación;IP grabación[, 17](#page-16-0)

# **H**

herramienta flejadora[, 16](#page-15-0) hor[a, 90](#page-89-0)[, 95](#page-94-0)[, 96](#page-95-0) hora de la unida[d, 90](#page-89-0)[, 95](#page-94-0) horario de veran[o, 95](#page-94-0)

# **I**

ID del dispositiv[o, 93](#page-92-0) identificación[, 89](#page-88-0) identificación de unidad[, 89](#page-88-0) idioma[, 97](#page-96-0) IEEE 802.1x[, 143](#page-142-0) IGM[P, 145](#page-144-0) inactivida[d, 111](#page-110-0) indicador de carga del procesado[r, 157](#page-156-0) instalación montaje de azotea[, 48](#page-47-0) Placa de interfaz de tech[o, 56](#page-55-0) instalación en esquina[, 22](#page-21-0)[, 34](#page-33-0) Instalación en mástil;instalación en poste;herramienta flejador[a, 22](#page-21-0)[, 34](#page-33-0) instalación en pare[d, 22](#page-21-0) Intelligent Tracking (Seguimiento inteligente)[, 99](#page-98-0)[,](#page-158-0) [159](#page-158-0)[, 160](#page-159-0)[, 161](#page-160-0) I[P, 150](#page-149-0) alarma[, 153](#page-152-0) audi[o, 168](#page-167-0) dirección[, 83](#page-82-0)[, 90](#page-89-0) dirección;red:dirección IP[, 82](#page-81-0) requisitos del sistem[a, 82](#page-81-0) IPv4[, 139](#page-138-0) IPv6[, 139](#page-138-0)

# **J**

JPEG posting interval (Intervalo de envíos de JPEG)[,](#page-145-0) [146](#page-145-0) JPEG;archivos JPEG[, 17](#page-16-0)

# **L**

licencias[, 148](#page-147-0) límite de inclinació[n, 112](#page-111-0) límite derecho de Auto Pan[, 112](#page-111-0) límite izquierdo de Auto Pan[, 112](#page-111-0) lista de escena[s, 99](#page-98-0) LIVEPAGE[, 83](#page-82-0)[, 98](#page-97-0)[, 150](#page-149-0)[, 161](#page-160-0) logotipo del fabricant[e, 97](#page-96-0) Longitud de prefijo[, 140](#page-139-0)

## **M**

marca de agu[a, 97](#page-96-0) Marco I[, 105](#page-104-0) Máscara de privacida[d, 107](#page-106-0) máscara de subred[, 83](#page-82-0)[, 91](#page-90-0)[, 139](#page-138-0) medio de almacenamient[o, 92](#page-91-0)[, 117](#page-116-0) medios de almacenamiento[, 118](#page-117-0) medios de grabación[, 118](#page-117-0) mensaje de alarma[, 96](#page-95-0) milisegundo[s, 96](#page-95-0) modo básico[, 85](#page-84-0) modo de configuración[, 85](#page-84-0) modo nocturno[, 110](#page-109-0) módulo de interfaz;montaje interior en techo conexiones del módulo de interfa[z, 65](#page-64-0) monodifusión[, 144](#page-143-0) montaje brazo de pared, esquina o mástil;instalación:brazo de pared, esquina o másti[l, 13](#page-12-0) montaje de azotea o techo soporte de montaje en pare[d, 48](#page-47-0) soporte de pared;LTC 9230/0[1, 49](#page-48-0) montaje de techo;instalación montaje de tech[o, 51](#page-50-0) mostrar text[o, 95](#page-94-0)[, 150](#page-149-0) Mostrar toma[, 154](#page-153-0) MPEG Active[X, 82](#page-81-0) multidifusió[n, 144](#page-143-0) multidifusión;IP multidifusió[n, 17](#page-16-0) multi-monodifusió[n, 144](#page-143-0)

## **N**

navegación[, 86](#page-85-0) nitidez[, 109](#page-108-0) nombre de cámar[a, 93](#page-92-0) nombre de unidad[, 89](#page-88-0) nombre de usuario[, 89](#page-88-0)[, 94](#page-93-0) nombre del dispositivo[, 89](#page-88-0) nombre del iniciado[r, 94](#page-93-0) nombre del product[o, 97](#page-96-0) norma de alarm[a, 136](#page-135-0) número de conexione[s, 151](#page-150-0)

# **O**

obturador[, 109](#page-108-0)

# **P**

página de ajustes de red;IP página de ajustes de red;configuración:ajustes de red IP[, 84](#page-83-0) para montaje empotrado acoplamiento de la carcasa;acoplamiento:montaje interior en tech[o, 67](#page-66-0) fijación al techo;carcasa:fijación[, 69](#page-68-0) perfil de grabación predeterminad[o, 120](#page-119-0) perfil de VCA predeterminad[o, 127](#page-126-0) perfil posterior a la alarm[a, 121](#page-120-0) perfil predeterminado[, 105](#page-104-0) perfile[s, 91](#page-90-0)[, 102](#page-101-0) perfiles de grabación[, 119](#page-118-0) pestaña Control de au[x, 154](#page-153-0) placa de esquina;placa del mástil;montaje en pared, esquina o mástil del brazo de pared placa del mástil[, 22](#page-21-0) Placa de interfaz de tech[o, 56](#page-55-0) planificador de grabación[, 122](#page-121-0) plantilla de montaje en pare[d, 22](#page-21-0) posición prefijad[a, 113](#page-112-0) predeterminad[o, 113](#page-112-0) preparación techo de yeso;techo de yes[o, 60](#page-59-0) techo en suspensión;techo en suspensión;conjunto de soport[e, 61](#page-60-0) protocolo TCP/I[P, 150](#page-149-0) protocolo de codificació[n, 141](#page-140-0) protocolo de transmisió[n, 125](#page-124-0)[, 140](#page-139-0) protocolo del servidor horari[o, 95](#page-94-0) puerta de acces[o, 91](#page-90-0)[, 139](#page-138-0)[, 140](#page-139-0) puerto[, 141](#page-140-0)[, 145](#page-144-0) Puerto HTT[P, 141](#page-140-0) Puerto HTTP[S, 141](#page-140-0) puerto TCP;red Puerto TC[P, 144](#page-143-0) puerto;IP puerto;red:puert[o, 83](#page-82-0)

# **R**

RADIU[S, 143](#page-142-0) rango dinámico extens[o, 110](#page-109-0) recorrido grabad[o, 112](#page-111-0) posición prefijad[a, 113](#page-112-0)[, 114](#page-113-0) vigilancia[, 112](#page-111-0) recorrido de cables[, 24](#page-23-0)[, 41](#page-40-0) recorrido de vigilancia[, 112](#page-111-0) recorrido grabad[o, 112](#page-111-0) re[d, 90](#page-89-0)[, 138](#page-137-0)[, 143](#page-142-0)[, 150](#page-149-0) reducción de ruido[, 110](#page-109-0) reflejos de lu[z, 129](#page-128-0) registr[o, 99](#page-98-0)[, 114](#page-113-0) registro de evento[s, 98](#page-97-0)[, 99](#page-98-0)[, 153](#page-152-0) registro del sistem[a, 98](#page-97-0)[, 99](#page-98-0)[, 153](#page-152-0) reinici[o, 101](#page-100-0) reloj interno[, 95](#page-94-0) reproducción[, 17](#page-16-0)[, 157](#page-156-0) resolución[, 104](#page-103-0) resolución de image[n, 157](#page-156-0) router[, 145](#page-144-0)

# **S**

salidas de alarma[, 25](#page-24-0)[, 33](#page-32-0)[, 55](#page-54-0)[, 63](#page-62-0)[, 98](#page-97-0) salida de colector abiert[o, 79](#page-78-0) Salidas de alarma;rel[é, 79](#page-78-0) selección de la imagen[, 151](#page-150-0) selección de perfiles[, 102](#page-101-0) seleccionar áre[a, 130](#page-129-0)[, 133](#page-132-0) sensibilidad del detector de movimiento[, 129](#page-128-0)[, 132](#page-131-0) sensor de víde[o, 126](#page-125-0) sensores de alarma[, 121](#page-120-0) señal horaria[, 90](#page-89-0)[, 95](#page-94-0) señales de contro[l, 98](#page-97-0) Servidor DHCP[, 90](#page-89-0) Servidor FTP[, 145](#page-144-0) servidor horario[, 90](#page-89-0)[, 95](#page-94-0) Dirección IP[, 90](#page-89-0) protocol[o, 90](#page-89-0) Servidor SNTP[, 90](#page-89-0)[, 95](#page-94-0) sincroniza[r, 90](#page-89-0)[, 94](#page-93-0) SMS[, 135](#page-134-0) SNM[P, 143](#page-142-0) supervisadas;entradas de alarma supervisada[s, 76](#page-75-0)

# **T**

tamaño del objeto del detector de movimient[o, 130](#page-129-0) tapa del domo;montaje de azotea o techo tapa del domo[, 50](#page-49-0)

TC[P, 125](#page-124-0)[, 140](#page-139-0) TCP/IP;red[, 150](#page-149-0) teclad[o, 155](#page-154-0) tiempo posterior a la alarm[a, 121](#page-120-0) tiempo previo a la alarma[, 121](#page-120-0) TLS[, 141](#page-140-0) toma predeterminada[, 155](#page-154-0) transmisión[, 145](#page-144-0) transmisión de audi[o, 92](#page-91-0)[, 115](#page-114-0) transmisión de doble fluj[o, 102](#page-101-0) transmisión de doble flujo;IP transmisión de doble fluj[o, 17](#page-16-0) Transmisión de víde[o, 168](#page-167-0) traps[, 143](#page-142-0) TT[L, 145](#page-144-0)

# **U**

UD[P, 125](#page-124-0)[, 140](#page-139-0) UDP;IP UDP[, 168](#page-167-0) UDP;red UDP;protocolo:UDP;protocolo:IGMP V2;IGMP V2;red:IGMP V[2, 17](#page-16-0) UPnP;red UPn[P, 144](#page-143-0) UTP CAT-5;CAT-5E;CAT-6;IEE 802.3a[f, 75](#page-74-0)

## **V**

Valor MTU[, 140](#page-139-0)[, 141](#page-140-0) valores de perfil de grabación estánda[r, 120](#page-119-0) valores predeterminados del detector de movimient[o,](#page-126-0) [127](#page-126-0) velocidad de bits de destino[, 104](#page-103-0) velocidad de imágenes[, 100](#page-99-0)[, 104](#page-103-0) Velocidad de respuesta a exposición automática[, 109](#page-108-0) Ventana del navegador[, 150](#page-149-0) VG4-ARMPLATE;placa de montaj[e, 34](#page-33-0) VGA-PEND-WPLATE;placa de montaje[, 18](#page-17-0) VGA-ROOF-MOUN[T, 41](#page-40-0)[, 48](#page-47-0) VRM[, 117](#page-116-0)

# **W**

WDR[, 110](#page-109-0)

# **Z**

zona horaria[, 95](#page-94-0) zoom[, 111](#page-110-0)
## **Bosch Security Systems, Inc.**

850 Greenfield Road Lancaster, PA, 17601 USA

## **www.boschsecurity.com**

© Bosch Security Systems, Inc., 2013